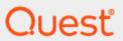

Quest® On Demand Migration

# **User Guide**

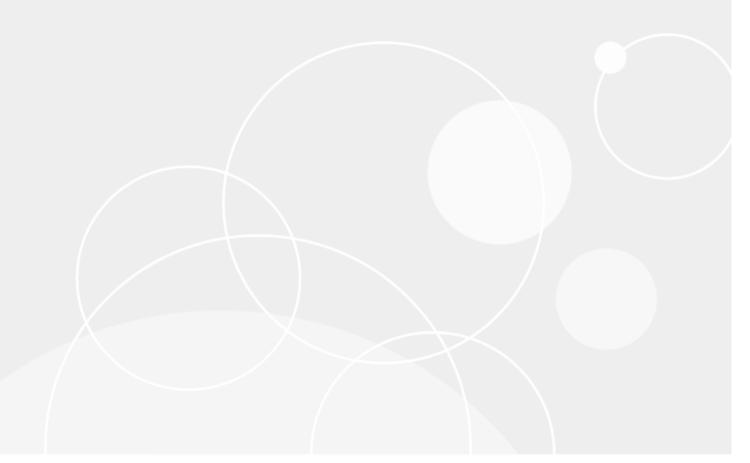

#### © 2024 Quest Software Inc. ALL RIGHTS RESERVED.

This guide contains proprietary information protected by copyright. The software described in this guide is furnished under a software license or nondisclosure agreement. This software may be used or copied only in accordance with the terms of the applicable agreement. No part of this guide may be reproduced or transmitted in any form or by any means, electronic or mechanical, including photocopying and recording for any purpose other than the purchaser's personal use without the written permission of Quest Software Inc.

The information in this document is provided in connection with Quest Software products. No license, express or implied, by estoppel or otherwise, to any intellectual property right is granted by this document or in connection with the sale of Quest Software products. EXCEPT AS SET FORTH IN THE TERMS AND CONDITIONS AS SPECIFIED IN THE LICENSE AGREEMENT FOR THIS PRODUCT, QUEST SOFTWARE ASSUMES NO LIABILITY WHATSOEVER AND DISCLAIMS ANY EXPRESS, IMPLIED OR STATUTORY WARRANTY RELATING TO ITS PRODUCTS INCLUDING, BUT NOT LIMITED TO, THE IMPLIED WARRANTY OF MERCHANTABILITY, FITNESS FOR A PARTICULAR PURPOSE, OR NON-INFRINGEMENT. IN NO EVENT SHALL QUEST SOFTWARE BE LIABLE FOR ANY DIRECT, INDIRECT, CONSEQUENTIAL, PUNITIVE, SPECIAL OR INCIDENTAL DAMAGES (INCLUDING, WITHOUT LIMITATION, DAMAGES FOR LOSS OF PROFITS, BUSINESS INTERRUPTION OR LOSS OF INFORMATION) ARISING OUT OF THE USE OR INABILITY TO USE THIS DOCUMENT, EVEN IF QUEST SOFTWARE HAS BEEN ADVISED OF THE POSSIBILITY OF SUCH DAMAGES. Quest Software makes no representations or warranties with respect to the accuracy or completeness of the contents of this document and reserves the right to make changes to specifications and product descriptions at any time without notice. Quest Software does not make any commitment to update the information contained in this document.

If you have any questions regarding your potential use of this material, contact:

Quest Software Inc.

Attn: LEGAL Dept

4 Polaris Way

Aliso Viejo, CA 92656

See our Web site (https://www.quest.com) for regional and international office information.

#### **Patents**

Quest Software is proud of our advanced technology. Patents and pending patents may apply to this product. For the most current information about applicable patents for this product, please visit our website at https://www.quest.com/legal.

### **Trademarks**

Quest, the Quest logo, and Join the Innovation are trademarks and registered trademarks of Quest Software Inc. For a complete list of Quest marks, visit https://www.quest.com/legal/trademark-information.aspx. All other trademarks and registered trademarks are property of their respective owners.

### Legend

**CAUTION:** A CAUTION icon indicates potential damage to hardware or loss of data if instructions are not followed.

IMPORTANT, NOTE, TIP, MOBILE, or VIDEO: An information icon indicates supporting information.

On Demand Migration User Guide Updated - April 2024

# **Contents**

| About On Demand Migration                                                          | 7  |
|------------------------------------------------------------------------------------|----|
| Accounts and User Data Migration                                                   |    |
| Content Migration                                                                  | 7  |
| Signing up for Quest On Demand                                                     | 8  |
| Product Licensing                                                                  | 8  |
| Organizations and Regions                                                          | 12 |
| Roles                                                                              | 14 |
| Working with On Demand Migration                                                   | 10 |
| Migration steps                                                                    |    |
| Tenants                                                                            |    |
| Consents and Permissions                                                           |    |
| Upgrading Throttling Policies                                                      |    |
| Desktop Update Agent                                                               |    |
| Test and Pilot Migrations                                                          |    |
| Project Management                                                                 |    |
| Project Dashboard                                                                  |    |
| Reports                                                                            |    |
| Task Management                                                                    |    |
| Event Management                                                                   |    |
| Searching                                                                          |    |
| Filtering                                                                          |    |
|                                                                                    |    |
| Account Migration                                                                  | 50 |
| What We Migrate                                                                    | 50 |
| Accounts and User Data Migration Workspace                                         | 52 |
| Configuring Connections                                                            | 56 |
| Discovering Accounts                                                               | 57 |
| Exporting Accounts                                                                 | 67 |
| Removing Accounts                                                                  | 67 |
| Managing Accounts with Collections                                                 | 69 |
| Matching Accounts                                                                  | 72 |
| Collecting Statistics                                                              |    |
| Create a Collect Account Statistics Task                                           |    |
| Review the Collect Account Statistics Task                                         |    |
| Review the statistics collected  Review the Collect Account Statistics Task Events |    |
| A                                                                                  | 01 |

| Migrating Accounts                                                                                                    | 83  |
|----------------------------------------------------------------------------------------------------|-----|
| Domain Coexistence                                                                                                    | 87  |
| Address Rewrite Service                                                                                                    | 87  |
| Address Rewrite Service Considerations                                                                                                    | 91  |
| Address Rewriting Scenarios                                                                                                    |     |
| Rewriting senders' address to the target address                                                                                                    |     |
| Rewriting senders' address to the source address                                                                                                    |     |
| Provisioning the Address Rewrite Service                                                                                                    |     |
| Selecting Mailboxes for Address Rewriting  Configuring SPF Record                                                                                                    |     |
| Activating Address Rewriting                                                                                                    |     |
| Deactivating Address Rewriting for Individual Mailboxes                                                                                                    |     |
| Deactivating Address Rewriting                                                                                                    |     |
| Calendar Sharing                                                                                                    |     |
| Resource Processing                                                                                                    | 95  |
| 3                                                                                                    |     |
| Mailbox Migration                                                                                                    | 100 |
| What We Migrate                                                                                                    | 100 |
| Mailboxes List View                                                                                                    | 102 |
| Collecting Statistics                                                                                                    | 103 |
| Create a Collect Mailbox Statistics Task                                                                                                    |     |
| Review the Collect Mailbox Statistics Task                                                                                                    | 105 |
| Review the statistics collected                                                                                                    |     |
| Review the Collect Mailbox Statistics Task Events                                                                                                    | 106 |
| Assessment                                                                                                    | 106 |
| Migrating Mailboxes                                                                                                    | 107 |
| Migrating Meeting Links                                                                                                    | 113 |
| Mail Forwarding                                                                                                    | 115 |
| Switching Applications in a Domain Move Scenario                                                                                                    |     |
| G. 11.00 m. 13.7 FF 11.00 m. 12.00 m. 11.00 m. 11.00 m. 1 |     |
| OneDrive Migration                                                                                                    | 120 |
| What We Migrate                                                                                                    | 120 |
| Dashboard                                                                                                    | 122 |
| OneDrive List View                                                                                                    |     |
| Collecting Statistics                                                                                                    |     |
| Starting a Collect OneDrive Statistics Task                                                                                                    |     |
| Reviewing the Collect OneDrive Statistics Task                                                                                                    |     |
| Reviewing the statistics collected                                                                                                    |     |
| Reviewing the events for the Collect OneDrive Statistics Task                                                                                                    | 128 |
| Migrating OneDrive                                                                                                    | 129 |
| Assessment                                                                                                    | 143 |
|                                                                                                    |     |
| Microsoft Teams Migration                                                                                                    | 147 |
| What We Migrate                                                                                                    | 148 |

| Prerequisites                         | 156  |
|---------------------------------------|------|
| Teams Migration Workspace             | 158  |
| Discovering Teams and Groups          | 167  |
| Discovering Teams                     | 174  |
| Managing Teams with Collections       | 179  |
| Exporting Teams                       | 183  |
| Mapping Teams                         |      |
| Provisioning Teams                    | 187  |
| Removing Teams                        | 190  |
| Collecting Statistics                 | 191  |
| Premigration Assessment for Teams     | 195  |
| Migrating Teams                       | 195  |
| Remigration                           | 204  |
| Renaming and Mapping Teams and Groups | 205  |
| Discovering Chats                     | 208  |
| Managing Chats with Collections       | 212  |
| Migrating Chats                       | 214  |
| Mining Good On the Mining Good        | 00.4 |
| Microsoft 365 Groups Migration        |      |
| What We Migrate                       |      |
| Prerequisites                         |      |
| Discovering Groups                    |      |
| Discovering Teams and Groups          |      |
| Managing Groups with Collections      |      |
| Exporting Groups                      |      |
| Provisioning Groups                   |      |
| Removing Groups                       |      |
| Collecting Statistics                 |      |
| Migrating Groups                      |      |
| Renaming and Mapping Teams and Groups | 253  |
| SharePoint Migration                  | 257  |
| What We Migrate                       | 258  |
| Limitations                           | 264  |
| Considerations                        | 265  |
| Prerequisites                         | 266  |
| SharePoint Migration Workspace        | 267  |
| Configuring the Migration Project     | 269  |
| Discovering Term Store                | 270  |
| Mapping Geo Located Term Stores       | 272  |

| Discovering Sites                                         | 274 |
|-----------------------------------------------------------|-----|
| Mapping Geo Located Sites                                 | 278 |
| Mapping Sites                                             | 280 |
| Matching Sites                                            | 286 |
| Collecting Statistics                                     | 287 |
| Managing Sites with Collections                           | 290 |
| Discovering Site Contents                                 | 293 |
| Mapping Webs                                              | 297 |
| Mapping Lists                                             | 300 |
| Migrating Term Stores                                     | 303 |
| Migrating SharePoint Objects                              | 304 |
| Reviewing Migration Results                               | 314 |
| Exporting Site Collection Mapping                         | 316 |
| Removing Sites from the Migration Project                 | 316 |
| Public Folders Migration                                  | 317 |
| What We Migrate                                           |     |
| Public Folders Migration Workspace                        |     |
| Prerequisites                                             |     |
| Discovering Public Folders                                |     |
| Removing Public Folders from the Migration Project        |     |
| Mapping Public Folders                                    |     |
| Migrating Public Folders                                  |     |
| Wilgrating Fubility olders                                | 020 |
| Troubleshooting                                           | 326 |
| Finalizing the Migration                                  | 327 |
| Removing the temporary account from Teams                 |     |
| Appendix A: Using PowerShell                              | 328 |
| On Demand User Role Requirements                          |     |
| Deploying the ODM PowerShell API Module                   | 328 |
| Connecting to the ODM service                             |     |
| Example: Selecting the organization and migration project |     |
| Getting Floip                                             |     |
| About us                                                  | 334 |
| Toological support resources                              | 224 |

# **About On Demand Migration**

Quest® On Demand Migration cloud application lets you create migration projects to perform the following:

### **Accounts and User Data Migration**

- Analyze the structure of your Microsoft Azure Active Directory and get reports on the problems that might adversely affect the migration.
- Migrate users, groups, and the related information between tenants.
- · Migrate hybrid accounts synchronized with on-premises AD
- Map the existing accounts in the source and target tenants for further resource processing.
- · Grant migrated accounts access to source tenant's resources and applications.
- · Provide robust project management interface and in-depth progress reporting.
- Provide coexistence services for transition period before migration process will be completed:
  - Address Rewrite Service to change the message header as if the target mailbox is already used by sender.

### **Mail** migration

• Migrate Microsoft 365 mailboxes and share free/busy information between tenants.

### **Content Migration**

### **OneDrive for Business**

- · Analyze OneDrive for Business on your source tenant
- · Transfer OneDrive for Business data and settings.

### **Public Folders**

- Analyze Public Folders on your source tenant and get hierarchy information, content information and email addresses for mail-enabled public folders
- Migrate Public Folders and the related information between tenants
- Provide robust Public Folders migration management interface and in-depth progress reporting.

### **Microsoft SharePoint**

- Analyze SharePoint on your source tenant
- Map existing SharePoint sites (previously site collections) in the source and target tenants for further processing
- · Migrate SharePoint sites (previously site collections) to the target tenant
- Provide robust SharePoint migration management interface and in-depth progress reporting.

#### **Microsoft Teams**

- · Analyze Microsoft Teams on your source tenant
- Create Microsoft 365 Groups with Teams functionality on the target tenant
- · Provision Microsoft Teams on the target tenant
- · Migrate Microsoft teams including content to the target tenant
- Provide robust Microsoft Teams migration management interface and in-depth progress reporting.

On Demand Migration is a part of Quest On Demand – a single SaaS console for managing your cloud environment in Microsoft Azure. For more information, see Quest On Demand documentation.

# Signing up for Quest On Demand

To get access to On Demand Migration, you need to sign up for the Quest On Demand service. Go to Quest On Demand and use one of the following options:

- Sign up using the existing Quest account (http://support.quest.com/technical-documents/on-demand-global-settings/current/user-guide/signing-up-for-quest-on-demand)
- Create a new Quest account and sign up for Quest On Demand (http://support.quest.com/technical-documents/on-demand-global-settings/current/user-guide/signing-up-for-quest-on-demand/signing-up-and-adding-users-to-your-organization)
- Join an existing On Demand organization (https://support.quest.com/technical-documents/on-demand-global-settings/current/user-guide)

You must accept the Software Transaction Agreement before using this product.

# **Product Licensing**

**IMPORTANT:** Your Azure subscription must have an E3 or E5 enterprise plan. For more information see Microsoft 365 Enterprise plans.

Use of this software is governed by the Software Transaction Agreement found at www.quest.com/legal/sta.aspx and the SaaS Addendum at www.quest.com/legal/saas-addendum.aspx. This software does not require an activation or license key to operate.

You can sign in to On Demand as a Guest user and review the solutions that the product offers. As a Guest user, you can add your Azure AD tenant and look for problems that can be solved by On Demand. To sign in as a Guest user, go to quest-on-demand.com and click **Continue as Guest**.

Trial subscriptions are available. Visit Quest® On Demand Migration page for more information and pricing: https://www.quest.com/products/on-demand-migration/
In this topic:

- · Starting a trial subscription
- · Purchasing a commercial subscription
- · Viewing the license report
- · Exporting licenses consumption data
- · Searching for licenses consumed
- · Viewing the license summary

### To start a trial subscription

- NOTE: You can use the product free during the 30-day trial period with a limited number of users that can be migrated.
  - 1. Open https://www.quest.com/products/on-demand-migration/.
  - 2. Scroll down to the module you want to try and click Try Online.
  - 3. To proceed you should read and accept license agreement.
  - 4. Select **Sign In for your Free Trial** option to use your existing Quest account, or **Create a Trial account** option to create a new account.
  - 5. You will receive an email containing step by step instructions on starting your trial period for the product.

The following table shows the trial license limits:

| Feature                | License              | Limitation                                                                           |
|------------------------|----------------------|--------------------------------------------------------------------------------------|
| Accounts               | 5 Accounts           | none                                                                                 |
| Email                  | 5 Mailboxes          | 5 GB content per mailbox                                                             |
| OneDrive               | 5 Accounts           | 256 files or 256 MB per OneDrive account                                             |
| SharePoint             | 5 SP sites           | 5 GB content per SharePoint site. ODMSP will not discover sites with more than 5 GB. |
| Teams / M365<br>Groups | 5 Teams or<br>Groups | 5 GB content per Teams or M365 Groups                                                |
| 1x1 Chats              | 5 Accounts           | The most recent 2 conversations and messages up to 30 days per conversation          |

### To purchase a commercial subscription

- 1. Open https://www.quest.com/products/on-demand-migration/.
- 2. Click Request Pricing and fill in the necessary details.
- 3. Click Contact Sales to request pricing and get help with your business needs.

The product licensing is based on the number of **unique source accounts** processed by the migration tasks. The licenses are only consumed once the migration task is started.

The following object types do not consume any license,

- Group mailboxes
- AD Groups
- Contacts
- · Exchange resource mailboxes
- public folder mailboxes
- · room mailboxes or equipment mailboxes
- shared mailboxes
- Guest accounts
- Computer accounts
- **NOTE:** The license is **permanently** assigned to the source account may only be used for one migration project, and you can use this account in any number of tasks (migration, re-matching, etc.) from one environment to another environment.

The matching task will result in the error message shown in the image below, in case the number of users in the task exceeds the number of available licenses.

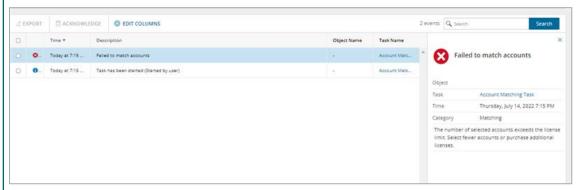

For commercial licenses, there are no content migration data limits for OneDrive, SharePoint, mailbox and public folders.

### To view the license report

License consumption data is available as you work through your migration project.

- NOTE: License data before October 18th 2022 displays only the Licensed user email and the corresponding Consumed On column value indicates the date when the data was uploaded.
  - 1. Log in to Quest On Demand and choose an organization if you have set up multiple organizations.
- 2. From the navigation pane, click **Migration** to open the migration dashboard. You must create at least one project to view the dashboard.
- 3. Click View License Report to open the License Report workspace.
- 4. Click List View to open the list of consumed licenses. The columns in the table are as described below:
  - Consumed On date and time the license was consumed.
  - Signed-in user user name of the person who consumed the license.
  - Licensed user email User Principal Name (UPN) of the signed-in user
  - Task name name of the task that consumed the license.

- . Task type type of task that consumed the license
- Project name of the project where the license was consumed.
- 5. Click Edit Columns to show or hide columns in the list.

### To export licenses consumption data

- 1. Log in to Quest On Demand and choose an organization if you have set up multiple organizations.
- 2. From the navigation pane, click **Migration** to open the migration dashboard. You must create at least one project to view the dashboard.
- 3. Click View License Report to open the License Report workspace.
- 4. Click List View to open the list of consumed licenses.
- 5. Select the rows that you want to export. Then click **Export**. A CSV file will be downloaded to your default download folder.
- 6. Open the downloaded CSV file to view the exported information.

#### To search for licenses consumed

- 1. Log in to Quest On Demand and choose an organization if you have set up multiple organizations.
- 2. From the navigation pane, click **Migration** to open the migration dashboard. You must create at least one project to view the dashboard.
- 3. Click View License Report to open the License Report workspace.
- 4. You can search for consumed licenses in two ways:
- 5. Use the following predefined filters:
  - a. License Consumption filters the list based on the following consumption periods: Last 7 days, Last 30 days, All
  - b. **Task Type** filters the list based on the selected task type. The following values are available: Account Migration, Mail Migration, OneDrive Migration, Teams, Chats, All

-or-

c. Enter the full or partial name of the user in the search field. Click **Search**. The list of licenses consumed by the user is displayed.

### To view the license summary

- 1. Log in to Quest On Demand and choose an organization if you have set up multiple organizations.
- 2. From the navigation pane, click **Migration** to open the migration dashboard. You must create at least one project to view the dashboard.
- 3. Click View License Report to open the License Report workspace.
- 4. Click **Summary** to open the summary view of consumed licenses.
- 5. The two report tiles contain the following information:
  - a. Licenses Consumed
    - Last 7 days number of licenses consumed in the previous 7 days.
    - Last 30 days number of licenses consumed in the previous 30 days.

· All - total number of licenses consumed.

#### b. Licenses

- Total ODM licenses total number of licenses from active migration subscriptions only.
- Used ODM licenses total licenses used that include active and expired migration subscriptions.
- **Total Teams only licenses** total Teams migration licenses from active migration subscriptions only.
- **Used Teams only licenses** total Teams licenses used that include active and expired migration subscriptions.
- Reserved by matches number of licenses reserved but not consumed after accounts in
  the source tenant are matched with accounts in the target tenant. You can release the
  reserved licenses when you unmatch the accounts using the Clear matching task.

# **Organizations and Regions**

When you sign up for the On Demand service for the first time, you create an organization and you are granted the On Demand Administrator role. You can add additional organizations and administrators.

For more information about managing your organization see Managing organizations and regions in the *On Demand Global Settings User Guide*.

Some common actions with Organizations are reproduced here for your reference:

- · Creating an organization
- · Switching to another organization
- · Renaming an organization
- · Deleting an organization

### Creating an organization

- 1. Sign in to Quest On Demand using the credentials you used to sign up for On Demand.
- 2. If you have not yet created an organization, click Create Organization.

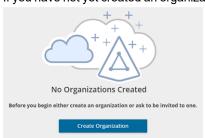

If you have created one or more organizations, the *Choose an Organization* page opens. Click **Create New Organization**.

If you have already selected an organization, click your email address at the top right-hand corner of the page and the select **Create Organization**.

- 3. In the Create Organization page, specify the following information:
  - Organization Name name of your organization. For example, Big Box Inc.
  - **Deployment Region** A Microsoft Azure region or geographic area where data centers are deployed. Not all On Demand modules are available in all regions.
- 4. Click Create Organization.

### Switching to another organization

If you have multiple organizations associated with your email address, you can select an organization from the *Choose an Organization* page when you sign in. If you have already selected an organization but want to work with another organization, you can switch to another organization.

- 1. Click your email address at the top right-hand corner of the page.
- 2. Select Switch Organization. The Choose an Organization page opens.
- 3. Highlight and click the organization to which you want to switch.

### Renaming an organization

You can rename the organization to which you are currently signed in. You must be an On Demand Administrator to rename an organization.

- 1. Sign in and select the organization that you want to change.
- 2. Click your email address at the top right-hand corner of the page.
- 3. Click the organization name. The Edit Organization page opens.
- 4. In the Organization Name field, enter the new name.
- 5. Click **Update Organization Name**. The organization name is updated.

### **Deleting an organization**

- CAUTION: Deleting an organization cannot be undone.
  - 1. Sign in and select the organization that you want to change.
  - 2. Click your email address at the top right-hand corner of the page
  - 3. Click the organization name. The Edit Organization page opens.
  - 4. Click **Delete Organization**. A confirmation page opens.
  - 5. Select the following check boxes to confirm that you understand the impact of deleting an organization.
    - · All tenants will be removed
    - All user information will be lost
  - 6. Click Delete Organization.

### Roles

Quest On Demand uses the **Role-based Access Control** (RBAC) security policy that restricts information system access to authorized users. Subscribers can create specific roles based on job functions, with the permissions to perform needed operations on the assets of the organization. When users are assigned to On Demand roles, they inherit the authorizations or permissions defined for those roles. RBAC simplifies permission administration for subscribers because permissions are not assigned directly to every user (which can be a significant number of individuals for mid- to large-size organizations) but are instead acquired through role assignments.

The following are some key Quest On Demand and tenant roles that you will need to work with On Demand Migration.

### **On Demand Administrator**

This role is assigned to users who have full access to the Quest On Demand application. They can manage organizations and tenants, initiate the migration of tenant assets, manage licenses, audit records and perform many other functions through the Quest On Demand application. Some of the key permissions associated with this role are as follows:

| Permission                                 | Description                                                                                                    | Service<br>Scope                                        |
|--------------------------------------------|----------------------------------------------------------------------------------------------------|---------------------------------------------------------|
| Can Export Data                            | Permission to export data as well as download the premigration report, comparison report and error report.                                                                                                    | Migration                                               |
| Create, Rename and Delete projects         | Required permission to create, rename and delete migration projects from the Projects Dashboard                                                                                                    | On Demand<br>Migration                                  |
| View projects and manage selected services | This permission must be selected to activate the individual permissions to view and manage services. Services selected for this permission will be inherited by all child permissions.                                | On Demand<br>Migration                                  |
| View projects                              | Required permission to be able to view objects tasks and events for the selected services. Only the tiles for the selected services will be shown in the project dashboards.  Always inherited from parent permission | On Demand<br>Migration                                  |
| Edit project properties                    | Permission to edit properties associated with project services. For example, this permission enables access to Accounts Configure Connections and SharePoint Configure Project.                                       | On Demand<br>Migration                                  |
| Run a full discovery                       | Permission to enable the action that allows users to run the task that will discover all available objects.                                                                                                    | Accounts,<br>Teams,<br>SharePoint,<br>Public<br>Folders |
| Run a scoped discovery with CSV file       | Permission to enable the actions that allows users to run the task that will discover objects based on a list contained in a prepared CSV file.                                                                       | Accounts,<br>Teams,<br>SharePoint                       |
| Run a scoped discovery from security group | Permission to enable the actions that allows users to run the task that will discover objects based on selected security group.                                                                                       | Accounts                                                |
| Run content discovery tasks                | Permission to enable the actions that allows users to discover content and statistics about selected objects.                                                                                                    | Mailboxes,<br>OneDrive,<br>SharePoint                   |

| Permission                             | Description                                                                                                    | Service<br>Scope                                                                       |
|----------------------------------------|----------------------------------------------------------------------------------------------------|----------------------------------------------------------------------------------------|
| Run match and map tasks                | Permission to enable the actions that allows users to find matching objects on the target for selected objects and to map objects on source and target based on prepared CSV file. | Accounts,<br>Teams,<br>SharePoint                                                      |
| Run provision and migration tasks      | Permission to enable the actions that allow user to provision and migrate selected objects to the target.                                                                          | Accounts, Mailboxes, OneDrive, Teams, SharePoint, Public Folders                       |
| Manage collections                     | Permission to enable actions for creating and manage the Collection feature.                                                                                                    | Accounts, Mailboxes, OneDrive, Teams, SharePoint, Public Folders, Desktop Update Agent |
| Update and delete<br>migration objects | Permission to enable the action that allows the user to remove selected objects form the list of services object grid.                                                             | Accounts, Mailboxes, OneDrive, Teams, SharePoint, Public Folders, Desktop Update Agent |
| Acknowledge and clear task events      | Permission to enable the action that allows the user to acknowledge and clear events from the Events grid.                                                                         | Accounts, Mailboxes, OneDrive, Teams, SharePoint, Public Folders, Desktop Update Agent |
| Manage Desktop Update<br>Agent         | Permission to enable all management actions in Desktop Update Agent.                                                                                                    | Desktop<br>Update Agent                                                                |

### On Demand predefined roles

Quest On Demand is shipped with many predefined roles. On Demand Administrator, Migration Administrator, Audit Administrator, License Management Administrator and Recovery Administrator are some examples.

### On Demand custom roles

You can create more roles with specific permissions to allow other users to work with On Demand Migration. See the On Demand Global Settings Current User Guide for more information about setting up roles.

### **Tenant Administrator**

In this document the term *Tenant Administrator* refers to the Azure active directory user account for the source or target tenant that is assigned the **Global administrator** security role and has full access to the tenant. Each tenant that you add to a project requires the credentials of the Tenant Administrator. The Tenant Administrator may require additional roles to grant the necessary consents to various On Demand service principals that are created in the tenant to access various assets in the tenant during the migration lifecycle. See Consents and Permissions for more details. For more information about user and service principals see the Microsoft article Application and service principal objects in Azure Active Directory.

Tenant Administrator accounts must have a mailbox with a valid Microsoft Exchange Online license.

To use On Demand Migration, the Tenant Administrator for each tenant in a project must grant Azure consents and permissions to the On Demand Migration service principals.

### **Migration Manager**

You can use a temporary tenant user account to operate on tenant assets. In this document the term *Migration Manager* refers to the source or target Azure active directory user account that has temporary access to the tenant through the **Global administrator** security role. Depending on the tenant asset that is being migrated, this temporary user account must grant specific consents. For example, when teams are migrated, the account that is assigned the Migration Manager role is added to the team. This temporary role is required for migrating teams by the by the On Demand Migration service.

If you choose to work with this temporary account, you must login to the tenant as the *Migration Manager* and grant the consents and permissions to the On Demand service principal.

When you are done with the migration, it is recommended that you delete the temporary account for security reasons. See Finalizing the Migration for more details.

### Multi-factor authentication

Multi-factor authentication (MFA) is supported for tenant administrators when granting Consents and Permissions. MFA is not supported for accounts whose credentials are entered explicitly when configuring connections for migrating Public Folders or provisioning OneDrive on the target tenant.. For On Demand users, MFA support depends on how your organization has set up your access.

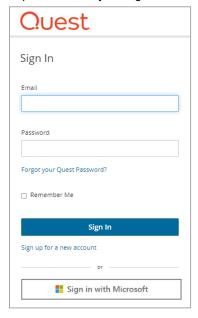

If you sign-in with your email and password, MFA has not been activated. If you click **Sign in with Microsoft**, MFA has been activated. If your organization requires multi-factor authentication and you receive an authorization error, your conditional access policy may not be configured correctly. You can do one of two things:

- Contact your IT administrator to deactivate MFA for during migrations.
- Contact "Azure Identity" support for help with configuring conditional access policies.

# Working with On Demand Migration

On Demand Migration provides intuitive project management for migrating accounts and content from one tenant to another. You can create a migration project that provides a full range of migration features, and track accounts and content migration in one comprehensive migration project dashboard. You can create multiple migration projects and use the My Projects list view for a summarized list of all your migration projects.

### **Migration steps**

| Stage                      | #  | Step                                                                                                   |
|----------------------------|----|----------------------------------------------------------------------------------------------------|
|                            | 1  | Add source and target tenants                                                                          |
|                            | 2  | Grant consents                                                                                         |
| Preparation                | 3  | [optional] Upgrade throttling policies, install a Desktop Update Agent, plan a test or pilot migration |
|                            | 4  | Create a migration project                                                                             |
|                            | 5  | Discover accounts                                                                                      |
| Account migration          | 6  | Match source accounts with the existing target accounts                                                |
| Account migration          | 7  | Migrate accounts                                                                                       |
|                            | 8  | Start Address Rewriting for Domain Coexistence                                                         |
| Mailbox migration          | 9  | Migrate mailboxes                                                                                      |
| Mailbox migration          | 10 | Grant access to source user's resources to target users                                                |
| OneDrive migration         | 11 | Migrate OneDrive                                                                                       |
| Teams and Groups migration | 12 | Migrate Microsoft Teams and other Microsoft 365 Groups                                                 |
| SharePoint migration       | 13 | Migrate SharePoint                                                                                     |
| Private Folders migration  | 14 | Migrate Public Folders                                                                                 |
|                            | 15 | Monitor the progress and track issues                                                                  |
| Management                 | 16 | Finalize the migration                                                                                 |
|                            | 17 | Troubleshooting                                                                                        |

### **Tenants**

Each On Demand migration project needs a source and target tenant. These are **Commercial** tenants. For users in the United States deployment region, On Demand Migration offers two options depending on the type of Microsoft 365 tenant that you want to add:

• Commercial or GCC Tenant - choose this option if you want to add either a Microsoft 365 commercial tenant hosted on the Azure public cloud or a Microsoft 365 GCC (Government Community Cloud) tenant

with moderate cyber-security and compliance standards hosted on the Azure Government cloud.

- GCC High Tenant choose this option if you want to add a Microsoft 365 GCC High tenant with advanced cyber-security and compliance standards like NIST 800-171, FedRAMP High and ITAR hosted on the Azure Government cloud.
- NOTE: When you create a migration project, a GCC or GCC High tenant can be used as the target tenant only. Currently, only the On Demand Migration module supports GCC and GCC High tenants.

For more information about adding, removing and managing tenants, see Managing your Azure tenants and onpremises domains in the *On Demand Global Settings Current User Guide*.

### Adding a tenant

- 1. Log in to On Demand using the credentials you used to sign up for On Demand.
- 2. If you have multiple organizations you must select an organization. If you have a single organization it will be automatically selected.
- 3. If there are no tenants in your organization, click Add Tenant.

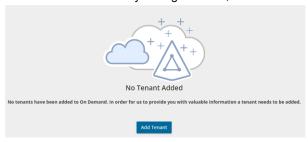

-or-

In the navigation panel on the left, click **Tenants**. The *Office 365 Tenants* page opens. Then click **Add Tenant**.

- 4. The Add Tenant page opens.
  - If you are in the US region, you must select the type of tenant that you are adding:
    - Click Add Commercial or GCC Tenant
      - or -
    - Click Add GCC High Tenant

You are redirected to the Azure sign in page.

• If you are in any region other than the US region, such as Europe, United Kingdom, Canada, or Australia, you are immediately redirected to the Microsoft login page.

5. Enter your Azure AD Global Administrator credentials for the source tenant and click Next. A page opens

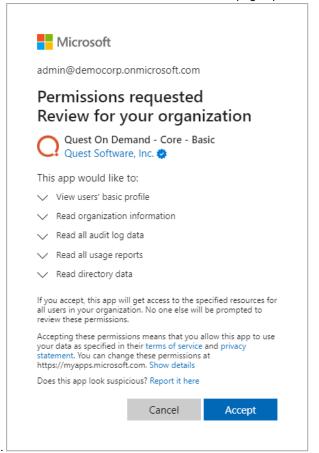

with the list of permissions that you are granting.

- 6. Click Accept to grant consent to the initial Core Basic permission set to the On Demand service principal.
- 7. The Office 365 Tenants page opens with the tenant added as a new tile.
- 8. Repeat the steps to add a target tenant.

## **Consents and Permissions**

The ability for On Demand service principals to access and operate with tenant assets requires explicit permissions. The Tenant Administrator grants these permissions through consents. Multi-factor authentication (MFA) is supported for tenant administrators when granting consents.

In this topic:

- · Granting Consents
- · Consents for initial tenant setup
- · Consents for Account Migration
- Consents for Mailbox Migration
- · Consents for OneDrive Migration

- · Consents for Teams and M365 groups Migration
- · Consents for SharePoint Migration

### **Granting Consents**

- 1. Click **Tenants** from the navigation pane.
- 2. Select a tenant and click Edit Consents from the tenant tile.
- 3. Click Grant Consent or Regrant Consent for the permissions type.
- 4. Click Accept in the consents page.

#### Migration

Grant consent to allow Migration features to perform specific migration activities.

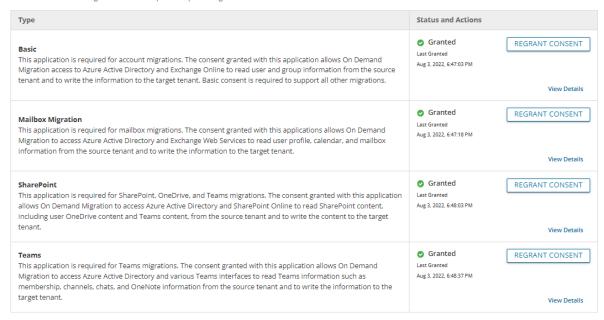

When you have granted the consents, you can verify that the service principals were successfully created in the tenant. You must verify both source and target tenants.

- 1. Log in to the Azure admin portal.
- 2. Open the Microsoft Entra ID service page.
- 3. Click Enterprise applications from the navigation panel. Then click All applications.
- Filter the list if necessary and verify the list of Quest On Demand service principals. Your list may differ from the image below.

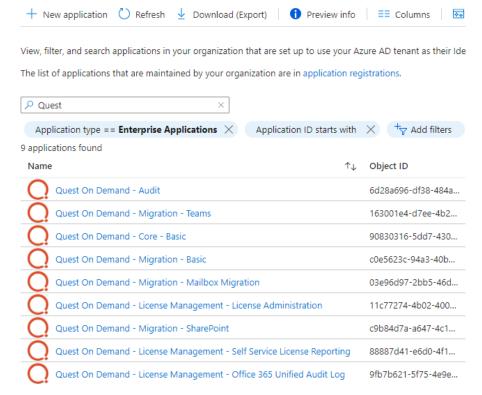

This section lists the minimum consents and permissions required by the various On Demand Migration service principals for managing tenants, Microsoft 365 objects and other migration services. For more details about permissions used by each service principal, see the On Demand Migration Permissions Reference Guide.

### Consents for initial tenant setup

| Task                                         | Minimum consents and permissions                                                                                                    |
|----------------------------------------------|----------------------------------------------------------------------------------------------------|
| Add and configure tenants, and grant consent | Core-Basic consent from both Source and Target tenant administrator accounts.  Global Administrator role from both source and target tenant administrator accounts. |

Each tenant that is added is granted consent to the initial **Core - Basic** permission set to the On Demand service principal. Additional consents are required to work with different features of On Demand Migration.

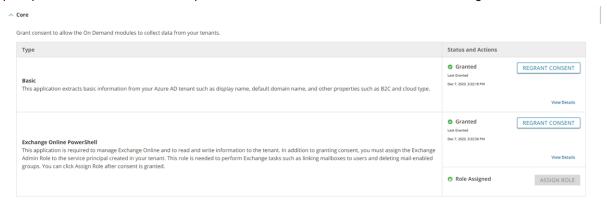

### **Consents for Account migration**

| Task                                              | Minimum consents and permissions                                                                          |
|---------------------------------------------------|----------------------------------------------------------------------------------------------------|
| All tasks including discover and migrate accounts | <b>Migration - Basic</b> consent from both <i>Source</i> and <i>Target</i> tenant administrator accounts. |
| Migrate hybrid accounts                           | Global Administrator role for both Source and Target tenant administrator accounts.                       |
| Migrate Guest Users                               | Guest Inviter role for both Source and Target tenant administrator accounts.                              |
| Process Resources                                 | Guest Inviter role for Source and Target tenant administrator accounts.                                   |

### **Consents for Mailbox migration**

| Task                   | Minimum consents and permissions                                                                                                    |                                                                                                    |  |  |
|------------------------|----------------------------------------------------------------------------------------------------|----------------------------------------------------------------------------------------------------|--|--|
| All tasks              | Migratio                                                                                                    | Migration - Basic consent from both Source and Target tenant administrator accounts.                                                                                                   |  |  |
| Migrate mailboxes      | Mailbox<br>accounts                                                                                                    | ailbox Migration consent from both Source and Target tenant administrator counts.                                                                                                    |  |  |
| Migrate Public Folders | <b>Migration - Mailbox Migration</b> consent from both <i>Source</i> and <i>Target</i> tenant administrator accounts.                    |                                                                                                    |  |  |
|                        | <b>Exchange Administrator</b> role for both <i>Source</i> and <i>Target</i> tenant administrator accounts.                               |                                                                                                    |  |  |
|                        | <b>Owner</b> permission for the root Public Folder of the target tenant must also be granted to the target tenant administrator account. |                                                                                                    |  |  |
|                        | "   C                                                                                                    | MPORTANT: You must provide explicit credentials using Configure connections. Multi-factor authentication (MFA) is not supported for accounts whose credentials are entered explicitly. |  |  |

### **Consents for OneDrive migration**

| Task               | Minimum consents and permissions                                                                                                    |  |  |
|--------------------|----------------------------------------------------------------------------------------------------|--|--|
| All tasks          | Migration - Basic consent from both Source and Target tenant administrator accounts.                                                                                                    |  |  |
| Migrate OneDrive   | <b>Migration - SharePoint</b> consent from both <i>Source</i> and <i>Target</i> tenant administrator accounts.                                                                                                    |  |  |
| Provision OneDrive | SharePoint Administrator role for provisioning OneDrive on the target tenant.  IMPORTANT: You must provide explicit credentials using Configure Connections. Multi-factor authentication (MFA) is not supported for accounts |  |  |
|                    | whose credentials are entered explicitly.                                                                                                    |  |  |

### **Consents for SharePoint migration**

| Task               | Minimum consents and permissions                                                                                                    |
|--------------------|----------------------------------------------------------------------------------------------------|
| All tasks          | <b>Migration - Basic</b> consent from both <i>Source</i> and <i>Target</i> tenant administrator accounts.                                                                                                    |
| Migrate SharePoint | <b>Migration - SharePoint</b> consent from both <i>Source</i> and <i>Target</i> tenant administrator accounts. The target tenant should already have the fully configured SharePoint with the active license plan. See Prerequisites for details. |

### **Consents for Teams migration**

| Task                                                                     | Minimum consents and permissions                                                                                                    |
|--------------------------------------------------------------------------|----------------------------------------------------------------------------------------------------|
| All tasks                                                                | <b>Migration - Basic</b> consent from both <i>Source</i> and <i>Target</i> tenant administrator accounts.                                                                                                    |
| Migrate Teams and<br>Microsoft 365 Groups<br>with Teams<br>functionality | Mailbox Migration, Migration - SharePoint and Migration - Teams consents.  Global Administrator or Teams Administrator Azure AD role, and the ApplicationImpersonation Microsoft Exchange Server role for both Source and Target tenant administrator accounts. In addition to these roles, the tenant administrator account that grants the consents to the Migration -Teams service also requires the following:  • an active Microsoft 365 license |
|                                                                          | <ul> <li>Microsoft Teams app enabled within the Microsoft 365 license</li> <li>the account must remain active for the duration of the migration</li> </ul>                                                                                                    |

If the **Teams** license check fails, verify that the source and target tenants are valid. Then run the PowerShell commands in Quest KB article 337302 to confirm that the tenant administrator account used to grant consent has **TeamspaceAPI** activated.

# **Upgrading Throttling Policies**

Exchange Web Services (EWS) are throttled by Microsoft whenever large quantities of data flows through the EWS platform. The On Demand Migration service throughput can be improved by upgrading the following throttling policy parameter setting to **Unlimited**:

- **EwsMaxBurst** Defines the amount of time that an EWS user can consume an elevated amount of resources before being throttled. This is measured in milliseconds. This value is set separately for each component.
- **EwsRechargeRate** Defines the rate at which an EWS user's budget is recharged (budget grows by) during the budget time.
- **EwsCutoffBalance** Defines the resource consumption limits for EWS user before that user is completely blocked from performing operations on a specific component.

Tenant administrators can upgrade the throttling policies by making a service request with Microsoft.

# **Desktop Update Agent**

To complete a migration project, a lightweight user desktop application called Desktop Update Agent (DUA) must be configured and deployed by administrators and run on users workstations. DUA provides enhanced support, helps ensure the success of cross-tenant migration projects, makes agent delivery easier, and status reporting more informative.

#### **DUA features:**

- Ability to manage user's application reconfigurations activities from a single view within On Demand Migration.
- Support for OneDrive for Business and Microsoft Teams.
- Support for Microsoft 365 application license reset.
- · Support for various client authentication mechanisms.

For more information about downloading, administration and use of DUA, see the *Quest On Demand Migration* Update Agent Guide.

# **Test and Pilot Migrations**

Any full scale migration should be preceded by test and pilot migrations, to confirm that your migration processes and procedures will accommodate the organization requirements.

- A test migration uses real users and real data in a segregated test environment, or dummy users and dummy data in your live production environment.
- · A pilot migration uses a small portion of real users and real data in the live production environment.

In either case - a test or pilot migration - the data to be migrated should be a representative sample of the production data, and the test or pilot migration should be run with the Quest applications set for the same configuration and process options that you intend to use for the production migration. it is recommended to select test or pilot users whose usage and data types make them representative of the total user population. Then create and run matching / migration tasks for those accounts, including all range of tasks you are planning to perform. When the tasks are completed, review errors and warnings, if any. See Event Management section for more information.

Quest recommends that you use both test and pilot migrations:

Perform one or more test migrations in a separate test environment, migrating test copies of real users and their real data. The separate test environment ensures that no test process will affect the data or configurations of your production environment. If a test exposes any problems under migration, you can make amendments and then repeat the test by simply dumping the test environment and recreating it from scratch.

When you are confident that your test migrations have sufficiently refined your planned migration, perform a pilot migration for 20 or 30 users to verify if your planned migration is satisfactory for your "real world."

# **Project Management**

A migration project contains the full set of migration features and provides a summary of all the migration activities in the project dashboard. You can work with a single migration project for small migrations or you can set up multiple migration projects to split larger migration plans into manageable projects.

### In this topic:

- · Creating a new migration project
- · Renaming a migration project
- Deleting a migration project
- On Demand Migration Workspaces

### Creating a new migration project

- 1. Sign in to Quest On Demand.
- 2. From the navigation pane, click **Migration** to open the *Migration* projects view.

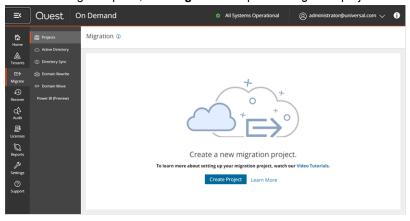

- 3. To use the new project management user interface, turn on the Try the new project wizard toggle.
- 4. Click Create Project.

-or-

If you have already created one or more projects, click Create Project as shown below.

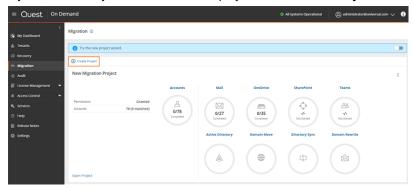

- 5. The New Project wizard starts.
- 6. Step 1: Project Detail

Enter the information in the fields as described below:

- a. Title Specify a meaningful name for the project. Maximum number of characters is 128.
- b. **Description** Enter a description about the project. Maximum number of characters is 200.

- c. Source Tenant Select a source tenant from the dropdown list.
- d. Target Tenant Select a target tenant from the dropdown list.
- e. Click Save and Continue.

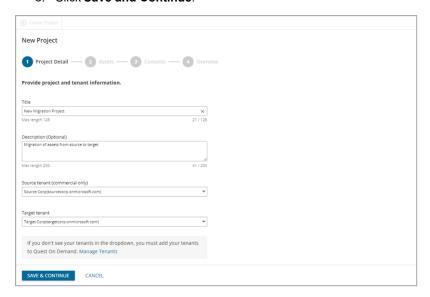

### 7. Step 2: Assets

Select one or more assets from the set of information assets that you want to migrate. The **Account** asset is mandatory because all other assets are directly or indirectly linked to active directory accounts in your source and target tenants.

Each asset is treated as an application for migration purposes and automatically assigned a service principal.

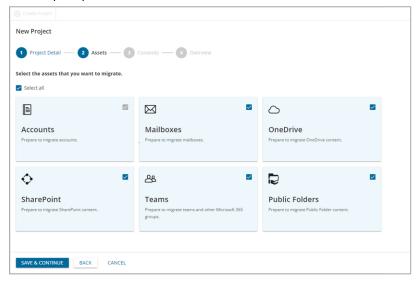

### 8. Step 3: Consents

Most Microsoft 365 objects can be migrated when the service principals for each asset have been granted the consent. See Consents and permissions for more information.

To grant consent the service principals:

a. Click **Grant Consent** to grant the consents to the service principal if the tenant consents were not granted when you added the tenants.

-or-

- Click **Regrant Consent** to refresh the consents granted to the service principals. It is recommended that you regrant consent to ensure that the consent to the service principals are refreshed.
- b. Migration of some Microsoft 365 objects require a user principal with the Global Administrator or other specific roles and you must provide additional authorization. Typically, the tenant administrator credentials are provided. You can provide the credentials for authorization in an Features step. Select Yes. Proceed to activate the Features step. Select No. Skip to ignore the Features step.
- c. Click Save and Continue.

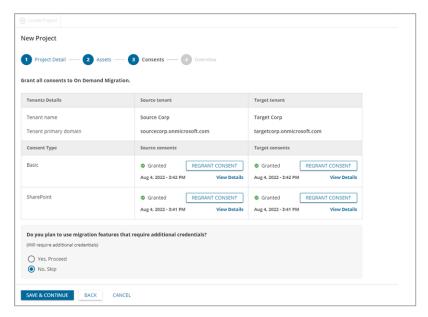

### 9. Step 4: Features

NOTE: This step is available if you select Yes. Proceed in the previous step.

To grant additional authorization with a source and target user principal:

- a. Enter the email address of the target user accounts.
- b. Enter the password of the target user accounts.
- c. Click **Save and Continue**, or click **Skip this page** to avoid entering and verifying user principal accounts.

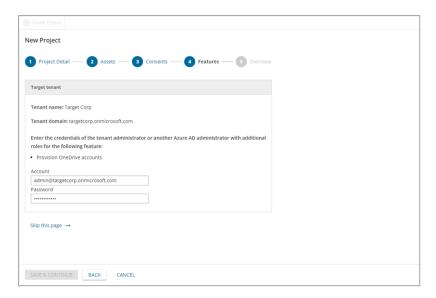

### 10. Step 5: Overview

- a. Verify the information you have provided for each step. Click **Edit** to return to the step and revise the information as needed.
- b. Select **Open Project** to open the project dashboard.
- c. Click Finish to activate the project.
- d. Click Open Project to open the project workspace.

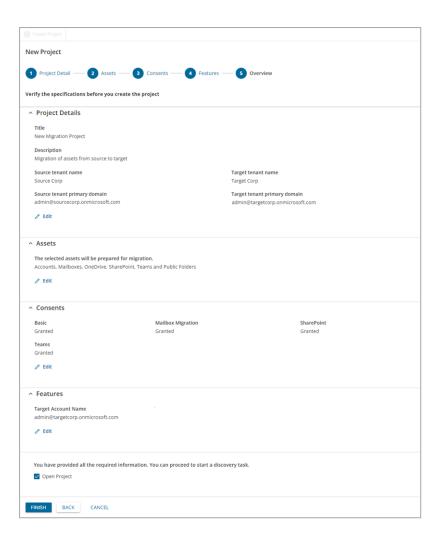

### Renaming a migration project

- 1. Sign in to Quest On Demand.
- 2. From the navigation pane, click **Migration** to open the *Migration* projects view.
- 3. From the top right-hand corner of the project panel, click the **More Actions** icon (3 dots). Then click **Rename Project**.

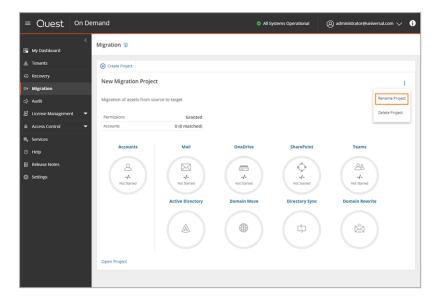

- 4. Revise the project name or description as needed.
- 5. Click Save to save the changes and close the dialog.

### **Deleting a migration project**

- 1. Sign in to Quest On Demand.
- 2. From the navigation pane, click **Migration** to open the *Migration* projects view.
- From the top right-hand corner of the project panel, click the More Actions icon (3 dots). Then click Delete Project.
- 4. In the confirmation dialog that opens, click **OK** to confirm the deletion.

### **On Demand Migration Workspaces**

Click **Open Project** in the tile view or click a project name in the list view, to open its **project workspace**. The project workspace displays important information about your project and associated reports. The project workspace contains the following tabs:

- Dashboard
- Reports

In each project, On Demand Migration also creates **migration workspaces** for each asset class selected for migration. These migration workspaces are logical collections of migration tools for the Office 365 assets and information about the assets in the source and target tenants.

You can go directly to the migration workspace of any asset by clicking the asset icon in the project tile. The icons you see will depend on your role, licenses and the assets selected when the project was created.

# **Project Dashboard**

Information about the migration project is summarized on the project dashboard. The tiles that you can see and the features that you can access through the project dashboard depend on your subscription. For information about subscriptions, see On Demand Global Settings Current User Guide.

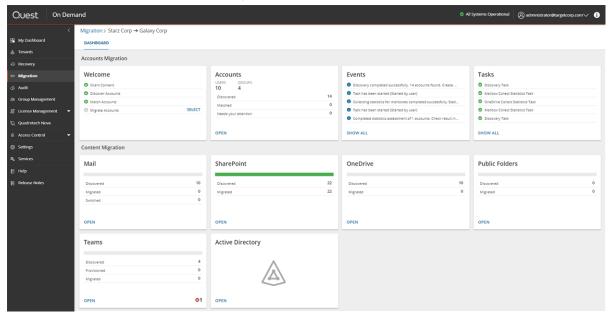

Each tile on this dashboard presents a summary of the migration activities and lets you navigate to the respective migration service dashboards or list views as described below:

### Welcome

Quick start your migration activities from this tile. The following activities can be performed here:

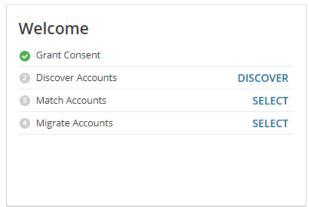

**Grant Consent** - If you see a green icon, you have granted the necessary consents to the source and target tenants associated with this project. Otherwise the **Grant** link is displayed and you can click the link to complete the authorization process for the source or target tenants.

**Discover Accounts** - If you see a green icon, you have already discovered one or more accounts in the source tenant. Otherwise, click **Discover** to open the *Accounts List view* and start a discovery process.

**Match Accounts** - If you see a green icon, you have matched one or more accounts between the source and target tenants. Otherwise, click **Select** to open the *Accounts List view* and start a matching process. You must discover one or more accounts before you can start the matching process.

**Migrate Accounts** - If you see a green icon, you have migrated one or more accounts from the source to the target tenant. Otherwise, click **Select** to open the *Accounts List view* and start a migration process. You must match one or more accounts before you can start the migration process.

### Accounts, Mail, OneDrive and Teams

These tiles presents information about the objects that were discovered or migrated in addition to other pertinent information. These objects are managed through the *Account and User Data* migration workspace and share a common dashboard. Click **Open** from the *Accounts*, *Mail*, *OneDrive*, and *Teams* tiles to access the common dashboard.

### **Public Folders**

Displays information about the discovered and migrated public folders. Click **Open** to access the dashboard in the *Public folder* migration workspace.

### **SharePoint**

This tile presents information about the discovered and migrated SharePoint objects. Click **Open** to access the dashboard in the *SharePoint* migration workspace.

### **Active Directory**

Click **Open** to access the Active Directory migration workspace for Microsoft 365 domain move service, directory synchronization services for Microsoft Active Directory and Azure Active Directory, and other migration services for Microsoft Active Directory.

### **Tasks**

Displays the five most recent tasks that were completed in the *Accounts and User Data* migration workspace. Click **Show All** to open the *Tasks List view* in the *Accounts and User Data* migration workspace.

### **Events**

Displays the five most recent events that were completed in the *Accounts and User Data* migration workspace. Click **Show All** to open the *Events List view* in the *Accounts and User Data* migration workspace.

# Reports

On Demand Migration offers two types of reports:

- · Premigration Reports
- · Comparison Reports
- Migration Reports

### **Activating Premigration and Comparison reports**

Premigration reports are protected by Role-based Access Control (RBAC). To activate the premigration reports dashboard, follow the steps below:

- 1. From the On Demand navigation pane, go to Settings > Access Control > Roles.
- 2. Edit a custom role or create a new role. You cannot edit a predefined On Demand role.
- 3. Scroll down to the **Migration** section and select the **View reporting dashboard** check box. Granting this permission exposes a **Reports** tab in the project workspace

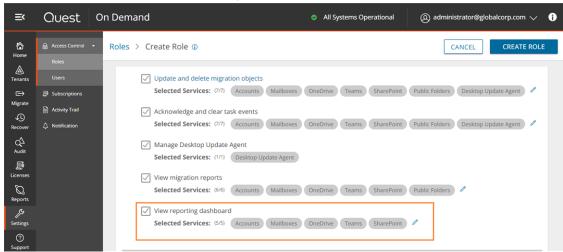

- 4. By default, all asset types are included with the permission. You can remove one or more asset types to restrict access those reports.
- 5. Click Create Role to save the settings for a new role or click Save to save the settings for an existing role. Users who are assigned this role can see the Reports tab in the project workspace and access the reports for the permitted asset types.

### **Premigration Reports**

Premigration reports provide detailed information about discovery tasks which get information about the various assets in the source tenant which you plan to migrate to the target tenant. These reports can be downloaded as Microsoft Excel files for offline inspection and migration planning.

Premigration reports are generated every time you run a discovery task for an Office 365 asset. The following is a list of discovery task commands that support report generation:

#### **Accounts**

- Discover All
- Discover From File
- Discover From Security Groups
- Refresh Selected Accounts
- Collect Statistics

### Mailbox

Collect Statistics

#### OneDrive

Collect Statistics

### **SharePoint**

- Discover All Sites
- · Discover Sites from File
- Discover Site Contents
- Collect Statistics

#### **Teams**

- Discover All
- Discover From File
- · Collect Statistics
- Provision

### M365 Groups

- Discover All
- · Discover From File
- Collect Statistics

These reports are accessible from two places:

Task details pane

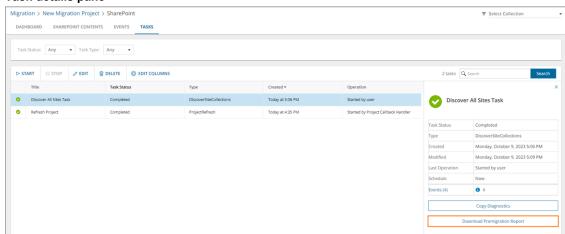

To download a premigration report from the task details pane:

- 1. Select any discovery task that is completed.
- 2. From the task details pane, click Download premigration report.

### · Reports tab in the project workspace

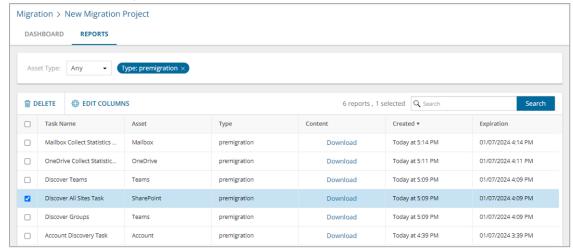

### The Reports list view has the following columns:

- **Task Name** name of the discovery task. The names indicated here are default names and may be different from task names that you have specified.
- Asset name of the Microsoft 365 asset that is discovered in the source tenant.
- Type type of report. This value should be premigration.
- Content link to the Microsoft Excel file that will be downloaded when you click the link.
- Created date and time when the report is created.
- Expiration date and time when the report will expire and the download link will be deactivated.
   Reports are retained for 90 days.

### To download a premigration report from the project workspace:

- 1. Filter the list using the predefined filters: Asset Type and Report Type.
  - a. Set **Report Type** = premigration
  - b. Set **Asset Type** = Asset you want to get the report, or select 'Any'. The **Asset Type** filter dropdown also indicates the number of reports in the list for each asset type.
- 2. From the Content column click Download.

### **Analyzing premigration reports**

Reports are downloaded as a compressed ZIP file. You must extract the Microsoft Excel report.

Each report has a **Summary** worksheet. Helpful information about the objects discovered by the discovery task are presented in this worksheet.

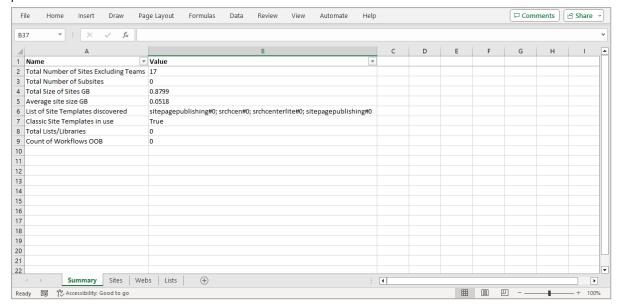

If the asset type has related objects associated with each item, then more worksheets are added. For example, a SharePoint site discovery report will have additional worksheets like **Webs** and **Lists**. You may have to run additional discovery tasks to access information about related objects.

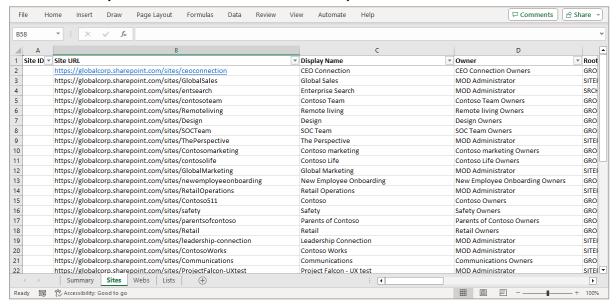

### **Comparison Reports**

Comparison reports provide detailed information about various assets in the source and target tenants. These reports can be downloaded as Microsoft Excel files for offline inspection, migration planning and verification.

Comparison reports are generated every time you run a Collect Statistics task on a target tenant for an Office 365 asset. The following is a list of task commands that support comparison report generation. Generating comparison reports requires the selection of a specific option in the task wizard. See the topic about the collect statistics task wizard from the links provided in the list below.

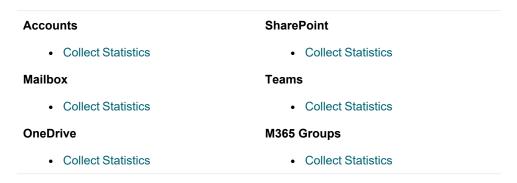

These reports are accessible from two places:

· Task Details pane

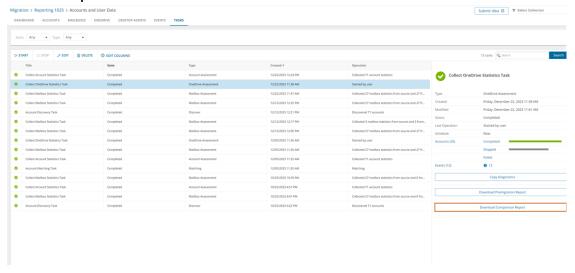

### To download a comparison report from the task details pane:

- 1. Select any discovery task that is completed.
- 2. From the task details pane, click **Download comparison report**.
- Reports tab in the project workspace

The **Reports** list view has the following columns:

- **Task Name** name of the discovery task. The names indicated here are default names and may be different from task names that you have specified.
- Asset name of the Microsoft 365 asset that is discovered in the source tenant.
- **Type** type of report. Valid value are **comparison** and **premigration**. Select **comparison** in the filter for premigration reports.
- Content link to the Microsoft Excel file that will be downloaded when you click the link.
- Created date and time when the report is created.
- **Expiration** date and time when the report will expire and the download link will be deactivated. Reports are retained for 90 days.

### To download a comparison report from the project workspace:

- 1. Filter the list using the predefined filters: Asset Type and Report Type.
  - a. Set Report Type = comparison.
  - b. Set **Asset Type** = Asset for which you want to get the report, or select 'Any'. The **Asset Type** filter dropdown also indicates the number of reports in the list for each asset type.
- 2. From the Content column click Download.

### Analyzing comparison reports

Reports are downloaded as a compressed ZIP file. You must extract the Microsoft Excel report. If the asset type has related objects associated with each item, then more worksheets are added. For example, a SharePoint site discovery report will have additional worksheets like **Webs** and **Lists**.

Notice that there are column pairs: one for the source and another for the target tenant. Discrepancies in the statistics between source and target are highlighted in red.

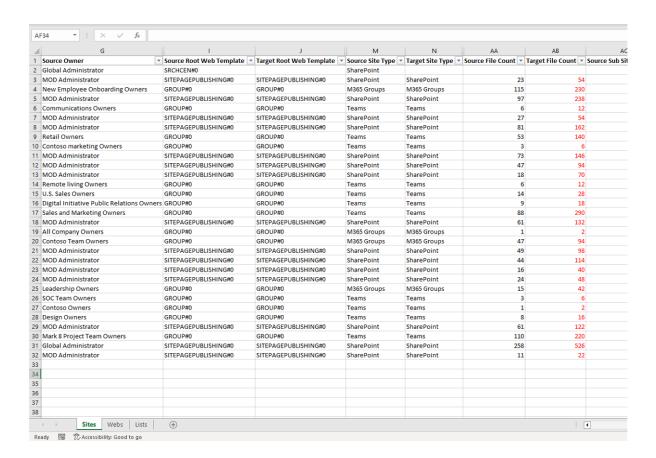

### **Migration Reports**

Migration Reports display error reports about migration tasks. Additionally, each migration workspace has its own **Reports** tab.

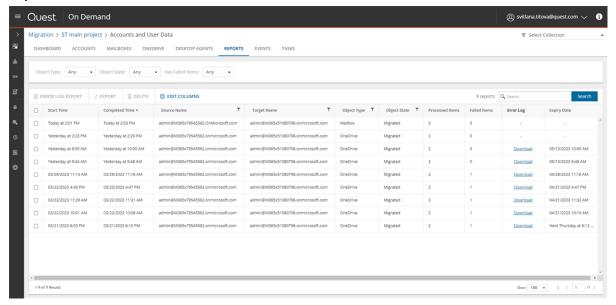

### **About Migration Reports**

- The error report for a migration job is a CSV file with one or more rows. The maximum number of rows in the CSV file is 50K. You can download a report by clicking the **Download** link in the **Error Log** column. If there are no migration errors, a download link is not available.
- Error reports are retained for 30 days. You cannot modify this global setting. After 30 days the download link is replaced with the label **Expired** and you can no longer download the report.
- You can select one or more reports and delete them with the **Delete** action. If the reports are active
  when they are deleted, the row in the table will be removed and the report will be automatically purged
  after 30 days.
- Access to reports are secured with Role Based Access Control (RBAC). For example, if you have access to only Mail migration, the OneDrive reports are not visible.
- If a migration project is deleted, all associated data will be deleted, and any active reports will be purged after 30 days.

The columns in the reports list are as described bellow:

- Start Time the date and time the migration task was started.
- Completed Time the date and time the migration task completed.
- . Source Name name of the source tenant.
- Target Name name of the target tenant.
- · Object Type name of the asset that is migrated.
- **Object State** the state of the migration. Values are: Migrated, Partially Migrated, Migrated with Issues, Migration Failed and Migration Stopped.
- Processed Items the number of asset items from the source tenant that were included in the migrattion.
- Failed Items the number of asset items that could not be migrated successfully.
- **Error Log** link to the report if available. If there are no migration errors, a download link is not available. After 30 days the download link is replaced with the label **Expired**.
- Expiry Date date and time when the report will expire.

### **Exporting Reports**

- You can download a single report by clicking the **Download** link in the **Error Log** column. If there are no migration errors, a download link is not available.
- · You can select multiple rows and download the reports as a ZIP file when you click Error Log Export.
- You can select multiple rows and download the reports list when you click Export. Only rows are exported but not the report CSVs.

### Filtering the Reports List

You can use the following predefined filters to retrieve a subset of the reports:

- Object Type name of the asset that is migrated.
- Object State the state of the migration. Values are: Any, Migrated, Partially Migrated, Migrated with Issues, Migration Failed and Migration Stopped.

• Has Failed Items: whether or not the migration has any failed items. Values are Yes or No. If there are one or more items that match a Yes or No value, the number of items are indicated as well.

# **Task Management**

### In this topic:

- · Viewing the task list
- · Viewing task details
- · Scheduling tasks
- · Editing Tasks
- · Stopping and restarting tasks

### Viewing the task list

Each On Demand Migration dashboard has a Tasks tab.

Click the **Tasks** tab to see the **Tasks** list. The **Tasks** list displays all the tasks that are initiated throughout the migration process. From the **Tasks** list you can:

- Track the progress of a task and view the results of finished tasks. When you select a task, the task details pane appears and displays the details the detailed information and statistics of the task.
- Filter and search to quickly navigate through the list of tasks.
- · Start, stop, and delete tasks.
- Edit tasks

The columns in the Tasks list are as described below:

- Title name of the task that is initiated. You can specify custom names for task when they are created from the various task wizards.
- State state of the task as it transitions from initiation to completion.
- **Type** type of the task. For example, the following are some of the task types that are used in On Demand Migration:

| Account                | Mailbox               | OneDrive               | SharePoint                        |
|------------------------|-----------------------|------------------------|-----------------------------------|
| Discovery              | Mailbox<br>Assessment | OneDrive<br>Assessment | ProjectRefresh                    |
| Matching               | Mail Migration        | OneDrive<br>Migration  | DiscoverSiteCollections           |
| Migration              | Mailbox Switch        |                        | DiscoverSharePointContents        |
| Resource<br>Processing | Address Rewriting     |                        | MatchSharePointContents           |
| Map From File          | Meeting Link          |                        | MappingFromFileSharePointContents |

|                               | Migration                     |                           |  |
|-------------------------------|-------------------------------|---------------------------|--|
| Assign ODM<br>License         | Calendar Sharing              | MigrateSharePointContents |  |
| Collect Account<br>Statistics | Collect Mailbox<br>Statistics |                           |  |

- Created date and time the task is started.
- · Operation description of what the task accomplished.

**NOTE:** Depending on selected task options and content volume, batch processing is used increase the efficiency of the task. It can take a while before processing of the submitted batches is completed. To help track the task, the task status is updated every 5 minutes approximately.

### Viewing task details

The task details pane provides the following information:

- Name name of the task used as the title of the details pane.
- Type type of the task.
- · Created date and time the task is started.
- Modified date and time the most recent operation in the task is performed.
- **State** state of the task as it transitions from initiation to completion. Valid values are *New*, *In Progress*, *Failed*, *Stopped*, *Completed* and *Completed with Issues*. The state of an object is set to *Stopped* when a task is stopped by the user.
- · Last Operation most recent operation that the task accomplished.
- Schedule how the task is started. The values are:
  - Now if the task is started immediately after the task wizard is completed.
  - On Demand if the task is started manually.
  - <timestamp> if the task is scheduled to start at a scheduled date and time.
- Events number of events that occurred during the task.

Click **Copy Diagnostics** to copy relevant task properties to the clipboard. You can then paste the properties in a text file and provide the information to Technical Support for troubleshooting or use the properties in PowerShell commands. The information that is copied to the clipboard is described below:

- Organization ID unique identifier of the Quest On Demand organization.
- **Deployment Region** Azure region code. Each Azure geography contains one or more regions that are used for specific data residency and compliance requirements.
- · Organization Name name of the Quest On Demand organization.
- · Project ID unique identifier of the migration project.
- Task ID unique identifier of the task.

### Scheduling tasks

To optimize performance you can select scheduling options for all tasks in the **Schedule** step of task wizards. This is reasonable for the task that may take a considerable amount of time. The following options are available:

- · Run now task runs immediately.
- Run later task must be started manually.
- Schedule task will be started at a future date and time entered in the corresponding calendar field.

### **Editing tasks**

From the Tasks list you can edit previously created tasks to reuse them in one of three ways:

- · Editing a completed task
- · Editing a running task
- · Editing a task that has not started

### Editing a completed task

You can edit a completed task. Depending on the schedule option selected you can:

- Automatically restart changed task in case Run now option is selected.
- Manually start changed task in case Run later option is selected. All changes will be applied after the task
  is restarted.
- Schedule the start for the changed task in case Schedule option is selected. All changes will be applied
  after the task is restarted.
- NOTE: You cannot undo this operation after the wizard is finished to reset the edited task to initial settings.

### Editing a running task

You can edit a running task to reuse or restart it. Depending on the schedule option selected you can:

- Automatically restart changed task in case Run now option is selected.
- Manually start changed task in case Run later option is selected. All changes will be applied after the task is restarted.
- Schedule start for changed task in case **Schedule** option is selected. All changes will be applied after the task is restarted.

### ♣ NOTE:

- Your changes cannot affect the task that is currently running.
- You cannot undo this operation after the wizard is finished to reset the edited task to initial settings.

### Editing a task that has not started

You can edit task in case it is not started to change your settings. Depending on the schedule option selected you can:

- Automatically start changed task in case Run now option is selected.
- Manually start changed task in case Run later option is selected.
- Schedule start for changed task in case Schedule option is selected.
- NOTE: You cannot undo this operation after the wizard is finished to reset the edited task to initial settings.

### Stopping and restarting tasks

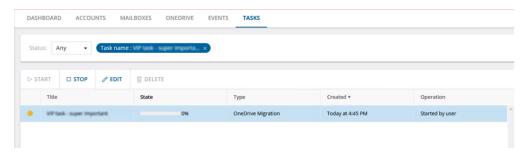

### To stop a running task:

- 1. Open the On Demand Migration Tasks tab.
- 2. From the tasks list, click the running task. The Stop button is activated.
- 3. Click Stop.
- 4. A confirmation dialog appears. Click Stop
- NOTE: The task may take a few minutes to change state.

### To restart a stopped task:

- 1. Open the On Demand Migration Tasks tab
- 2. Select a task where the **State** is "Stopped". The **Start** button is now enabled.
- 3. Click Start.
- 4. A confirmation dialog appears. Click Start.
- NOTE: The task will restart from the beginning using the same settings.

# **Event Management**

Each On Demand Migration dashboard has a Events tab.

Click the **Events** tab to see the **Events** list. The **Events** list displays all the events related to tasks that are initiated throughout the migration process. It lets you:

- · View all events related to a task. Use search or filtering to quickly retrieve events of interest.
- · View details related to the event on the right hand pane when you select an event.

- Hide certain alerts from the list by using the **Acknowledge** option. This might be useful if you don't want to be distracted by the accidental warning or "expected" error.
- Export selected events into comma-separated values (CSV) file for analytic or archival purposes.
- Look for resolutions to error events. In the event detail pane, click Find a Possible Resolution to look for a solution from among the applicable Knowledge Base (KB) articles in the Quest website. If there is no solution found, the KB article search page is displayed.

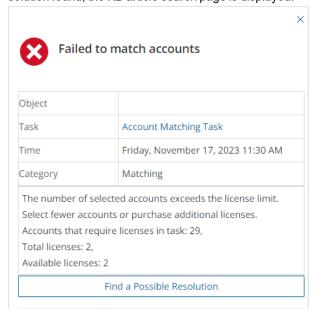

# **Searching**

The lists of accounts, mailboxes, tasks or events could be large and hard to manage. You cannot scroll past 10,000 items or rows in a view. Use the Search box above this list to look for items that match your custom criteria.

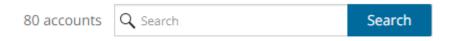

### To start a search:

- 1. Use words, phrases, and special queries in your search.
- 2. Click **Search** to get the search results. The search is performed across all fields. You can add search criteria to the search using facet filters on the left pane.
- 3. Click the **X** icon in the filter box to clear the search criteria.
- TIP: Add \* to the end of the search query to match all items starting with the search term. Otherwise, you will only get the exact matches. For example, **john\*** could return John Denver, *John*son Smith, and *john*.denver. Search expressions are case-insensitive.

### Advanced search

You can refine your results by using the advanced search operators. See Lucene Tutorial for the full information on search syntax.

| To search<br>for                | Operators                                                      | Examples                                        | Result                                                                                                    |
|---------------------------------|----------------------------------------------------------------|-------------------------------------------------|----------------------------------------------------------------------------------------------------|
| Part of a word                  | *                                                              | *serv*                                          | Matches items containing "serv".                                                                                                    |
| Exclude specified content       | -, <b>NOT</b> (case-<br>sensitive)                             | -mail* ( NOT<br>mail*)                          | Excludes items that contain the word starting with "mail".                                                                                                    |
| Include<br>specified<br>content | +                                                              | +mail*                                          | Matches items containing "mail" along with the basic search query.                                                                                                    |
| Multiple<br>keywords            | Space, <b>OR</b> (case-sensitive), <b>AND</b> (case-sensitive) | mail user,<br>mail OR<br>user, mail<br>AND user | Matches items that contain either "mail" or "user" in case of OR. Matches items that contain both "mail" and "user". in case of AND. This is the default search behavior for phrases. |
| Exact<br>phrase                 | Quotation marks                                                | "item hard<br>deleted"                          | Matches items that contain the exact phrase "item hard deleted".                                                                                                    |

### Search by date range

You can select period or use Custom range link to specify desired data range for events.

# **Filtering**

You cannot scroll past 10,000 items or rows in a view. To see relevant records, you can filter lists based on predefined or custom criteria. The steps to filter a list is the same across all lists.

### **Quick Filter**

These are predefined filters that display the count of items for each value available in the dropdown list. These values take into consideration any other filter that is already applied.

To apply a filter, select a value from the filter dropdown. You can select values from other dropdown filter lists to apply a combined filter. Filters are applied immediately when selected.

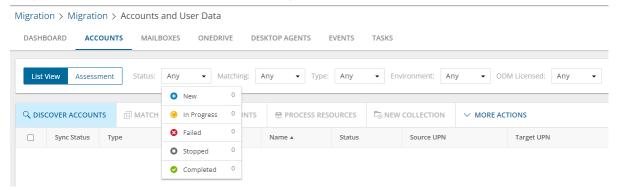

To clear a filter, click the 🗶 icon in each filter that was applied, or click Clear All to clear all filters.

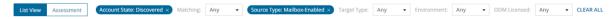

### **Column Filter**

You can apply filters to one or more columns by clicking the filter icon in the column header.

To apply a filter, select a comparison operator from the dropdown and enter a valid value in the search field. Then click **Filter**.

To clear a filter, click the filter icon in the column header where a filter was applied. Click **Clear** to clear the filter.

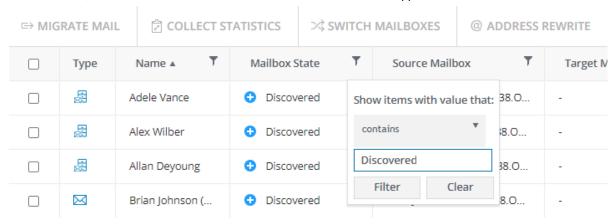

# **Account Migration**

### In this chapter:

- · Accounts and User Data Migration Workspace
- · What We Migrate
- Preparation
  - Configuring Connections
  - · Calendar Sharing
  - · Discovering Accounts
  - Exporting Accounts
  - · Managing Accounts with Collections
  - Assessment
- Migration
  - · Matching Accounts
  - Migrating Accounts
- · Post-migration
  - Domain Coexistence

# **What We Migrate**

The On Demand Migration service for Accounts migrates discovered user accounts and the following types of discovered groups:

- Microsoft 365 Groups
  - ownership (for accounts that have a pair on the target tenant)
  - membership (for accounts that have a pair on the target tenant)
  - email address for migrated Microsoft 365 Groups will be created in default target domain.
     See Microsoft Teams Migration for details on how to migrate Microsoft 365 Groups associated with Teams.

### · Security groups

- ownership (for accounts that have a pair on the target tenant)
- membership (for accounts that have a pair on the target tenant)

### · Mail-enabled security groups

- ownership (for accounts that have a pair on the target tenant)
- membership (for accounts that have a pair on the target tenant)
- · membership approval
- · delivery management
- · message approval
- MailTip
- · group delegation
- visibility in GAL

### · Distribution lists

- ownership (for accounts that have a pair on the target tenant)
- membership (for accounts that have a pair on the target tenant)
- · membership approval
- · delivery management
- · message approval
- MailTip
- · group delegation
- SendAs and SendOnBehalf group delegates
- · visibility in GAL

### Migrating distribution lists with group delegations

On Demand migrates distribution lists with group delegations like **SendAs** and **SendOnBehalf**, including scenarios where the distribution list in the target exists or does not exist, or exists and does or does not have group delegations. When the distribution list with group delegations exists in the target then only newly added group delegations are migrated, and group delegations are ignored if anything is deleted at the source. Existing **SendAs** and **SendOnBehalf** group delegations on the target, either preexisting before On Demand migration or migrated by On Demand will be left intact and merged with the one migrated from the source.

Delegated accounts are migrated as follows:

|              | Mail User | Mail Box | Mail Enabled Security<br>Group | Distribution List |
|--------------|-----------|----------|--------------------------------|-------------------|
| SendAs       | Υ         | Υ        | Υ                              | -                 |
| SendOnBehalf | Υ         | Υ        | Υ                              | Υ                 |

- NOTE: Microsoft does not support the following delegated account types so they do not apply to the migration.
  - For SendAS: AAD User, External/Guest User, Distribution List, Security Group
  - For SendOnBehalf: AAD User, External / Guest User, Security Group
- **NOTE:** The temporary Migration Manager account of the target tenant will be added as an owner to all target mail-enabled security groups, distribution groups and Microsoft 365 Groups.

# Accounts and User Data Migration Workspace

### In this topic:

- Dashboard
- · Accounts List View
- · Accounts Assessment
- · Account Details
- NOTE: The Accounts and User Data migration workspace is common for the Accounts, Mailbox and OneDrive migration services, and the Desktop Agents.

### **Dashboard**

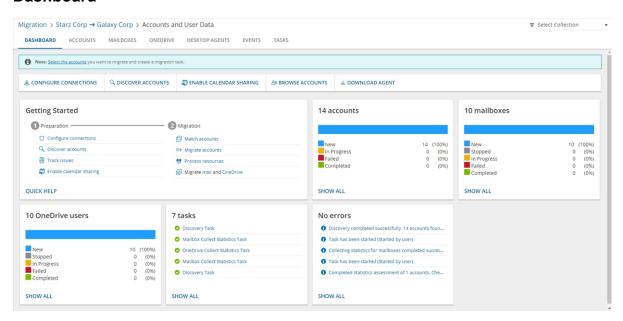

The components of the dashboard are as described below:

Notification panel - presents relevant information and shortcuts to migration activities.

Dashboard Menu - contains the following links to common activities in the migration process.

- Configure connections You can configure granular permissions for the source and target tenants in addition to advanced configurations such as concurrent PowerShell connections and custom EWS URL specification. For more information see .Configuring Connections
- Discover accounts Starts the New Account Discovery Task wizard to collect information about accounts in the source tenant. For more information see Discovering Accounts.
- Enable calendar sharing Starts the New Calendar Sharing Task wizard to allow users to retrieve
  calendar availability information after migration. For more information see Calendar Sharing.
- **Browse accounts** Opens the Accounts List view where you can search and filter for accounts, and manage all the account migration activities. For more information see
- **Download agent** Allows you to download a lightweight user desktop application (update agent) for users workstations that is needed to complete a migration project.

### **Dashboard Tiles**

- · Getting Started Presents quick start links to the various actions for preparing and migrating accounts.
- Accounts Presents a summary of the accounts in various migration states. Click Show All to open the
   Accounts List view to inspect the accounts.
- Mailboxes Presents a summary of the mailboxes in various migration states. Click Show All to open the Mailboxes List view to inspect the mailboxes.
- OneDrive Presents a summary of users with OneDrive in various migration states. Click Show All to open the OneDrive List view to inspect the OneDrive information.
- **Tasks** Displays the five most recent tasks that were completed in the Accounts and User Data migration workspace. The title displays the total number of tasks. Click **Show All** to open the *Tasks List view*.
- **Events** Displays the five most recent events that were completed in the Accounts and User Data migration workspace. The title displays the total number of events. Click **Show All** to open the *Events List view*.

### **Accounts List View**

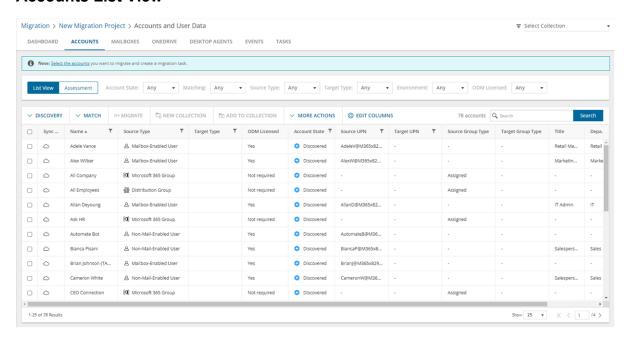

The Accounts List View is comprised of the following components:

Notification panel - presents relevant information and shortcuts to migration activities.

**Filter panel** - consists of predefined filters for the Accounts List view and tabs to switch between the Accounts List view and the Assessment view. SeeFiltering for more information about working with filters. The predefined filters are:

- Account State returns a list of Accounts by specific state values. See Account State column description
  in the List View below for a list of values.
- **Matching** returns a list of Accounts by source accounts that are matched with a target account. Valid values are *Any*, *Matched* and *Not matched*.
- Source Type and Target Type search by specific account types as defined in Active Directory.
  - Any
  - User accounts like Guest, Mailbox-enabled, Mail-enabled and Non-mail-enabled.
  - · Resource mailboxes like Equipment, Room, Scheduled and Shared.
  - Groups like Distribution, Mail-enabled-security, Microsoft 365 Group Dynamic, Microsoft 365 -Assigned, Security - Dynamic, Security - Assigned, Teams - Dynamic and Teams - Assigned.
- Environment returns a list of Accounts by location of the Active Directory with which the account is synchronized. Valid values are Synced with Active Directory (synchronized with on-premise Active Directory) and In Cloud (synchronized with Azure Active Directory). This filter corresponds to the Sync Status column in the Accounts list.
- ODM Licensed returns a list of Accounts by license utilization. Valid values are Yes, No, Not required.

**List View Actions Menu** - contains links to account migration activities and the search box. Each action is explained in greater detail in subsequent topics. See Searching for more information about working with the search box.

**List View** - displays information about accounts in the source tenant and the migration status of each account. Some columns are hidden by default. Use **Edit Columns** to show or hide columns in the list. The columns are as described below:

- **NOTE:** If you don't see the Sync Status or object description in the Type column, rerun the account discovery task as indicated in the *Notification panel*.
  - **Sync Status** indicates whether the account is synchronized with the on-premise Active Directory or Azure Active Directory. The tool tip displays the status value.
- Name name of the account
- **Source Type** account type defined in Microsoft Active Directory for the source tenant. The account type can be one of the following:
  - Any
  - User accounts like Guest, Mailbox-enabled, Mail-enabled and Non-mail-enabled.
  - · Resource mailboxes like Equipment, Room, Scheduled and Shared.
  - Groups like Distribution, Mail-enabled-security, Microsoft 365 Group, Security Group, Teams.
- **Target Type** account type defined in Microsoft Active Directory for the target tenant. The account type can be one of the following:
  - Any
  - User accounts like Guest, Mailbox-enabled, Mail-enabled and Non-mail-enabled.

- Resource mailboxes like Equipment, Room, Scheduled and Shared.
- Groups like Distribution, Mail-enabled-security, Microsoft 365 Group, Security Group, Teams.
- **ODM Licensed** indicates whether or not an On Demand Migration license has been consumed when the migration task is started. Values are Yes, No, Not required.
- **Status** status of the most recent task that was run for this account. Valid values are New, Stopped, In Progress, Failed and Completed. The **Status** column displays a progress bar that tracks the update for each account when the Matching and Migration tasks are running.
- Account State tracks the state of the account migration from source to target tenant. The column values
  are as follows:

| Column Value         | Description                                       |
|----------------------|---------------------------------------------------|
| Discovered           | Account has been discovered in the source tenant. |
| Matching             | Account is being matched.                         |
| Match failed         | Account matching failed                           |
| Matched              | Account has been successfully matched.            |
| Migrating            | Migration of this object has started.             |
| Migration failed     | Migration did not succeed                         |
| Migration stopped    | Migration canceled by the user                    |
| Migrated with Issues | Migration completed with errors.                  |
| Migrated             | Migration is complete and successful.             |

- Source UPN User Principal Name (UPN) of the source account.
- Target UPN User Principal Name (UPN) of the target account.
- Source Group Type group membership type in the source tenant. Valid values are Assigned or Dynamic.
  - Assigned indicates that members are manually added or removed from the group.
  - **Dynamic** indicates that users are added or removed dynamically once the membership rules are defined.
- Target Group Type group membership type in the target tenant. Valid values are Assigned or Dynamic.
  - Assigned indicates that members are manually added or removed from the group.
  - **Dynamic** indicates that users are added or removed dynamically once the membership rules are defined.
- Title Job title of the user account. Does not apply to group accounts.
- **Department** department of the user account. Does not apply to group accounts.
- Country country of the user account. Does not apply to group accounts.
- City city of the user account. Does not apply to group accounts.

### **Accounts Assessment**

Contains summary reports about the discovered data to analyze your domain structure and track potential problems, misconfiguration, and risks that might adversely affect the migration. For more information see

### **Account Details**

When you select an account from the List View, the Account Detail pane opens. The information in the pane is described below:

- Source Email email address of the selected account in the source tenant.
- Target Email email address of the selected account in the target tenant.
- . Collections list of collections that contain the selected account.
- · Status status of the selected account. Valid values are New, In Progress, Failed and Completed.
- Events count of the events that occurred during account processing through one or more tasks.
- . Tasks list of tasks invoked for the selected account.

# **Configuring Connections**

You can re-configure connections from the account migration Dashboard as described below.

### To configure connections for source and target tenants:

- 1. Log in to Quest On Demand and choose an organization if you have set up multiple organizations.
- 2. From the navigation pane, click Migration to open the My Projects list.
- 3. Create a new project or open an existing project.
- 4. Click Accounts. The Accounts and User Data Dashboard opens.

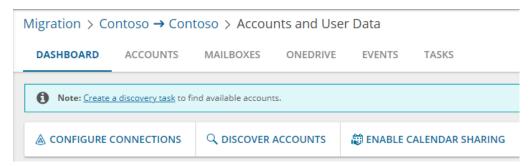

- 5. Click Configure Connections from the Accounts and User Data Dashboard ribbon.
- 6. From the Configure Connection wizard select the source or target tenant that you want to configure and click **Edit**.
- 7. Target tenant only: Grant optional feature permissions

To activate the ability to provision OneDrive accounts in the target tenant using another Azure user account that has the SharePoint Administrator role, enter the credentials as required.

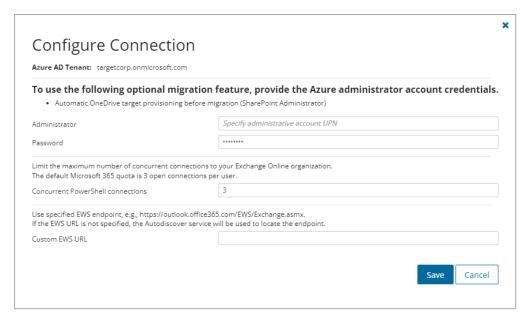

### 8. Concurrent PowerShell connections

You can increase **Concurrent PowerShell connections** settings to speed up the concurrent tasks completion or set the value in case of editing of the migration projects that have been created in previous versions of the On Demand Migration. The default Microsoft 365 quota is 3 open connections per user.

CAUTION: Do not exceed the maximum number of concurrent PowerShell connections allowed for your organization to avoid throttling issues. To increase the maximum number of allowed concurrent connections open a support ticket with Microsoft.

### 9. Specify custom EWS URL

Specify custom EWS endpoint for connecting to Exchange Web Services (EWS), if you do not want to use EWS endpoint located by the Auto-discover service automatically.

- 10. Click Save to commit your changes.
- 11. When both source and target connections are configured, click Finish.

# **Discovering Accounts**

Discovering accounts is a critical first step before a migration to enumerate, update and retrieve relevant information about accounts from the source tenant. The discovery task collects the necessary account data and statistics on connected mailboxes from your source tenant to avoid misconfiguration and prevent possible issues.

NOTE: Account discovery is deactivated if basic migration consents are missing from either the source or the target tenant.

If there are user or group accounts from a previous discovery task that you don't want anymore, you can manually delete the accounts from the Accounts list (Accounts tab > List View). If there are changes to an account from a previous discovery, the account will be updated if the account is rediscovered by the task.

### In this topic:

- · Discovering all accounts automatically
- · Discovering accounts from a file
- · Discovering accounts from a file using security groups
- · Refreshing Selected Accounts
- · Reviewing the Account Discovery Task
- · Reviewing the Account Discovery Task Events

### Discovering all accounts automatically

- 1. Log in to Quest On Demand and choose an organization if you have set up multiple organizations.
- 2. From the navigation pane, click Migration to open the My Projects list.
- 3. Create a new project or open an existing project.
- 4. From the *Accounts* tile on the project dashboard click **Open**. The *Accounts and User data* migration workspace opens.
- 5. Open the *Accounts* tab . From the *List View* menu, click **Discovery** and then select **Discover All**. The *New Account Discovery Task wizard* starts.
- 6. Step 1: Notification
  - a. **Send notification email once the task is completed -** select this option to send a notification email when a discovery task completes.
    - Only in a case of failure Select this option to send the email if the discovery task fails to complete successfully.
  - b. **Recipients** enter the email address of the recipients of this email. You can specify multiple recipient email addresses separated by semicolon.
  - c. Click Next.

### 7. Step 2: Schedule

- a. Choose from one of three options to schedule the task. The scheduler will be activated only after you complete the task wizard.
  - Run now task runs immediately.
  - Run later task must be started manually.
  - Schedule task will be started at a future date and time entered in the corresponding calendar field.
- b. Click Next.

### 8. Step 3: Summary

- a. Verify the task specifications as described below:
  - Name name of the task. You can specify a custom name. Default name is Account
    Discovery Task.
  - . Source tenant name of the source tenant in this project.

- Discover Type discovery option that is selected. Value is set to All.
- **Scheduled start** date and time when the task will start. **Now** indicates that the task will start immediately.
- b. Click **Back** to revise or review a previous step or click **Finish** to complete the task wizard. The task will start as scheduled.

The migration task is created. You can track its progress from the **Tasks tab**, view the summary on the Dashboard or monitor alerts and notifications from the **Events** tab. When the discovery task is complete, a summary about the accounts discovered in the source tenant is available on the project dashboard.

### Discovering accounts from a file

When you have a large set of accounts but you want to discover a subset of those accounts, the CSV file lets you specify the accounts (users and Microsoft 365 groups) that you want to discover and ignore the rest. You can then use this file in the *New Account Discovery Task* wizard.

### To prepare the CSV file:

- 1. Log in to the **Microsoft 365 admin center** (https://admin.microsoft.com) with the credentials of your source tenant administrator.
- 2. Export Users:
  - a. From the navigation pane, click Active users.
  - b. If needed, you can filter the set of users that you want to export. Then click **Export**. A *Users\_<timestamp>.csv* file will be downloaded to your computer.

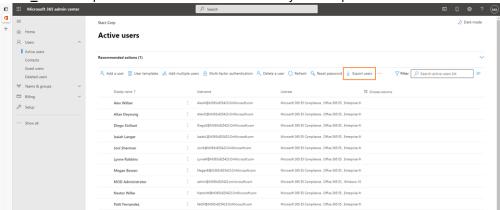

### 3. Export Groups:

- a. From the navigation pane, click Active teams and groups.
- b. Select the Microsoft 365 tab in the Active teams and groups page.
- c. If needed, you can filter the set of groups that you want to export. Click **Export** and then click **Export**

groups in this list. A Groups.csv file will be downloaded to your computer.

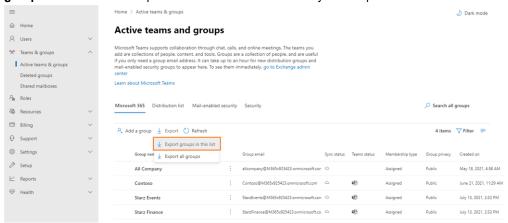

4. Create a new CSV file and add the user accounts and groups with accounts you want to discover. You can use any of the two formats shown below:

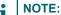

- You can download a CSV template for either of the two formats when you start the New Account Discovery Task wizard and click Download Example File from the Discovery Options step.
- · CSV file names with non-ASCII characters are not supported.

### Format 1

|   | A                                   | В    |
|---|-------------------------------------|------|
| 1 | UserPrincipalName                   | Туре |
| 2 | AdeleV@M365x347866.OnMicrosoft.com  | user |
| 3 | AlexW@M365x347866.OnMicrosoft.com   | user |
| 4 | BiancaP@M365x347866.OnMicrosoft.com | user |

**UserPrincipalName** - Column header for the login name for a user account based on the Internet standard RFC 822. Do not use a mail nickname or proxy address.

### Format 2

| 1 | Α                                    | В     |
|---|--------------------------------------|-------|
| 1 | ObjectId                             | Туре  |
| 2 | 1326a5cb-413f-4287-bd3a-6b27531aa1bc | user  |
| 3 | be0c12cb-b2b6-4d31-8508-95a0527deee7 | group |
| 4 | 309b06b1-d8af-41bd-88e2-f842cdbeac09 | group |
| 5 | 1ef4a06e-e051-4f69-963d-8a5fa4ecf5b1 | group |
| 6 | 47ed2c7f-c4fd-4c86-8eb4-bfa9cb29a457 | user  |

**ObjectId** - Column header for the globally unique identifier (GUID) of the user or group object. When you use **ObjectId** as the column header, you must specify object GUIDs only. You cannot specify UPNs.

Type - Column header for the type of account: user or Microsoft 365 group.

5. Save the CSV file. You may rename the file if needed.

### To run the account discovery task:

- 1. Log in to Quest On Demand and choose an organization if you have set up multiple organizations.
- 2. From the navigation pane, click Migration to open the My Projects list.
- 3. Create a new project or open an existing project.
- 4. From the *Accounts* tile on the project dashboard click **Open**. The *Accounts and User data* migration workspace opens.
- 5. Open the *Accounts* tab . From the *List View* menu, click **Discovery** and then select **Discover From File**. The *New Account Discovery Task*wizard starts.
- 6. Step 1: Discovery Options

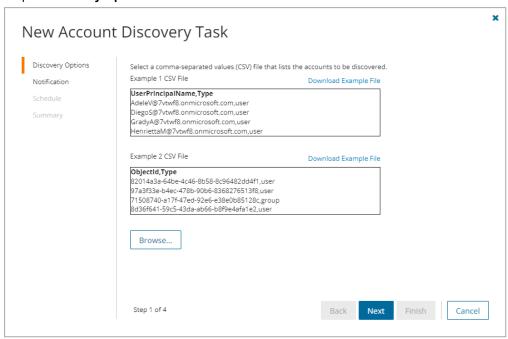

- a. Click **Browse** to choose the comma-separated values (CSV) file that contains the lists of user accounts and group identifiers.
- b. Click Next.

### 7. Step 2: Notification

- Send notification email once the task is completed select this option to send a notification email when a discovery task completes.
  - Only in a case of failure Select this option to send the email if the discovery task fails to complete successfully.
- b. **Recipients** enter the email address of the recipients of this email. You can specify multiple recipient email addresses separated by semicolon.
- c. Click Next.

### 8. Step 3: Schedule

a. Choose from one of three options to schedule the task. The scheduler will be activated only after you complete the task wizard.

- · Run now task runs immediately.
- Run later task must be started manually.
- Schedule task will be started at a future date and time entered in the corresponding calendar field.
- b. Click Next.

### 9. Step 4: Summary

- a. Verify the task specifications as described below:
  - Name name of the task. You can specify a custom name. Default name is Account
     Discovery Task.
  - Source tenant name of the source tenant in this project.
  - Discover Type discovery option that is selected. Value is set to Using CSV file.
  - **Scheduled start** date and time when the task will start. **Now** indicates that the task will start immediately.
- b. Click **Back** to revise or review a previous step or click **Finish** to complete the task wizard. The task will start as scheduled.

The migration task is created. You can track its progress from the **Tasks** tab, view the summary on the Dashboard or monitor alerts and notifications from the **Events** tab. When the discovery task is complete, a summary about the accounts discovered in the source tenant is available on the project dashboard.

### Discovering accounts from a file using security groups

When you need to limit an application's access to a specific set of mailboxes, use this option to include the security groups in a CSV file. You can then use this file in the New Discovery Task as described in this topic to discover the accounts from the source tenant. Application access policies can be assigned to these discovered groups to restrict access to the group members only.

### To prepare the CSV file:

- 1. Log in to the **Microsoft 365 admin center** (https://admin.microsoft.com) with the credentials of your source tenant administrator.
- 2. Export Security Groups:
  - a. From the navigation pane, click Teams and groups.
  - b. Select the Mail-enabled security tab in the Active teams and groups page.
  - c. If needed, you can filter the set of groups that you want to export. Click Export and then click Export

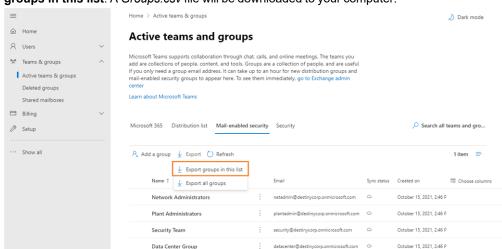

groups in this list. A Groups.csv file will be downloaded to your computer.

3. Create a new CSV file and add the email ids of the security groups with the member accounts you want to discover.

### NOTE:

- You can download a CSV template when you select Discover From Security Groups and start the New Account Discovery Task wizard.
- · CSV file names with non-ASCII characters are not supported.

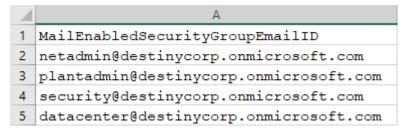

MailEnabledSecurityGroupEmailID - Column header for email IDs of the security groups.

4. Save the CSV file that you created.

### To run the account discovery task:

- 1. Log in to Quest On Demand and choose an organization if you have set up multiple organizations.
- 2. From the navigation pane, click Migration to open the My Projects list.
- 3. Create a new project or open an existing project.
- 4. From the *Accounts* tile on the project dashboard click **Open**. The *Accounts and User data* migration workspace opens.
- Open the Accounts tab . From the List View menu, click Discovery and then select Discover From Security Groups. The New Account Discovery Taskwizard starts.

### 6. Step 1: Discovery Options

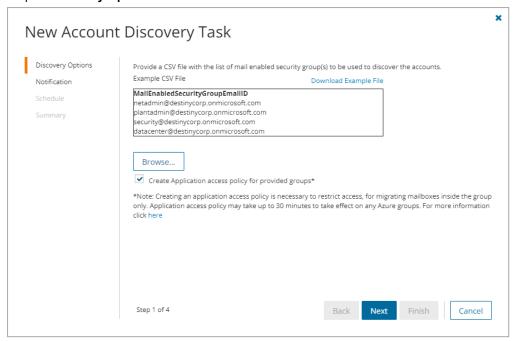

- a. Click **Browse** to choose the comma-separated values (CSV) file that contains the list of email IDs of the security groups.
- b. Create application access policy for provided groups select this option to create an application access policy for groups when it is necessary to restrict access to group members only, when migrating account mailboxes. The new application access policy can take up to 30 minutes to take effect on Azure groups. For more information see Limiting application permissions to specific Exchange Online mailboxes.
- c. Click Next.

### 7. Step 2: Notification

- Send notification email once the task is completed select this option to send a notification email when a discovery task completes.
  - Only in a case of failure Select this option to send the email if the discovery task fails to complete successfully.
- b. **Recipients** enter the email address of the recipients of this email. You can specify multiple recipient email addresses separated by semicolon.
- c. Click Next.

### 8. Step 3: Schedule

- a. Choose from one of three options to schedule the task. The scheduler will be activated only after you
  complete the task wizard.
  - Run now task runs immediately.
  - Run later task must be started manually.
  - Schedule task will be started at a future date and time entered in the corresponding calendar field.

### b. Click Next.

### 9. Step 4: Summary

- a. Verify the task specifications as described below:
  - Name name of the task. You can specify a custom name. Default name is Account
     Discovery Task.
  - Source tenant name of the source tenant in this project.
  - Discover Type discovery option that is selected. Value is set to Using Mail-enabled Security Group(s).
  - Scheduled start date and time when the task will start. Now indicates that the task will start
    immediately.
- Click Back to revise or review a previous step or click Finish to complete the task wizard. The task will start as scheduled.

The migration task is created. You can track its progress from the **Tasks** tab, view the summary on the Dashboard or monitor alerts and notifications from the **Events** tab. When the discovery task is complete, a summary about the accounts discovered in the source tenant is available on the project dashboard.

### **Refreshing Selected Accounts**

For all source and target accounts, the task will refresh the **UPN**, **Primary Email Address** and **Object Type** of selected accounts. The task will not modify the migration state of the accounts.

#### To start the refresh task:

- 1. Log in to Quest On Demand and choose an organization if you have set up multiple organizations.
- 2. From the navigation pane, click Migration to open the My Projects list.
- 3. Create a new project or open an existing project.
- 4. From the *Accounts* tile on the project dashboard click **Open**. The *Accounts and User data* migration workspace opens.
- 5. Open the *Accounts* tab . From the *List View* menu, click **Discovery** and then select **Refresh Selected Accounts**. The *New Refresh Selected Accounts Task* wizard starts.
- 6. Step 1: Notification
  - a. **Send notification email once the task is completed** select this option to send a notification email when a discovery task completes.
    - Only in a case of failure Select this option to send the email if the discovery task fails to complete successfully.
  - b. **Recipients** enter the email address of the recipients of this email. You can specify multiple recipient email addresses separated by semicolon.
  - c. Click Next.

### 7. Step 2: Schedule

a. Choose from one of three options to schedule the task. The scheduler will be activated only after you complete the task wizard.

- · Run now task runs immediately.
- · Run later task must be started manually.
- Schedule task will be started at a future date and time entered in the corresponding calendar field.
- b. Click Next.

### 8. Step 3: Summary

- a. Verify the task specifications as described below:
  - Name name of the task. You can specify a custom name. Default name is Refresh Selected Accounts Task.
  - Source tenant name of the source tenant in this project.
  - Discover Type discovery option that is selected. Value is set to Refresh Selected.
  - Scheduled start date and time when the task will start. Now indicates that the task will start
    immediately.
- b. Click **Back** to revise or review a previous step or click **Finish** to complete the task wizard. The task will start as scheduled.

### **Reviewing the Account Discovery Task**

- 1. Open the Tasks tab.
- 2. Select the account discovery task that you want to review.
- 3. In the task details pane that opens, the information presented is as described below:
  - a. Type Type of the task. The type is Discovery Task.
  - b. Created Date and time when the task was created.
  - c. Modified Date and time when the task was last updated.
  - d. State State of the task.
  - e. Last Operation The action that was most recently performed in this task.
  - f. **Schedule** Date and time when the task started. Now indicates that the task started immediately after the task was created.
  - g. **Accounts** (*number*) The *number* of accounts that were selected for matching and the number of accounts passing through the various states of the task from New to Completed..
  - h. **Events** (*number*) Number indicates the count of events that the task encountered. The values indicate the type of the events and the event count for each type.

### Reviewing the Account Discovery Task Events

- 1. Open the **Tasks** tab.
- 2. Select the account discovery task for which you want to review the events.
- 3. In the task details pane that opens, click **Events** (*number*). The *Events* tab opens with a filtered list of events for the selected task.
- 4. Select an event that you want to review. In the task details pane that opens, the information presented is as described below:

- a. Object name of the account object if applicable.
- b. Task name of the task.
- c. Time date and time when the event occurred.
- d. Category type of task. For account discovery tasks, the category is Discover.
- e. Summary a descriptive statement about the event.

You are now ready for the Assessment.

# **Exporting Accounts**

- 1. Log in to Quest On Demand and choose an organization if you have multiple organizations.
- 2. From the navigation pane, click Migration to open the My Projects list.
- 3. Create a new project or open an existing project.
- Click the Accounts tile, or click Open from the Accounts tile to open the Accounts and User Data dashboard.
- 5. Select the Accounts tab and select List View if not already selected.
- 6. Select the accounts to export.
- 7. Click More Actions and then click Export.

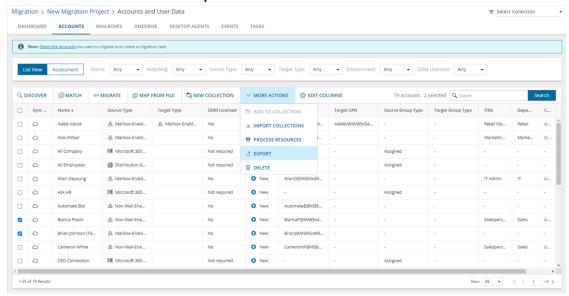

8. Open the CSV file by extracting it from the ZIP file that is downloaded to your computer.

# Removing Accounts

To manage large lists of accounts in a project, you can remove one or more accounts from the accounts list that you don't need for migration processes. The accounts that are removed will remain in the source tenant and you must re-discover the accounts in the project when you need them for migration.

If these accounts are listed in other projects, they will be displayed in those projects.

- 1. Log in to Quest On Demand and choose an organization if you have multiple organizations.
- 2. From the navigation pane, click Migration to open the My Projects list.
- 3. Create a new project or open an existing project.
- 4. Click the **Accounts** tile, or click **Open** from the Accounts tile to open the *Accounts and User Data* dashboard.
- 5. Select the **Accounts** tab and select **List View** if not already selected.
- 6. Select the accounts you want to clear.
  - TIP: Use filters, search or collections to quickly navigate through the list of accounts.
- 7. Click More Actions and then click Delete.

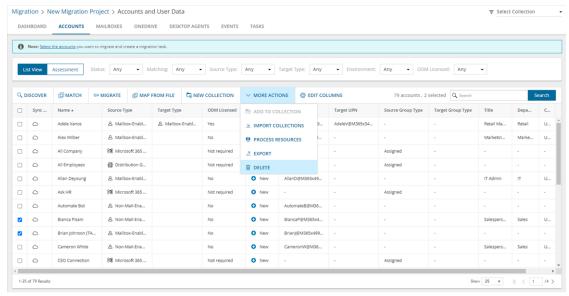

8. The Remove Objects confirmation dialog opens.

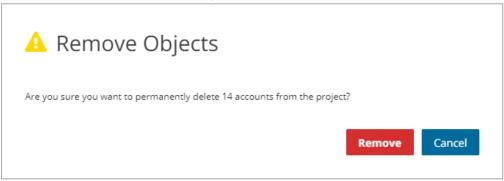

9. Click Remove to remove the selected accounts from the list.

# **Managing Accounts with Collections**

Migrating large numbers of accounts requires careful planning. The accounts could belong to different offices and geographical locations or sensitive departments. Migrating groups of employees in top management, Finance or Legal departments require special care. Organize the accounts into collections to make large account lists more manageable.

### Working with the Collection Dashboard

The Collection Dashboard shows the collection-specific summary, allows you to see accounts added to it, create tasks for them, and monitor the progress of tasks.

- · To view the collection dashboard for an existing collection
  - a. Log in to Quest On Demand and choose an organization if you have multiple organizations.
  - b. From the navigation pane, click **Migration** to open the *My Projects* list.
  - c. Create a new project or open an existing project.
  - From the project dashboard, click **Open** in the *Accounts* tile to open the *Accounts and User Data*migration workspace
  - e. From the top-right corner of the migration workspace, click **Select Collection** and then select the collection to view. The collection *Dashboard* is displayed.
  - f. Click **Browse Accounts** from the collection *Dashboard* menu or open the **Accounts** tab. You will see the list of accounts that belong to the collection.

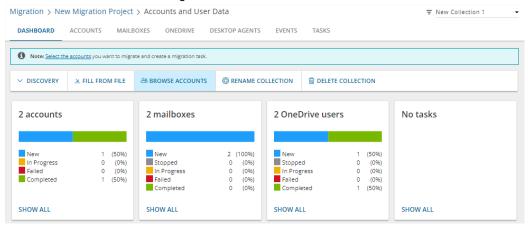

- To see the tasks for collection-specific accounts, use the corresponding tile on the collection Dashboard or
  open the Tasks tab.
- To see the events related to the collection, use the corresponding widget on the collection Dashboard or
  open the Events tab.
- To rename or delete the collection, click the corresponding buttons in the menu.
- To return to the project dashboard, click the project name in the navigation bar.

### Adding accounts to Collections

You can add accounts to collections in three ways:

- · Select the accounts and create a new collection
- · Select the accounts and add to an existing collection.
- Use a CSV file to create one or more collections of discovered accounts.

### To add selected accounts to a new collection:

- From the project dashboard, click Open in the Accounts tile to open the Accounts and User Data migration workspace.
- 2. Open the Accounts tab and select List View if not already selected.
- 3. Select the accounts you want to add to a collection.
- 4. From the actions toolbar, click New Collection. The New Collection dialog opens.

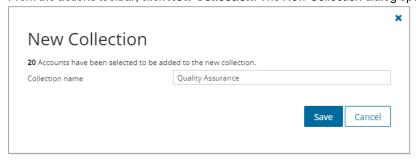

5. Enter a collection name in the **Collection name** field and click **Save** to add the selected accounts to the collection.

### To add selected accounts to an existing collection:

- 1. From the project dashboard, click **Open** in the *Accounts* tile to open the *Accounts and User Data* migration workspace.
- 2. If you need to create a new collection:
  - a. From the top-right corner of the migration workspace, click **Select Collection** > + **New Collection**
  - b. Enter a collection name and click Save to add this collection to the project.
- 3. Click the Accounts tab and select the accounts that you want to add to the collection.
- 4. From the actions toolbar, click **Add to Collection**. The *Add to existing collection* dialog opens.

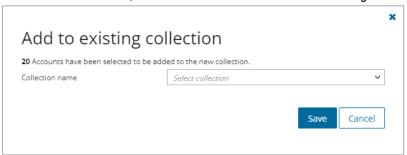

5. Select your collection from the **Collection name** dropdown and click **Save** to add the selected accounts to the collection.

### To create one or more collections with a CSV file:

Using a CSV file provides the following additional benefits:

- Multiple collections can be created with the same CSV file.
- · Existing collections can be specified in the CSV file to add additional accounts
- · Accounts can be listed in multiple collections

This is a two-step process as described below:

### Step 1: Prepare the CSV file

**NOTE**: You can download a CSV template for either of the two formats when you click **More Actions** and then click **Import Collections** to open the *Import Collections from File* dialog.

You can choose one of two formats to prepare the CSV file:

Format 1: Use the ObjectId to identify accounts

| 4 | А                                    | В          |
|---|--------------------------------------|------------|
| 1 | ObjectId                             | Collection |
| 2 | e49e00ff-d726-4d08-b14a-d5444b9060fd | Finance    |
| 3 | 3a9c1b97-8242-47d5-a053-856c096a3e63 | Finance    |
| 4 | 04d0e5d6-1c82-4c53-9322-f8d4ffd6f5dd | Finance    |
| 5 | 54609662-21bb-459d-b2b1-b5b0acfad49d | Sales      |
| 6 | fb3cf36a-3d99-460b-87d0-5d61dd68d0b2 | Sales      |

- **ObjectId** Column header for the globally unique identifier that represents a discovered account.

  The following variations of **ObjectId** are supported: ObjectId, objectId, ObjectId, OBJECTID
- Collection Column header for the collection name

Format 2: Use the UserPrincipalName to identify accounts

| 1 | A                             | В          |
|---|-------------------------------|------------|
| 1 | UserPrincipalName             | Collection |
| 2 | NestorW@starz.OnMicrosoft.com | Management |
| 3 | PattiF@starz.OnMicrosoft.com  | Management |
| 4 | DiegoS@starz.OnMicrosoft.com  | Management |
| 5 | AlexW@starz.OnMicrosoft.com   | Marketing  |
| 6 | MeganB@starz.OnMicrosoft.com  | Marketing  |

- UserPrincipalName Column header for the login name of an account based on the Internet standard RFC 822. Do not use a mail nickname or proxy address. The following variations of UserPrincipalName are supported: UserPrincipalName, userprincipalname, USERPRINCIPALNAME
- Collection Column header for the collection name

### Step 2: Import the CSV file

- 1. Log in to Quest On Demand and choose an organization if you have multiple organizations.
- 2. From the navigation pane, click Migration to open the My Projects list.
- 3. Create a new project or open an existing project.

- 4. Click the **Accounts** tile, or click **Open** from the Accounts tile to open the *Accounts and User Data* migration workspace.
- 5. Select the Accounts tab and select List View if not already selected.
- 6. From the actions toolbar, click **More Actions** and then click **Import Collections**. The *Import Collections* from File dialog opens.

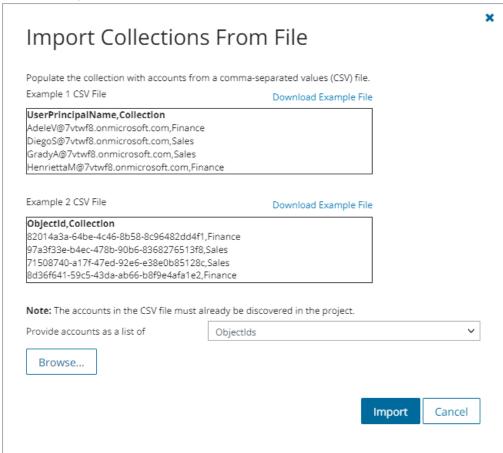

- 7. Click the **Provide accounts as a list of** drop-down and select either **ObjectIds** or **UserPrincipalNames** depending on the format of the CSV file that you have prepared.
- 8. Click Browse and select the CSV file. The selected CSV file name appears.
- 9. Click Import.
- NOTE: Identifiers of accounts that are not discovered are ignored without producing an event.

# **Matching Accounts**

Your target tenant might already contain accounts created for the source tenant users before the migration. You can map them to the corresponding source accounts, so that no data is lost or duplicated. You can also clear all existing matches and start afresh.

In this topic:

- · Matching accounts selected from the accounts list
- · Mapping accounts with a CSV file
- Reviewing the Account Matching Task
- · Reviewing the Account Matching Task Events

# Matching accounts selected from the accounts list

- 1. Log in to Quest On Demand and choose an organization if you have multiple organizations.
- 2. From the navigation pane, click Migration to open the My Projects list.
- 3. Create a new project or open an existing project.
- 4. Click the **Accounts** tile, or click **Open** from the Accounts tile to open the *Accounts and User Data* dashboard.
- 5. Go to the Accounts tab and select List View if not already selected.
- Select the accounts you want to match and then click Match > Match Selected from the List View menu.
   The New Account Matching Task wizard opens.
- 7. Step 1: Account Matching

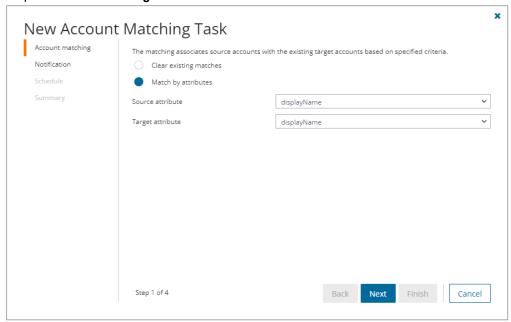

- a. Select and configure the options as described below:
  - Clear existing matches all matches are cleared.
  - Match by attribute use the specified attribute pairs to match accounts in the source and target tenants. Select the same matching attribute for the Source attribute and Target attribute. The matching attributes are as described below:
    - displayName the attribute of the account as specified in the same active directory property.

- mail email address
- mailNickname email alias used in Exchange servers.
- ImmutableId a specific attribute for a Microsoft 365 account object that is synchronized from on prem Active Directory. When AAD Sync is used with the default settings on *Uniquely Identifying your users*, the Active Directory objectGUID is used as the immutableId.
- employeeld the identifier of an employee in active directory.
- b. Click Next.

### 8. Step 2: Notification

- a. **Send notification email once the task is completed** select this option to send a notification email when a discovery task completes.
  - Only in a case of failure Select this option to send the email if the discovery task fails to complete successfully.
- b. **Recipients** enter the email address of the recipients of this email. You can specify multiple recipient email addresses separated by semicolon.

#### 9. Step 3: Schedule

- a. Choose from one of three options to schedule the task. The scheduler will be activated only after you complete the task wizard.
  - Run now task runs immediately.
  - · Run later task must be started manually.
  - Schedule task will be started at a future date and time entered in the corresponding calendar field.
- b. Click Next.

## 10. Step 4: Summary

- a. Verify the task specifications as described below:
  - Name name of the task. The default name is Account Matching Task. You can specify a
    custom name.
  - Source tenant name of the tenant where the statistics will be collected.
  - Target tenant name of the target tenant in this project.
  - Assign Licenses value is Yes.
  - Scheduled start date and time when the task will start. Now indicates that the task will start
    immediately.
- b. Click **Back** to revise or review a previous step or click **Finish** to complete the task wizard and start the task as scheduled.

# Mapping accounts with a CSV file

Use this method to map specific accounts from the source to existing accounts in the tenant that do not have any matching attributes. The CSV file lets you specify the accounts that you want to map and ignore the rest. You can then use this file in the *New Account Mapping from File Task* wizard to map the accounts from the source to the target tenant. This is a two-step process:

### Step 1: Prepare the CSV file

- 1. Log in to the **Microsoft 365 admin center** (https://admin.microsoft.com) with the credentials of your *source* tenant administrator.
- 2. Export Users:
  - a. From the navigation pane, click Active users.
  - b. If needed, you can filter the set of users that you want to export. Then click **Export**. A *Users\_* < timestamp>.csv file will be downloaded to your computer.

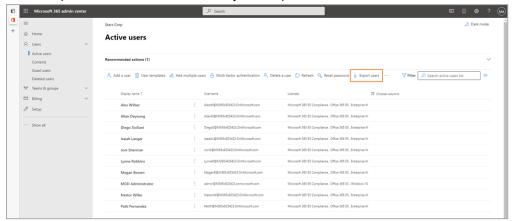

- 3. Export Groups:
  - a. From the navigation pane, click Active groups.
  - b. Select the Microsoft 365 tab in the Active Groups page.
  - c. If needed, you can filter the set of groups that you want to export. Click **Export** and then click **Export** groups in this list. A *Groups.csv* file will be downloaded to your computer.

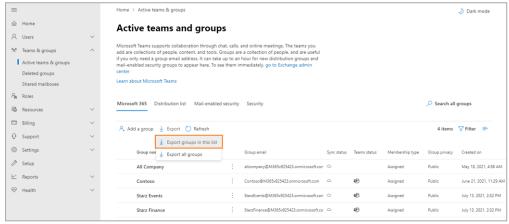

- 4. Repeat steps 1-3 for the target tenant.
- 5. Create a new CSV file and add the attributes of the users and groups you want to map from the source to the target tenant, from the CSV files that you exported. You can use any of the two formats shown below:

## NOTE:

- You can download a CSV template for either of the two formats when you start the New Account Mapping from File Task wizard.
- Account pairs in which one of the accounts is a guest account are not supported.
- · CSV file names with non-ASCII characters are not supported.

## Format 1 Using the UserPrincipalName

| 4 | А                             | В                                    |
|---|-------------------------------|--------------------------------------|
| 1 | UserPrincipalName             | UserPrincipalName                    |
| 2 | AdeleV@starz.OnMicrosoft.com  | PeterParker@galaxy.OnMicrosoft.com   |
| 3 | AlexW@starz.OnMicrosoft.com   | AmandaRoberts@galaxy.OnMicrosoft.com |
| 4 | AllanD@starz.OnMicrosoft.com  | AmarGrey@galaxy.OnMicrosoft.com      |
| 5 | BenS@starz.OnMicrosoft.com    | SusanRice@galaxy.OnMicrosoft.com     |
| 6 | BiancaP@starz.OnMicrosoft.com | AlfredLittle@galaxy.OnMicrosoft.com  |
| 7 | BrianJ@starz.OnMicrosoft.com  | BartSimpson@galaxy.OnMicrosoft.com   |

**UserPrincipalName** - An Internet-style login name for a user account based on the Internet standard RFC 822. Do not use a mail nickname or proxy address.

## Format 2 Using the ObjectId

| 4 | А                                    | В                                    |
|---|--------------------------------------|--------------------------------------|
| 1 | Object Id                            | Object Id                            |
| 2 | c266f6df-80e7-4696-b99d-39fd5ed8b513 | f109fa64-1aec-4f22-94dc-a391d1687ac8 |
| 3 | a6ec70a2-4fb1-4a86-8673-8d4a2376a6b0 | 57068536-29d6-44cf-8dbb-86c9e41cefc5 |
| 4 | 5f42f8ed-4f49-467f-8499-2bafedf8dbd7 | 498ff194-a0e5-41e5-91af-acfcaec446a7 |
| 5 | 87559c29-4353-416b-b970-3aa2732dcdc3 | ec5b25fa-576c-4622-8c5a-5f00a21fede0 |
| 6 | 76d4bda3-98db-4ba6-8961-710d06961502 | 58fa862d-5a90-494b-8128-96d446658472 |
| 7 |                                      |                                      |

**ObjectId** - Globally unique identifier (GUID) of the user or group object. When you use **ObjectId** as the column header, you must specify object GUIDs only. You cannot specify UPNs.

6. Save the CSV file that you created.

# Step 2: Start the Account Mapping from File Task

- 1. Log in to Quest On Demand and choose an organization if you have multiple organizations.
- 2. From the navigation pane, click Migration to open the My Projects list.
- 3. Create a new project or open an existing project.
- 4. Click the **Accounts** tile, or click **Open** from the Accounts tile to open the *Accounts and User Data* dashboard.
- 5. Select the **Accounts** tab and select **List View** if not already selected.
- 6. From the List View menu click **Match > Map From File**. The New Account Mapping from File Task wizard opens.

## 7. Step 1: Mapping File

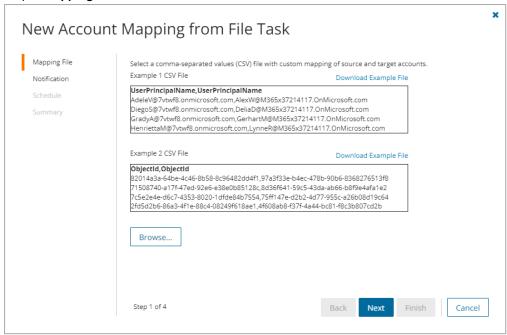

- a. Click Browse and select the CSV file with the account maps that you prepared.
- b. Click Next.

#### 8. Step 2: Notification

- a. **Send notification email once the task is completed -** select this option to send a notification email when a discovery task completes.
  - Only in a case of failure Select this option to send the email if the discovery task fails to complete successfully.
- b. **Recipients** enter the email address of the recipients of this email. You can specify multiple recipient email addresses separated by semicolon.

## 9. Step 3: Schedule

- a. Choose from one of three options to schedule the task. The scheduler will be activated only after you complete the task wizard.
  - Run now task runs immediately.
  - Run later task must be started manually.
  - **Schedule** task will be started at a future date and time entered in the corresponding calendar field.
- b. Click Next.

# 10. Step 4: Summary

- a. Verify the task specifications as described below:
  - Name name of the task. The default name is Account Mapping from File Task. You can specify a custom name.
  - ii. Source tenant name of the tenant where the statistics will be collected.

- iii. Target tenant name of the target tenant in this project.
- iv. **Scheduled start** date and time when the task will start. **Now** indicates that the task will start immediately.
- b. Click **Back** to revise or review a previous step or click **Finish** to complete the task wizard and start the task as scheduled.

# Reviewing the Account Matching Task

- 1. Open the Tasks tab.
- 2. Select the account discovery task that you want to review.
- 3. In the task details pane that opens, the information presented is as described below:
  - a. Type Type of the task. The type is Matching.
  - b. Created Date and time when the task was created.
  - c. Modified Date and time when the task was last updated.
  - d. State State of the task.
  - e. Last Operation The action that was most recently performed in this task.
  - f. Schedule Date and time when the task started. Now indicates that the task started immediately after the task was created.
  - g. **Accounts** (*number*) The *number* of accounts that were selected for matching and the number of accounts passing through the various states of the task from New to Completed.
  - h. **Events** (*number*) Number indicates the count of events that the task encountered. The values indicate the type of the events and the event count for each type.

# Reviewing the Account Matching Task Events

- 1. Open the Tasks tab.
- 2. Select the account discovery task for which you want to review the events.
- 3. In the task details pane that opens, click **Events** (*number*). The *Events* tab opens with a filtered list of events for the selected task.
- 4. Select an event that you want to review. In the task details pane that opens, the information presented is as described below:
  - a. Object name of the account object if applicable.
  - b. Task name of the task.
  - c. Time date and time when the event occurred.
  - d. Category type of task. For account mapping tasks, the category is Matching.
  - e. Summary a descriptive statement about the event.

# **Collecting Statistics**

A **Collect Account Statistics Task** conducts an assessment of all accounts in the source tenant and matching accounts in the target tenant.

Each Collect Account Statistics Task generates events. Events are milestones that a task achieves as it runs. For example, when an Collect Account Statistics Task starts, an event is logged and it appears in the events list. When the number of accounts that are selected for assessment is large, the Collect Account Statistics Task divides the total number of accounts into manageable sets. Each set is called a batch. When a batch of accounts is assessed, another event occurs.

NOTE: Before you proceed, verify that the source tenant accounts have been discovered. For more information see Discovering Accounts

### In this topic:

- · Create and run a Collect Account Statistics Task
- · Review the Collect Account Statistics Task
- · Review the statistics collected
- · Review the events for the Collect Account Statistics Task

# Create a Collect Account Statistics Task

- 1. Log in to Quest On Demand and choose an organization if you have multiple organizations.
- 2. From the navigation pane, click **Migration** to open the *My Projects* list.
- 3. Create a new project or open an existing project.
- 4. Click the Account tile, or click Open from the Mail tile to open the Accounts and User Data dashboard.
- Select the **Accounts** tab and then select **List View** if not already selected. Then select any account in the list to activate the menu options.
- From the Actions menu, click More> Collect Statistics. The New Collect Account Statistics Task wizard opens.
- 7. Step 1: Description
  - a. **Retrieve external sender permissions for distribution groups** retrieves the permissions set for external users who are allowed to send email to distribution groups.
  - b. **Collect statistics from target** select this option to collect statistics from the target tenant and generate the Comparison Report.
  - Retrieve group membership details select this option to retrieve group memberships of group type accounts.
  - d. Click Next.
- 8. Step 2: Notification
  - a. Send notification email once the task is completed select this option to send a notification email when a discovery task completes.
    - Only in a case of failure Select this option to send the email if the discovery task fails to complete successfully.
  - b. **Recipients** enter the email address of the recipients of this email. You can specify multiple recipient email addresses separated by semicolon.
  - c. Click Next.

### 9. Step 3: Schedule

- a. Choose from one of three options to schedule the task. The scheduler will be activated only after you complete the task wizard.
  - · Run now task runs immediately.
  - · Run later task must be started manually.
  - Schedule task will be started at a future date and time entered in the corresponding calendar field.
- b. Click Next.

### 10. Step 4: Summary

- a. Verify the task specifications as described below:
  - Name name of the task. You can specify a custom name. The default name is Collect Account Statistics Task.
  - ii. Source tenant name of the tenant where the statistics will be collected.
  - iii. **Scheduled start** date and time when the task will start. **Now** indicates that the task will start immediately.
- Click Back to revise or review a previous step or click Finish to complete the task wizard and start the task as scheduled.

# Review the Collect Account Statistics Task

- 1. Open the Tasks tab.
- 2. Select the Collect Account Statistics Task that you want to review.
- 3. In the task details pane that opens, the information presented is as described below:
  - a.  $\ensuremath{\textbf{Type}}$  type of the task. The type is <code>Account Assessment</code>.
  - b. Created date and time when the task was created.
  - c. Modified date and time when the task was last updated.
  - d. State state of the task.
  - e. Last Operation action that was most recently performed in this task.
  - f. **Schedule** date and time when the task started. **Now** indicates that the task started immediately after the task was created.
  - g. Accounts (number) number of accounts processed and their task status.
  - h. **Events** (number) number of events that the task encountered.

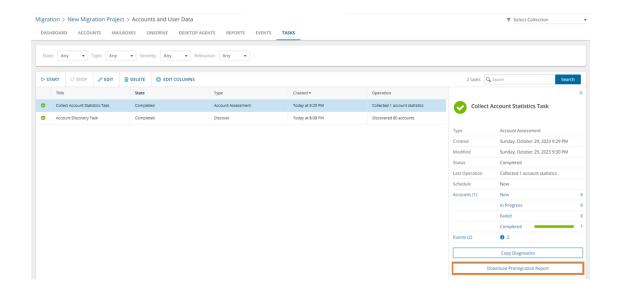

# Review the statistics collected

- 1. Open the Tasks tab.
- 2. Select the Collect Account Statistics Task that you want to review.
- From the task details pane, click Download Premigration Report. If comparison reports were generated, click Download comparison report.
- 4. Download and save the ZIP file to a suitable folder, and extract the report.
- NOTE: Premigration reports are also available from the following tasks:
  - Discover All
  - · Discover From File
  - · Discover From Security Groups
  - · Refresh Selected Accounts

# **Review the Collect Account Statistics Task Events**

- 1. Open the Tasks tab.
- 2. Select a task named Collect Account Statistics Task that you want to review.
- 3. In the task details pane that opens, click **Events** (number). The Events tab opens with a filtered list of events for the selected task.
- 4. Select an event that you want to review. In the task details pane that opens, the information presented is as described below:
  - a. Object name of the account object if applicable.
  - b. Task name of the task.

- c. Time date and time when the event occurred.
- d. Category type of task. the value is Account Assessment.

# **Assessment**

The On Demand Migration account service analyzes your domain structure and tracks potential problems, misconfiguration, and risks that might adversely affect the migration. Switch to **Assessment** view to see the summary reports about the discovered data.

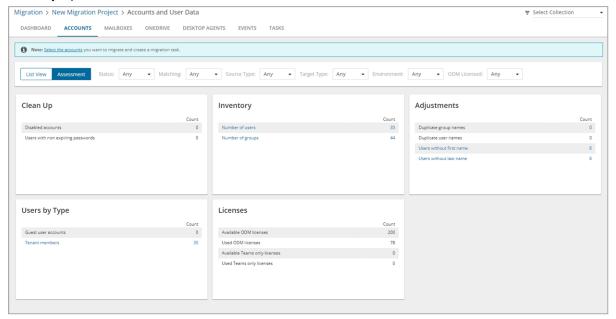

The following reports are available for **Accounts**:

- Clean Up
  - · Disabled accounts
  - Users with non expiring passwords
- Adjustments
  - · Duplicate group names
  - Duplicate user names
  - Users without first name
  - · Users without last name
- Inventory
  - · Number of users
  - · Number of groups
- User by Type
  - · External Accounts
  - Tenant members

#### Licenses

- · Available ODM licenses
- · Used ODM licenses
- · Available Teams only licenses
- · Used Teams only licenses

# **Migrating Accounts**

CAUTION: Don't start a migration before the discovery task is finished. Running a matching task is recommended.

#### In this topic:

- · Considerations for Guest User Migration
- · Preferred Data Location
- · Starting an Account Migration Task
- Reviewing the Account Migration Task
- Reviewing the Account Migration Task Events

# **Considerations for Guest User Migration**

TIP: Guest user accounts have a specific icon to distinguish them from other domain members.

On Demand migration can process all guest user types supported by Microsoft. Before adding a guest user account to the migration task, consider the following:

- Guest user account cannot be migrated if an original account for this guest user is already in the target tenant. The guest user account should be matched but not migrated.
- Guest user account cannot be migrated in case a guest user account of the same original account is already
  in the target tenant. To update the target guest user account properties create a matching task to pair these
  guest user accounts and then migrate the source guest user account again
- Guest user account cannot be migrated in case the invitation procedure in source domain is not finished yet. In case acceptance procedure was skipped (this case is deprecated now, but such guest users still exist), and the acceptance status is empty, guest user can be migrated successfully.
- A regular source user mapped to a target guest user during migration, will be converted to a regular user. If
  the target guest user was created in an on-premise environment, you must manually convert the target
  guest user to a regular user.

### Preferred Data Location

For multi-geo enabled tenants, each account could be assigned a **Preferred Data Location (PDL)** property in Azure Active Directory. During account migration the property is migrated from source to target tenant. If the preferred data location is set in the source account then the same setting can be migrated to the target. If the preferred data location is absent in the source tenant then it will either not be set on the target or it will use the

default location of the target tenant. This applies only for general tenant to multi-geo tenant and multi-geo tenant multi-geo tenant migrations.

# Starting an Account Migration Task

- 1. Log in to Quest On Demand and choose an organization if you have multiple organizations.
- 2. From the navigation pane, click Migration to open the My Projects list.
- 3. Create a new project or open an existing project.
- Click the Accounts tile, or click Open from the Accounts tile to open the Accounts and User Data migration workspace.
- 5. Click the Accounts tab and select List View if not already selected.
- 6. Select the accounts you want to migrate. If you are planning to migrate Microsoft 365 Groups including content, see Microsoft 365 Groups Migration.
- 7. Click Migrate from the Actions menu. The New Account Migration Task opens
- 8. Step 1: Custom Target Domain

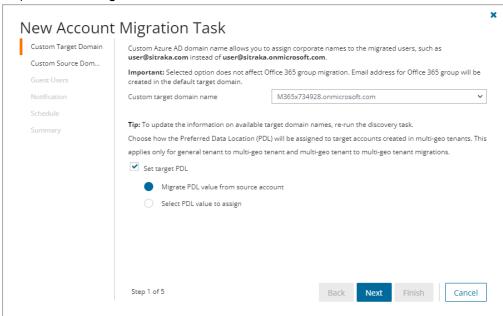

- a. Configure the options as described below:
  - Custom target domain name select the domain you want to use for the UPN and primary SMTP address of accounts created during the migration process.
    - NOTE: Accounts that already exist in the target tenant will not have their current UPN or primary SMTP email address modified.
  - Set target PDL choose how the Preferred Data Location (PDL) will be assigned to target
    accounts created in multi-geo tenants. This applies only for general tenant to multi-geo
    tenant and multi-geo tenant to multi-geo tenant migrations. The Microsoft 365 multi-geo
    feature must be available and enabled in the target tenant, otherwise this option is ignored.
    - Migrate PDL value from source account assign the same PDL value as the corresponding source account, or use the default location specified in the target

tenant.

- Select PDL value to assign assign a specific PDL value to target accounts.
   Choose a PDL from the Location dropdown. See Microsoft 365 Multi-Geo availability for location codes.
- b. Click Next.

#### 9. Step 2: Custom Source Domain

- a. Configure the setting as described below:
  - Custom source domain for routing select the custom source domain name for
    forwarding mail from the target account. If the domain is omitted, the primary SMTP address
    of the source tenant will be used as the forwarding address for the mail enabled user created
    by this task. Optionally, you can select the custom SMTP domain here that will be used as
    the forwarding address.
- b. Click Next.

#### 10. Step 3: Guest Users

This option is used when guest users are migrated. For all other account types, this option is ignored.

**Send invitation email** - select this option to send an invitation email to migrated guest users. Guest users can either accept the invitation or authenticate with Microsoft to access secured applications. If this option is not selected, guest users must authenticate with Microsoft to access secured applications.

## 11. Step 4: Notification

- a. Send notification email once the task is completed select this option to send a notification email when a discovery task completes.
  - Only in a case of failure select this option to send the email if the discovery task fails to complete successfully.
- b. **Recipients** enter the email address of the recipients of this email. You can specify multiple recipient email addresses separated by semicolon.

# 12. Step 5: Schedule

- a. Choose from one of three options to schedule the task. The scheduler will be activated only after you complete the task wizard.
  - · Run now task runs immediately.
  - · Run later task must be started manually.
  - Schedule task will be started at a future date and time entered in the corresponding calendar field.
- b. Click Next.

# 13. Step 6: Summary

- a. Verify the task specifications as described below:
  - Name name of the task. You can specify a custom name. Default name is Account Migration Task.
  - ii. Source tenant name of the source tenant in this project.
  - iii. Target tenant name of the target tenant in this project.
  - iv. Custom target domain name domain name of your target tenant.

- v. **Custom domain for forwarding** custom source domain or primary SMTP address of the source tenant used as the forwarding address for the mail enabled user created by this task.
- vi. **Scheduled start** date and time when the task will start. **Now** indicates that the task will start immediately.
- b. Click **Back** to revise or review a previous step or click **Finish** to complete the task wizard and start the task as scheduled.

You can track its progress in the **Tasks** tab, view the summary on the Dashboard or monitor alerts and notifications in the **Events** tab. When accounts are matched successfully, the *Status* changes from New to Completed.

**IMPORTANT:** The account migration service does not synchronize end-user passwords as part of the data migration process. The migration administrator will need to reset or synchronize end-user passwords from the source tenant to the target tenant using native Microsoft 365 tools or third-party Single Sign On tools.

# **Reviewing the Account Migration Task**

- 1. Open the Tasks tab.
- 2. Select the account discovery task that you want to review.
- 3. In the task details pane that opens, the information presented is as described below:
  - a. Type Type of the task. The type is Migration.
  - b. Created Date and time when the task was created.
  - c. Modified Date and time when the task was last updated.
  - d. State State of the task.
  - e. Last Operation The action that was most recently performed in this task.
  - f. Schedule Date and time when the task started. Now indicates that the task started immediately after the task was created.
  - g. **Accounts** (*number*) The *number* of accounts that were selected for matching and the number of accounts passing through the various states from Migrating to Migrated.
  - h. **Events** (*number*) Number indicates the count of events that the task encountered. The values indicate the type of the events and the event count for each type.

# **Reviewing the Account Migration Task Events**

- 1. Open the Tasks tab.
- 2. Select the account discovery task for which you want to review the events.
- In the task details pane that opens, click Events (number). The Events tab opens with a filtered list of events for the selected task.
- 4. Select an event that you want to review. In the event details pane that opens, the information presented is as described below:
  - a. Object name of the account object if applicable.
  - b. Task name of the task.
  - c. Time date and time when the event occurred.
  - d. Category type of task. For account migration tasks, the category is Migrate.
  - e. **Summary** a descriptive statement about the event.

# **Domain Coexistence**

Mergers and acquisitions are often accompanied by the unification of brands and corporate identities, including the consolidation of email addresses. However, the transition from source to target tenant might take considerable time. On Demand Migration offers domain coexistence services to close this gap, allowing your employees to send mail from new addresses and access cross-tenant data before the migration is finished. The following services are currently available on the account migration dashboard:

- Address Rewrite Service seamlessly changes the source users' email flow as if they're already fully migrated
  to the target tenant. Outgoing email addresses are replaced with the recipient's email address in the target
  tenant, while all incoming mail is automatically redirected to the source mailbox. Address rewriting can be
  started once the account is matched or migrated, giving you time to prepare and migrate mailboxes. The
  Address Rewrite Service requires additional licensing.
- Calendar Sharing allows users from the source and target tenants to see each other's free or busy information.

# **Address Rewrite Service**

The Address Rewrite Service substitutes the **From**, **To**, and **Cc** addresses in the outgoing emails with the addresses from the target or source tenant depending on the selected address rewriting scenario. Emails are automatically redirected to the source or target mailbox. You can specify the users processed by the service. For example, you can turn on the service for only Sales and Marketing team members.

**IMPORTANT:** Address Rewrite Service requires additional licensing. The service only works with accounts that have been matched in the target tenant. See matching accounts for more information. Mailbox provisioning is not required.

# Address Rewrite Service Message Flow

Address Rewrite Service is intended for creating a coexistence space for domains in which all the email messages coming from the source or target mail domain will look like they were sent from the unified mail domain according to the selected settings. The Address Rewrite Service will take all the necessary steps to create this coexistence space in the Exchange online environment, including creating and managing all the required connectors, mail flow rules, mail-enabled users, and groups in source and target environments. The administrator should add or remove source mail users to this coexistence space and activate or deactivate the Address Rewrite Service.

The mail message flow in a unified domain with an activated Address Rewrite Service is as described below:

### Unified mail domain in the source tenant

- 1. When a user sends an email as *user@target.domain* mail user, it is redirected to the Address Rewrite Service server if it is addressed to external recipients.
- 2. When the Address Rewrite Service receives an email from user@target.domain, it checks user eligibility to for the address rewriting service and then processes the email by rewriting @target.domain to @source.domain for every user address that is found in the coexistence space. The addresses in "From", "To" and "Cc" fields of the email message are rewritten for all external recipients. Then Address Rewrite Service passes the processed email message to the source Exchange Online. Internal recipients that reside in the source receive this email message with unchanged addresses.
- Exchange Online at the source sends a message to external recipients as if it was sent by a user from
  @source.domain, and all addresses of users added to coexistence scope in From, To and Cc are rewritten
  for external recipients.

- 4. The External recipient is not aware about @target.domain and replies (or create a new email) to the user@source.domain
- 5. When the reply or a new mail arrives to the source mail domain it will be forwarded to the target. Target recipient gets the message as if it was forwarded from the Exchange online at the source from user@source.domain

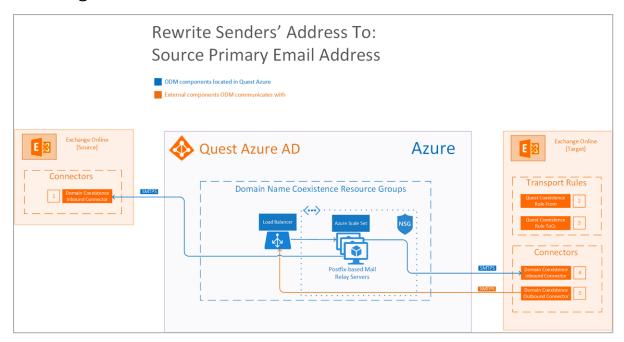

# 1 If the message...

Is sent outside the organization from a member of the coexistence group

#### Do the following...

Route the message using the connector Quest Coexistence Connector Outbound.

## Except if...

Sender IP address belongs to one of Mail Relay IP addresses.

## 2 If the message...

Is sent outside the organization and is received by a member of the coexistence group specified in the To or CC field

### Do the following...

Route the message using the connector Quest Coexistence Connector Outbound.

#### Except if...

Sender IP address belongs to one of Mail Relay IP addresses.

# 3 Mail flow scenario

From: Mail Relay Servers

To: Microsoft 365

# How to identify email sent from Mail Relay Servers

Identify incoming messages from Mail Relay Servers by verifying that the sending server's IP address is within Mail Relay IP address ranges and the sender's email address is an accepted domain in your

organization.

## 4 Mail flow scenario

From: Microsoft 365
To: Mail Relay Servers

#### When to use the connector

Use only when there is a transport rule (Quest Coexistence Rule From and Quest Coexistence Rule ToCc) is set up that redirects messages to this connector. Routing method Route email messages through Mail Relay Servers.

# 5 Mail flow scenario

From: Mail Relay Servers

To: Microsoft 365

#### How to identify email sent from Mail Relay Servers

Identify incoming messages from Mail Relay Servers by verifying that the sending server's IP address is within Mail Relay IP address ranges and the sender's email address is an accepted domain in your organization.

#### Unified mail domain in the target tenant

- When a user sends an email as user@source.domain it is redirected to Address Rewrite Service server if it
  is addressed to external recipients.
- 2. When the Address Rewrite Service receives email from user@source.domain, its checks user eligibility for the address rewriting service and then processes it by rewriting @source.domain to @target.domain for every user found in the coexistence space. The addresses in "From", "To" and "Cc" of the email message are rewritten for all external recipients. Then Address Rewrite Service passes the processed email message to the target Exchange Online. Internal recipients that reside in the source receive this email message with unchanged addresses.
- 3. Exchange Online at the target sends the message to external recipients as if it was sent by user@target.domain, and all addresses of the users added to the coexistence scope in "From", "To" and "Cc" are rewritten for external recipients.
- 4. External recipient is not aware about @sourcedomain and replies (or create a new email) to user@target.domain.
- 5. When the reply or a new mail arrives to the target mail domain it will be forwarded to the source. Source recipient gets the message as if it was forwarded from the target Exchange online from user@target.domain

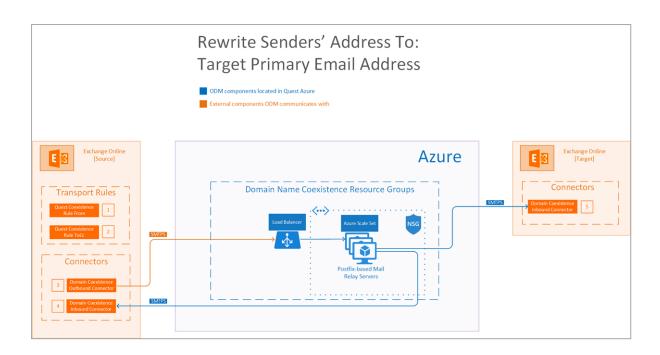

# 1 If the message...

Is sent outside the organization from a member of the coexistence group

## Do the following...

Route the message using the connector Quest Coexistence Connector Outbound.

#### Except if...

Sender IP address belongs to one of Mail Relay IP addresses.

# 2 If the message...

Is sent outside the organization and is received by a member of the coexistence group specified in the To or CC field

#### Do the following...

Route the message using the connector Quest Coexistence Connector Outbound.

## Except if...

Sender IP address belongs to one of Mail Relay IP addresses.

# 3 Mail flow scenario

**From**: Microsoft 365 **To**: Mail Relay Servers

# When to use the connector

Use only when there is a transport rule (Quest Coexistence Rule From and Quest Coexistence Rule ToCc) is set up that redirects messages to this connector. Routing method Route email messages through Mail Relay Servers.

# 4 Mail flow scenario

From: Mail Relay Servers

To: Microsoft 365

How to identify email sent from Mail Relay Servers

Identify incoming messages from Mail Relay Servers by verifying that the sending server's IP address is within Mail Relay IP address ranges and the sender's email address is an accepted domain in your organization.

5

#### Mail flow scenario

From: Mail Relay Servers

To: Microsoft 365

#### How to identify email sent from Mail Relay Servers

Identify incoming messages from Mail Relay Servers by verifying that the sending server's IP address is within Mail Relay IP address ranges and the sender's email address is an accepted domain in your organization.

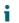

TIP: If Exchange Server Integration fails, click Try to fix and Quest will try to help you resolve the issue.

Using the Address Rewrite Service requires following steps:

| # | Step                                                                                                    |
|---|----------------------------------------------------------------------------------------------------|
| 1 | Select Scenario for Address Rewriting                                                                                               |
| 2 | Provision Address Rewrite Service                                                                                                   |
| 3 | Add mailboxes to address rewriting                                                                                                  |
| 4 | Optional: Add Address Rewrite Service's IP address to the target DNS SPF record                                                     |
| 5 | Activate address rewriting. You can deactivate address rewriting at any time or turn off address rewriting for individual mailboxes |

# **Address Rewrite Service Considerations**

Each customer has a dedicated environment and inbound IP address for Address Rewrite Service.

CAUTION: Do not edit or remove the groups, connectors and rules related to Address Rewrite Service otherwise the service may fail. These rules can be removed manually only if address rewriting no longer needed.

The following groups, connectors and rules appear in Exchange Admin Centers after Exchange Server Integration is configured depending on which rewrite direction is chosen:

# **Rewrite Senders' Address to Target**

#### On source tenant:

- Quest On Demand Coexistence group contains accounts (recipients) joined to Address Rewriting
- Inbound **Quest Coexistence Connector** helps control mail flow for Address Rewrite Service from Microsoft 365 to the organization
- Outbound Quest Coexistence Connector helps control mail flow for Address Rewrite Service from the organization to Microsoft 365
- Quest Coexistence Rules implement Address Rewriting messaging policy for accounts joined to Address Rewriting

### On target tenant:

 Quest Coexistence Connector helps control flow of email messages for Address Rewrite Service from the organization to Microsoft 365

# **Rewrite Senders' Address to Source**

#### On source tenant:

 Quest Coexistence Connector helps control flow of email messages for Address Rewrite Service from the organization to Microsoft 365

#### On target tenant:

- Quest On Demand Coexistence group contains accounts (recipients) joined to Address Rewriting
- Inbound Quest Coexistence Connector helps control mail flow for Address Rewrite Service from Microsoft 365 to the organization
- Outbound Quest Coexistence Connector helps control mail flow for Address Rewrite Service from the organization to Microsoft 365
- Quest Coexistence Rules implement Address Rewriting messaging policy for accounts joined to Address Rewriting

## NOTE:

The service only works with accounts that have pairs in the target tenant. You should match or migrate an account before adding it to address rewriting.

In case an email is sent to a group of people, including a migrated user, that email is automatically forwarded to the migrated user, and then if the migrated user clicks **Reply all**, he / she gets a copy of his / her reply message. This is default behavior.

# **Address Rewriting Scenarios**

Address Rewriting supports the following scenarios:

- Replace senders' address with the target primary email address.
- · Replace senders' address with the source primary email address.

#### NOTE:

- The address is only rewritten in the mail that goes to the recipients outside your organization. Internal users receive the mail with the original address. Microsoft
- M365 Advanced Threat Protection default settings may cause issues with the Address Rewriting Service. Please ensure that "Automatic forwarding" is set to "On" in the "Outbound spam filter policy" for your source or target tenant depending on the rewriting scenario you choose.

# Rewriting senders' address to the target address

**Use case:** users from the source tenant need to communicate with external recipients from the name of the target organization. It usually happens when the mail migration is not yet finished, but you want to use the consistent branding.

To rewrite senders' address to ones from the target select **To target** for the **Rewrite senders' address to** on the Domain Coexistence widget. You cannot change this setting after Address Rewrite Service is provisioned.

Check **Senders' Address** property on the **Mailboxes** tab to find the effective email address after rewriting. If the account don't have the Exchange mailbox provisioned in the target tenant (mail user), the target primary SMTP address is used for address rewriting.

**IMPORTANT:** We recommend that all incoming mail is automatically redirected to the source mailbox. Set **Mail Flow** for the mailbox to **To source**.

# Rewriting senders' address to the source address

**Use case:** migrated users need to communicate with external recipients from the name of the source organization. It usually happens when you need to keep the original brand while merging all accounts in the target tenant.

To rewrite senders' address to ones from the source select **To source** for the **Rewrite senders' address to** on the Domain Coexistence widget. You cannot change this setting after Address Rewrite Service is provisioned.

Check Senders' Address property on the Mailboxes tab to find the effective email address after rewriting.

**IMPORTANT:** We recommend that all incoming mail is automatically redirected to the target mailbox. Set **Mail Flow** for the mailbox to **To target**.

# **Provisioning the Address Rewrite Service**

- **IMPORTANT:** After Address Rewrite Service provisioning starts, you cannot change the setting of the sender's address to be rewritten.
  - 1. Open the project dashboard.
  - 2. Click Provision for Address Rewrite Service from the Domain Coexistence widget.
  - 3. Wait until the service is provisioned and Exchange Server Integration is successfully configured.

The provisioning might take some time. In the meanwhile, you can select the mailboxes for the address rewriting.

# **Selecting Mailboxes for Address Rewriting**

- 1. Log in to Quest On Demand and choose an organization if you have multiple organizations.
- 2. From the navigation pane, click Migration to open the My Projects list.
- 3. Create a new project or open an existing project.
- Click the Accounts tile, or click Open from the Accounts tile to open the Accounts and User Data dashboard.
- 5. Click the Mailboxes tab or click Select in the Domain Coexistence tile.
- 6. Click Off in Address Rewrite facet to show the mailboxes that are ready for address rewriting.
- important: Address Rewrite Service only works with accounts that have pairs in the target tenant. You can click **Not Supported** in **Address Rewrite** facet to see the mailboxes that are not ready for address rewriting.
  - 7. Select the mailboxes and click Address Rewrite.
  - 8. In Address Rewrite Management task, select Turn on address rewriting for selected mailboxes.

- 9. Click **Next** to view the task summary. Check selected options, name the task, and click **Finish** to start the task.
- 10. The task is created. You can track its progress in the **Tasks** or monitor alerts and notifications in the **Events**.

You can add the mailboxes to address rewriting at any time. Note, that if the Address Rewriting Service is already enabled, it might take a while before the rewriting will be enabled for the newly added mailbox. Check that **Address Rewrite** status is **On** for the mailbox.

# **Configuring SPF Record**

During the provisioning phase, we configure the target Exchange Server to correctly handle messages, processed by Address Rewrite Service. If you want to be absolutely sure that the messages are not blocked by custom filters and antiviruses, add the service's IP address to SPF record in target DNS.

- On Domain Coexistence widget, click Running to locate the event containing IP address of the Address Rewrite Service server.
- Add the IP address to the SPF record in the target DNS. See provider's documentation for instructions.

# **Activating Address Rewriting**

- Make sure you have added the mailboxes to address rewriting. Click On in Address Rewrite to show the joined mailboxes.
- 2. Go to the account migration dashboard and click **Enable Coexistence** in **Domain Coexistence**.

# **Deactivating Address Rewriting for Individual Mailboxes**

- 1. Go to the migration project Dashboard
- 2. Click Accounts.
- 3. Open Mailboxes
- 4. Click On in Address Rewrite facet to show the mailboxes for which address rewriting is enabled.
- 5. Select the mailboxes for which you want to turn off address rewriting and click Address Rewrite.
- 6. In Address Rewrite Management task, select the Stop address rewriting for the selected mailboxes option.
- 7. Click **Next** to view the task summary. Check selected options, name the task, and click **Finish** to start the task.
- 8. The task is created. You can track its progress in the **Tasks** or monitor alerts and notifications in the **Events**.

# **Deactivating Address Rewriting**

- 1. Go to the migration project Dashboard.
- 2. Click Accounts.
- 1. Click **Disable** in the **Domain Coexistence** widget.
- NOTE: You can turn Address Rewrite Service off at any time to stop sending outgoing messages with substituted email address. The list of joined mailboxes is not affected.

**CAUTION:** Deactivate the Address Rewrite Service if you want to delete the migration project.

# **Calendar Sharing**

Create a relationship between the source and the target tenants to allow users to retrieve calendar availability information.

- 1. Log in to Quest On Demand and choose an organization if you have multiple organizations.
- 2. From the navigation pane, click Migration to open the My Projects list.
- 3. Create a new project or open an existing project.
- Click the Accounts tile, or click Open from the Accounts tile to open the Accounts and User Data dashboard.
- 5. Click Enable Calendar Sharing and verify the source and target domain names. Click Next to proceed.
- 6. Schedule when the task will be started. Click Next to view the task summary.
- Name the task and check the selected options. Click Finish to save or start the task depending on schedule option selected.

# **Resource Processing**

When the account migration is complete, you may want to grant roles and access to resources like sites, libraries, lists, and other content on the *source tenant* to the migrated accounts in the *target tenant*.

Resource processing does not copy resources to the target tenant. It simply provides the access to resources in the source tenant by creating a linked guest user in the source tenant for each migrated or matched target account that is selected for resource synchronization. The guest users in the source tenant are granted the same permissions as the corresponding source accounts and become members of the same SharePoint groups.

The resource processing service can synchronize the access rights to the following resources on the source tenant:

- Microsoft SharePoint content like sites, libraries and lists.
- · Resource roles
- · Microsoft Office Applications
- NOTE: Only permissions directly granted to the source account are transferred to the guest account.

  Resource Processing is available for commercial tenants. Resource Processing is not available for GCC

  High tenants or when credentials are missing or invalid.

#### In this topic:

- · Preparing a CSV file with SharePoint sites
- Starting a New Resource Processing Task
- · Reviewing the New Account Resource Processing Task
- Reviewing the New Account Resource Processing Task events

# Preparing a CSV file with SharePoint sites

This step is required if you plan to copy permissions for multiple SharePoint sites. Verify that all users who have access to these sites are also present in the CSV that contains the mapped accounts. If SharePoint users are missing from the mapped accounts CSV, their permissions will not be copied.

- 1. Create a new CSV file and add the SharePoint sites using the file format as shown below:
  - NOTE: To download a CSV template:
    - a. Click **More** and then select **Process Resources** to open the *New Account Resource Processing Task* wizard.
    - Click Next to go to step 2 and select the option Process SharePoint sites provided using CSV.

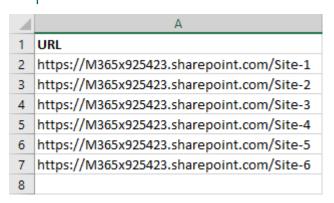

2. Save the CSV file.

# **Starting an Account Resource Processing Task**

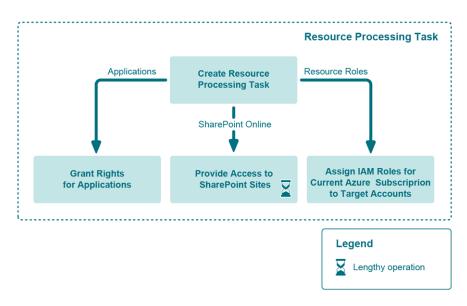

- 1. Log in to Quest On Demand and choose an organization if you have multiple organizations.
- 2. From the navigation pane, click Migration to open the My Projects list.
- 3. Create a new project or open an existing project.

- Click the Accounts tile, or click Open from the Accounts tile to open the Accounts and User Data dashboard.
- 5. Select the **Accounts** tab and select **List View** if not already selected.
- 6. Select the accounts you want to match. From the actions menu click **More** and then select **Process Resources**. The *New Account Resource Processing Task* wizard opens.
  - NOTE: Process Resources remains deactivated if the target is a GCC High tenant.

#### 7. Step 1: Guest Users

**Send invitation email** - Select this option to send an invitation email to the corresponding users in the target tenant. Users in the target tenant can either accept the invitation or authenticate with Microsoft to access secured applications. If this option is not selected, users in the target tenant must authenticate with Microsoft to access secured applications.

8. Step 2: Processing Options

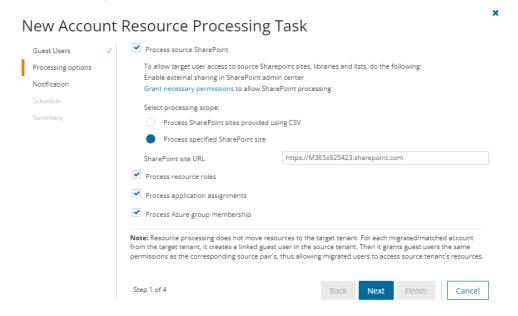

- a. Select and configure the options as described below:
  - a. Process source SharePoint The guest users are granted the same permissions as the corresponding source accounts and become members of the same SharePoint groups. Only permissions directly granted to the source account are transferred. It can take time for these guest accounts to replicate to SharePoint, which can result in a **User not found** error message for a guest account that has not yet been replicated during granting permissions. In this occurs, retry the SharePoint processing later.
    - Process SharePoint sites provided using CSV select this option to process multiple SharePoint sites from a CSV file.
      - Click Browse and select the CSV file with SharePoint sites that you prepared.
    - · Process specified SharePoint site select this option to process a single

#### SharePoint site.

- SharePoint site URL specify the root URL of the SharePoint site.
- Process resource roles Process Role-Based Access Control (RBAC) roles for the current Azure subscription.
- c. Process application assignment select this option to ensure that the target users see the same list of cloud applications on http://myapps.microsoft.com/ as their counterparts in the source tenant. When the resource processing service assigns applications to the target users, each application may check the access level of the user. Some applications may have their own account databases and permission assignments and may require access rights to be provisioned manually. See Consents and Permissions section for the minimum user account permissions required to perform this task.
- d. Process azure group membership Select this option so target users are granted access to source systems when an Active Directory group they are a part of is granted access. The process identifies the Active Directory groups the selected users (on the source) are part of and adds the target users to those groups.
- b. Click Next.
- 9. Step 3: Notification
  - a. Send notification email once the task is completed select this option to send a notification email when a discovery task completes.
    - Only in a case of failure Select this option to send the email if the discovery task fails to complete successfully.
  - b. **Recipients** enter the email address of the recipients of this email. You can specify multiple recipient email addresses separated by semicolon.

#### 10. Step 4: Schedule

- a. Choose from one of three options to schedule the task. The scheduler will be activated only after you complete the task wizard.
  - · Run now task runs immediately.
  - · Run later task must be started manually.
  - Schedule task will be started at a future date and time entered in the corresponding calendar field.
- b. Click Next.

# 11. Step 5: Summary

- a. Verify the task specifications as described below:
  - Name name of the task. You can specify a custom name.
  - Source tenant name of the tenant where the statistics will be collected.
  - Target tenant name of the target tenant in this project.
  - Assign Licenses Value is Yes.
  - Scheduled start date and time when the task will start. Now indicates that the task will start
    immediately.
- b. Click **Back** to revise or review a previous step or click **Finish** to complete the task wizard and start the task as scheduled.

# **Reviewing the Account Resource Processing Task**

- 1. Open the Tasks tab.
- 2. Select the account discovery task that you want to review.
- 3. In the task details pane that opens, the information presented is as described below:
  - a. Type Type of the task. The type is Resource Processing.
  - b. Created Date and time when the task was created.
  - c. Modified Date and time when the task was last updated.
  - d. State State of the task.
  - e. Last Operation The action that was most recently performed in this task.
  - f. Schedule Date and time when the task started. Now indicates that the task started immediately after the task was created.
  - g. **Events** (*number*) Number indicates the count of events that the task encountered. The values indicate the type of the events and the event count for each type.

# Reviewing the Account Resource Processing Task Events

- 1. Open the Tasks tab.
- 2. Select the account discovery task for which you want to review the events.
- 3. In the task details pane that opens, click **Events** (*number*). The *Events* tab opens with a filtered list of events for the selected task.
- 4. Select an event that you want to review. In the task details pane that opens, the information presented is as described below:
  - a. Object name of the account object if applicable.
  - b. Task Name of the task.
  - c. Time Date and time when the event occurred.
  - d. Category Type of task. For resource processing tasks, the category is Resource Processing.
  - e. Summary a descriptive statement about the event.

# **Mailbox Migration**

Basic mailbox migration workflow consists of the following steps:

| # | Step                                                                                                    |
|---|----------------------------------------------------------------------------------------------------|
| 1 | Collect Statistics                                                                                                    |
| 2 | Migrate Mailboxes                                                                                                    |
| 3 | Optional: Use Desktop Update Agent (DUA) to automatically reconfigure user Microsoft Outlook Profiles to connect to the Exchange Online server in the target tenant. |

# **What We Migrate**

Migration limitations indicated below may not be an exhaustive list of limitations as some may appear in unique customer migration scenarios, or arise due to platform or legacy support restrictions. In some cases, a solution to a limitation may already be on the product roadmap.

Quest On Demand migrates the following Mailbox components:

| Mailbox Type         | Support  | Comments                         |
|----------------------|----------|----------------------------------|
| User mailbox         | ✓        |                                  |
| Shared mailbox       | ✓        |                                  |
| Distribution Group   | ✓        |                                  |
| Microsoft 365 Groups | ✓        |                                  |
| Resource mailbox     | ✓        | e.g. conference rooms, equipment |
| Component            | Support  | Comments                         |
| Inbox                | ✓        |                                  |
| Folders              | ✓        |                                  |
| Email                | ✓        |                                  |
| Calendars            | ✓        |                                  |
| Tasks                | ✓        |                                  |
| Journals             | ✓        |                                  |
| Notes                | <b>√</b> |                                  |

| Component                                                                                                    | Support | Comments                                                                 |
|----------------------------------------------------------------------------------------------------|---------|--------------------------------------------------------------------------|
| Rules                                                                                                    | ✓       |                                                                          |
| Folder Permissions                                                                                           | ✓       |                                                                          |
| Public folders                                                                                               | ✓       |                                                                          |
| Calendar acceptance status emails                                                                            | ✓       |                                                                          |
| Resource calendar permissions (e.g., for conference rooms)                                                   | ✓       |                                                                          |
| Personal distribution lists                                                                                  | ✓       |                                                                          |
| Personal contacts                                                                                            | ✓       |                                                                          |
| Bounce notifications such as non-delivery reports or receipts (NDR)                                          | ✓       |                                                                          |
| Delivery Status Notifications (DSN)                                                                          | ✓       |                                                                          |
| Custom rules like color categorization of emails, specific logic, sub-calendars and flags                    | ✓       |                                                                          |
| Calendar notifications such as invites, responses, cancellations, etc.                                       | ✓       |                                                                          |
| PST Connection to Outlook Profile                                                                            | ✓       |                                                                          |
| Calendar permissions sharing to more than 2 users                                                            | ✓       |                                                                          |
| Pictures that have been added within a Business Card                                                         | ✓       |                                                                          |
| Deleted items including recoverable deleted items.                                                           | ✓       |                                                                          |
| Mailbox permission settings, sharing settings (such as aliases; delegates) and other mailbox related setting | ✓       |                                                                          |
| PST personal archives                                                                                        | ×       | Quest Offers a solution for PST to M365 migration                        |
| Safe Sender or Blocked Lists                                                                                 | ×       |                                                                          |
| RSS Feeds                                                                                                    | ×       |                                                                          |
| Client settings (e.g., default fonts), folder views, outlook customizations                                  | ×       |                                                                          |
| User defined or custom fields                                                                                | ×       |                                                                          |
| Notifications scheduled more than one week in the future                                                     | ×       | Default notifications that are set to 15 or 30 minutes will be migrated. |
| Outlook Quick Steps                                                                                          | ×       |                                                                          |

# **Mailboxes List View**

The List View displays the summary of the Mailboxes from the source and target tenants. Initially, the List View displays the list of accounts with mailboxes and other columns are blank. As you run the discovery, collect statistics and migration tasks, the list view will display more information about the accounts and the state of the mailbox migrations.

To open the List View, open the *Accounts and User Data* migration workspace. Then select the **Mailboxes** tab and then select **List View** if not already selected.

The mailboxes List View is comprised of the following components:

Notification panel - presents relevant information and shortcuts to migration activities.

**Filter panel** - consists of predefined filters to help you search for mailboxes. See Filtering for more information about working with filters. The predefined filters are:

- Mailbox State returns a list of mailboxes based on the based on the selected mailbox stage. See the Mailbox State column description below for filter values.
- Archive Mailbox State returns a list of mailboxes based on the various stages in the migration process for mailboxes with archiving enabled.
- Mailbox Type returns a list of mailboxes based on the type of mailbox. See the Type column described below for filter values.
- Mailbox View returns a list of mailboxes with or without archives. The filter values are:
  - · Mailboxes with archive mailboxes that have an archive enabled
  - Mailboxes without archive mailboxes that don't have archive enabled.
- Address Rewrite returns a list of mailboxes based on the availability of the Address Rewrite feature. See
  the Address Rewrite column description below for filter values.
- Mailbox Size returns a list of mailboxes based on the size of the mailbox. See the Size column description below for filter values.
- **Mail Flow** returns a list of mailboxes based on the mail forwarding direction of the mailbox. See the **Mail Flow** column description below for filter values.

**List View** - displays information about Mailboxes in the source and target tenants. Use the **Edit Columns** to show or hide columns in the list. The columns are as described below:

- 1. Type icon that indicates the type of mailbox. The following mailbox types are supported:
  - a. **User** -mailbox associated with an individual user or account. It stores and manages email messages, contacts, calendar events, and other personal information for a specific user.
  - b. Resource mailbox designed for non-human entities or shared resources rather than individual users. It is used to manage and organize emails, events, or other information related to a specific resource such as a meeting room, equipment, or shared space.
    - a. Room mailbox is specifically used to manage and coordinate reservations and scheduling for physical meeting rooms or spaces. Users can book or schedule the room through the room mailbox, helping to avoid conflicts and ensure efficient use of meeting spaces.
    - b. Equipment similar to a room mailbox but is used to manage resources other than meeting rooms, such as projectors, audio-visual equipment, or any shared equipment. It helps in scheduling and coordinating the use of equipment among different users.

- Scheduled mailbox associated with a specific schedule or timeline. It might be used to
  manage and organize emails or events based on predefined schedules or timeframes.
- d. Shared a mailbox that multiple users can access and use collaboratively. It is often used for teams or groups to manage communications, such as a shared email address for customer support or a shared calendar for a project team.
- 2. Name name of the account in the source tenant.
- 3. **Mailbox State** indicates various mailbox stages in the migration process of a primary mailbox. Valid values are *Discovered*, *Matched*, *Migrating*, *Migrated*, *Migrated with Issues*, *Migration Failed*, *Switched*, and *Migration Stopped*.
- 4. **Task Status** status of the most recent task that was run for this mailbox. Valid values are *New*, *Stopped*, *In Progress*, *Failed* and *Completed*.
- 5. Source Mailbox account mailbox in the source tenant.
- 6. Target Mailbox account mailbox in the target tenant.
- 7. Mail Flow indicates the mail forwarding direction. Valid values are To source, To target or Not Set.
- 8. Address Rewrite indicates whether another domain is being used for this mailbox. Valid values are:
  - a. On domain is setup and is active.
  - b. Off domain is setup and is inactive.
  - c. Not supported domain is not setup.
- 9. **All Items** number of all the items in a mailbox. Includes email messages, contacts, calendar events, and other personal information
- 10. Size size of the mailbox in MB
- 11. **Items to Migrate** the number of items considered for migration in the primary mailbox after the estimation phase
- 12. Processed the number of items in the primary mailbox which were attempted to migrate.
- 13. Errors count of errors during migration.
- Archive Mailbox Status indicates various mailbox stages in the migration process of an archive enabled mailbox.
- 15. **Archive Items to Migrate** the number of items considered for migration in the archive enabled mailbox after the estimation phase
- 16. Archive Processed the number of items in the archive enabled mailbox which were attempted to migrate.

# **Collecting Statistics**

A **Collect Mailbox Statistics Task** conducts an assessment of mailboxes of all accounts in the source tenant and matching accounts in the target tenant.

Each Collect Mailbox Statistics Task generates events. Events are milestones that a task achieves as it runs. For example, when a Collect Mailbox Statistics Task starts, an event is logged and it appears in the events list. When the number of accounts that are selected for assessment is large, the Collect Mailbox Statistics Task divides the total number of accounts into manageable sets. Each set is called a batch. When a batch of accounts is assessed, another event occurs.

NOTE: Before you proceed, verify that the source tenant accounts have been discovered. For more information see Discovering Accounts

#### In this topic:

- Create and run a Collect Mailbox Statistics Task
- · Review the Collect Mailbox Statistics Task
- · Review the events for the Collect Mailbox Statistics Task
- · Review the statistics collected

# Create a Collect Mailbox Statistics Task

- 1. Log in to Quest On Demand and choose an organization if you have multiple organizations.
- 2. From the navigation pane, click Migration to open the My Projects list.
- 3. Create a new project or open an existing project.
- 4. Click the Mail tile, or click Open from the Mail tile to open the Accounts and User Data dashboard.
- 5. Select the Mailboxes tab and then select List View if not already selected.
- Select the accounts in the list from where you want to collect statistics. You can use search, filtering or collections to quickly navigate through the list of mailboxes. You can select the check box in the table header to select all the accounts.
- 7. Click Collect Statistics from the Actions ribbon. The New Collect Mailbox Statistics Task wizard opens.
- 8. Step 1: Description
  - Refresh mailbox statistics that have been already been collected- select this checkbox if needed to refresh statistics collected from previous tasks.
  - b. **Collect statistics from target** select this option to collect statistics from the target tenant and generate the Comparison Report.
  - c. Click Next.
- 9. Step 2: Notification
  - a. Send notification email once the task is completed select this option to send a notification email when a discovery task completes.
    - Only in a case of failure Select this option to send the email if the discovery task fails to complete successfully.
  - b. **Recipients** enter the email address of the recipients of this email. You can specify multiple recipient email addresses separated by semicolon.
  - c. Click Next.
- 10. Step 3: Schedule
  - a. Choose from one of three options to schedule the task. The scheduler will be activated only after you
    complete the task wizard.
    - Run now task runs immediately.
    - · Run later task must be started manually.

- Schedule task will be started at a future date and time entered in the corresponding calendar field.
- b. Click Next.

## 11. Step4: Summary

- a. Verify the task specifications as described below:
  - Name name of the task. You can specify a custom name. The default name is Collect Mailbox Statistics Task.
  - ii. Source tenant name of the tenant where the statistics will be collected.
  - iii. **Scheduled start** date and time when the task will start. **Now** indicates that the task will start immediately.
- b. Click **Back** to revise or review a previous step or click **Finish** to complete the task wizard and start the task as scheduled.

# Review the Collect Mailbox Statistics Task

- 1. Open the Tasks tab.
- 2. Select the Collect Mailbox Statistics Task that you want to review.
- 3. In the task details pane that opens, the information presented is as described below:
  - a. Type Type of the task. The type is Mailbox Assessment.
  - b. Created Date and time when the task was created.
  - c. Modified Date and time when the task was last updated.
  - d. State State of the task.
  - e. Last Operation The action that was most recently performed in this task.
  - f. Schedule Date and time when the task started. Now indicates that the task started immediately after the task was created.
  - g. **Events** (number) The number of events that the task encountered.

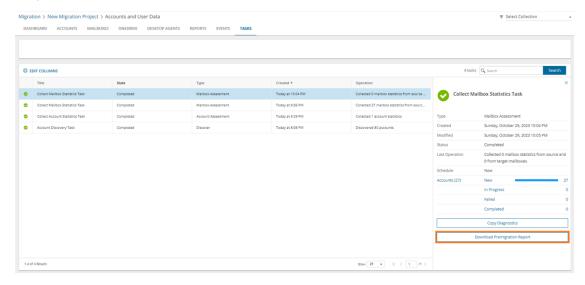

# Review the statistics collected

- 1. Open the Tasks tab.
- 2. Select the Collect Mailbox Statistics Task that you want to review.
- 3. From the task details pane, click Download Premigration Report.
- 4. Download and save the ZIP file to a suitable folder, and extract the report.

# **Review the Collect Mailbox Statistics Task Events**

- 1. Open the Tasks tab.
- 2. Select a task named Collect Mailbox Statistics Task that you want to review.
- 3. In the task details pane that opens, click **Events** (number). The Events tab opens with a filtered list of events for the selected task.
- 4. Select an event that you want to review. In the task details pane that opens, the information presented is as described below:
  - a. Object name of the account if applicable.
  - b. Task name of the task.
  - c. Time date and time when the event occurred.
  - d. Category type of task. the value is Mailbox Assessment.

# **Assessment**

When you complete the collection of statistics for the mailboxes you can view the reports about the mailboxes. Open the **Assessment** view to see the reports described below.

### · Mailbox statistics

- · Total mailboxes
- Total size
- · Average size
- · Maximal size
- · Average Item Count

## · To clean up

- The users not logged on to mailbox for 30 days
- The users not logged on to mailbox for 90 days
- The users never logged on to mailbox
- · Disabled users with mailbox

#### Inventory

· Mailboxes with archive

#### · To adjust

· Mailboxes with duplicate user name

When you are done with the assessment you are ready to start the migration.

# **Migrating Mailboxes**

NOTE: Before you proceed, verify that the mail-enabled accounts in the source tenant have been discovered and matched. For more information see Discovering Accounts

## **Considerations**

- The following types of mailboxes are supported: Regular, Room, Equipment (Resource), Shared.
- In case of remigration, On Demand Migration remigrates mail, calendar, task, and sticky note items that have changed in the source mailbox to the target mailbox. Also, calendar items that have been removed from the source mailbox will be removed from the target mailbox. remigration of other types of items that have been modified or deleted in the source mailbox is not supported.
- During the mail migration, users might receive email to both source and target mailboxes. Apparently the
  users might want to receive the email sent to both mailboxes or keep custom forwarding, if any. To achieve
  this, we automatically set up mail forwarding from target to source which works until the clients are switched
  to the target tenant.

### In this topic:

- Starting a Mail Migration Task
- · Reviewing the Mail Migration Task

# Starting a Mail Migration Task

- 1. Log in to Quest On Demand and choose an organization if you have set up multiple organizations.
- 2. From the navigation pane, click Migration to open the My Projects list.
- 3. Create a new project or open an existing project.
- 4. Click the Mail tile, or click Open from the Mail tile to open the Accounts and User Data dashboard.
- 5. Click the **Mailboxes** tab. The *Mailboxes List* opens. If you don't see a list of mailbox-enabled accounts, you must run the *New Account Discovery Task* again.
- 6. Select the mailbox accounts in the list that you want to migrate. You can use search, filtering or collections to quickly navigate through the list of mailboxes. You can also select the check box in the table header to select all the mailbox accounts.
- 7. From the local toolbar, select Migrate Mail. The New Mail Migration Task wizard opens.
- 8. Step 1: Licensing Plan
  - a. Set license at the target select this check box to assign a selected license to migrated mailbox accounts in the target tenant. Clear the check box to skip license assignments for migrated mailbox accounts.

- b. Select the licensing plan this dropdown list appears if the Set license at target check box is checked. Select the licensing plan from the dropdown list that you want to assign to migrated mailboxes.
- c. Specify how the selected licensing plan will be assigned to the target accounts:
  - Assign the plan to accounts without Exchange Online option. Licensed users will
    retain the existing plans Retain the existing licenses and assign the selected plan only to
    unlicensed accounts (default). Licensed users will retain the existing plans.
  - Assign the plan to all accounts. Licensed users will be switched to the selected plan
     Replace all license assignments with the licenses from the selected plan. Licensed users will be switched to the selected plan.

#### NOTE:

- Resource mailboxes that have not been licensed on the source tenant will retain the unlicensed status.
- · Licensed resource mailboxes will be handled according to the selected option.
- In case no usage location is set on the target the source value will be used for the
  assigned license. Otherwise the target usage location value remain unchanged and
  can be modified manually, if necessary.
- If no license plan is selected users that are unlicensed at the target will fail to migrate.
- Selected licensing option is only applicable to Exchange Online. It does not affect the licensing plans picked for OneDrive Migration
- d. Click Next.
- 9. Step 2: Migration Options
  - a. Specify a migration flow:
    - From Primary Mailbox to Primary mailbox migrate content of the primary mailbox (default scenario.)
    - From Archive mailbox to Archive mailbox migrate content of the archive mailbox.
    - From Archive mailbox to Primary mailbox restore archived content to primary mailbox.
    - From Primary mailbox to Archive mailbox migrate some of the content of the primary mailbox to archive. Useful with the specific Migration Options selected.
  - b. Specify which mailbox items you want to transfer to the target by selecting the appropriate check box:
    - Migrate Mail select this option to migrate email items.
    - **Migrate Calendar** select this option to migrate calendar items. The organizer of the calendar item will be mapped to the corresponding target tenant user account. Invitees in calendar items are retained as the source tenant user.
      - NOTE: The source tenant links to Microsoft Team meetings in calendar items are retained and must be migrated separately. For more information see Migrating Meeting Links.
    - . Migrate Tasks/Notes select this option to migrate tasks and notes.
    - . Migrate Contacts select this item to migrate contacts.

- Migrate Recoverable Items select this option to migrate recoverable items. If the check box is unchecked these items will not be transferred.
- Reset Migration Select this option only when you need to do a full re-migration and not a delta sync of your source content to a target. For example, you want to delete content from the target mailbox and want to re-migrate the source again.

#### 10. Step 3: Migration Settings

- TIP: It can take a while to migrate mail to archive mailboxes. Source mailboxes that have archives can be easily selected using **Inventory**report on **Assessment** view of **Mailboxes**. It would be useful to rerun the Discovery task to update the information.
- a. Specify which mailbox settings you want to transfer to the target by selecting the appropriate check box:
  - Migrate OWA Inbox Rules select this option to migrate OWA Inbox rules. For all
    mailboxes that are migrated to existing target mailboxes, On Demand Migration removes the
    existing rules from the target tenant like OWA Inbox rules and the rules created in Outlook
    from the target tenant including previously-migrated rules. Then all the rules from the source
    are migrated to the target.
  - Migrate Mailbox Delegation select this option to migrate delegation permissions. Mailbox delegation permissions like Full Access, Send As and Send On Behalf can be transferred if the matched delegate exists in the target tenant. If the matched delegate does not exist, mailbox delegation cannot be migrated and an error event will occur. If the target mailbox delegation is not set, the mailbox delegation will be transferred as is. If the mailbox delegation has been set in the target tenant before the migration starts, rules and exceptions specified in Migrating Delegate Access Permissions topic in the On Demand Migration for Email User Guide are applied to set the mailbox delegation.
    - Enable Automapping for shared mailboxes Auto-mapping is an Exchange &
       Exchange Online feature. Once enabled, any auto-mapped mailbox will be opened
       by the delegate's Outlook client in a persistent state with Full Access permissions
       and cannot be closed by the user. If users want to remove the auto-mapped mailbox
       from their Outlook client, administrative intervention is required to remove the Full
       Access permission or clear the auto-mapping flag.
  - Migrate Folder Permissions- select this option to migrate folder permissions. If folder
    permissions in the target mailbox do not exist, then folder permissions from the source
    mailbox will be transferred as is. If folder permissions were already set in the target mailbox
    before the migration starts, rules and exceptions specified in Migrating Folder Permissions
    topic in the On Demand Migration for Email User Guide are applied to set the folder
    permissions.
    - NOTE: Migration of folder permissions for **Recoverable Items** is not supported.
  - Migrate Auto-Reply select this option to migrate auto-reply messages and settings.
- b. Click Next.
- 11. Step 4: Mail Flow
  - a. **Enable/Disable Mail Forwarding** select this check box to control mail forwarding. This check box is selected by default. When this check box is selected, you can choose from the following options:

- Enable Mail Forwarding enable Mail Forwarding (on by default for the initial New Mail
  Migration Task) from Target to Source. On Demand Migration assumes that end-users will
  not be using their new target mailboxes immediately after the first "Migrate Mail" task (cutover), so forwarding is set on the new target mailbox to forward any new mail that is received
  in the target back to the source. This way any new mail is assured to be delivered to the
  active end-user mailbox.
  - Mail forwarding direction set the mail forwarding direction by choosing From target to source or From source to target. From the On Demand Migration table of mailboxes, the forwarding email is in the Source Mailbox / Target Mailbox depending on the mail forwarding direction selected. See the Mail Flow column value (To Source or To Target) which can be switched with the switch mailboxes functionality (see Mail Forwarding).
  - Custom domain for forwarding specify the custom domain name for forwarding email addresses. If the domain is omitted or does not exist, the primary SMTP address will be used.
- Disable Mail Forwarding choose this option to remove any populated mail forwarding address. Use this option to remove forwarding addresses in source mailboxes before the migration and target mailboxes after the migration. You cannot deactivate mail forwarding using the switch mailboxes functionality described in the topic.
- b. Migrate Litigation Hold Settings select this option to migrate Litigation Hold settings and data as described below. This option can be selected only when Enable Mail Forwarding is selected and Mail forwarding direction is set to From source to target.
  - · Litigation Hold Settings
    - LitigationHoldDate setting is copied as-is from the source mailbox to the target mailbox.
    - LitigationHoldDuration setting is copied as-is from the source mailbox to the target mailbox.
    - LitigationHoldEnabled setting is copied if the value is set to True on the source and False on the target.
    - LitigationHoldOwner the migration service will check if the configured user in the source tenant is mapped to a user in the target and set appropriately before migrating the setting.
    - RetentionUrl setting is copied as-is from the source mailbox to the target mailbox.
    - RetentionUrl setting is copied as-is from the source mailbox to the target mailbox.
  - Litigation Hold DataThe following data will be copied from the Recoverable Items folder:
    - Versions
    - Purges
    - · Discovery Holds
  - **NOTE:** The configuration settings for Discovery Holds will not be copied as part of this feature. When the Litigation Hold option is enabled, the calendar data is synced only during the final cut over.

- CAUTION: Migration of Litigation Hold settings and data will fail if the target mailbox doesn't have the right license type.
- c. Click Next.

#### 12. Step 5: Mail Folders

- a. Specify which mail folders to migrate and where they should be migrated by selection one of the following options
  - Migrate all folders select this option to migrate all folders from the source to the tenant.
     Mail will be migrated to a folders with the same name in the target tenant.
  - **Migrate all folders except** select this option to ignore the selected mailboxes and optionally provide an alternate folder name to migrate all other folder contents. When you select this option the following options are also available:
    - Folders to ignore: Choose from Deleted Items, Junk Email, Drafts, Conversation
      History, Sent Items, and Inbox. You can also specify one or more custom folder
      names separated by a semicolon.
  - Migrate specific folders select this option to include the selected mailbox folders and
    optionally provide an alternate folder name to migrate the specified folder contents. When
    you select this option the following options are also available:
    - Folders to include: Choose from Inbox, Sent Items, Drafts, and Deleted Items. You
      can also specify one or more custom folder names separated by a semicolon.
  - Migrate content to a custom folder select this option to migrate content from source
    mailbox to a custom folder. Calendar, contacts, and rules are not migrated into this folder. To
    run incremental migration, a mail migration task should be created with the same folder
    name. Any change in the folder name will be treated as a migration to a new custom folder.
    - Custom folder name specify the name of the custom folder where content will be migrated.
  - Migrate to folder select this option to specify a custom target folder for well known source
    folders such as Inbox, Deleted, Archive, and Sent Items. For example, the *Inbox* folder from
    the source tenant can be migrated to the *Inbox-Migrated* custom folder in the target tenant. If
    you do not provide a target folder name then the mail migration service will migrate the
    contents of the source folder to a folder with the same name on the target.
- b. Click Next.

#### 13. Step 6: Date Range

Limit the date range for content transfer. You can set any of the following options:

- a. Migrate mail before to set end date for the date range
- b. Migrate mail after to set start date for the date range
- c. Click Next.

#### 14. Step 7: Notification

- a. Select the options as described below:
  - Send notification email after the mail migration is completed select this option to send a notification email when the mailbox migration task completes. The notification is sent whether or not the mailbox migration succeeds unless the Only in a case of failure option is selected.

- Only in a case of failure select this option to send the notification email only when one or
  more mailboxes cannot be migrated. When this option is selected, a notification email will not
  be sent if all the mailboxes are migrated successfully.
- Recipients enter a semicolon-delimited list of mailboxes where the notification will be sent.
   The mailbox of the current user will be entered by default and can be changed.
  - **NOTE:** Notifications are sent from **no-reply@quest-on-demand.com**. Recipients must add this email address to the *Safe Senders* List.

To add the email address to your Safe Senders list in Microsoft Outlook, do the following:

- a. On the Home tab, click Junk, and then click Junk E-mail Options.
- b. On the Safe Senders tab, click Add and add the no-reply@quest-on-demand.com e-mail address.

The notification that is sent will contain the following information in the email body:

- Project id the unique identified of the project.
- Task id the unique identifier of the task.
- Type the type of the task: Mail Migration.
- Created the data and time when the task was created.
- . Modified the most recent date and time when the task was modified.
- Status the state of the task.
- Last operation The last recorded event in the task.
- · Schedule indicates when the task was run.
- Mailboxes The number of mailboxes selected for this migration categorized by migration status (New, Stopped, In Progress, Failed, and Completed) and count.
- b. Click Next.

#### 15. Step 8: Schedule

- a. Choose from one of three options to schedule the task. The scheduler will be activated after you complete the task wizard.
  - Run now task runs immediately.
  - · Run later task must be started manually.
  - Schedule task will be started at a future date and time entered in the corresponding calendar field.
- b. Click Next.

#### 16. Step 9: Reporting

Select the check box **Generate detailed report of migration errors** to generate a migration error report when you run the *Mail MigrationTask*.

You can download the report from the **Reports** tab of the *Accounts and User Data* migration workspace by clicking the **Download** link in the **Error Log** column. If there are no migration errors, a download link is not available. Error reports are retained for 30 days. After 30 days the download link is replaced with the label **Expired** and you can no longer download the report. For more information about error reports, see Reports.

#### 17. Step 10: Summary

- a. Review the task summary. You can specify a custom task name.
- b. Click Finish to save or start the task depending on the schedule option selected.
- NOTE: Before the actual mail migration begins, a mailbox is activated by fetching a list of calendars using Graph API and delegated type of permissions. This is necessary as per Microsoft's recommendation to set the calendar configuration correctly before running the meeting link task.

#### **Reviewing the Mail Migration Task**

You can track a task's progress from the **Tasks** tab, view the summary on the **Dashboard** or monitor alerts and notifications in **Events**.

You can track the migration of objects from the **Mailbox State** column in the Mailboxes list view. The column values are as follows:

| Column value         | Description                                    |
|----------------------|------------------------------------------------|
| New                  | Migration has not yet started.                 |
| Provisioning         | Mailbox is being provisioned.                  |
| Provisioning failed  | Mailbox provisioning failed                    |
| Migrating            | Migration of this object has started.          |
| Migrated             | Migration is complete and successful.          |
| Migrated with Issues | Migration is completed with errors.            |
| Migration failed     | Migration did not succeed                      |
| Migration stopped    | Migration canceled by the user                 |
| Switched             | Mailbox is switched between source and target. |

# **Migrating Meeting Links**

When a calendar item with a link to a Microsoft Team meeting is migrated, the link to the original Team meeting in the source tenant is retained. Use the Meeting Link Migration Task to update Microsoft Team meeting links in the target tenant.

**How it works**: The meeting link migration task creates a new Team meeting with the original meeting details in the target tenant. It sets the target user as the organizer. This new meeting invite must be accepted by all participants. The original meeting migrated to the target is canceled. The cancellation email is automatically sent out to the organizer and recipients.

#### Considerations

- The attendee list is not updated to match the target domain.
- A new meeting is created if the migrating user is the organizer of that particular Team meeting.

- · A meeting is not recreated if the source meeting was created in Microsoft Teams through a Teams channel.
- On Demand Migration recreates present and future meetings, both one-time and recurring meetings. Meetings that happened in the past are migrated with Calendar migration.
- · Recurring meetings with modified instances are reset to original settings after migration.
- The subsequent runs of the Meeting Link Migration Task will skip the meetings which were previously processed.
- Properties like a flag and categories are not supported with this migration.

#### **:** IMPORTANT:

Mailbox migration with the Migrate Calendar option selected, must be completed before starting this task.

#### To migrate meeting links:

- 1. Log in to Quest On Demand and choose an organization if you have set up multiple organizations.
- 2. From the navigation pane, click Migration to open the My Projects list.
- 3. Create a new project or open an existing project.
- 4. Click the Mail tile, or click Open from the Mail tile to open the Accounts and User Data dashboard.
- 5. Click the **Mailboxes** tab. From the *Mailboxes List*, select the accounts in the list that you want to migrate. You can use search, filtering or collections to quickly navigate through the list of mailboxes. You can also select the check box in the table header to select all the mailbox-enabled accounts.
- 6. From the *Mailboxes List* toolbar, click **More Actions** and then select **Meeting Link Migration**. The *New Meeting Link Migration Task* wizard opens.

#### 7. Step 1: Custom Email Message

Customize the message in the text box. The message will be sent in the cancellation email to the mailboxes of target attendees. If mail forwarding from the target to the source is not configured for them, the attendees in the source tenant will not receive the cancellation email. As a result, they will observe both the original meeting, which was canceled, and the new one created by the On Demand service.

#### 8. Step 2: Notification

- a. **Send notification email once the task is completed -** select this option to send a notification email when a discovery task completes.
  - Only in a case of failure Select this option to send the email if the discovery task fails to complete successfully.
- b. **Recipients** enter the email address of the recipients of this email. You can specify multiple recipient email addresses separated by semicolon.
- c. Click Next.

#### 9. Step 3: Schedule

- a. Choose from one of three options to schedule the task. The scheduler will be activated after you
  complete the task wizard.
  - Run now task runs immediately.
  - Run later task must be started manually.
  - Schedule task will be started at a future date and time entered in the corresponding calendar field.

b. Click Next.

#### 10. Step 4: Summary

- a. Review the task summary. You can specify a custom task name. Default name is Meeting Link Migration Task.
- b. Click Finish to save or start the task depending on the schedule option selected.

#### How to track the migration

You can track a task's progress from the **Tasks** tab and filter for tasks where **Type** = Meeting Link Migration. You can view the summary on the **Dashboard** or monitor alerts and notifications in **Events**.

# **Mail Forwarding**

To support the customer preferences related to mail forwarding, the following behavior is now supported for mail migration task in case forwarding is not set using On Demand Migration (**Mail Flow** column is empty) and for mailbox switch (standard and reverse scenarios) tasks:

|                                                              | Before                                         |                                      | After                                                                                                    |                                                                                                    |
|--------------------------------------------------------------|------------------------------------------------|--------------------------------------|----------------------------------------------------------------------------------------------------|----------------------------------------------------------------------------------------------------|
| Task<br>Type                                                 | Source.<br>ForwardingSMTPAdd<br>ress           | Target.<br>ForwardingSMTPAdd<br>ress | Source. ForwardingSMTPAddre ss                                                                                       | Target. ForwardingSMTPAddre ss                                                                                        |
| Mail<br>migration<br>(From<br>target to<br>source<br>option) | Points to target *                             | Not set / Set to any<br>SMTP address | Not set (cleared)                                                                                                    | Source.PrimarySMTPAd dress or one of the existing email addresses from selected custom domain for forwarding, if set. |
|                                                              | Points to any SMTP address except for target * | Not set / Set to any<br>SMTP address | Remains unchanged                                                                                                    | Source.PrimarySMTPAd dress or one of the existing email addresses from selected custom domain for forwarding, if set. |
|                                                              | Not set                                        | Not set / Set to any<br>SMTP address | Not set                                                                                                    | Source.PrimarySMTPAd dress or one of the existing email addresses from selected custom domain for forwarding, if set. |
| Mail Migration (From source to target option)                | Not set / Set to any<br>SMTP address           | Points to source**                   | Target.PrimarySMTPAd dress or one of the existing email addresses from selected custom domain for forwarding, if set | Not set (cleared)                                                                                                    |

|                                                     | Before                                                      |                                                              | After                                                                                                    |                                                                                                    |
|-----------------------------------------------------|-------------------------------------------------------------|--------------------------------------------------------------|----------------------------------------------------------------------------------------------------|----------------------------------------------------------------------------------------------------|
| Task<br>Type                                        | Source.<br>ForwardingSMTPAdd<br>ress                        | Target.<br>ForwardingSMTPAdd<br>ress                         | Source. ForwardingSMTPAddre ss                                                                                                    | Target. ForwardingSMTPAddre ss                                                                                                    |
|                                                     | Not set / Set to any<br>SMTP address                        | Points to any SMTP<br>address except for<br>source **        | Target.PrimarySMTPAd dress or one of the existing email addresses from selected custom domain for forwarding, if set                | Remains unchanged                                                                                                    |
|                                                     | Not set / Set to any<br>SMTP address                        | Not set                                                      | Target.PrimarySMTPAd dress or one of the existing email addresses from selected custom domain for forwarding, if set                | Not set                                                                                                    |
| Mail<br>Migratio<br>n:<br>Remove                    | Not set / Set to any<br>SMTP address except<br>for target * | Points to source**                                           | Remains unchanged                                                                                                    | Not set (cleared)                                                                                                    |
|                                                     | Points to target *                                          | Not set / Set to any<br>SMTP address except<br>for source ** | Not set (cleared)                                                                                                    | Remains unchanged                                                                                                    |
|                                                     | Not set / Set to any<br>SMTP address except<br>for target * | Not set / Set to any<br>SMTP address except<br>for source ** | Remains unchanged                                                                                                    | Remains unchanged                                                                                                    |
| Switch<br>(From<br>source<br>to target<br>option)   | Not set / Set to any<br>SMTP address                        | Points to source**                                           | Target.PrimarySMTPAd dress or one of the existing email addresses from selected custom domain for forwarding, if set                | Not set (cleared)                                                                                                    |
|                                                     | Not set / Set to any<br>SMTP address                        | Points to any SMTP address except for source **              | Target.PrimarySMTPAd<br>dress or one of the<br>existing email addresses<br>from selected custom<br>domain for forwarding, if<br>set | Remains unchanged                                                                                                    |
|                                                     | Not set / Set to any<br>SMTP address                        | Not set                                                      | Target.PrimarySMTPAd dress or one of the existing email addresses from selected custom domain for forwarding, if set                | Not set                                                                                                    |
| Unswitch<br>(From<br>target to<br>source<br>option) | Points to target *                                          | Not set / Set to any<br>SMTP address                         | Not set (cleared)                                                                                                    | Source.PrimarySMTPAd<br>dress or one of the<br>existing email addresses<br>from selected custom<br>domain for forwarding, if<br>set |

|              | Before                                         |                                      | After                                |                                                                                                    |
|--------------|------------------------------------------------|--------------------------------------|--------------------------------------|----------------------------------------------------------------------------------------------------|
| Task<br>Type | Source.<br>ForwardingSMTPAdd<br>ress           | Target.<br>ForwardingSMTPAdd<br>ress | Source.<br>ForwardingSMTPAddre<br>ss | Target. ForwardingSMTPAddre ss                                                                                       |
|              | Points to any SMTP address except for target * | Not set / Set to any<br>SMTP address | Remains unchanged                    | Source.PrimarySMTPAd dress or one of the existing email addresses from selected custom domain for forwarding, if set |
|              | Not set                                        | Not set / Set to any<br>SMTP address | Not set                              | Source.PrimarySMTPAd dress or one of the existing email addresses from selected custom domain for forwarding, if set |

<sup>\*</sup> Target.PrimarySMTPAddress or any of Target.EmailAddresses

#### **Switch Mailboxes**

The switch mailbox task allows customers to set up mail forwarding as the final step in the migration and mark the mailbox state as **Switched**. This task may not be required if forwarding was set during the mail migration task.

#### To start a Switch Mailbox Task

- 1. Log in to Quest On Demand and choose an organization if you have set up multiple organizations.
- 2. From the navigation pane, click Migration to open the My Projects list.
- 3. Create a new project or open an existing project.
- 4. Click the Mail tile, or click Open from the Mail tile to open the Accounts and User Data dashboard.
- 5. Click the **Mailboxes** tab. The *Mailboxes List* opens. Select the mailbox accounts in the list that you want to switch. You can use search, filtering or collections to quickly navigate through the list of mailboxes. You can also select the check box in the table header to select all the mailbox accounts.
- 6. From the local toolbar, click **Switch Mailboxes**. The *New Mailbox Switch Task* wizard opens.
- 7. Step 1: Mail Flow
  - a. Select options as described below:
    - Mail forwarding direction Set the mail forwarding direction by choosing From target to source or From source to target. From the On Demand Migration table of mailboxes, the forwarding email is in the Source Mailbox / Target Mailbox depending on the mail forwarding direction selected. See the Mail Flow column value (To Source or To Target) which can also be switched as part of a migration task (see Migrating Mailboxes).
    - Custom domain for forwarding Specify the custom domain name for forwarding email addresses. If the domain is omitted or does not exist, the primary SMTP address will be used.

<sup>\*\*</sup> Source.PrimarySMTPAddress or any of Source.EmailAddresses

- Mark Mailbox State column as Switched select this check box to change the Mailbox State from its current value to "Switched".
- b. Click Next.

#### 8. Step 2: Notification

- a. Select options as described below:
  - Send notification to original mailboxes select this check box to configure a notification to send to the user's original mailboxes
  - Send notification to new mailboxes select this check box to configure a notification to send to the user's new mailboxes

The notification that is sent can be customized for the following attributes:

- Sender's email address the value that should be displayed as the Sender's email address
- Send from the value that should be displayed as the Sender's Display Name
- Subject the text that should be displayed as the message Subject
- Message the text that should be displayed in the message body
- b. Click Next.

#### 9. Step 3: Schedule

- a. Choose from one of three options to schedule the task. The scheduler will be activated after you complete the task wizard.
  - a. Run now task runs immediately.
  - b. Run later task must be started manually.
  - c. Schedule task will be started at a future date and time. Enter the start time for the task.
- b. Click Next.

#### 10. Step 4: Summary

- a. Review the task summary. You can specify a custom task name.
- 11. Click Finish to save or start the task depending on the schedule option selected.

# Switching Applications in a Domain Move Scenario

When performing a tenant-to-tenant migration that includes a domain move, On Demand Migration needs to refresh the source and target usernames and email addresses after the domain move to ensure that the Desktop Update Agent works as expected. To use the Desktop Update Agent after moving a domain from one tenant to another, perform the following procedure:

- 1. Complete the Domain Move.
- 2. Confirm that the updated usernames and email addresses are shown in the source and target tenants.
- 3. Re-run the New Account Discovery Task wizard to refresh source usernames and email addresses.
- 4. Re-run the New Account Matching Task wizard to refresh target usernames and email addresses.

- 5. Run the New Switch Applications Task wizard. Select the options to **Skip mailbox state validation** and **Skip OneDrive state validation** if the account migration states were reset to **Matched**. For more information, see Configuring the Switch Applications Task in the Desktop Update Agent User Guide.
- **NOTE:** If you run the New Switch Applications Task before the domain move is complete, you will not need to re-run the task since the Desktop Update Agent will check the source and target user information at the time the end-user runs the tool.

# **OneDrive Migration**

When the user accounts are matched or migrated, you can transfer the content of their OneDrive for Business stores to the target tenant.

# What We Migrate

Migration limitations indicated below may not be an exhaustive list of limitations as some may appear in unique customer migration scenarios, or arise due to platform or legacy support restrictions. In some cases, a solution to a limitation may already be on the product roadmap.

Quest On Demand migrates the following OneDrive components:

### Objects and content types

| Object                                      | Support | Notes            |
|---------------------------------------------|---------|------------------|
| Document Document size can be up to 100 GB. |         |                  |
| Authorship properties:                      | ✓       |                  |
| Created Date                                |         |                  |
| Created by                                  |         |                  |
| Last Modified Date                          |         |                  |
| <ul> <li>Last Modified By</li> </ul>        |         |                  |
| Document properties                         | ✓       |                  |
| Document permissions                        | ✓       |                  |
| Versions and Version History                | ✓       |                  |
| Folder                                      |         |                  |
| Properties                                  | ✓       |                  |
| Folder permissions                          | ✓       |                  |
| Permissions                                 |         |                  |
| Direct Sharing Permissions                  | ✓       | Permissions for: |
|                                             |         | Internal Users   |
|                                             |         | • Groups         |

| Object                                                              | Support | Notes                                                                                                    |  |
|---------------------------------------------------------------------|---------|----------------------------------------------------------------------------------------------------|--|
|                                                                     |         | Guest (External) Users                                                                                                    |  |
| Custom level permissions                                            | ✓       |                                                                                                    |  |
| Link Sharing Permissions                                            | ✓       | Permissions for:                                                                                                    |  |
|                                                                     |         | Internal Users                                                                                                    |  |
|                                                                     |         | • Groups                                                                                                    |  |
|                                                                     |         | Guest (External) Users                                                                                                    |  |
| M365 security and compliance features                               |         |                                                                                                    |  |
| Legal Hold                                                          | ×       |                                                                                                    |  |
| Retention Labels                                                    | ×       |                                                                                                    |  |
| Microsoft Information Protection policies and labels                | ×       |                                                                                                    |  |
| M365 Compliance Customer Lockbox                                    | ×       |                                                                                                    |  |
| Power Platform features                                             |         |                                                                                                    |  |
| Power Apps                                                          | ×       |                                                                                                    |  |
| Power Pages                                                         | ×       |                                                                                                    |  |
| Power Automate (Flow)                                               | ×       |                                                                                                    |  |
| Power Virtual Agents                                                | ×       |                                                                                                    |  |
| Others                                                              |         |                                                                                                    |  |
| Microsoft public preview features                                   | ×       | In general, Microsoft public preview features are not supported in production migrations. These features may also take additional time to fully develop and test for release to production. |  |
| Personal SharePoint Lists                                           | ×       |                                                                                                    |  |
| SharePoint subsites, lists and libraries added to a user's OneDrive | ×       |                                                                                                    |  |
| Whiteboard                                                          | ✓       | The folder that contains the Whiteboard files is migrated. If you plan to migrated Teams, you must pre-migrate the Whiteboard files created by the Whiteboard creator.                      |  |

#### Limitations

Only the latest version of frequently updated files such as outlook PST files, database files and log files will be migrated.

#### **Considerations**

Before starting the OneDrive migration consider the following:

- When active or expired Sharing Links are migrated, existing permissions are converted to direct permissions in the target tenant.
- Migrating Sharing Link permissions for external users requires the external user be an Azure Active Directory guest.
- Migrating Authors and Editors will only map to the Primary SMTP Address. Multiple SMTP addresses are not currently supported.
- Migrating a OneDrive user Recycle Bin is not supported.
- Document with URLs longer than 400 characters cannot be migrated to a target tenant.
- Very large OneDrives with hundreds of thousands of files or files that are 500 GB or larger, should be divided into two or more OneDrives to improve migration throughput.

#### **Prerequisites**

- You must match or migrate user accounts in the migration project to ensure that membership, content ownership, and permissions are processed correctly.
- The target tenant should has the fully configured OneDrive feature with a valid license plan. Licenses can be automatically assigned to the target users during the migration.
- Tenant administrator consents are granted for source and target tenants. The following consents should be granted for OneDrive migration feature:
  - · Migration Basic
  - · Migration SharePoint

If tenant administrator consents are not granted or have expired, account discovery will be deactivated and you will be unable to continue.

 Tenant administrator credentials must also be provided for both tenants in the Configure Connections dialog.

### **Dashboard**

The On Demand Migration **Dashboard** tab in the *Accounts and User Data* migration workspace provides summary information about migration tasks and events. The **OneDrive users** tile indicates the number of OneDrive users and the status of their migration.

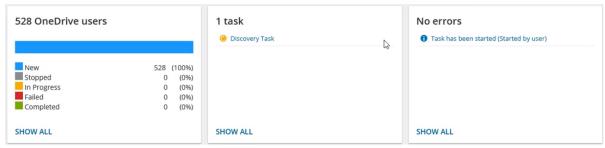

## **OneDrive List View**

The List View displays the summary of the OneDrive information from the source and target tenants. Initially, the List View displays the list of accounts and other columns are blank. As you run the discovery, collect statistics and migration tasks, the list view will display more information about the accounts and the state of the OneDrive migrations.

To open the List View, open the Accounts and User Data migration workspace. Then select the **OneDrive** tab and then select **List View** if not already selected.

The List View has several predefined filters to help you search for accounts based on OneDrive account information:

- Last Run Status returns a list of OneDrive accounts based on the status of the latest task. See the Last Run Status column description below for filter values.
- Migration State returns a list of OneDrive accounts based on the migration state of the OneDrive. See the Migration State column description below for filter values.
- Account Matching returns the list of OneDrive accounts that are either Matched or Unmatched.
- **Collect Statistics Status** returns a list of OneDrive accounts based on the state of the Collect Statistics task for the OneDrive account. See the **Collect Statistics** column description below for filter values.

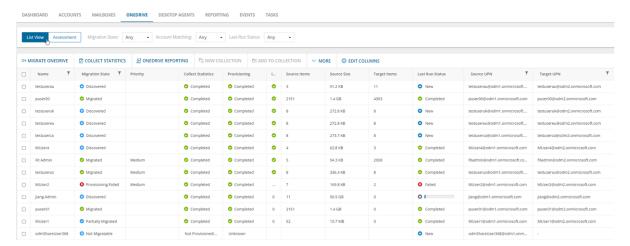

The columns in the List View are as described below. Use the **Edit Columns** List View Actions Menu to show or hide columns in the list:

- 1. Name name of the account in the source tenant.
- 2. Migration State indicates various stages in the migration process.
  - <blank> no task has been run yet. Use **Unknown** in the filter.
  - Discovery Failed failed to retrieve source site or statistics data, or other errors occurred.
  - Discovered retrieved statistics from source.
  - Not Migratable source has no license or OneDrive not provisioned.
  - **Provisioning** started provisioning OnDrive in the target tenant.
  - Provisioning Failed OneDrive provisioning failed due to license or credential errors.

- Provision Pending no provisioning errors, but OneDrive not provisioned after 1 hour. Customers
  must rerun the migration task within 24 hours or manually provision the target
- Provisioned OneDrive provisioned and verified in target tenant.
- Queued OneDrive is waiting for migration service resources to be available. For more information, see How Queuing Works.
- Migrating source and target tenants analyzed and migration started.
- **Migration Failed** critical error occurred nothing has been migrated. See task event details for more information.
- Migrated with Issues some content is migrated but errors or warnings were encountered during
  migration. Use a reporting task to look for missing files or other errors.
- **Partially Migrated** migration is successful, but source item count is larger than target item count after migration. See task event details for more information.
- Migrated OneDrive migrated successfully to the target tenant.
- 3. Collect Statistics the state of the Collect Statistics task for the OneDrive account. An empty value indicates that the account has not yet been assessed. Accounts that were an assessment was attempted will display a status as described below. You can filter the table by selecting one of the following values in the Collect Statistics Status filter. Click Clear All to reset the filter if necessary.
  - Completed OneDrive is provisioned and the statistics were collected successfully.
  - Not Licensed/Provisioned OneDrive is neither licensed nor provisioned and the statistics could not be collected.
  - Unavailable the named account is not available and the statistics could not be collected.
  - Not Started collection of statistics has yet to be attempted for the named account.
- 4. Provisioning when OneDrive is provisioned for the user on the target, the value is set to Completed.
- 5. Items Migrated (%) percentage of files that have been migrated to the target
- 6. **Source Items** number of items in the OneDrive for the source account. If there is no value the account has not yet been assessed.
- 7. **Source Size** total size of all the files in OneDrive for the source account. If there is no value the account has not yet been assessed.
- 8. **Source Last Modified** indicates the date and time of the last modification of the source OneDrive. Every time the statistics or migration task is run this value will be updated according to the source date.
- 9. Target items Number of items in the OneDrive for the target account. If there is no value, you did not select the option in the New OneDrive Collect Statistics Task wizard to collect item count statistics from the target account, the account is not available, OneDrive has not been provisioned or the account has not yet been assessed.
- 10. Last Successful Run date and time of the last successful migration. This column is hidden by default.
- 11. **Last Run Status** indicates the status of the latest task. Valid values are **New**, **In Progress**, **Completed**, **Failed**, or **Stopped**..
- 12. Source UPN User Principal Name (UPN) of the source account.
- 13. Source Root Url relative path of the source OneDrive root URL.
- 14. Target UPN User Principal Name (UPN) of the target account.

# **Collecting Statistics**

The **Collect OneDrive Statistics Task** conducts an assessment of OneDrive related to all accounts in the source tenant and matching accounts in the target tenant: The assessment report provides the following information among others:

- The number of items in the OneDrive for each account and the total number of items across all selected accounts where the assessment was possible.
- The total size of all the items in the OneDrive for each account and the total size of all items across all selected accounts where the assessment was possible.

Each Collect OneDrive Statistics Task generates events. Events are milestones that a task achieves as it runs. For example, when a Collect OneDrive Statistics Task starts, an event is logged and it appears in the events list. When the number of accounts that are selected for assessment is large, the Collect OneDrive Statistics Task divides the total number of accounts into manageable sets. Each set is called a batch. When a batch of accounts is assessed, another event occurs.

**NOTE:** Before you proceed, verify that the source tenant accounts have been discovered. For more information see Discovering Accounts

#### In this topic:

- · Starting a Collect OneDrive Statistics Task
- Reviewing the Collect OneDrive Statistics Task
- · Reviewing the statistics collected
- Reviewing the events for the Collect OneDrive Statistics Task

### **Starting a Collect OneDrive Statistics Task**

- 1. Log in to Quest On Demand and choose an organization if you have multiple organizations.
- 2. From the navigation pane, click Migration to open the My Projects list.
- 3. Create a new project or open an existing project.
- 4. Click the **OneDrive** tile, or click **Open** from the OneDrive tile to open the *Accounts and User Data* dashboard.
- 5. Select the **OneDrive** tab and then select **List View** if not already selected. Then select any account in the list to activate the menu options.
- 6. Click Collect Statistics from the Actions ribbon. The New Collect OneDrive Statistics Task wizard opens.
- 7. Step 1: Description
  - NOTE: Statistics are collected from the source tenant by default.
    - Include collection of item count from target OneDrive accounts select this option to include item count statistics from the target account and generate the Comparison Report.

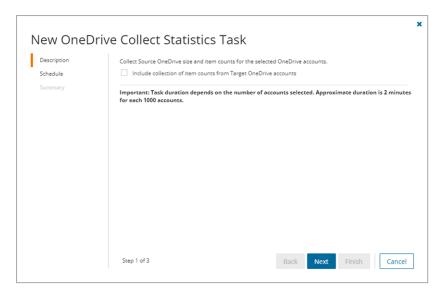

b. Click Next

#### 8. Step 2:Schedule

- a. Choose from one of three options to schedule the task. The scheduler will be activated only after you complete the task wizard.
  - Run now task runs immediately.
  - Run later task must be started manually.
  - **Schedule** task will be started at a future date and time entered in the corresponding calendar field.
- b. Click Next.

#### 9. Step 3: Summary

- a. Verify the task specifications as described below:
  - Name name of the task. You can specify a custom name. The default name is Collect OneDrive Statistics Task.
  - ii. Source tenant name of the tenant where the statistics will be collected.
  - iii. Target tenant name of the target tenant in this project.
  - iv. **Collect target statistics** indicates whether you have opted to include item count statistics from the target account.
  - v. **Scheduled start** date and time when the task will start. **Now** indicates that the task will start immediately.
- b. Click **Back** to revise or review a previous step or click **Finish** to complete the task wizard and start the task as scheduled.

### Reviewing the Collect OneDrive Statistics Task

- 1. Open the Tasks tab.
- 2. Select the Collect OneDrive Statistics Task that you want to review.

- 3. In the task details pane that opens, the information presented is as described below:
  - a. Type Type of the task. The type is OneDrive Assessment.
  - b. Created Date and time when the task was created.
  - c. Modified Date and time when the task was last updated.
  - d. State State of the task.
  - e. Last Operation The action that was most recently performed in this task.
  - f. Schedule Date and time when the task started. Now indicates that the task started immediately after the task was created.
  - g. **Accounts** (*number*) *number* indicates the count of accounts in the source tenant that are inspected. The values indicate the assessment category of the accounts. The categories are:
    - a. **Completed** Number of accounts where OneDrive is provisioned and the total size and item count was successfully assessed.
    - b. **Stopped** Number of accounts where OneDrive could not be assessed because it is neither licensed nor provisioned.
  - h. Events (number) The number of events that the task encountered.

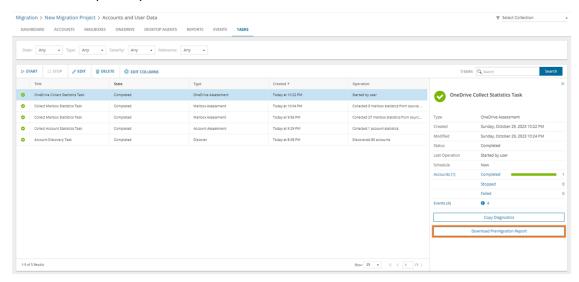

### Reviewing the statistics collected

- 1. Open the Tasks tab.
- 2. Select the Collect OneDrive Statistics Task that you want to review.
- 3. From the task details pane, click **Download Premigration Report**. If comparison reports were generated, click **Download comparison report**.
- 4. Download and save the ZIP file to a suitable folder, and extract the report.

# Reviewing the events for the Collect OneDrive Statistics Task

- 1. Open the **Tasks** tab.
- 2. Select a task named Collect OneDrive Statistics Task that you want to review.
- 3. In the task details pane that opens, click **Events** (*number*). The *Events* tab opens with a filtered list of events for the selected task.
- 4. Select an event that you want to review. In the task details pane that opens, the information presented is as described below:
  - a. Object name of the account if applicable.
  - b. Task name of the task.
  - c. Time date and time when the event occurred.
  - Category type of task. the value is OneDrive Assessment.
  - e. **Summary** a descriptive statement about the event. Notice that the most recent event provides a summary of the assessment across all accounts that could be assessed. The assessment details contain the **Total items count** and **Total file size** from the source, and the **Total target items count** from the target tenant if data is available.

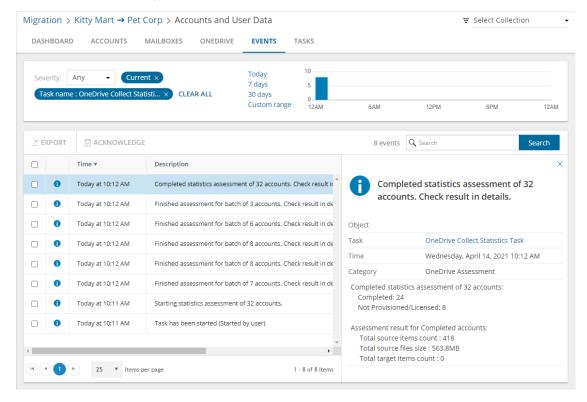

# **Migrating OneDrive**

You can migrate OneDrive for discovered and matched accounts with large selection of migration options. These options give you control over the scope of files migrated, permissions, licensing and version management

#### Recommendation

The OnDemand migration service for OneDrive attempts to provision OneDrive for accounts being migrated if the OneDrive has not been provisioned. You can manually provision the OneDrive before a migration as described below:

- 1. Provision OneDrive for accounts in the target tenant that don't have a OneDrive provisioned.
  - For a small number of target users, you can manually provision the OneDrive from the Office 365 admin console of the target tenant.
  - For a large number of target users, run a PowerShell script to provision the OneDrive. For more
    details, see https://docs.microsoft.com/en-us/onedrive/pre-provision-accounts
- 2. OneDrive must be provisioned at least 24 hours before starting a migration.

#### In this topic:

- · Starting a OneDrive Migration Task
- · Tracking the progress of the migration task
- · Viewing the report

#### Starting a OneDrive Migration Task

- 1. Log in to Quest On Demand and choose an organization if you have multiple organizations.
- 2. From the navigation pane, click Migration to open the My Projects list.
- 3. Create a new project or open an existing project.
- Click the OneDrive tile, or click Open from the OneDrive tile to open the Accounts and User Data dashboard.
- 5. Open the *OneDrive* tab and verify that the *List View* has displays the list of user Accounts. See Discovering Accounts the list is empty.
- Select one or more accounts for which you migrate the OneDrive contents. This enables the Migrate
  OneDrive menu option.
  - NOTE: To migrate OneDrive for user accounts in a collection
    - Select the collection from the dropdown menu in the top right corner labeled Select Collection.
    - b. Select the accounts to migrate from the collection. To check all accounts, select the check box in the list header.
    - c. Proceed to the next step.
- 7. Click **Migrate OneDrive** to open the *New OneDrive Migration Task* wizard and follow the steps described below. The *New OneDrive Migration Task* wizard helps you configure the migration options and settings for

OneDrive for Business. The default settings are optimized for fast migration. You can change the options and settings to address specific migration needs.

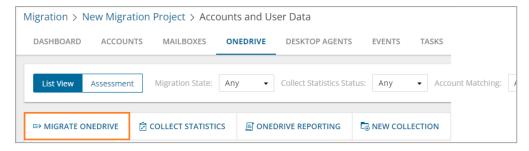

8. Step 1: Migration Options

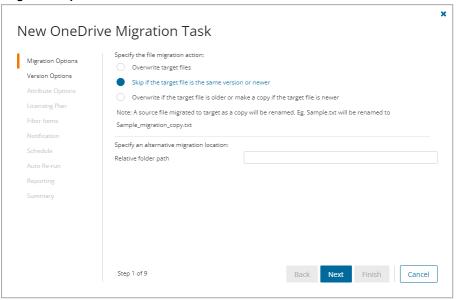

- a. Choose a migration action
  - Overwrite target files Select this option to overwrite the file in the target tenant if it was previously migrated.
  - Skip if the target file is the same version or newer This is the default selection. When
    this option is selected, the migration service will not migrate a file if the file already exists on
    the target tenant and has the same or newer version than the file in the source tenant.
     Select this option to speed up the migration process especially if you are starting multiple
    migration tasks.
  - Overwrite if the target file is older or make a copy if the target file is newer Select this option to overwrite the file in the target tenant if it was previously migrated and the file in the target is an older version, or create a copy of the source file if it was previously migrated and the file in the target is a newer version. When a copy is created in the target it will be renamed. For example, Sample.txt will be renamed to Sample\_migration\_copy.txt. If the file versions in the source and target are the same, it is skipped.

- NOTE: Do not rename a previously migrated file or folder before the migration completes. If you rename a previously migrated file or folder before the migration completes, it may be unexpectedly overwritten even though you select the second or third option. New files or folders are not impacted. The migration service compares both file versions and modified date to determine older or newer files.
- b. [Optional] Files are migrated to the root folder. You can specify an alternate target migration folder
  - Relative folder path specify the relative path to a folder where the OneDrive contents will be migrated.
- c. Click Next.
- 9. Step 2: Version Options

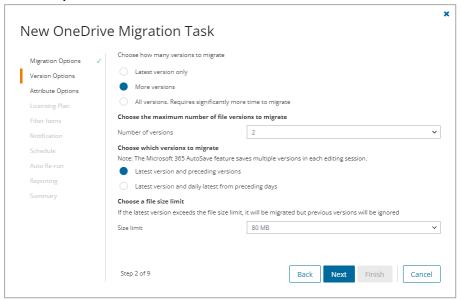

a. Specify the scope of file migration

Each OneDrive file has its own version history and each change to a file is saved with a new version. Select from the following migration options to determine how file versions should be migrated:

- NOTE: Only the latest version of frequently updated files such as outlook PST files, database files and log files will be migrated
  - Latest version only This is the default selection. The most recent version of the file will be migrated. All other versions will be ignored.
  - **More versions** Additional versions of a file will be migrated based on the options described below. Large version sets take a significantly long time to migrate.
    - Number of versions the maximum number of version to migrate. The available choices are: 2, 5, 10, 30, 60, 90 and 365. When you specify the number of versions, additional options can be selected.
    - Latest version and preceding versions The version count includes the latest
      version and the preceding versions in chronological order restricted to the Size Limit
      of the latest version. For example, if you choose to migrate 5 versions, then the most

- recent version and 4 preceding versions will be migrated as long as the most recent version does not exceed the selected size limit specified.
- Latest version and daily latest from preceding days The version count includes
  the latest version and the latest version from each preceding day restricted to the
  Size Limit of the latest version. For example, if there are many versions of a file and
  you choose to migrate 5 versions, then the most recent version and the latest version
  from each of the 4 preceding days will be migrated as long as the most recent version
  does not exceed the selected size limit specified.
- Size limit This setting is available if the Latest version and preceding versions or the Latest version and daily latest from preceding days option is selected. By default, the size limit is 80 MB. You can configure the size limitation by selecting from one of the possible values in the dropdown list. If the size of the latest file version exceeds the selected size limit, the latest version will be migrated and previous versions will be ignored. If the size of the latest file version does not exceed the selected size limit, then the file and its versions will be migrated based on your selection between Latest version and preceding versions or Latest version and daily latest from preceding days.
- All Versions The latest version of the file will be migrated, and all previous versions of the
  file will be migrated if the latest version does not exceed a specified size limit. This option
  requires significantly more time to migrate all the versions.
  - Size limit This setting is available if the All Versions option is selected. By default,
    the size limit is 80 MB. You can configure the size limitation by selecting from one of
    the possible values in the dropdown list. If the size of the latest file version exceeds
    the selected size limit, the latest version will be migrated and previous versions will
    be ignored. If the size of the latest file version does not exceed the selected size limit,
    then the file and its versions will be migrated.
- b. Click Next.
- 10. Step 3: Attribute Options

This step determines how file and folder attributes are migrated and managed by the migration service.

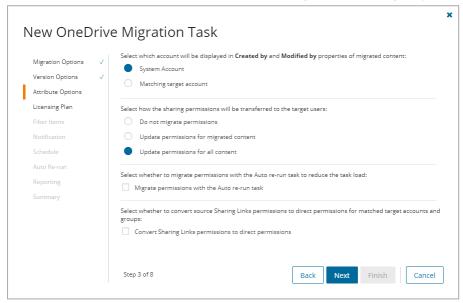

- Account display: Select which account will be displayed in the Created by and Modified by properties of migrated content:
  - System Account This is the default selection. The Created by and Modified by properties of the migrated file or folder is displayed as System Account.
  - Matching target account The Created by and Modified by properties of the migrated file
    or folder is displayed as the target account that was matched with the source account. If the
    target account cannot be found, the migration service records a warning event and the
    properties of the migrated file or folder is displayed as System Account.
- b. Permission migration: Select how the sharing permissions will be transferred to the target users:
  - **Do not migrate permissions** This is the default selection. Permissions associated with the file being migrated will be ignored.
  - Update permissions for migrated content The permissions of files that are migrated will be updated. Some files may be skipped if you selected the Skip if the target file is the same version or newer in the previous step. Sharing Links are not migrated unless Convert Sharing Links permissions to direct permissions is selected.
  - Update permissions for all content All file or folder permissions in the target tenant will be updated whether or not they were migrated if the corresponding file or folder is present in the source tenant. Sharing Links are not migrated unless Convert Sharing Links permissions to direct permissions is selected.
- c. Auto rerun: Select whether to migrate permissions with the Auto rerun task to reduce the task load
  - Migrate permissions with the Auto rerun task the permissions will be migrated with the Auto rerun task after the migration completes.
- d. Permission conversion
  - Convert Sharing Links permissions to direct permissions migration is slower with this option select. Select this option to convert Sharing Links permissions of files or folders in the source tenant to direct permissions in the target tenant. Only shared links that were activated by the users or group members (the user or group member clicked on the link to access the file or folder) in the source tenant will be migrated and converted to direct permissions. Users or group members who did not activate a shared link in the source tenant will not get the direct permissions in the target tenant and must re-request permissions from the owner when they access the file or folder in the target tenant.

#### NOTE:

- Users can access their shared content through the Shared With Me view in OneDrive.
   Some restrictions apply.
- b. Some sharing permissions are not converted if the user has shared the file or folder with more than 30 users. Only 30 users will receive direct permissions from the Sharing Links, while others will not be processed due to a Microsoft limitation.
- c. If a Sharing Link permission is removed on the source file or folder after it is migrated, the links to this file or folder are still visible in the *Shared with me* and *Shared by me* views in OneDrive, but the file or folder cannot be accessed.
- d. Group permissions are not displayed in the Shared with me view because Microsoft currently does not support this functionality.
- e. For shared folders, only the top level folder is displayed in the folder tree.
- f. For files and folders that do not exist in target tenant before migration the source permission will always be used.
- g. For files and folders that exist in the target tenant before a migration, the following example describes how file sharing permissions will be managed. The rules are the same for internal and external users as permission holders, or groups (Microsoft 365 group or security group) as permission holders.
  For files

If **Overwrite target files for selected migration** is selected, the source file sharing permission will be used.

If **Skip if the target file is the same version or newer** is selected, the target file sharing permission will be used.

#### For folders

If either Overwrite target files for selected migration or Skip if the target file is the same version or newer option is selected, the target sharing permission will be used as a base. Any addition of permissions in the source will be added onto the target.

e. Click Next

#### 11. Step 4: Licensing Plan

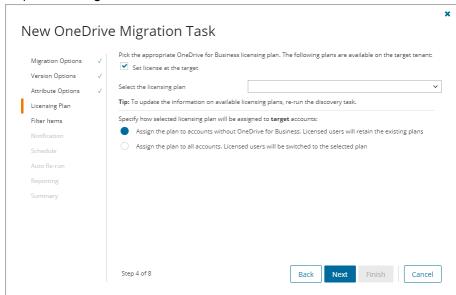

- a. Set license at the target select this check box to assign a selected license to migrated mailbox accounts in the target tenant. Clear the check box to skip license assignments for migrated mailbox accounts.
- b. Select the licensing plan this dropdown list appears if the Set license at target check box is checked. Select the licensing plan from the dropdown list that you want to assign to migrated mailboxes.
- c. Specify how the selected licensing plan will be assigned to the target accounts:
  - Assign the plan to accounts without Exchange Online option. Licensed users will
    retain the existing plans Retain the existing licenses and assign the selected plan only to
    unlicensed accounts (default). Licensed users will retain the existing plans.
  - Assign the plan to all accounts. Licensed users will be switched to the selected plan
     Replace all license assignments with the licenses from the selected plan. Licensed users will be switched to the selected plan.

#### NOTE:

- OneDrive for Business that have not been licensed on the source tenant will retain the unlicensed status in the target tenant.
- Selected licensing option is only applicable to OneDrive migration. It does not affect the licensing plans picked for Mail Migration.
- d. Click Next.

#### 12. Step 5: Filter Items

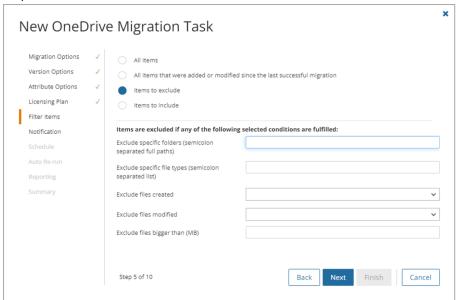

- a. Set up filters as described below:
  - All items select this option to ignore filters. This is the default option and all OneDrive
    Content for the selected account will be migrated.
  - All items that were added or modified since the last successful migration select this
    option to migrate items that were added or modified in the source since the last successful
    migration. The migration service will check the Last Successful Run attribute and migrate
    every item added or modified in the source. If the OneDrive has not been successfully
    migrated before, all items will be migrated.
  - Items to exclude select this filter option to exclude files and folders from the migration.
     Then specify the filter criteria. Items are excluded if any of the following criteria are fulfilled:
    - Exclude specific folders- provide a semicolon-separated list of relative paths to folders that you want to skip. You can use slash or backslash. If it is convenient for you, use spaces after semicolons, e.g., filteredfolder; somefolder/subfolder
    - Exclude specific file types provide a semicolon-separated list of file extensions.
       The values are not case sensitive. You can use spaces and dots, e.g., .exe; dll; bat; doc; pdf
    - · Exclude files created
      - select **Before** from the dropdown. Then click in the date field that appears to
        open the date picker and select a date. Files created before this date will not
        be migrated.
      - select After from the dropdown and then click in the date field that appears
        to open the date picker and select a date. Files created after this date will
        not be migrated.

#### · Exclude files modified

- select **Before** from the dropdown. Then click in the date field that appears to
  open the date picker and select a date. Files modified before this date will not
  be migrated.
- select After from the dropdown. Then click in the date field that appears to open the date picker and select a date. Files modified after this date will not be migrated.
- Exclude files bigger than (MB) enter a numeric value. The maximum value is 1000 MB. Only integer values are supported.
- Items to include select this filter option to include files and folders from the migration. Then
  specify at least one filter criteria. Items are included if any of the following criteria are fulfilled:
  - Include specific folders- provide a semicolon-separated list of relative paths to
    folders that you want to include. You can use slash or backslash. If it is convenient for
    you, use spaces after semicolons, e.g., filteredfolder; somefolder/subfolder
  - Include specific file types provide a semicolon-separated list of file extensions.
     The values are not case sensitive. You can use spaces and dots, e.g., .exe; dll; BAT

#### · Include files created

- select Before from the dropdown. Then click in the date field that appears
  to open the date picker and select a date. Files created before this date will
  be migrated.
- select After from the dropdown. Then click in the date field that appears
  to open the date picker and select a date. Files created after this date will
  be migrated.

#### · Include files modified

- select Before from the dropdown. Then click in the date field that appears
  to open the date picker and select a date. Files modified before this date
  will be migrated.
- select After from the dropdown. Then click in the date field that appears
  to open the date picker and select a date. Files modified after this date will
  be migrated.
- Include files bigger than (MB) enter a numeric value. The maximum value is 1000 MB. Only integer values are supported.
- b. Click Next.

#### 13. Step 6: Notification

- a. Send notification email once the task is completed select this option to send a notification email when a discovery task completes.
  - Only in a case of failure Select this option to send the email if the discovery task fails to complete successfully.
- b. **Recipients** enter the email address of the recipients of this email. You can specify multiple recipient email addresses separated by semicolon.
- c. Click Next.

#### 14. Step 7: Schedule

- a. Choose from one of three options to schedule the task. The scheduler will be activated only after you complete the task wizard.
  - Run now task runs immediately.
  - · Run later task must be started manually.
  - Schedule task will be started at a future date and time entered in the corresponding calendar field.
  - Priority select a priority from the dropdown for the objects scheduled for migration with this
    task. Values are: Highest, High, Medium, Low and Lowest. The default priority is Medium.
    If the system is busy, the objects are queued (Migration state = Queued). When the system
    accepts new migration work, objects are taken from the queue based on the assigned priority
    and age in the queue.
- b. Click Next.

#### 15. Step 8: Auto rerun

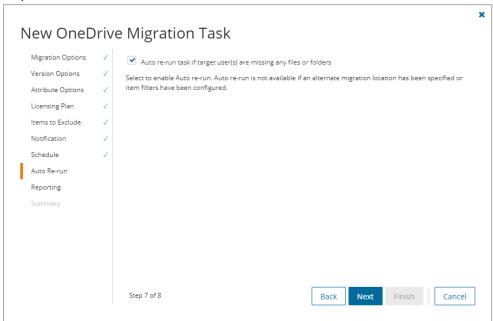

a. Auto re-run task if target user(s) are missing any files or folders - Select this option to rerun the migration task for files or folders that failed to migrate on the first run. The migration task will auto rerun once only. Failure of the files to migrate the first time could be because of intermittent network issues or throttling. We recommend that this setting remains selected.

This setting is enabled but read-only if the **Migrate permissions in the Auto rerun task** option is selected in Step 2: **Attribute Options**. Auto re-run is not available if an alternate migration location has been specified in Step 1 or item filters have been configured in Step 5.

The migration service will issue an event warning for all files that fail to migrate. You can also check the batches for how many files failed to migrate.

b. Click Next.

#### 16. Step 9: Reporting

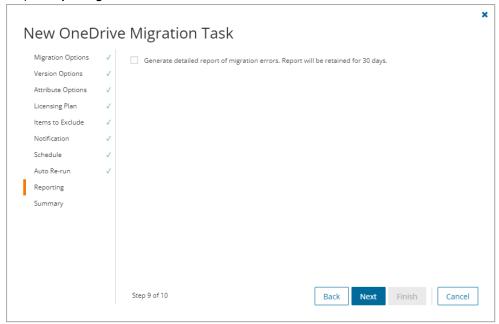

Select the check box **Generate detailed report of migration errors** to generate a migration error report when you run the *OneDrive Migration Task*.

You can download the report from the **Reports** tab of the *Accounts and User Data* migration workspace by clicking the **Download** link in the **Error Log** column. If there are no migration errors, a download link is not available. Error reports are retained for 30 days. After 30 days the download link is replaced with the label **Expired** and you can no longer download the report. For more information about error reports, see Reports.

#### 17. Step 10: Summary

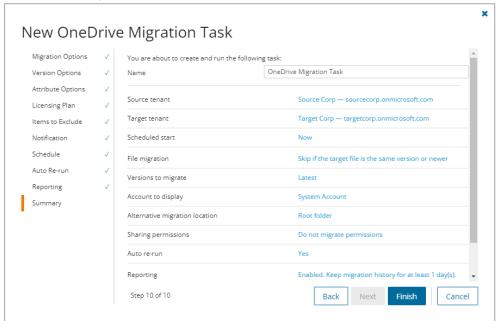

- a. Verify the task specifications as described below:
  - Name name of the task. You can specify a custom name. The default name is OneDrive Migration Task.
  - Source tenant name of the tenant where the statistics will be collected.
  - Target tenant name of the target tenant in this project.
  - Scheduled start date and time when the task will start. Now indicates that the task will start
    immediately.
  - · Priority the priority of this task.
  - · File migration migration action when a file is migrated.
  - · Versions to migrate options to migrate the version history.
  - Account to display account name that will be displayed in the Created by and Modified by properties of migrated content:
  - Alternative migration location default is the root folder or an alternate target migration folder
  - Sharing permissions how sharing permissions will be transferred to the target users.
  - Auto-rerun option to rerun the migration task for files or folders that failed to migrate on the first run.
  - Reporting option to collect and retain data for report generation.
- b. Click **Back** to change configurations if necessary or click **Finish** to save and start the task as scheduled.

#### Tracking the progress of the migration task

While the OneDrive Migration Task is running, click Assessment to track the progress of the migration task.

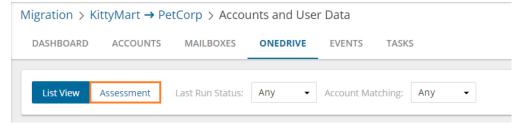

The following summary reports are available and described below.

- · OneDrive Users
- · Migration Progress is updated in real time.
- Migration Statistics

#### OneDrive Users

The **Users** figure at the top of the OneDrive users pane reports on the total number of OneDrive users to migrate. **Account migration and matching** reports on the number of OneDrive users matched and not matched. **OneDrive provision in target** reports on the number of provisioned users.

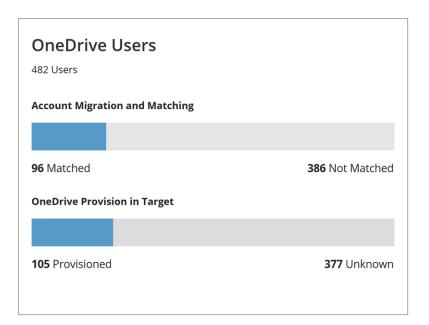

### **Migration Progress**

The migration progress pane reports on the status of the migration of OneDrive users. It is updated in real time.

| Statistic                   | Description                                                                                                    |
|-----------------------------|----------------------------------------------------------------------------------------------------|
| Last Run<br>Status          | This data relates to the <b>Last Run Status</b> column on the <b>List View</b> tab. Show data from the last run status: new, in progress, completed, failed, stopped.                                                                                                    |
| Progress of Started         | Started Users = The users listed on the List View tab with Migration Progress % greater than zero.                                                                                                    |
| Users                       | The bar chart shows the <b>Migration Progress</b> % for users. It shows how many users have <b>Migration Progress</b> % at fewer than 50%, 50% to 95%, 95% to 99%, and 100%. For example, if the diagram shows 63 users at 100% then 63 users have <b>Migration Progress</b> % value of 100%. How is <b>Migration Progress</b> % calculated? It is calculated as a ratio of the number of target items to the number of source items. If 10 items have migrated to the target and there are 100 items to be migrated on the source then the ratio for that user <b>Migration Progress</b> % is 10%. |
| Average % for started users | This is the average <b>Migration Progress</b> % value for users on the <b>List View</b> .                                                                                                    |

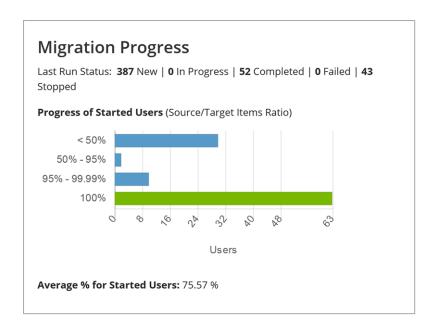

#### **Migration Statistics**

The migration statistics pane reports on statistics recorded for the last 14 days.

- Total migration file size for entire project (last 14 days)
- Total migration file count for entire project (last 14 days)

Dependent on the scope of the file migration the content of OneDrive storage is transferred in batches that can be submitted for processing to OneDrive at the same time to be processed concurrently, it can take a while for OneDrive to complete processing of submitted batches. Refer also to the **Events** tab while the migration task is running.

| Migration Statistics                 |          |  |
|--------------------------------------|----------|--|
| Current Migrating Users              |          |  |
| Scope: Entire Project (Last 14 days) |          |  |
| Total Migration File Size            |          |  |
| Packaged                             | 592.5 KB |  |
| Migrated                             | 592.5 KB |  |
|                                      |          |  |
| Total Migration File Count           |          |  |
| Packaged                             | 58       |  |
| Migrated                             | 58       |  |
|                                      |          |  |
|                                      |          |  |

#### Viewing the report

- 1. Open the Tasks tab.
- 2. Select the OneDrive Reporting Task (or your custom name) that you want to review.
- 3. In the task details pane that opens click **Events** (number).
- 4. Select the event with the description: Link to download the report is in the Details pane. Report link is active for 1 hour.
- 5. Click the report link in the details pane.

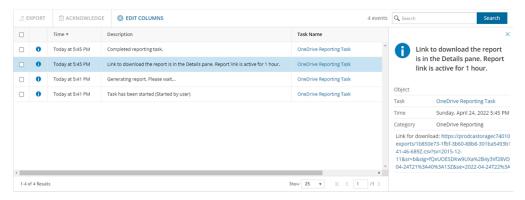

6. You can rerun the *OneDrive Reporting Task* after 1 hour to generate another report, and follow the same steps described here to view the report.

## **Assessment**

After you start a OneDrive migration, open the Assessment view to see the reports described below.

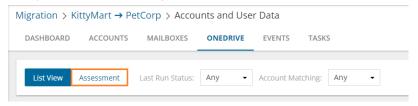

**NOTE:** Click the **Assessment** button again to refresh the reports during a migration.

#### OneDrive Users

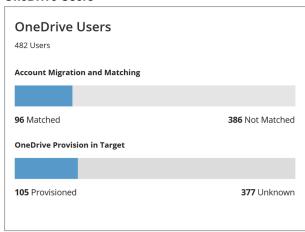

- Number of users
- Number of user accounts that are matched or unmatched
- Number of OneDrive accounts provisioned or not provisioned in the target tenant

#### Migration Progress

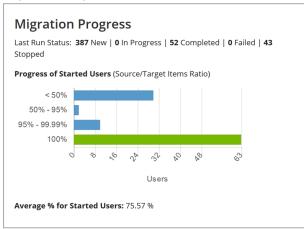

- Last Run Status number of user accounts in state of the migration process
- · Progress of Started Users (Source/Target Items Ratio)
- Average % for Started Users

Migration Statistics

| _                                    |          |
|--------------------------------------|----------|
| Migration Statistics                 |          |
| Current Migrating Users              | 5        |
| Scope: Entire Project (Last 14 days) |          |
| Total Migration File Size            |          |
| Packaged                             | 592.5 KB |
| Migrated                             | 592.5 KB |
|                                      |          |
| Total Migration File Count           |          |
| Packaged                             | 58       |
| Migrated                             | 58       |
|                                      |          |
|                                      |          |

- Current Migrating Users number of users that are currently migrating.
- Scope indicates the performance of the migration within the last 14 days
- Total Migration File Size total files size packaged or migrated within the last 14 days
  - Packaged total file size submitted for migration
  - · Migrated total file size actually migrated
- Total Migration File Count total files packaged or migrated within the last 14 days
  - Packaged total number of files submitted for migration
  - Migrated total number of files actually migrated
- **File Size (per hour)** performance chart that indicates the file size packaged and migrated per hour. Data is displayed for the last 14 days.

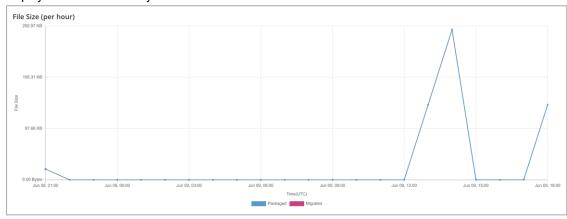

• **File Count (per hour)** - performance chart that indicates the number of files packaged and migrated per hour. Data is displayed for the last 14 days.

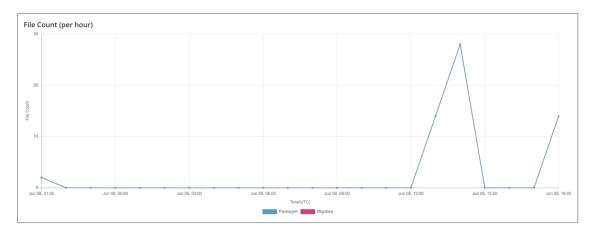

• Average concurrent migrating users (per hour) - indicates the average number of users being concurrently migrated per hour. The optimization is managed seamlessly by the migration service to avoid bandwidth or throttling issues.

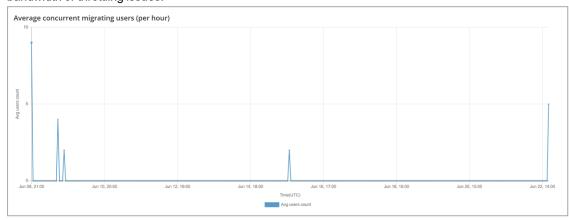

# **Microsoft Teams Migration**

On Demand Migration for Teams securely migrates Microsoft Teams and associated Microsoft 365 Groups across Microsoft 365 tenants. You can also use this dashboard for migration of content for Microsoft 365 Groups without Teams functionality. (Microsoft 365 Groups Migration). Microsoft Teams migration requires additional licensing. Basic Microsoft Teams migration workflow consists of the following steps:

| 2 G IN te re d d d d d d d d d d d d d d d d d d              | Create a migration project (created automatically with New Migration UI)  Grant necessary permissions in case these permissions are not already granted (Prerequisites)  MPORTANT: It is not recommended to use existing user accounts as source and target emporary Migration Manager accounts, because it is recommended to remove them for safety easons after the migration will be completed. These accounts can be removed from teams as escribed in Finalizing the Migration.  Discover teams/groups on the source tenant on this step you can see names, suggested for target teams. In case you need some changes se manual mapping as described below. There are no provision on the target on this step.  TP: Organize teams in collections to streamline the provision and migration process |
|---------------------------------------------------------------|----------------------------------------------------------------------------------------------------|
| 3 D C U U T T 4 E 5 M Y C C S C C C C C C C C C C C C C C C C | MPORTANT: It is not recommended to use existing user accounts as source and target emporary Migration Manager accounts, because it is recommended to remove them for safety easons after the migration will be completed. These accounts can be removed from teams as escribed in Finalizing the Migration.  Discover teams/groups on the source tenant on this step you can see names, suggested for target teams. In case you need some changes see manual mapping as described below. There are no provision on the target on this step.  TP: Organize teams in collections to streamline the provision and migration process                                                                                                    |
| 6 CO                                                          | On this step you can see names, suggested for target teams. In case you need some changes se manual mapping as described below. There are no provision on the target on this step.  IP: Organize teams in collections to streamline the provision and migration process                                                                                                    |
| 5 N<br>Y<br>cl<br>sc<br>6 C                                   |                                                                                                    |
| Y cl se                                                       | export teams mapping to CSV file                                                                                                    |
| 0                                                             | Map teams manually using exported CSV file  You can use manual mapping to migrate source team to the target team with another name. If the  hannel do not exist, it will be provisioned. Also you can use manual mapping to merge several  ource teams to one target team.                                                                                                    |
| р                                                             | create Microsoft 365 Groups and Provision teams on the target tenant. Target teams will be wned by the target temporary Migration Manager account that is used to perform the rovisioning.                                                                                                    |
|                                                               | <ul> <li>The temporary Migration Manager account in the source tenant will be added to all source<br/>teams as a member, and source private channels as an owner.</li> </ul>                                                                                                    |
|                                                               | <ul> <li>The temporary Migration Manager account in the target tenant will be added to all target<br/>teams and Microsoft 365 Groups as a member and an owner, and target private channels<br/>as an owner</li> </ul>                                                                                                    |
| Т                                                             | hese accounts can be removed from teams as described in Finalizing the Migration.                                                                                                    |
|                                                               | fligrate teams fligrate / merge all conversations (including inline content) from the source to target channels.                                                                                                    |

target.

Target temporary Migration Manager account will own all private channels migrated to the

|   | # | Step                                                                                                 |
|---|---|----------------------------------------------------------------------------------------------------|
| 8 |   | remigrate teams to incorporate supported changes made after the migration task (step 7) was started. |
| 9 |   | Monitor the progress and track issues                                                                |

## **What We Migrate**

Migration limitations indicated below may not be an exhaustive list of limitations as some may appear in unique customer migration scenarios, or arise due to platform or legacy support restrictions. In some cases, a solution to a limitation may already be on the product roadmap.

In this topic:

- · Objects and content types
- Migration from an Education tenant to an Education tenant
- Migration from a Commercial tenant to a GCC High tenant

## **Objects and content types**

| Object                                                | Support | Notes                                                                                                    |
|-------------------------------------------------------|---------|----------------------------------------------------------------------------------------------------|
| Announcements                                         | partial | Customized background picture for announcements are not migrated                                                                                                    |
| Applications                                          | partial | Only Word, Excel, PowerPoint, OneNote and List tab applications linked to files in the same channel are supported. If you rename a tab in the source team and then re-migrate, the renamed tab will be migrated. The target will then have two tabs, one with the old name and one with the new name.  Whiteboard tabs are migrated if the Whiteboard files, in the OneDrive of the Whiteboard creator, is pre-imgrated to the target tenant. At least one team owner must have permission to the whiteboard file in source tenant. Whiteboard tabs will be migrated as Weblink tabs in target. |
| Applications including Shifts for schedule management | ×       |                                                                                                    |
| Archived team                                         | ✓       | Archived teams will first be migrated to the target tenant as active teams. Then they will be archived in the target tenant. Archived team can only be migrated once and remigrating archived teams is not supported.                                                                                                    |
| Attached images, media files, documents               | partial | Preview icons are not migrated.                                                                                                    |
| Authorship                                            | partial | Authorship in messages is migrated as a string                                                                                                    |

| Object            | Support | Notes                                                                                                    |
|-------------------|---------|----------------------------------------------------------------------------------------------------|
|                   |         | with author name and creation date. File authorship is supported.                                                                                                    |
| Bots              | ×       |                                                                                                    |
| Calls and devices | ×       | Contacts, contact groups, call history, voicemail, and custom setup are not migrated. Devices and device setup are not migrated.                                                                                                    |
| Chats             |         | Images, media files and documents referenced in one-on-one or group chats are stored in your OneDrive for Business folder. They must be migrated using the On Demand Migration for OneDrive service, before you migrate the chats. File links in team chats will not work after chat migration if the files are moved to another folder in the source tenant.  Files that are linked to the private chats and meetings are migrated but do no display in the Files tab of private chats and meetings. In the source tenant a member removed from a chat can still see the history of the chat in the source. In the target tenant, members cannot see the history of chats they have been removed from.  Users deleted on the tenant are not migrated, so do not appear as members of a chat on the target. Deleted users remain visible as members of a chat on the source. One-to-one chats, where one of the users is deleted, are migrated for the user that is still a member of the tenant. If external users are added to target chats during migration, the external users cannot access the Archived chat file since no permissions are granted to the external users.  If a domain move is done after a chat migration, the Conversation Tabs in migrated chats will not work because the URL of those tabs remain mapped to the original target domain.  Private one-to-one chats are migrated as group chats. All the messages in the migrated chats are posted by the temporary Migration Manager.  Private one-to-one chats with a Skype user are not migrated. The Microsoft Graph API List chat messages do not support querying messages of that type.  Private one-to-one chats initiated by an external user (user from another tenant) are not migrated. Private one-to-one chats not initiated by an external user are migrated, and in the title |

| Object                                                                  | Support | Notes                                                                                                    |
|-------------------------------------------------------------------------|---------|----------------------------------------------------------------------------------------------------|
|                                                                         |         | the text "External user".  Loop components in chats are not supported.  Emoji is not supported when archiving chats.  Errors in chat migration will not be linked to a particular user since chat always happens among multiple users. As a result, those errors will not be visible in Exported Error Logs since the logs are exported per user.  Chat application tabs are not migrated.                                                                                                    |
| Code snippets                                                           | ×       |                                                                                                    |
| Conversations                                                           | ✓       | The target tenant's temporary Migration Manager account is displayed as the owner of all migrated messages on the target: The original owner and creation time of a message are displayed in the first line of the message starting with "Originally posted by". Individual messages larger than 4 MB will not migrate. Messages containing several inline messages can exceed 4MB. The chat will migrate without the large messages. An error will display in the On Demand Migration for Teams Events tab of the form: Request failed with RequestEntityTooLarge status code (Request Entity Too Large). |
| Custom tags for teams                                                   | ✓       | GCC tenants do not support tags.                                                                                                    |
| Custom website tab                                                      | ✓       |                                                                                                    |
| E-mail attachments                                                      | ×       |                                                                                                    |
| Emoji, GIF, Sticker, Praise, memes                                      | ✓       |                                                                                                    |
| File preview                                                            | partial | Preview icons of files attached to a post are not migrated. The file is migrated as a link.                                                                                                    |
| Formatted text                                                          | ✓       |                                                                                                    |
| Guest accounts and conversations                                        | ✓       |                                                                                                    |
| Images posted inline from buffer                                        | ✓       |                                                                                                    |
| Inbox folder and Calendar from the group mailbox associated with a team | ✓       |                                                                                                    |
| Link preview of public images                                           | ✓       | Preview icons are not migrated. Only the link is migrated.                                                                                                    |
| Link preview of public sites                                            | partial | Preview icons are not migrated. Only the link is migrated.                                                                                                    |
| Lists                                                                   | partial | Lists must be created in the same SharePoint site used by the team or Private Channel. You                                                                                                    |

| Object                                                                                         | Support  | Notes                                                                                                    |
|------------------------------------------------------------------------------------------------|----------|----------------------------------------------------------------------------------------------------|
|                                                                                                |          | must select the Standard and Customized (All SharePoint Content) option in the Migration Options step of the New Teams Migration Task to allow the migration of Lists and their content.                                                                                                    |
| Meeting conversations                                                                          | ✓        | Conversations are migrated as private chats, but cannot be written to the original Teams meeting. Conversations in a channel stay in the channel rather than a private chat, and are migrated to the target channel with a Teams migration task.                                                                                                    |
| Meeting Notes in private meetings                                                              | ×        |                                                                                                    |
| Meeting recordings                                                                             | partial  | Recordings of scheduled meetings in a team channel, stored in SharePoint or OneDrive, are migrated.                                                                                                    |
|                                                                                                |          | <ul> <li>Meeting recordings stored in Microsoft<br/>Stream (Classic) are not migrated; the<br/>link to the recording on the source team<br/>channel is retained.</li> </ul>                                                                                                    |
|                                                                                                |          | On Demand does not support meeting recordings in a group chat. Recordings in group chats and one-to-one chats cannot be migrated with the On Demand Migration for Teams service. Since the recording file is stored in the chat organizer's OneDrive account, you can use the On Demand Migration for OneDrive service to migrate recordings.                                                                                                |
|                                                                                                |          | <ul> <li>On Demand does not support meeting<br/>recordings for "Meet now" meetings.</li> </ul>                                                                                                    |
| <ul><li>@mentions:</li><li>Users (includes @Everyone)</li><li>Channels</li><li>Teams</li></ul> | <b>√</b> | All @mentions from the source will be created as plain text with blue color in the target tenant to avoid notification to end users during migration.                                                                                                    |
| OneNote                                                                                        | partial  | When the team name in source tenant is different from the one in target tenant, a blank default team's notebook (with the target team name) will be created in target tenant. The original default team's notebook (with the source team name) will be migrated correctly by Team's migration. This results in two default team's notebook in target.  OneNote tabs migration fails if the team contains a large number of items (folders or |

| Object                  | Support | Notes                                                                                                    |
|-------------------------|---------|----------------------------------------------------------------------------------------------------|
|                         |         | files, some of which could be OneNote entities such as notebooks, sections or section groups) and the following error message is reported:  Request failed with Forbidden status code (Forbidden). { "error": { "code": "10026", "message": "One or more of the document libraries on the user or group's OneDrive contains more than 20,000 OneNote items (notebooks, sections, section groups). Please try again later."Workaround: Before proceeding with migration consider the following Microsoft recommendations to avoid the problem: https://docs.microsoft.com/en-us/archive/blogs/onenotedev/onenote-api-calls-fail-with-a-large-number-of-items-in-a-sharepoint-document-library |
| OneDrive Shared Library | partial | OneDrive Shared Library must be created and associated with a team in the same SharePoint site. You must select the Standard and Customized (All SharePoint Content) option in the Migration Options step of the New Teams Migration Task to allow the migration of OneDrive Shared Library and its content.                                                                                                    |
| OneDrive Sharing Links  | partial | Only shared links that were activated by the users or group members (the user or group member clicked on the link to access the file or folder) in the source tenant will be migrated and converted to direct permissions. Users or group members who did not activate a shared link in the source tenant will not get the direct permissions in the target tenant and must rerequest permissions from the owner when they access the file or folder in the target tenant. Use the Convert Sharing Links permissions to direct permissions option in the Attribute Options step of the New OneDrive Migration Task to migrate sharing links.                                                 |
| Planner                 | partial | Planner Tab, Buckets, Tasks and Comments. If there are more than 400 Planner tasks in a bucket then On Demand migrates the first 400 tasks only. When migrating Planner tasks, assignees in target tasks will receive a notification after migration.  The author of auto-generated comments like 'New task created' in migrated tasks will always show as the login user. This is a limitation of Microsoft Graph API when creating                                                                                                    |

| Object                                 | Support  | Notes                                                                                                    |
|----------------------------------------|----------|----------------------------------------------------------------------------------------------------|
|                                        |          | tasks in the target tenant with application permission.                                                                                                    |
| Private channels                       | ✓        | See Channel settings subsection below.                                                                                                    |
| Reaction                               | ×        |                                                                                                    |
| Rich card attachments                  | ×        |                                                                                                    |
| Self-Chat                              | ×        |                                                                                                    |
| Shared channels                        | ✓        | See Channel settings subsection below.                                                                                                    |
| SharePoint document libraries (Files)  | ✓        |                                                                                                    |
| Standard channels                      | ✓        | See <b>Channel settings</b> subsection below.                                                                                                    |
| Team owners and team members           | <b>√</b> | Only for Microsoft 365 Groups that are migrated / matched. Teams and groups with dynamic membership can be migrated but cannot be merged.  The memberships is not updated in Teams immediately after membership migration. It takes a while before Microsoft synchronizes memberships between groups and Teams.  Workaround: Wait for membership synchronization. |
| Team picture                           | ✓        |                                                                                                    |
| Team settings                          | partial  | Target team settings are not updated if you rerun the provisioning task.  Allow members to upload custom apps and Team code settings are not migrated.                                                                                                    |
| Timestamps                             | ✓        |                                                                                                    |
| Wiki sections and pages                | ×        |                                                                                                    |
| Files uploaded from mobile application |          |                                                                                                    |
| Media files                            | ✓        |                                                                                                    |
| Voice recordings                       | ×        |                                                                                                    |
| Documents                              | ✓        |                                                                                                    |
| Channels and Channel Settings          |          |                                                                                                    |
| General settings                       | <b>√</b> | Channel isFavoriteByDefault property migration is not supported. Workaround: Enable Automatically show this channel in everyone's channel listoption for the channel manually in your Teams client.                                                                                                    |
| Standard channels                      | ✓        |                                                                                                    |
| Private channels                       | <b>√</b> | The Teams client will not display the updates immediately. It may take up to 24 hours before                                                                                                    |

| Object                                                                       | Support | Notes                                                                                                    |
|------------------------------------------------------------------------------|---------|----------------------------------------------------------------------------------------------------|
|                                                                              |         | the changes are reflected due to Microsoft limitations. Private channel members not visible in the Teams application unless you explicitly search for a member.                                              |
| Shared channel                                                               | ✓       | Shared Channels can only be provisioned in the original team where the channel was created. Shared Channel membership is not migrated.                                                                       |
| Group Settings                                                               |         |                                                                                                    |
| Allow external senders to email this group                                   | ✓       | General                                                                                                    |
| Send copies of group conversations and events to group members               | ✓       | General                                                                                                    |
| Hide from my organization's global address list                              | ✓       | General                                                                                                    |
| Others                                                                       |         |                                                                                                    |
| Microsoft public preview                                                     | ×       | In general, Microsoft public preview features are not supported in production migrations. These features may also take additional time to be fully developed and tested before being released to production. |
| M365 security and compliance features for Teams                              | ×       |                                                                                                    |
| Legal Hold                                                                   |         |                                                                                                    |
| Retention Labels                                                             |         |                                                                                                    |
| <ul> <li>Microsoft Information Protection<br/>policies and labels</li> </ul> |         |                                                                                                    |
| M365 Compliance Customer Lockbox                                             |         |                                                                                                    |
| Power Platform features for Teams                                            | ×       |                                                                                                    |
| Power Apps                                                                   |         |                                                                                                    |
| Power Pages                                                                  |         |                                                                                                    |
| Power Automate (Flow)                                                        |         |                                                                                                    |

## Migration from an Education tenant to an Education tenant

Teams migration from one education tenant (Microsoft 365 for Education) to another is partially supported. The following team types and supported content can be migrated:

Standard Team

• Power Virtual Agents

- Class Team
- PLC Team
- Staff Team

#### Limitations

- Provisioning of public teams is not supported for migration scenarios from one education tenant to another. Only private teams can be provisioned for these scenarios.
- When using Microsoft Teams for Education, use On Demand Migration for Teams to discover and migrate
  the EDU group. If you use On Demand Account Migration to discover and migrate the EDU group, then
  provisioning the EDU teams will fail with a "Request failed with BadRequest status code (Bad Request)"
  event error.
- During provisioning, the teams with the same type will be created in the target tenant. Provisioning of public teams is not supported for migration scenarios from one education tenant to another.
- Assignment app, personal OneNote notebook linked to a Teams channel and the OneNote tab linked to
  another team are currently not supported. Links to files in migrated messages are not supported in case
  these links point to files located outside the default SharePoint URL. These links are missing in the target.

All other Education content is not supported for migration.

## Migration from a Commercial tenant to a GCC High tenant

The table below lists the content types in Microsoft Teams that are available for migration from a Commercial tenant to a GCC High tenant with the On Demand Migration for Teams service.

| Content type                                          | Availability in GCC High tenant | Migration support |
|-------------------------------------------------------|---------------------------------|-------------------|
| Announcements                                         | ✓                               | <b>√</b>          |
| Applications                                          | ✓                               | ✓                 |
| Applications including shifts for schedule management | ✓                               | ×                 |
| Associated SharePoint document libraries (files)      | ✓                               | ✓                 |
| Attached images, media files, documents               | ✓                               | ✓                 |
| Authorship                                            | ✓                               | ✓                 |
| Bots                                                  | ×                               | ×                 |
| Calendars                                             | ✓                               | ×                 |
| Chats                                                 | ✓                               | ✓                 |
| Code snippets                                         | ✓                               | ×                 |
| Conversations                                         | ✓                               | ✓                 |
| Custom tags for teams                                 | ×                               | ×                 |
| Custom website tab                                    | ✓                               | ✓                 |
| Email attachments                                     | ✓                               | ×                 |
| Emoji, Teams GIFs, memes                              | ✓                               | ✓                 |
| Formatted text                                        | ✓                               | ✓                 |
| Group mailbox associated with team                    | ✓                               | ×                 |

| Content type                                                    | Availability in<br>GCC High<br>tenant | Migration support              |
|-----------------------------------------------------------------|---------------------------------------|--------------------------------|
| Guest accounts and conversations                                | <b>√</b>                              | ✓                              |
| Images posted inline from buffer                                | ✓                                     | ✓                              |
| Link preview of public images                                   | ✓                                     | Partial. Icon is not migrated. |
| Link preview of public sites                                    | ✓                                     | Partial. Icon is not migrated. |
| Meeting conversations                                           | ✓                                     | ✓                              |
| Mentions                                                        | ✓                                     | ✓                              |
| • Users                                                         |                                       |                                |
| Channels                                                        |                                       |                                |
| • Teams                                                         |                                       |                                |
| OneNote                                                         | ✓                                     | ×                              |
| Planner (Planner Tab, Buckets, Tasks and Comments)              | ✓                                     | ✓                              |
| Private channels                                                | ✓                                     | ✓                              |
| Public channels                                                 | ✓                                     | ✓                              |
| Team owners and team members (Creation of Microsoft 365 Groups) | ✓                                     | ✓                              |
| Team picture                                                    | ✓                                     | ✓                              |
| Timestamps                                                      | ✓                                     | ✓                              |
| Wiki sections and pages                                         | ✓                                     | ×                              |

NOTE: Starting January 2024, neither Wiki tabs nor the Wiki app will be accessible through Teams. Users will no longer have the ability to export their wikis. However, users will still be able to download their wiki files from SharePoint. For more information, see https://support.microsoft.com/en-us/office/export-a-wiki-to-a-onenote-notebook-in-microsoft-teams-8cd8ab0c-2314-42b0-a1d0-5c6c4c5e1547

## **Prerequisites**

Verify the following requirements are met before migrating Microsoft Teams. If these actions are not performed, discovery, provision and migration tasks will fail or some data might be lost!

The following consents must be granted before Teams migration can be started

- · Migration Basic,
- Migration Mailbox Migration

- · Migration SharePoint
- · Migration Teams
- TIP: If the consents are not granted or expired, Discover Teams action is disabled and the following notification is displayed: Grant admin consent to the following Migration sub modules on the Tenants page for both source and target tenants: Basic, SharePoint, and Teams. Open Tenants page and grant the necessary Consents and Permissions so that the product can access the source and target tenants. You will be redirected to the Microsoft web site for granting admin consent. Once admin consent is granted, you can start discovering Teams.
- important: The Tenant Administrator must open the OneNote application just once in the target tenant. It does not have to be opened or run by every user. If OneNote is not initialized before granting consent for Teams migration, the following error occurs: Unexpected response while attempting to register the tenant: AADSTSxxxxxxx: The app needs access to a service ("https://\*.onenote.com/")
  - User must be matched or migrated before using the On Demand Migration for Teams service.
  - Images, media files and documents referenced in one-on-one or group chats are stored in your OneDrive for Business folder. They must be migrated using the On Demand Migration for OneDrive service, before you migrate the chats.
  - · Accounts joined to existing teams should be matched or migrated in the migration project.

### Required permissions

| Feature                             | Required permissions                                                            |
|-------------------------------------|---------------------------------------------------------------------------------|
| Migrate conversations               | Read all channel messages                                                       |
|                                     | Have full access to the Chat Service Aggregator                                 |
|                                     | Have full access to the Skype Teams Service                                     |
|                                     | Create chat and channel messages with anyone's identity and with any time stamp |
| Migrate private chats               | Read all chat messages                                                          |
|                                     | Read and write user chat messages                                               |
| Provision groups and teams          | Read and write directory data                                                   |
|                                     | Read and write all groups                                                       |
| Migrate files and OneNote items     | Read and write all OneNote notebooks                                            |
|                                     | Read and write items in all site collections                                    |
|                                     | View and modify notes for all users                                             |
| Migrate groups and teams membership | Read all users' full profiles                                                   |
|                                     | Read or write user region                                                       |
|                                     | Add and remove members from all teams                                           |
|                                     | Add and remove members from all channels                                        |

## **Temporary Migration Manager accounts**

- It is recommended to create or use source and target temporary Migration Manager accounts.
- The temporary Migration Manager accounts should be granted the Global Administrator or Teams
   Administrator role on the tenants for which these account are used. The temporary Migration Manager
   accounts in the source and target tenant should have Teams license from the Microsoft 365 admin center.
- · Do not change your temporary Migration Manager accounts before completing the migration project.
- You must remove the source and target temporary Migration Manager accounts for safety reasons
  after the migration is completed. These accounts can be removed from teams as described in
  Finalizing the Migration.

The target temporary Migration Manager account is used in (but not limited to) the following scenarios:

- · It creates and owns the provisioned target teams.
- It is added to all target teams and Microsoft 365 Groups as a member and an owner, and to all target private channels as an owner.
- It is used to perform the Teams migration and is displayed as the owner of all migrated conversation and chat messages and planner tasks on the target.
- It is added to all the chats (both group chats and private chats) as a participant during chats migration, and
  then removed from the migrated chats as soon as the chat migration is complete. All migrated chats of the
  target temporary Migration Manager account are hidden when the chat migration is complete.

## **Teams Migration Workspace**

In this topic:

- Dashboard
- Teams List View
- Team Content
- · Chats List View
- **NOTE:** The *Teams* migration workspace is common for the Teams, M365 Groups and Chats migration services. See Migrating Groups for details about M365 Groups.

#### **Dashboard**

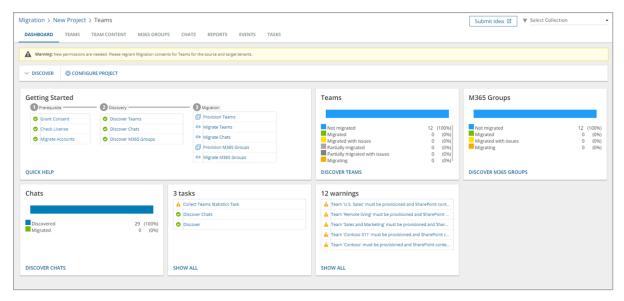

The components of the dashboard are as described below:

**Notification panel** - presents relevant information and shortcuts to migration activities. The notification panel is displayed across all tabs.

Dashboard Menu - contains the following links to common activities in the migration process.

- **Discover** starts the *New Teams & Groups Discovery Task* wizard to collect information about accounts in the source tenant. For more information see Discovering Teams and Groups
- Configure Project starts the Edit Project wizard for Teams. Specify a default target user to use as
  the team owner when the existing owner has no match on the target tenant. Then click Finish to save
  the setting.

#### **Dashboard Tiles**

- **Getting Started** displays a summary of the various actions for preparing and migrating teams. Click **Quick Help** to open the Quick Help dialog.
- **Teams** displays a summary of the teams in various migration states. Click **Show All** to open the *Teams List view* to inspect the teams.
- **M365 Groups** displays a summary of the M365 Groups in various migration states. Click **Show All** to open the *Groups List view* to inspect the groups.
- Chats displays a summary of chats in various migration states.
- **Tasks** displays the five most recent tasks that were completed in the Teams migration workspace. The title displays the total number of tasks. Click **Show All** to open the *Tasks List view*.
- **Events** displays the five most recent events that were completed in the Teams migration workspace. The title displays the total number of events. Click **Show All** to open the *Events List view*.

#### **Teams List View**

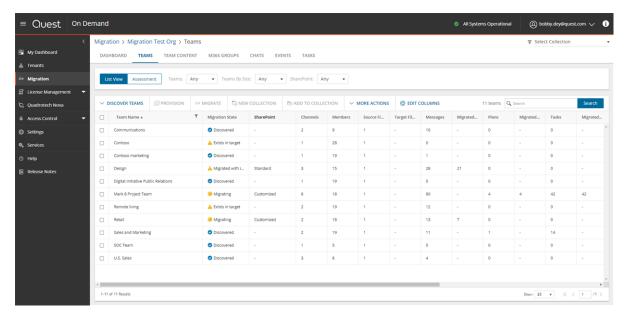

The Teams List View is comprised of the following components:

Notification panel - presents relevant information and shortcuts to migration activities.

**Filter panel** - consists of predefined filters for the Teams List view and tabs to switch between the Teams List view and the Assessment view. See Filtering for more information about working with filters. The predefined filters are:

- Teams returns a list of teams based on the migration state of the team.
- Teams By Size returns a list of teams based on the size of a team. Valid ranges are More than 1GB, 100MB - 1GB, 10MB - 100MB, Less than 10MB. The dropdown also shows the number of teams in the list for each range.
- **SharePoint** returns a list of teams based on the nature of the SharePoint site linked to the team. Valid values are *Customized* and *Standard*.

**List View Actions Menu** - contains links to teams migration activities and the search box. Each action is explained in greater detail in subsequent topics. See Searching for more information about working with the search box.

**List View** - displays information about teams in the source and target tenants. Use the **Edit Columns** to show or hide columns in the list. The columns are as described below:

- Team Name name of the team in the source tenant.
- Migration State status of the task in the migration process. Values are as listed below:
  - · Discovered team discovered in the source tenant.
  - Exists in target team in the source tenant exists in the target tenant.
  - Provisioning started provisioning team in the target tenant.
  - Provisioned team provisioned successfully in the target tenant.
  - Provisioned with issues Team provisioned in the target tenant but there were issues during provisioning.
  - Provision failed started provisioning team in the target tenant.

- Queued team is waiting for migration service resources to be available. For more information, see How Queuing Works.
- · Migrating team migration in progress.
- Partially migrated team migration completed but some components were not migrated.
- Partially migrated with issues team migration completed some components were not migrated and due to issues during migration.
- · Migrated team migrated successfully to the target tenant.
- Migrated with issues team migration completed but there were issues during migration.
- · Migration failed team could not be migrated.
- SharePoint nature of the SharePoint site linked to the team. Values are as described below:
  - <no-value> SharePoint content has not be discovered yet.
  - · Standard there is at most 1 SharePoint site and 4 Lists in the SharePoint site collection
  - Customized there are more than 1 site and 4 Lists in the SharePoint site collection
  - NOTE: The SharePoint status is available only after the New Teams Provisioning Task is run.
- Channels total number of channels in the source tenant team.
- Source Members total number of members in the source tenant team.
- Target Members total number of members in the target tenant team.
- Source Files (GB) total size in GB of files across all public channels in the source tenant.
- Target Files (GB) total size in GB of files across all public channels in the target tenant.
- Source Messages total number of messages in the source tenant team.
- Migrated Messages number of messages migrated to the target tenant team.
- Target Messages total number of messages in the target tenant team.
- Source Plans total number of plans in the source tenant team.
- Migrated Plans number of plans migrated to the target tenant team.
- Target Plans total number of plans in the target tenant team.
- Source Tasks total number of tasks in the source tenant team.
- Migrated Tasks number of tasks migrated to the target tenant team.
- Target Tasks total number of tasks in the target tenant team.
- **Source SharePoint site Url** SharePoint site URL of the source team. Available when the team is provisioned in the target tenant.
- Target SharePoint site Url SharePoint site URL of the target team. Available when the team is provisioned in the target tenant.
- Progress (%) migration progress indicated as a percentage.
- . Last Activity date and time of the last action performed on the team record.
- Created date and time the team record was created.
- Last Statistics Collected Date Date and time when the most recent statistics were collected.

- Target Team Name name of the team in the target tenant.
- Source MailNickname email alias of the associated Microsoft 365 Group in the source tenant.
- **Target MailNickname** email alias of the associated Microsoft 365 Group in the target tenant. Available when the team is provisioned in the target tenant.
- IsArchived indicates whether the team is archived. Archived teams can be migrated like any other team.
- · Source Team URL URL of the source team.
- Target Team URL URL of the target team. Available when the team is provisioned in the target tenant.
- Source Group ID unique identifier of the team or group in the source tenant.
- **Target Group ID** unique identifier of the team or group in the target tenant. Available when the team is provisioned in the target tenant.
- Source SMTP Address SMTP address of the Office 365 group of the source team.
- Target SMTP Address SMTP address of the Office 365 group of the source team. Available when the team is provisioned in the target tenant.
- Source Team Owner UPNs User Principal Names of the source team owners. Up to 5 names are listed.
- Target Teams Owner UPNs User Principal Names of the target team owners. Up to 5 names are listed.
   Available when the team is provisioned in the target tenant.

#### **Teams Assessment View**

See the Premigration Assessment for Teams for the complete list of available reports.

#### **Team Details**

When you select a team from the List View, the Team Detail pane opens. The information in the pane is described below:

- Description name of the team in the source tenant.
- Visibility indicates whether the source tenant team is Public or Private.
- Is Archived indicates whether the source tenant team is archived.
- SharePoint Customized status of the selected account. Valid values are New, In Progress, Failed and Completed.
- **Source Location** geo location of the source team. The geo location could be blank if your source tenant team is not geo-located.
- Source Url SharePoint site URL of the source team. Available when the team is provisioned in the target tenant.
- **Target Location** geo location of the target team. This value appears when the team is provisioned and will reflect the preferred location specified in the *New Teams Provisioning Task* wizard. The geo location could be blank if your target tenant team is not geo-located.
- Target Url SharePoint site URL of the target team. Available when the team is provisioned in the target tenant.
- Owner count number of owners of the source team. A team can have up to 100 owners.
- Member count number of members in the source tenant team.
- Migrated messages count number of messages migrated to the target tenant team.

- Archive messages count number of archived messages in the source tenant team.
- Last Operation the most recent operation performed on the team. Valid values are *Discovered*, *Provisioned*, and *Migrated*.
- Events count of the events that occurred during one or more tasks.
- . Tasks list of tasks invoked for the selected team.

#### **Team Content**

The Team Content tab presents a list of teams and its components along with the count of child items of the object type. When you open the Team Content tab, the list view initially displays all the teams and their migration state along with the total count of the team components of each team: Channel, Planner, Mailbox, Team membership, SharePoint Content\* and SharePoint Site\*. For each team component you can additionally view its components and their child item counts as well.

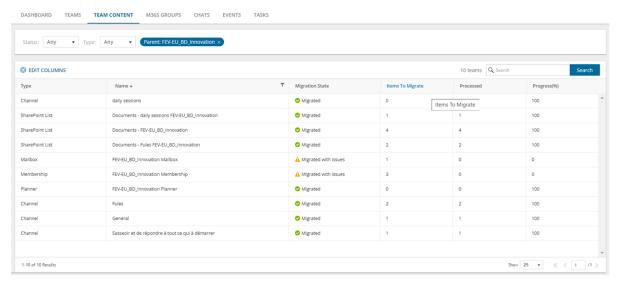

<sup>\*</sup> **Example**: Consider a team with multiple private channels A and B.

If you select the **SharePoint Standard** option in the *New Teams Migration Task* wizard, then the following items are displayed in the **Team Content** view with type "SharePoint List" after migration.

| Туре            | Name                                    |
|-----------------|-----------------------------------------|
| SharePoint List | Documents - team site name              |
| SharePoint List | Documents - private channel A site name |
| SharePoint List | Documents - private channel B site name |

If you select the **SharePoint Standard and Customized** option in the *New Teams Migration Task* wizard, then the following items are displayed in Team Content view with type "SharePoint Site" after migration.

| Туре            | Name                               |
|-----------------|------------------------------------|
| SharePoint Site | Site - team site name              |
| SharePoint Site | Site - private channel A site name |
| SharePoint Site | Site - private channel B site name |

#### To display the contents of a specific team:

- 1. Select the team to open the details pane on the right hand side.
- 2. Click **Show Content**. The components of the selected team are displayed in the list view along with the migration state and child item counts for each component. In the details pane, the **Show Parent** link is activated and the **Show Content** link is deactivated.
- NOTE: Components of a team can be displayed when teams are migrated through a new project created after the Jan 10, 2023 release.

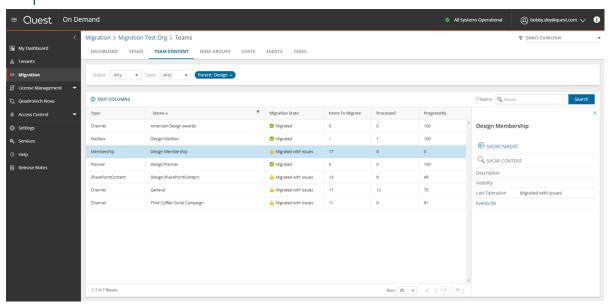

#### To display the parent of a specific team component:

- 1. Select the team component to open the details pane on the right had side.
- Click Show Parent. The parent team is displayed in the list view along with the migration state and the total count of the team components. In the details pane, the Show Content link is activated and the Show Parent link is deactivated.

The components of teams are migrated when you start a migration task with the *New Teams Migration Task* wizard and select the team component types to migrate.

NOTE: The Events property value in the detail pane for a selected child component will be zero.

**Filter panel** - consists of predefined filters for the Teams List view and tabs to switch between the Teams List view and the Assessment view. See Filtering for more information about working with filters. The predefined filters are:

- · Status migration state of the team.
- Type object type: Team, Channel, Planner, Mailbox, team membership or SharePoint Content.

**List View** - displays information about teams in the source and target tenants. Use the **Edit Columns** List View Actions Menu to show or hide columns in the list. The columns are as described below:

- Type object type: Team, Channel, Planner, Mailbox, membership or SharePoint Content.
- Name name of the object

- Migration State status of the task in the migration process. Values are as listed below:
  - Discovered
  - . Exists in target object in the source tenant exists in the target tenant
  - Mapped
  - Provisioning
  - Provisioned
  - · Provision failed
  - Migrating
  - · Partially migrated
  - · Partially migrated with issues
  - Migrated
  - · Migrated with issues
  - · Migration failed
- Items to migrate the count of child items of the object. For each team, the count indicates the total number of child components of the team. For each team components the item counts displayed are as described below:
  - Planner: number of Planner tasks
  - · Channel: number of messages
  - · Mailbox: the team mailbox. The count is always 1
  - Membership: number of team members
  - · SharePoint Content: number of sites
- Processed the number of items considered for migration.
- **Progress** (%) migration progress in percentage. If a team component is not selected for migration in the *New Teams Migration Task* wizard, this value does not exist for the component.

#### **Chats List View**

The Chats List View displays Chats between one or more matched users between a source and target tenant.

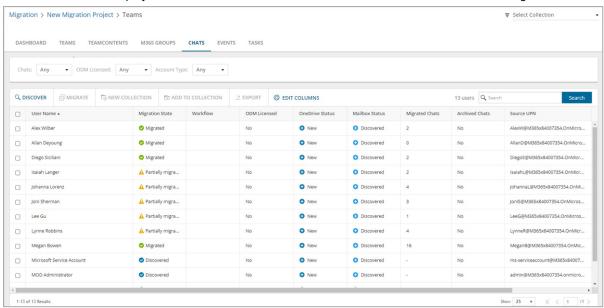

The Chats List View is comprised of the following components:

Notification panel - presents relevant information and shortcuts to migration activities.

**Filter panel** - consists of predefined filters for the Chats List view . See Filtering for more information about working with filters. The predefined filters are:

- . Chats returns a list of chats based on the migration state of the team.
- **ODM Licensed** returns a list of user account with ODM license status. Values are Yes and No.
- Account Type returns a list of user accounts based on their mailbox type. Values are Mailbox-Enabled
  User and Non-Mail-Enabled User.

**List View Actions Menu** - contains links to chat migration activities and the search box. Each action is explained in greater detail in subsequent topics. See Searching for more information about working with the search box.

**List View** - displays information about teams in the source and target tenants. Use the **Edit Columns** to show or hide columns in the list. The columns are described as below:

- User Name name of the user account.
- **Migration State** migration status of chats from discovery to successful migration. Values are Discovered, Migrating, Partially migrated, Partially migrated with Issues, Migrated, Migrated with Issues, Migration Failed.
- Account Type indicates the mailbox type of the user account. Values are Mailbox-Enabled User and Non-Mail-Enabled User.
- **ODM Licensed** indicates whether or not an On Demand Migration user account license has been consumed when the account migration task is started. Values are Yes, No, Not required.
- · Account Matching -(deprecated)
- OneDrive Status migration status of the OneDrive files for this user.

- Mailbox Status migration status of a user's mailbox. It is a best practice to migrate a mailbox before chats
  are migrated for any user. Values are Discovered, Matched, Migrating, Migrated, Migrated with Issues,
  Migration Failed, Switched, and Migration Stopped.
- Migrated Chats number of chats that have been migrated.
- Archived Chats indicates whether or not the archive option is selected during a chat migration. If the value
  is Yes, chats belonging to this user cannot be archived again.
- **Message Count (< 30 days)** number of chat messages generated by the user in the last 30 days. There is a latency of 24-48 hours from the time a message is created.
- Last Activity (< 30 days) most recent activity in the last 30 days. This data is provided by Microsoft based on user activity in Microsoft Teams.
- Total Chats total number of chats in the source tenant.
- Source UPN User Principal Name (UPN) of the source account.
- Target UPN User Principal Name (UPN) of the target account.

## **Discovering Teams and Groups**

Every team is associated with a Microsoft 365 Group, but there are groups that are not associated with teams. In this topic, the term **team** means a Microsoft Team and includes its associated group, and the term **group** means a Microsoft 365 Group that is not associated with a team.

**NOTE:** This topic explains the process to discover both teams and groups. If you want to discover only teams, see Discovering Teams. If you want to discover only groups that are not related to teams, see Discovering Groups.

#### In this topic:

- · Discovering all teams and groups
- · Discovering teams and groups from a file
- · Reviewing the Discover task
- · Reviewing the Discover task events

### Discovering all teams and groups

This is the simplest approach which uses the **Discover** tasks to inspect the source tenant and discover all the teams.

#### To start the Discover task:

- 1. Log in to Quest On Demand and choose an organization if you have multiple organizations.
- 2. From the navigation pane, click Migration to open the My Projects list.
- 3. Create a new project or open an existing project.
- 4. Click **Teams** from the project tiles, or click **Open** from the Teams tile to open the *Teams* dashboard.
- 5. Click Discover > Discover All from the Teams dashboard.
- 6. The New Teams & Groups Discovery Task wizard opens.

#### 7. Step 1: Discovery Options

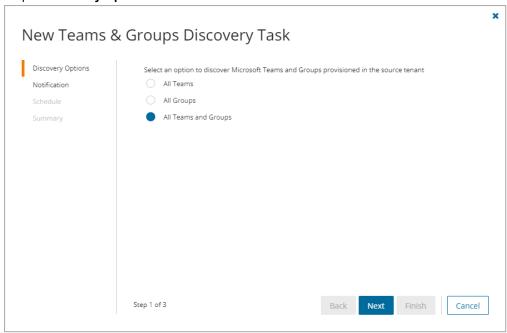

- NOTE: The Azure AD administrator account will be added to the discovered Teams and Groups.
- a. All Teams select this option to discover all Microsoft Teams.
- b. All Groups select this option to discover all Microsoft 365 Groups without Teams.
- c. All Teams and Groups select this option to discover Microsoft 365 Groups and Teams.
- d. Click Next.

#### 8. Step 2: Notification

- a. **Send notification email once the task is completed -** select this option to send a notification email when a discovery task completes.
  - Only in a case of failure select this option to send the email if the discovery task fails to complete successfully.
- b. **Recipients** enter the email address of the recipients of this email. You can specify multiple recipient email addresses separated by semicolon.
- c. Click Next.

#### 9. Step 3: Schedule

- a. Choose from one of three options to schedule the task. The scheduler will be activated only after you complete the task wizard.
  - Run now task runs immediately.
  - · Run later task must be started manually.
  - Schedule task will be started at a future date and time entered in the corresponding calendar field.
- b. Click Next.

#### 10. Step 4: Summary

- a. Verify the task specifications as described below:
  - i. Name name of the task. You can specify a custom name. The default name is Discover.
  - ii. Source tenant name of the tenant where the statistics will be collected.
  - iii. Target tenant name of the target tenant in this project.
  - iv. Scheduled start date and time when the task will start. Now indicates that the task will start immediately.
- b. Click **Back** to revise or review a previous step or click **Finish** to complete the task wizard and start the task as scheduled.

## Discovering teams and groups from a file

This step is required if you plan to discover teams and groups using a CSV file. When you have a large set of teams and groups but you want to migrate a subset of the objects, the CSV file lets you specify the teams and groups that you want to discover and ignore the rest. You can then use this file in the New Teams & Groups Discovery Task as described in this topic to discover the teams from the source tenant.

#### Step 1: Preparing the CSV file

- 1. Log in to the **Microsoft 365 admin center** (https://admin.microsoft.com) with the credentials of your source tenant administrator.
- 2. From the navigation pane, click Active groups.
- 3. Select Microsoft 365 tab in the Active Groups page
- 4. Click Export and then click Export all groups. A Groups.csv file will be downloaded to your computer.

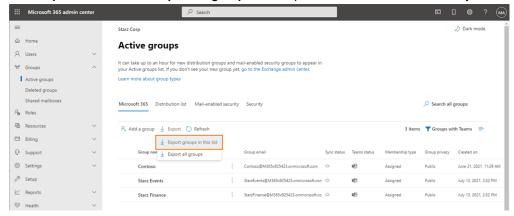

5. Edit the CSV file and retain the **Group ID** and **Group name** columns. Then retain the teams and groups you want to discover and delete the rest.

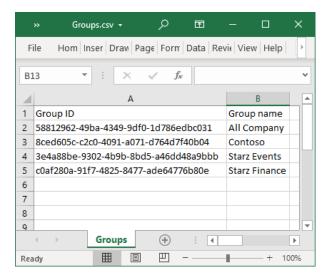

6. Save the CSV file. You may rename the file if needed.

#### Step 2: Starting the Discover Task

- 1. Log in to Quest On Demand and choose an organization if you have multiple organizations.
- 2. From the navigation pane, click Migration to open the My Projects list.
- 3. Create a new project or open an existing project.
- 4. Click **Teams** from the project tiles, or click **Open** from the Teams tile to open the *Teams* dashboard.
- 5. Click **Discover > Discover from file** from the Teams dashboard.
- 6. The New Teams & Groups Discovery Task wizard opens.
- 7. Step 1: Discovery Options

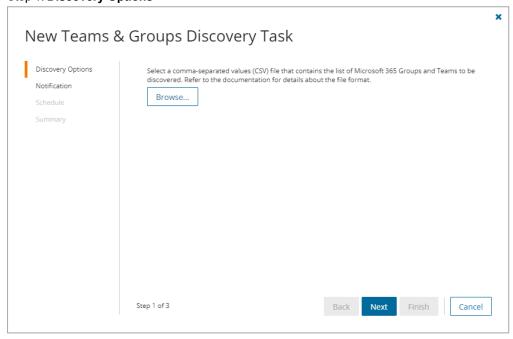

- a. Click **Browse** and select the CSV that contains the Group IDs and Group names of the teams that you want to discover.
- b. Click Next.

#### 8. Step 2: Notification

- a. **Send notification email once the task is completed** select this option to send a notification email when a discovery task completes.
  - Only in a case of failure select this option to send the email if the discovery task fails to complete successfully.
- b. **Recipients** enter the email address of the recipients of this email. You can specify multiple recipient email addresses separated by semicolon.
- c. Click Next.

#### 9. Step 3: Schedule

- a. Choose from one of three options to schedule the task. The scheduler will be activated only after you complete the task wizard.
  - · Run now task runs immediately.
  - Run later task must be started manually.
  - Schedule task will be started at a future date and time entered in the corresponding calendar field.
- b. Click Next.

#### 10. Step 4: Summary

- a. Verify the task specifications as described below:
  - i. Name name of the task. You can specify a custom name. The default name is Discover.
  - ii. Source tenant name of the tenant where the statistics will be collected.
  - iii. Target tenant name of the target tenant in this project.
  - iv. **Scheduled start** date and time when the task will start. **Now** indicates that the task will start immediately.
- b. Click **Back** to revise or review a previous step or click **Finish** to complete the task wizard and start the task as scheduled.

#### Reviewing the Discover Task

- 1. Open the **Tasks** tab.
- 2. Select the task that you want to review. The default name is Discover.
- 3. In the task details pane that opens, the information presented is as described below:
  - a. Type type of the task. The type is discoverteams.
  - b. Created date and time when the task was created.
  - c. Modified date and time when the task was last updated.
  - d. State state of the task.
  - e. Last Operation the action that was most recently performed in this task.

- f. **Schedule** date and time when the task started. **Now** indicates that the task started immediately after the task was created.
- g. **Events** (*number*) number indicates the count of events that the task encountered. The values indicate the type of the events and the event count for each type.

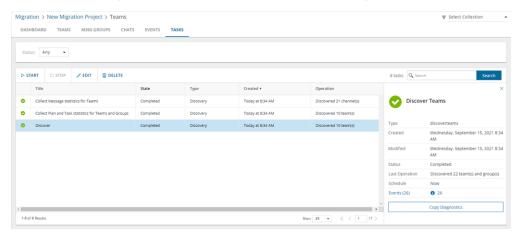

4. If you select the options to collect statistics in the *New Teams & Groups Discovery Task* wizard, you will see additional tasks: *Collect Plan and Task statistics for Teams and Groups* and *Collect Message statistics for Teams*. Click each task to view the corresponding details in the details pane.

### **Reviewing the Discover Task Events**

- 1. Open the Tasks tab.
- 2. Select the task that you want to review.
- 3. In the task details pane that opens, click **Events** (*number*). The *Events* tab opens with a filtered list of events for the selected task.
- 4. Select an event that you want to review. In the event details pane that opens, the information presented is as described below:
  - a. Object name of the team or group discovered.
  - b. Task name of the task.
  - c. Time date and time when the event occurred.
  - d. Category type of task. the value is Application.
  - e. Source name of the On Demand Migration service

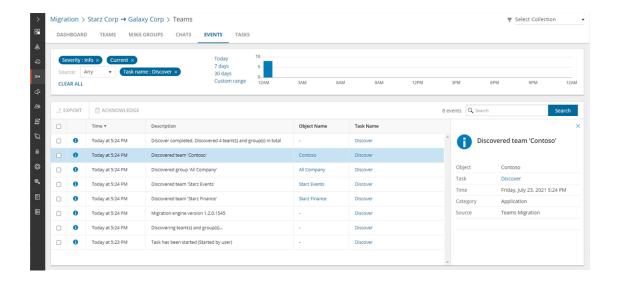

## **Discovering Teams**

#### In this topic:

- · Discovering all Teams
- · Discovering Teams from a file
- · Reviewing the Discover Teams task
- · Reviewing the Discover Teams task events

### **Discovering all Teams**

This is the simplest approach which uses the **Discover Teams** tasks to inspect the source tenant and discover all the teams.

#### To start the Discover Teams task:

- 1. Log in to Quest On Demand and choose an organization if you have multiple organizations.
- 2. From the navigation pane, click Migration to open the My Projects list.
- 3. Create a new project or open an existing project.
- 4. Click **Teams** from the project tiles, or click **Open** from the Teams tile to open the *Teams* dashboard.
- Click **Discover Teams** from the *Teams* tile in the Teams dashboard

Select the **Teams** tab and select the **List View** if not already selected. Then click **Discover Teams** > **Discover All** from the *Actions* menu.

- 6. The New Teams Discovery Task wizard opens.
- 7. Step 1: Discovery Options

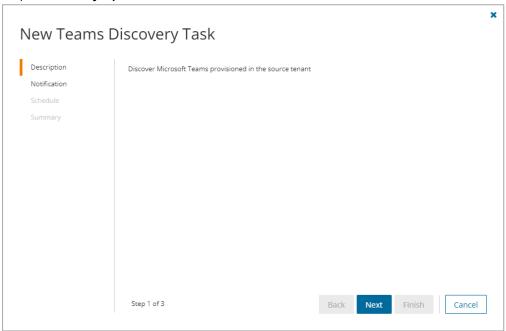

- a. Click Next.
- 8. Step 2: Notification
  - a. **Send notification email once the task is completed -** select this option to send a notification email when a discovery task completes.
    - Only in a case of failure select this option to send the email if the discovery task fails to complete successfully.
  - b. **Recipients** enter the email address of the recipients of this email. You can specify multiple recipient email addresses separated by semicolon.
  - c. Click Next.

#### 9. Step 3: Schedule

- a. Choose from one of three options to schedule the task. The scheduler will be activated only after you complete the task wizard.
  - . Run now task runs immediately.
  - · Run later task must be started manually.
  - Schedule task will be started at a future date and time entered in the corresponding calendar field.
- b. Click Next.

#### 10. Step 4: Summary

- a. Verify the task specifications as described below:
  - Name name of the task. You can specify a custom name. The default name is Discover Teams.
  - ii. Source tenant name of the tenant where the statistics will be collected.
  - iii. Target tenant name of the target tenant in this project.
  - iv. **Scheduled start** date and time when the task will start. **Now** indicates that the task will start immediately.
- b. Click **Back** to revise or review a previous step or click **Finish** to complete the task wizard and start the task as scheduled.

## Discovering Teams from a file

When you have a large set of teams but you want to migrate a subset of those teams, you can start the discovery process by using a CSV file. The CSV file lets you specify the teams that you want to discover and ignore the rest. This is a two-step process:

#### Step 1: Preparing the CSV file

- Log in to the Microsoft 365 admin center (https://admin.microsoft.com) with the credentials of your source tenant administrator.
- 2. From the navigation pane, click Active groups.
- 3. Select Microsoft 365 tab in the Active Groups page
- 4. Set the list filter to Groups with Teams.

Click Export and then click Export groups in this list. A Groups.csv file will be downloaded to your computer.

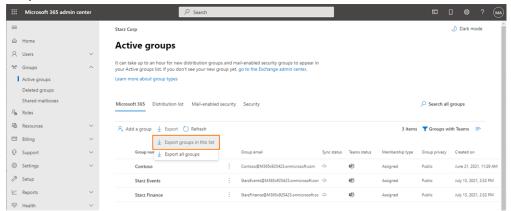

6. Edit the CSV file and retain the **Group ID** and **Group name** columns. Then retain the teams you want to discover and delete the rest. If you retain a row that references a group without a team, the group will be ignored during discovery.

#### NOTE:

- You can download a CSV template when you start the New Teams Discovery Task wizard and click Download Example File from the Discovery Options step.
- · CSV file names with non-ASCII characters are not supported.

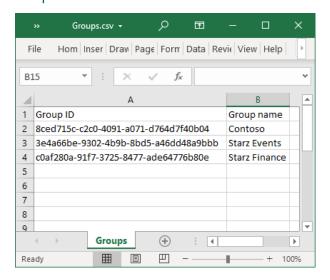

7. Save the CSV file. You may rename the file if needed.

#### **Step 2: Starting the Discover Teams Task**

- 1. Log in to Quest On Demand and choose an organization if you have multiple organizations.
- 2. From the navigation pane, click Migration to open the My Projects list.
- 3. Create a new project or open an existing project.
- 4. Click Teams from the project tiles, or click Open from the Teams tile to open the Teams dashboard.

- Click the Teams tab and select the List View if not already selected. Then click Discover Teams >
   Discover From File from the Actions menu.
- 6. The New Teams Discovery Task wizard opens.
- 7. Step 1: Discovery Options

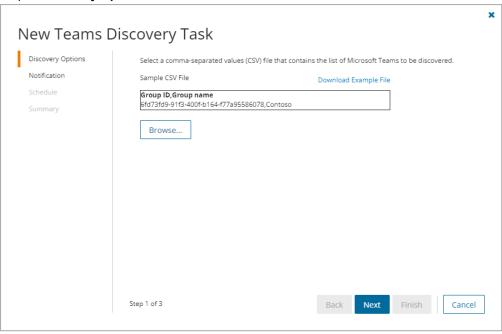

- a. Click **Browse** and select the CSV that contains the Group IDs and Group names of the teams that you want to discover.
- b. Click Next.

#### 8. Step 2: Notification

- Send notification email once the task is completed select this option to send a notification email when a discovery task completes.
  - Only in a case of failure select this option to send the email if the discovery task fails to complete successfully.
- b. **Recipients** enter the email address of the recipients of this email. You can specify multiple recipient email addresses separated by semicolon.
- c. Click Next.

#### 9. Step 3: Schedule

- a. Choose from one of three options to schedule the task. The scheduler will be activated only after you complete the task wizard.
  - Run now task runs immediately.
  - Run later task must be started manually.
  - **Schedule** task will be started at a future date and time entered in the corresponding calendar field.
- b. Click Next.

#### 10. Step 4: Summary

- a. Verify the task specifications as described below:
  - Name name of the task. You can specify a custom name. The default name is Discover Teams
  - ii. Source tenant name of the tenant where the statistics will be collected.
  - iii. Target tenant name of the target tenant in this project.
  - iv. **Scheduled start** date and time when the task will start. *Now* indicates that the task will start immediately.
- Click Back to revise or review a previous step or click Finish to complete the task wizard and start the task as scheduled.

## Reviewing the Discover Teams Task

- 1. Open the Tasks tab.
- 2. Select the task that you want to review. The default name is Discover Teams.
- 3. In the task details pane that opens, the information presented is as described below:
  - a. Type Type of the task. The type is discoverteams.
  - b. Created Date and time when the task was created.
  - c. Modified Date and time when the task was last updated.
  - d. State State of the task.
  - e. Last Operation The action that was most recently performed in this task.
  - f. Schedule Date and time when the task started. Now indicates that the task started immediately after the task was created.
  - g. **Events** (*number*) Number indicates the count of events that the task encountered. The values indicate the type of the events and the event count for each type.

### **Reviewing the Discover Teams Task Events**

- 1. Open the **Tasks** tab.
- 2. Select the task that you want to review.
- In the task details pane that opens, click Events (number). The Events tab opens with a filtered list of events for the selected task.
- 4. Select an event that you want to review. In the event details pane that opens, the information presented is as described below:
  - a. Object name of the team or group discovered.
  - b. Task name of the task.
  - c. Time date and time when the event occurred.
  - d. Category type of task. the value is Application.
  - e. Source name of the On Demand Migration service

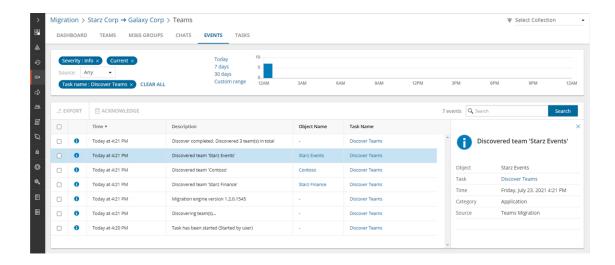

## **Managing Teams with Collections**

Migrating large numbers of teams requires careful planing. The teams could belong to different offices and geographical locations or sensitive departments. Migrating teams of Finance or Legal departments require special care. Organize the teams into collections to make large team lists more manageable.

## Working with the Collection Dashboard

The Collection Dashboard shows the collection-specific summary, allows you to see teams added to it, create tasks for them, and monitor the progress of tasks.

- · To view the collection dashboard for an existing collection
  - a. Log in to Quest On Demand and choose an organization if you have multiple organizations.
  - b. From the navigation pane, click Migration to open the My Projects list.
  - c. Create a new project or open an existing project.
  - d. From the project dashboard, click **Open** in the *Teams* tile to open the *Teams* workspace.
  - e. From the top-right corner of the workspace, click **Select Collection** and then select the collection to view. The collection *Dashboard* is displayed.
  - f. Open the **Teams** tab. You will see the list of teams that belong to the collection.
- To see the tasks for collection-specific accounts, use the corresponding tile on the collection *Dashboard* or open the **Tasks** tab.
- To see the events related to the collection, use the corresponding widget on the collection Dashboard or
  open the Events tab.
- To rename or delete the collection, click the corresponding buttons in the menu.
- · To return to the project dashboard, click the project name in the navigation bar.

## **Creating a Collection manually**

- 1. From the project dashboard, click **Open** in the *Teams* tile to open the *Teams* dashboard.
- 2. From the top-right corner of the workspace, click Select Collection > + New Collection
- 3. Enter a collection name and click Save to add this collection to the project.

## **Adding teams to Collections**

You can add teams to collections in several ways:

- · Select the teams and add to a new collection
- Select the teams and add to an existing collection
- · Use a CSV file to add teams to a new or existing collection from the Teams tab
- · Use a CSV file to add teams to an existing collection from the Teams collection dashboard

#### To add selected teams to a new collection:

- 1. From the project dashboard, click **Open** in the *Teams* tile to open the *Teams* dashboard.
- 2. Click the Teams tab and select List View if not already selected.
- 3. Select the teams you want to add to the collection.
- 4. From the actions toolbar, click New Collection. The New Collection dialog opens.

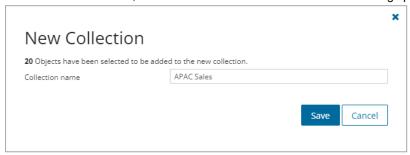

5. Enter a collection name in the **Collection name** field and click **Save** to add the selected teams to the collection.

#### To add selected teams to an existing collection:

- 1. From the project dashboard, click **Open** in the *Teams* tile to open the *Teams* dashboard.
- 2. Click the Teams tab and select List View if not already selected.
- 3. Select the teams you want to add to an existing collection.

4. From the actions toolbar, click Add To Collection. The Add to existing collection dialog opens.

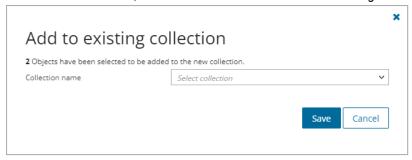

Select a collection from the Collection name dropdown and click Save to add the selected teams to the collection.

#### To add teams from a CSV file to a new or existing collection from the Teams tab:

This is a two-step process as described below to add teams to an existing collection from the Teams tab:

#### Step 1: Prepare the CSV file

**NOTE:** CSV file names with non-ASCII characters are not supported. Teams in the CSV that have not been discovered cannot be added to a collection.

Use the format shown below to prepare the CSV file. The minimal set of columns required are shown.

TIP: You can export the selected teams to a CSV file and then add the **Collection** column and retain the **Source MailNickname** column. All other columns in the exported CSV file will be ignored so you can remove those columns if you want.

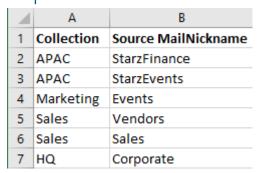

- Collection Column header for the collection name
- Source MailNickname Email alias of the M365 group of the team. You can get the Source
   MailNickname property of the teams when you export teams to a CSV file. Source
   MailNickname values are case-sensitive.

#### Step 2: Import the CSV file

- 1. Log in to Quest On Demand and choose an organization if you have multiple organizations.
- 2. From the navigation pane, click Migration to open the My Projects list.
- 3. Create a new project or open an existing project.
- 4. Click the **Teams** tile, or click **Open** from the Teams tile to open the *Teams* workspace.
- 5. Open the **Teams** tab.

- 6. From the actions toolbar, click **More Actions > Import Collections**. The *Import Collections from File* dialog opens.
- 7. Select **Teams/M365 groups** from the *Specify kind* dropdown.

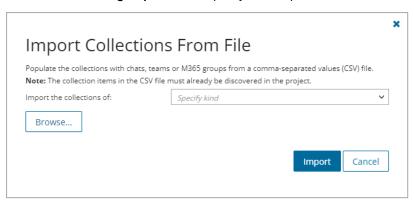

- 8. Click Browse and select the CSV file. The selected CSV file name appears.
- 9. Click Import.
- NOTE: If a collection in the CSV does not exist, a new collection will be created with the name specified in the CSV.

#### To add teams from a CSV file to an existing collection from the Teams collection dashboard:

This is a two-step process as described below to add teams to an existing collection from the Teams collection dashboard:

#### Step 1: Prepare the CSV file

NOTE: CSV file names with non-ASCII characters are not supported. Teams in the CSV that have not been discovered cannot be added to the collection.

Use the format shown below:

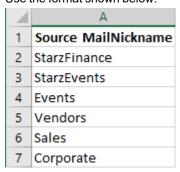

**Source MailNickname** - Email alias of the M365 group of the team. You can get the **Source MailNickname** property of the teams when you export teams to a CSV file. **Source MailNickname** values are case-sensitive.

#### Step 2: Import the CSV file

- 1. From the project dashboard, click **Open** in the *Teams* tile to open the *Teams* workspace.
- 2. From the top-right corner of the workspace, click **Select Collection** and then select the collection.
- 3. Click Fill From File from Teams collection Dashboard menu. The Fill from File dialog opens.

- 4. Click Browse and select the CSV file that you created.
- 5. Click **Populate** to add the teams from the file to the collection.

# **Exporting Teams**

#### To export teams to a comma-separated values (CSV) file:

- 1. Click **Teams** from your migration project
- 2. Click the Teams tab. From the Teams List View select the teams you want to export.
- 3. From the Teams List View select More Actions and then select Export.
- 4. Open the CSV file by extracting it from the ZIP file that is downloaded to your computer.

The exported data contain the following information:

- Team Name source team name
- Workflow (deprecated) the most recent operation performed on the team
- Channel, Members, Messages, Plans, Tasks counts of various content in the team.
- Size(MB) size of all the content in the team.
- . Last Activity date and time of the last action performed on the team record.
- . Created date and time the team record was created
- . Target Team Name suggested target team name that will be provisioned in the target tenant
- Source MailNickname email alias of the associated Microsoft 365 Group. This value will be used for the
  mail enabled object and will be used as PrimarySmtpAddress for this Microsoft 365 Group. The value must
  be unique across your tenant.
- Last Operation Description description of the last operation performed on this team.

# **Mapping Teams**

You can rename and map teams, or rename, map and merge one or more source teams to a specific team in the target tenant in two ways:

- · Mapping and renaming teams from the Teams list
- · Mapping, renaming and merging teams from a file

# Mapping and Renaming Teams from the Teams list

- 1. Log in to Quest On Demand and choose an organization if you have set up multiple organizations.
- 2. From the navigation pane, click Migration to open the My Projects list.
- 3. Create a new project or open an existing project.
- 4. Click **Teams** from the project tiles, or click **Open** from the Teams tile.
- 5. Go to the **Teams** tab and select one or more teams from the Teams list that you want to rename and map.

- 6. Click **More Actions** and then click **Rename and Map**. The *New Teams & Groups Rename and Map Task* wizard opens.
- 7. Step 1: Mapping options
  - a. Enter the information as described below:
    - . Add prefix specify a prefix for the team name.
    - Add suffix specify a suffix for the team name.
  - b. Click Next.
- 8. Step 2: Notification
  - a. **Send notification email once the task is completed** select this option to send a notification email when a mapping task completes.
    - Only in a case of failure select this option to send the email if the mapping task fails to complete successfully.
  - b. **Recipients** enter the email address of the recipients of this email. You can specify multiple recipient email addresses separated by semicolon.
  - c. Click Next.
- 9. Step 3: Schedule
  - a. Choose from one of three options to schedule the task. The scheduler will be activated only after you complete the task wizard.
    - · Run now task runs immediately.
    - Run later task must be started manually.
    - Schedule task will be started at a future date and time entered in the corresponding calendar field.
  - b. Click Next.
- 10. Step 4: Summary
  - a. Verify the task specifications as described below:
    - Name name of the task. You can specify a custom name. The default name is Rename and Map Task.
    - ii. Source tenant name of the tenant in this project.
    - iii. Target tenant name of the target tenant in this project.
    - iv. **Scheduled start** date and time when the task will start. **Now** indicates that the task will start immediately.
  - Click Back to revise or review a previous step or click Finish to complete the task wizard and start the task as scheduled.

The task is created. You can track its progress from the **Tasks** tab, view the summary on the *Dashboard* or monitor alerts and notifications from the **Events** tab.

## Mapping, Renaming and Merging Teams Manually from a File

To rename teams or merge one or more source teams to a specific team in the target tenant, a CSV file is used to indicate the mapping between source and target teams, as described below.

#### NOTE:

When teams are renamed and provisioned in the target tenant, Microsoft creates a default OneNote tab. Since ODM migration service is not aware of this default tab, any OneNote content that is migrated will retain the original name and will not appear in the default target OneNote tab of the renamed team.

There are two scenarios with OneNote migration when teams are merged:

- a. When one or more teams are merged to a team with a different name in the target tenant, Microsoft creates a default OneNote tab for the renamed target team. Since ODM migration service is not aware of this default tab, any OneNote content that is migrated will retain the original name and will not appear in the default target OneNote tab of the renamed team.
- b. When one or more teams are merged to a team with a preexisting team in the target tenant, contents in the OneNote tab in the target tenant is overwritten with the content from the source.

#### To create the mapping file:

- 1. Prepare a comma-separated values (CSV) file with the source and target team names.
  - # | TIP
- Export selected teams to a comma-separated values (CSV) and then edit this file. See Exporting Teams for more details.
- You can download a CSV template when you start the *New Mapping from File Task* wizard and click **Download Example File** from the **Mapping File** step.
- · CSV file names with non-ASCII characters are not supported.
- 2. The header row defines the names of the source and target attributes used for mapping. Subsequent rows list the mapping values of the attributes.

The columns are as follows:

- Source Mailnickname unique name of the source team. The following column header variations are supported: SourceMailNickname, Source MailNickname, Source MailNickname, The column header is case sensitive.
- Target Mailnickname unique name of the target team. The following column header variations are supported: TargetMailNickname, Target MailNickname, Target MailNickname. The column header is case sensitive. You can merge multiple source teams to a single target team when you specify the same Target Mailnickname in a mapping file.
- Target Team Name display name of the target team. The column header is case sensitive. If two
  or more records have the same Target Mailnickname then the Target Team Name for each record
  must be specified and must be the same.

|   | Α                   | В                   | С                 |           |
|---|---------------------|---------------------|-------------------|-----------|
| 1 | Source Mailnickname | Target Mailnickname | Target Team Name  |           |
| 2 | Corporate           | CompanyNews         | Company News      | Example 1 |
| 3 | StarMarketing       | GalaxyMarketing     | Galaxy Marketing  | Furnal 2  |
| 4 | StarEvents          | GalaxyEvents        | Galaxy Marketing  | Example 2 |
| 5 | TeamSales           | GalaxySales         | Galaxy Sales Team |           |
| 6 | GlobalSales         | GalaxySales         | Galaxy Sales Team | Example 3 |
| 7 | SalesMembers        | GalaxySales         | Galaxy Sales Team |           |

#### Example 1: Row 2: Simple change of name

The name properties of the source team will change to the Target Mailnickname and Target Team Name respectively.

Example 2: Rows 3 and 4: Different target teams with the same display name

The Target Mailnicknames are different but the Target Team Names are the same. The Target Mailnickname takes precedence and the teams will be mapped to distinct Target Mailnicknames but the display name of each target team will be the same. It is recommended that you use unique display names to avoid confusion.

**Example 3**: Rows 5, 6 and 7: Merge multiple source teams with the same target team

The Target Mailnickname is the same. The teams will be merged with the same target team with the

3. Save the CSV file. You may rename the file if needed.

#### To upload the mapping file:

specified display name.

- 1. Log in to Quest On Demand and choose an organization if you have multiple organizations.
- 2. From the navigation pane, click **Migration** to open the *My Projects* list.
- 3. Create a new project or open an existing project.
- 4. Click **Teams** from the project tiles, or click **Open** from the Teams tile to open the *Teams* dashboard.
- 5. Click the Teams tab.
- 6. Click More Actions and then click Map from File. The New Mapping from File Task wizard opens.

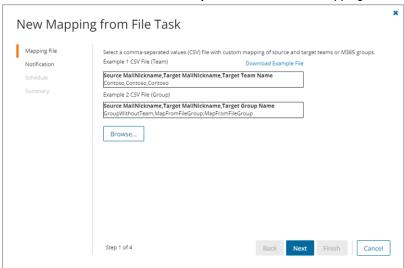

#### 7. Step 1: Mapping file

- Click Browse and select the CSV mapping file. The selected file name appears next to the Browse button.
- b. Click Next.
- 8. Step 2: Notification
  - a. **Send notification email once the task is completed -** select this option to send a notification email when a mapping task completes.

- Only in a case of failure select this option to send the email if the mapping task fails to complete successfully.
- b. **Recipients** enter the email address of the recipients of this email. You can specify multiple recipient email addresses separated by semicolon.
- c. Click Next.

## 9. Step 3: Schedule

- a. Choose from one of three options to schedule the task. The scheduler will be activated only after you complete the task wizard.
  - Run now task runs immediately.
  - Run later task must be started manually.
  - Schedule task will be started at a future date and time entered in the corresponding calendar field.
- b. Click Next.

#### 10. Step 4: Summary

- a. Verify the task specifications as described below:
  - i. Name name of the task. You can specify a custom name.
  - ii. Source tenant name of the tenant in this project.
  - iii. Target tenant name of the target tenant in this project.
  - iv. **Scheduled start** date and time when the task will start. **Now** indicates that the task will start immediately.
- b. Click **Back** to revise or review a previous step or click **Finish** to complete the task wizard and start the task as scheduled.

The task is created. You can track its progress from the **Tasks** tab, view the summary on the *Dashboard* or monitor alerts and notifications from the **Events** tab.

# **Provisioning Teams**

The provisioning task help you to perform the following:

- · Provision teams in the target tenant.
- · Resolve naming conflicts.

#### Considerations

- After all source teams are discovered you can begin provisioning teams on the target tenant with a Teams
  Provisioning Task. Verify that all associated accounts are matched or migrated before you create the
  provision task.
- When teams are provisioned, the account that is assigned the Migration Manager role will be added to the source teams, private channels and shared channels to prepare for migrating the channel settings to the target tenant.

- 3. If one or more new private channels or shared channels are added to a source team after provisioning, then you must re-provision the team in the target tenant to ensure that the SharePoint content is discovered for those new channels.
- 4. When teams are provisioned on the target tenant, a *Discover SharePoint Contents Task* is run. The task discovers the corresponding SharePoint site collection and its contents listed in the *SharePoint Contents* tab.
- 5. Teams in the target tenant may take up to 24 hours to be fully provisioned by Microsoft.

#### To start a Teams Provisioning Task:

- 1. Log in to Quest On Demand and choose an organization if you have multiple organizations.
- 2. From the navigation pane, click Migration to open the My Projects list.
- 3. Create a new project or open an existing project.
- 4. Click **Teams** from the project tiles, or click **Open** from the Teams tile to open the *Teams* dashboard.
- 5. Select one or more teams from the Teams List View.
- 6. Click Provision. The New Teams Provisioning Task wizard opens.
- 7. Step 1: Provision Options

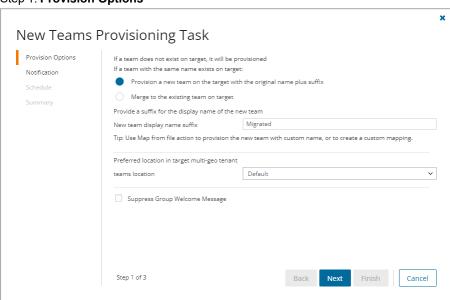

- a. Choose from the following options if a team with the same name exists on target:
  - Provision a new team on the target with the original name plus suffix Select this
    option to provision a new team on the target tenant by adding a suffix to the team name.
    - New team display name suffix The default suffix is Migrated. You can specify another suffix.
  - Merge to the existing team on target Select this option to merge a team in the source tenant with a team in the target tenant that has the same name. Then select an option if a team channel with the same display name already exists in the target team:
    - Provision a new channel on the target with the original name plus suffix Select this option to provision a new team channel on the target tenant by adding a

suffix to the channel name.

- New channel display name suffix The default suffix is Migrated. You can specify another suffix.
- Merge source channel conversations with the Target channel Select this option if the target channel is empty.

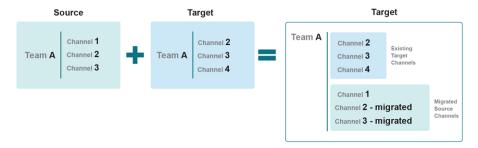

- b. Preferred location in target multi-geo tenant Leave the preferred data location as Default if the target tenant is a multi-geo tenant (see Microsoft 365 Multi-Geo). All teams and groups will be migrated to the same region as the target admin. Alternatively, select the geo location configured for the target tenant.
  - TIP: To migrate teams/groups to different regions, the best practice is to create a collection for each region (see Managing Teams with Collections ) and add the teams/groups to the appropriate collection. Example collection names are "Migrate to EUR", "Migrate to JPN" and "Migrate to NAM". Use the collection as a filter to create the provision task.
- c. **Suppress Group Welcome Message** Select this option to prevent spamming users with welcome messages when Teams are provisioned on the target tenant.
  - **NOTE:** Suppressing these messages may result in performance degradation due to issues with Microsoft's synchronization behavior. We suggest you check the performance during the pilot migration.
- d. Click Next.

#### 8. Step 2: Notification

- a. **Send notification email once the task is completed** select this option to send a notification email when a provisioning task completes.
  - Only in a case of failure Select this option to send the email if the provisioning task fails to complete successfully.
- b. **Recipients** enter the email address of the recipients of this email. You can specify multiple recipient email addresses separated by semicolon.
- c. Click Next.

#### 9. Step 3. Schedule

- a. Choose from one of three options to schedule the task. The scheduler will be activated only after you
  complete the task wizard.
  - Run now task runs immediately.
  - · Run later task must be started manually.

- Schedule task will be started at a future date and time entered in the corresponding calendar field.
- b. Click Next.
- 10. Step 4: Summary
  - a. Verify the task specifications as described below:
    - Name name of the task. You can specify a custom name. The default name is Provision Teams.
    - ii. Source tenant name of the tenant in this project.
    - iii. Target tenant name of the target tenant in this project.
    - iv. **Scheduled start** date and time when the task will start. **Now** indicates that the task will start immediately.
  - Click Back to revise or review a previous step or click Finish to complete the task wizard and start the task as scheduled.

# **Removing Teams**

To manage large lists of teams in a project, you can remove one or more teams from the teams list view that you don't need for migration. The teams that are removed will remain in the source tenant and you must re-discover the teams in the project when you need them for migration.

When teams are removed, all associated items, mappings and migration information will also be removed from the project. When these teams are rediscovered, they will be treated as new teams in the project and the process of provisioning and migration of the teams and related items must be repeated.

- 1. Log in to Quest On Demand and choose an organization if you have multiple organizations.
- 2. From the navigation pane, click Migration to open the My Projects list.
- 3. Create a new project or open an existing project.
- 4. Click the Teams tile, or click Open from the Teams tile to open the Teams dashboard.
- 5. Select the **Teams** tab and select **List View** if not already selected.
- 6. Select the teams you want to remove.
  - TIP: Use filters, search or collections to quickly navigate through the list of teams.
- 7. Click More Actions and then click Delete. The New Remove Team Mappings Task wizard starts.
- 8. Step 1: Description
  - a. Click Next.
- 9. Step 2: Notification
  - a. **Send notification email once the task is completed** select this option to send a notification email when a discovery task completes.
    - Only in a case of failure select this option to send the email if the discovery task fails to complete successfully.

- b. **Recipients** enter the email address of the recipients of this email. You can specify multiple recipient email addresses separated by semicolon.
- c. Click Next.

#### 10. Step 3: Schedule

- a. Choose from one of three options to schedule the task. The scheduler will be activated only after you
  complete the task wizard.
  - Run now task runs immediately.
  - . Run later task must be started manually.
  - Schedule task will be started at a future date and time entered in the corresponding calendar field.
- b. Click Next.

#### 11. Step 4: Summary

- a. Verify the task specifications as described below:
  - Name name of the task. You can specify a custom name. The default name is Remove Teams.
  - ii. Source tenant name of the source tenant in this project
  - iii. Target tenant name of the target tenant in this project.
  - iv. **Scheduled start** date and time when the task will start. **Now** indicates that the task will start immediately.
- Click Back to revise or review a previous step or click Finish to complete the task wizard and start the task as scheduled.

# **Collecting Statistics**

The **Collect Team Statistics Task** for Teams conducts an assessment of all teams in the source tenant and matching teams in the target tenant. It provides information like member count, content size (in GB), planner count and planner task count for the teams in the source tenant, and optionally in target tenant if the team is already provisioned.

Each **Collect Team Statistics Task** generates events. Events are milestones that a task achieves as it runs. For example, when a **Collect Team Statistics Task** starts, an event is logged and it appears in the events list. When the number of teams that are selected for assessment is large, the **Collect Team Statistics Task** divides the total number of teams into manageable sets. Each set is called a batch. When a batch of accounts is assessed, another event occurs.

#### In this topic:

- Starting a Collect Team Statistics Task
- Reviewing the Collect Team Statistics Task
- · Reviewing the statistics collected
- · Reviewing the events for the Collect Team Statistics Task

# **Starting a Collect Team Statistics Task**

- 1. Log in to Quest On Demand and choose an organization if you have multiple organizations.
- 2. From the navigation pane, click Migration to open the My Projects list.
- 3. Create a new project or open an existing project.
- 4. Click the Teams tile, or click Open from the Teams tile to open the Teams workspace.
- 5. Select the Teams tab and then select List View if not already selected.
- Select the teams in the list from where you want to collect statistics. You can use search, filtering or collections to quickly navigate through the list of mailboxes. You can select the check box in the table header to select all the accounts.
- 7. Click Collect Statistics from the Actions ribbon. The New Collect Statistics Task wizard opens.
- 8. Step 1: Collect Statistics Options
  - a. Choose from the following options
    - Include collection of statistics from target tenant select this option to include the same teams from the target tenant and generate the Comparison Report. Statistics will be collected for the target tenant teams only if a provision task was previously run for the teams.
    - · Collection levels:
      - Basic (Fast) collect statistics about member count and content size (in GB) for the teams selected in the source and target tenant if provisioned.
      - Advanced (Slow) collect statistics about member count and content size (in GB), planner count and planner task count for the teams selected in the source and target tenant if provisioned. The task requires more time to run.
  - b. Click Next
- 9. Step 2: Notification
  - a. **Send notification email once the task is completed** select this option to send a notification email when a discovery task completes.
    - Only in a case of failure Select this option to send the email if the discovery task fails to complete successfully.
  - b. **Recipients** enter the email address of the recipients of this email. You can specify multiple recipient email addresses separated by semicolon.
  - c. Click Next.

## 10. Step 3:Schedule

- a. Choose from one of three options to schedule the task. The scheduler will be activated only after you complete the task wizard.
  - · Run now task runs immediately.
  - · Run later task must be started manually.
  - Schedule task will be started at a future date and time entered in the corresponding calendar field.
- b. Click Next.

# 11. Step 4: Summary

- a. Verify the task specifications as described below:
  - Name name of the task. You can specify a custom name. Default name is Collect Team Statistics Task.
  - ii. Source tenant name of the tenant where the statistics will be collected.
  - iii. Target tenant name of the target tenant in this project.
  - iv. **Scheduled start** date and time when the task will start. **Now** indicates that the task will start immediately.
- b. Click **Back** to revise or review a previous step or click **Finish** to complete the task wizard and start the task as scheduled.

#### 12. Review the statistics collected

- a. Open the Teams workspace.
- b. Select the Teams tab and then select List View if not already selected.
- c. Review the statistics collected for each team. The statistics displayed depends on the option selected in the *New Collect Team Statistics Task* wizard.

# Reviewing the Collect Team Statistics Task

- 1. Open the Tasks tab.
- 2. Select the Collect Statistics task for teams that you want to review.
- 3. In the task details pane that opens, the information presented is as described below:
  - a. Type Type of the task. The type is collect statistics.
  - b. Created Date and time when the task was created.
  - c. Modified Date and time when the task was last updated.
  - d. Status State of the task.
  - e. Last Operation The action that was most recently performed in this task.
  - f. **Schedule** Date and time when the task started. **Now** indicates that the task started immediately after the task was created.
  - g. Events (number) The number of events that the task encountered.
  - h. From the task details pane, click Download Premigration Report. Download and save the ZIP file

#### to a suitable folder, and extract the report.

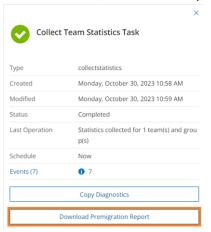

- NOTE: Premigration reports are also available from the following tasks:
  - Discover All
    - Discover From File
    - Provision

# Reviewing the events for the Collect Team Statistics Task

- 1. Open the **Tasks** tab.
- 2. Select a Collect Statistics task for teams that you want to review.
- 3. In the task details pane that opens, click **Events** (*number*). The *Events* tab opens with a filtered list of events for the selected task.
- 4. Select an event that you want to review. In the task details pane that opens, the information presented is as described below:
  - a. Object name of the team if applicable.
  - b. Task name of the task.
  - c. Time date and time when the event occurred.
  - d. Category type of task. the value is Application.
  - e. Source the workspace from where the event was generated. The value is Teams Migration.

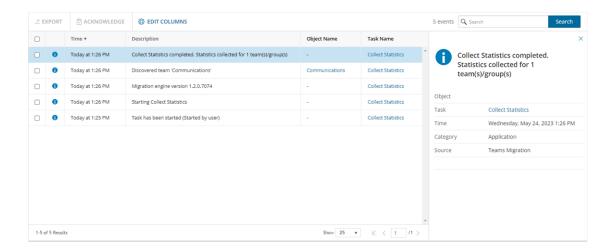

# **Premigration Assessment for Teams**

On Demand Migration analyzes your environment and tracks potential problems, misconfiguration, and risks that might adversely affect the migration. Use **Assessment** view to see the summary reports on the discovered data and use the automatic filters to quickly select certain items.

The following reports are available for **Teams**:

- Workflow (deprecated) Teams sorted by completed workflow
  - Discovered
  - Processed
  - Migrated
- · Teams- Teams sorted by processing status
  - Idle
  - In progress
  - · Needs your attention
- · Teams By Size
- Teams By Last Activity Time
- Teams By Channel Count
- Teams By Member Count

Once you handle the issues, if any, go to List View screen. You are ready to start the migration.

# **Migrating Teams**

When you migrate teams, files stored in the corresponding SharePoint document libraries and OneNote items stored in asset libraries can be migrated. The SharePoint sites associated with teams may contain additional objects that cannot be migrated with the On Demand Migration for Teams service.

#### **Considerations**

- 1. Channels are dedicated sections within a team to keep conversations organized. Channel membership can be *Standard*, *Private* or *Shared*.
- 2. When teams are migrated, the account that is assigned the Migration Manager role is added to the team. If dynamic membership is enabled, the rules are modified to include this account. This temporary role is required for migrating teams by the On Demand Migration for Teams service.
- Teams in the target tenant may take up to 24 hours to be fully provisioned by Microsoft after they are created during a Teams provisioning task. We recommend that you migrate only those teams which are provisioned at least 24 hours before they are migrated.
- 4. When teams are migrated, the *SharePoint Contents* list is updated, and the **Migration state** of the objects is changed to Migrated. You can review the list and use the On Demand Migration for SharePoint service to migrate additional SharePoint objects.
- 5. When a team with same name already exists in the target tenant and the merge option is selected for migration, contents of the note in the target tenant is overwritten with the contents from the source.

#### In this topic:

- · Configuring the project for Teams migration
- · Migrating Teams

## Configuring the project

- 1. Log in to Quest On Demand and choose an organization if you have set up multiple organizations.
- 2. From the navigation pane, click Migration to open the My Projects list.
- 3. Create a new project or open an existing project.
- 4. Click **Teams** from the project tiles, or click **Open** from the Teams tile to open the *Teams* dashboard.
- 5. Click Configure Project from the dashboard menu. The Edit Project wizard starts
- 6. Step 1: Project Settings
  - a. Set Migration Defaults
     Default Target User Specify a user principal name (UPN) to use as the team owner when the existing owner has no match in the target tenant.
  - b. Click Finish.

## Migrating Teams

- 1. Log in to Quest On Demand and choose an organization if you have multiple organizations.
- 2. From the navigation pane, click Migration to open the My Projects list.
- 3. Create a new project or open an existing project.
- 4. Click **Teams** from the project tiles, or click **Open** from the Teams tile to open the *Teams* dashboard.
- 5. Select one or more teams from the Teams List View.
  - **TIP:** It is recommended to select no more than 100 teams for the task to streamline the process. You can create several tasks that will be executed concurrently. Use search and filtering to quickly navigate through the list of teams.

- 6. Click Migrate. The New Teams Migration Task wizard opens.
- 7. Step 1. Migration Options

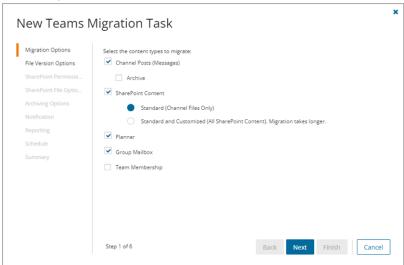

- a. Choose from the following options:
  - Channel Posts (Messages) select this option to migrate the posts or messages in a channel.
    - Archive select this option to migrate and archive channel messages as an HTML file for each channel. The HTML file is added to the file list of the team's SharePoint site in the target tenant. A new message from the target tenant Administrator is added to each migrated channel with a link to its HTML file. A new tab called Conversation History is created in the target channel and the archived messages are displayed there.
      - All messages migrate and archive all messages across all channels in the team
      - Messages older than 15 days migrate and archive messages across all channels in the team that are older than 15 days.
      - Messages older than 30 days- migrate and archive messages across all channels in the team that are older than 30 days.
      - **Messages older than 60 days** migrate and archive messages across all channels in the team that are older than 60 days.

#### NOTE:

Messages that are more recent than the 15, 30 or 60 days option that is selected will be migrated but not archived.

Links to files that are not yet migrated to the target will not work. remigrate Teams using **Channel Files** to ensure the links work correctly. To learn more, see Remigration.

If the migration task is *successful* and the archive HTML file is created in the target tenant, it cannot be modified by subsequent migrations. If you attempt another migration and select the **Archive** option, the **Archive** option is ignored. All new and modified channel messages from the selected teams will be migrated and posted to the corresponding team channels in the target tenant. Messages already archived will be skipped unless they were subsequently modified (edited or linked to replies or attachments) in the source tenant.

If the migration task is *unsuccessful* and the archive file is *not* created, subsequent migrations with the **Archive** option selected will attempt to create an archive HTML file in the target tenant. Archive sub-options like **AII**, **Messages older than 15 days, Messages older than 30 days** or **Messages older than 60 days**, are re-evaluated for all messages in the channel. The new set of messages selected for archival may not be the same set of messages identified in the previous archive attempt.

- SharePoint Content select this option to migrate SharePoint content linked to teams selected for migration.
  - **Standard (Channel files only)** select this option to migrate files, OneNote, Word, Excel and PowerPoint tabs added to the channel.
  - Standard and Customized (All SharePoint Content) select this option to migrate OneNote, Word, Excel, PowerPoint and List tabs added to the channel, and site collections which includes any customized content such as descendant websites and lists.
  - NOTE: For better performance and accountability the **Get Total File Size** task is automatically scheduled to run 24 hours after the migration task completes.

    For each team that is being migrated, the task calculates the total size of files across all channels of the team from the source and the target tenants. These totals are displayed in the Teams List view.

    If you manually start the task before 24 hours of the migration task, you may not get accurate results. The task retains its original schedule and runs 24 hours after the
- Planner select this option to migrate the Planner buckets, tasks, comments and the corresponding Planner tabs in teams.
- Group Mailbox select this option to migrate the Microsoft 365 Group mailbox.

migration task completes.

Team Membership - select this option to migrate team members. If this option is not selected, team members will not be migrated. If the team member or owner was not matched or migrated by an account migration task, a warning is reported: Cannot add \*\*\* as group \*\*\*: User Mapping does not exist. Workaround: Match or migrate the account and then re-run the Teams Provisioning task.

#### b. Click Next.

#### 8. Step 2: File Version Options

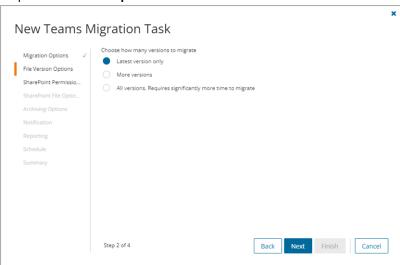

- a. Choose the migration option for file versions associated with teams selected for migration.
  - Latest version only select this option to migrate the most recent version of the file. All
    other versions will be ignored. This is the default selection.
  - More versions select this option to migrate additional versions of a file based on the
    options described below. Large version sets take a significantly long time to migrate.
    - Number of versions maximum number of version to migrate. The available choices are: 2, 5, 10, 30, 60, 90 and 365. When you specify the number of versions, additional options can be selected.
      - Latest version and preceding versions version count includes the latest
        version and the preceding versions in chronological order restricted to the
        Size Limit of the latest version. For example, if you choose to migrate 5
        versions, then the most recent version and 4 preceding versions will be
        migrated as long as the most recent version does not exceed the selected
        size limit specified.
      - Latest version and daily latest from preceding days version count includes the latest version and the latest version from each preceding day restricted to the Size Limit of the latest version. For example, if there are many versions of a site and you choose to migrate 5 versions, then the most recent version and the latest version from each of the 4 preceding days will be migrated as long as the most recent version does not exceed the selected size limit specified.
      - Size limit this setting is available if the Latest version and preceding versions or the Latest version and daily latest from preceding days option is selected. By default, the size limit is 80 MB. You can configure the size limitation by selecting from one of the possible values in the dropdown list. If the size of the latest file version exceeds the selected size limit, the latest version will be migrated and previous versions will be ignored. If the size of the latest file version does not exceed the selected size limit, then the

file and its versions will be migrated based on your selection between Latest version and preceding versions or Latest version and daily latest from preceding days.

- All Versions select this option to migrate the latest version of the file, and all previous
  versions if the latest version does not exceed a specified size limit. This option requires
  significantly more time to migrate all the versions.
  - Size limit this setting is available if the All Versions option is selected. By default, the size limit is 80 MB. You can configure the size limitation by selecting from one of the possible values in the dropdown list. If the size of the latest file version exceeds the selected size limit, the latest version will be migrated and previous versions will be ignored. If the size of the latest site version does not exceed the selected size limit, then the file and its versions will be migrated.
- b. Click Next.
- 9. Step 3. SharePoint Permission Options

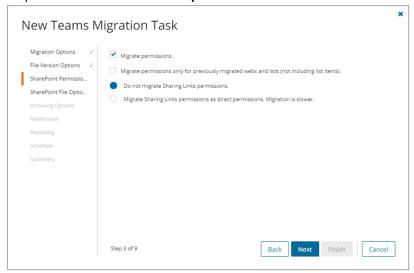

- a. Select how Sharing Links permissions are migrated. Direct permissions are always migrated.
  - Migrate permissions select this option so that unique permissions associated with web,
    list and list items are migrated. If you clear this option all other options in this step are
    deactivated and permission migration is prevented. When permissions are not migrated, the
    permissions for new migrations of web, list and list items, that are not already on the target
    tenant, will be inherited from its parent. The permissions will not be changed for migrations of
    content that was already migrated to the target tenant.
  - Migrate permissions only for previously migrated webs and lists select this option to migrate permissions for webs and lists only. Permissions will be merged with any existing permissions on the target tenant. List item permissions are not migrated with this option because list item permissions cannot be migrated separately from the list item. To re-migrate list items and its permissions, re-migrate the whole list without selecting this option. Selected objects must be in a migrated or migrated with issues state for this option work.
  - **Do not migrate Sharing Links permissions** select this option to ignore Sharing Links permissions.

- Migrate Sharing Links permissions as direct permissions. select this option to
  migrate Sharing Links permissions. These permissions will be migrated as direct
  permissions. The conversion and migration of Sharing Links permissions takes more time
  to migrate. Migration is slower.
- b. Click Next.
- 10. Step 4. SharePoint File Options

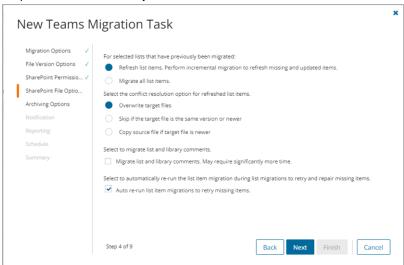

- a. Choose from the following options to determine how changes to list items that were previously migrated should be remigrated:
  - **Refresh list items** an incremental migration is performed to repair and update the target list with missing or new items.
  - Migrate all list items all list items are remigrated.
- b. Choose a conflict resolution option.

#### NOTE:

- Conflict resolution rules are applied only to list items that have been previously migrated.
- Conflict resolution rules will not be applied if the Migrate all list items option is selected in the previous step. All files in the target tenant will be overwritten if all files are migrated.
- Conflict resolution rules will not be applied to Site Pages and Site Assets system
- Overwrite target files all migrated files in the target tenant will be overwritten. Migration is
  fastest with this option selected.
- Skip if target list item is the same version or newer ignore list items in the target tenant with the same or newer version. If the item does not exist in the target tenant, a copy of the source item will be migrated.
- Create a copy if target list item is the same version or newer preserve the list item in
  the target tenant with the same or newer version and migrate a copy of the source item.

When you choose this option, you must choose from one of the following file suffix options: \_ Copy, \_Source, \_Older, \_Backup, and \_1.

- c. **Migrate list and library comments** select this option to include list and library comments in the migration task. A large number of list and library comments increase task processing time.
- d. **Auto re-run list item migrations to retry missing items** select this option to automatically re-run the list item migration during list migrations to retry and repair missing items.
- e. Click Next.

#### 11. Step 5. Archiving Options

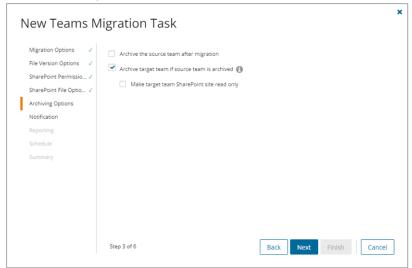

- NOTE: If you archive the source team without using On Demand Migration (e.g., by using Microsoft tools), then you can migrate the source team and archive the target team. If you archive the source team using On Demand Migration then you can migrate the target team but you cannot archive the target team.
- a. **Archive the source team after migration** select this option to archive the source team after migration. If you select this option you cannot archive the target team.
  - Make source SharePoint site read only this option is available if option (a) is selected.
     Select this option to set the associated SharePoint site to read only for the team members.
- b. Archive target team if source team is archived select this option to archive the target team after migration. Archived teams cannot be updated or remigrated. This option is not available if option (a) is selected.
  - Make target SharePoint site read only this option available if option (b) is selected.

    Select this option to set the associated SharePoint site to read only for the team members.
- c. Click Next.

#### 12. Step 6: Notification

- a. **Send notification email once the task is completed -** select this option to send a notification email when a migration task completes.
  - Only in a case of failure select this option to send the email if the migration task fails to complete successfully.

- b. **Recipients** enter the email address of the recipients of this email. You can specify multiple recipient email addresses separated by semicolon.
- c. Click Next.

#### 13. Step 7: Reporting

Select the check box **Generate detailed report of migration errors** to generate a migration error report when you run the migration task.

You can download the report from the **Reports** tab of the *Teams* workspace by clicking the **Download** link in the **Error Log** column. If there are no migration errors, a download link is not available. Error reports are retained for 30 days. After 30 days the download link is replaced with the label **Expired** and you can no longer download the report. For more information about error reports, see Reports.

#### 14. Step 8: Schedule

- a. Choose from one of three options to schedule the task. The scheduler will be activated only after you complete the task wizard.
  - Run now task runs immediately.
  - Run later task must be started manually.
  - Schedule task will be started at a future date and time entered in the corresponding calendar field.
  - Priority select a priority from the dropdown for the objects scheduled for migration with this
    task . Values are: Highest, High, Medium, Low and Lowest. The default priority is Medium.
    If the system is busy, the objects are queued (Migration state = Queued). When the system
    accepts new migration work, objects are taken from the queue based on the assigned priority
    and age in the queue.
- b. Click Next.

#### 15. Step 9: Summary

- a. Verify the task specifications as described below:
  - Name name of the task. You can specify a custom name. The default name is Migrate Teams.
  - Source tenant name of the tenant in this project.
  - Target tenant name of the target tenant in this project.
  - **Scheduled start** date and time when the task will start. **Now** indicates that the task will start immediately.
  - Priority select a priority from the dropdown for the objects scheduled for migration with this
    task. Values are: Highest, High, Medium, Low and Lowest. The default priority is Medium.
    If the system is busy, the teams are queued (Migration state = Queued). When the system
    accepts new migration work, teams are taken from the queue based on the assigned priority
    and age in the queue.
- b. Click **Back** to revise or review a previous step or click **Finish** to complete the task wizard and start the task as scheduled.

The migration task is created. You can track its progress from the **Tasks** tab, view the summary on the Dashboard or monitor alerts and notifications from the **Events** tab.

**IMPORTANT:** The task state in the task list indicates the progress of this task. **Completed** state means this task processing is completed. If the migration has any errors, the status column in the *Teams List View* will indicate **Migration partially failed**.

# Remigration

To remigrate messages, planner tasks and files, start a new teams migration task and follow the steps outlined in Migrating Teams. Select whether to migrate messages with attachments from the various options.

## NOTE:

- Do not reuse a previous migration task because the task options you need may be different.
- See What We Migrate to review the Teams objects that are supported.
- An incremental query is used automatically to find messages, tasks and files that were added or changed.
- The initial synchronization must have completed successfully for the incremental synchronization to succeed.
- Perform a remigration before you switch from the source to the target tenant.
- · Do not delete teams in the target tenant after migration.

## Messages

Messages that were previously migrated successfully will not be remigrated. Messages are remigrated as follows:

- New messages that are added since the last synchronization will be migrated.
- Messages that were partially migrated, for example the attachment was unavailable during a previous migration, will be migrated. Updates to these messages by users in the target tenant will not be overwitten.

#### **Planner Tasks**

Planner Tasks in the target tenant that are created or updated will not be impacted. Planner Tasks from the source tenant will be remigrated as follows:

- Previously migrated Planner Tasks that are updated on the source tenant will not be migrated to the target tenant.
- · New Planner Tasks will be migrated to the target tenant.

#### **Files**

Previously migrated list items and files with the same name and ID will be remigrated from the source tenant as follows:

- · Updates on source will be migrated to the target.
- · Updates to target will be overwritten by the remigrated source items or files.

When Teams files are remigrated an incremental query retrieves files that have been added or changed in the channels since the last synchronization. Follow the steps outlined in Migrating Teams and select **Migrate** messages and files.

# Renaming and Mapping Teams and Groups

You can rename and map teams and M365 groups, or rename, map and merge one or more source teams (or M365 group) to a specific team (or M365 group) in the target tenant in two ways:

- Renaming and mapping teams and groups automatically
- · Renaming and mapping teams and groups manually from a file

# Renaming and Mapping Teams and Groups automatically

- 1. Log in to Quest On Demand and choose an organization if you have set up multiple organizations.
- 2. From the navigation pane, click Migration to open the My Projects list.
- 3. Create a new project or open an existing project.
- 4. Click Teams from the project tiles, or click Open from the Teams tile to open the Teams dashboard.
- 5. Click the **Teams** tab or the **M365 Groups** tab and select one or more teams or groups that you want to rename and map.
- Click More Actions and then click Rename and Map. The New Teams & Groups Rename and Map Task wizard opens.
- 7. Step 1: Mapping options
  - a. Enter the information as described below:
    - Add prefix specify a prefix for the team or group name.
    - Add suffix specify a suffix for the team or group name.
  - b. Rename mail nick name select this option to add a prefix or suffix to the target team or group.
  - c. Click Next.
- 8. Step 2: Notification
  - a. **Send notification email once the task is completed -** select this option to send a notification email when a mapping task completes.
    - Only in a case of failure select this option to send the email if the mapping task fails to complete successfully.
  - b. **Recipients** enter the email address of the recipients of this email. You can specify multiple recipient email addresses separated by semicolon.
  - c. Click Next.
- 9. Step 3: Schedule
  - a. Choose from one of three options to schedule the task. The scheduler will be activated only after you complete the task wizard.
    - Run now task runs immediately.
    - · Run later task must be started manually.
    - Schedule task will be started at a future date and time entered in the corresponding calendar field.

#### b. Click Next.

#### 10. Step 4: Summary

- a. Verify the task specifications as described below:
  - Name name of the task. You can specify a custom name. The default name is Rename and Map Task.
  - ii. Source tenant name of the tenant in this project.
  - iii. Target tenant name of the target tenant in this project.
  - iv. **Scheduled start** date and time when the task will start. **Now** indicates that the task will start immediately.
- b. Click **Back** to revise or review a previous step or click **Finish** to complete the task wizard and start the task as scheduled.

The task is created. You can track its progress from the **Tasks** tab, view the summary on the *Dashboard* or monitor alerts and notifications from the **Events** tab.

# Mapping, Renaming and Merging Manually from a File

To rename Microsoft 365 groups or merge one or more source groups to a specific group in the target tenant, a CSV file is used to indicate the mapping between source and target groups as described below.

#### To creating a mapping file:

- 1. Prepare a comma-separated values (CSV) file with the source and target group names.
  - **TIP:** Export selected groups to a comma-separated values (CSV) and then edit this file. See Exporting Groups for more details.
- 2. The header row defines the names of the source and target attribute used for mapping. Subsequent rows list the mapping values of the attributes.

The columns are as follows:

- Source Mailnickname unique name of the source group. The following column header variations are supported: SourceMailNickname, Source MailNickname, Source MailNickname, The column header is case sensitive.
- Target Mailnickname unique name of the target group. The following column header variations are supported: TargetMailNickname, Target MailNickname, Target MailNickname. The column header is case sensitive. You can merge multiple source groups to a single target group when you specify the same Target Mailnickname in a mapping file.
- Target Group Name display name of the target group. The column header is case sensitive.

|   | А                   | В                   | С                 |           |
|---|---------------------|---------------------|-------------------|-----------|
| 1 | Source Mailnickname | Target Mailnickname | Target Team Name  |           |
| 2 | Corporate           | CompanyNews         | Company News      | Example 1 |
| 3 | StarMarketing       | GalaxyMarketing     | Galaxy Marketing  | Furnals 2 |
| 4 | StarEvents          | GalaxyEvents        | Galaxy Marketing  | Example 2 |
| 5 | TeamSales           | GalaxySales         | Galaxy Sales Team |           |
| 6 | GlobalSales         | GalaxySales         | Galaxy Sales Team | Example 3 |
| 7 | SalesMembers        | GalaxySales         | Galaxy Sales Team |           |

Example 1: Row 2: Simple change of name.

The source group display name and mailnickname are changed.

**Example 2**: Rows 3 and 4: Different target groups with the same display name.

The Target Mailnicknames are different but the Target Group Names are the same. The Target Mailnickname takes precedence and the groups will be mapped to distinct target groups but the display name of each target group will be the same. It is recommended that you use unique display names to avoid confusion.

**Example 3**: Rows 5, 6 and 7: Merge multiple source groups with the same target group.

The Target Mailnickname is the same. The source groups will be merged with the same target group with the specified display name.

3. Save the CSV file.

NOTE: File names with non-ASCII characters are not supported.

#### To upload a mapping file:

- 1. Log in to Quest On Demand and choose an organization if you have multiple organizations.
- 2. From the navigation pane, click Migration to open the My Projects list.
- 3. Create a new project or open an existing project.
- 4. Click **Teams** from the project tiles, or click **Open** from the Teams tile to open the *Teams* dashboard.
- 5. Click the M365 Groups tab.
- 6. Click More Actions and then click Map from File. The New Mapping from File Task wizard opens.
- 7. Step 1: Mapping file
  - a. Click **Browse** and select the CSV mapping file. The selected file name appears next to the **Browse** button.
  - b. Click Next.
- 8. Step 2: Notification
  - a. **Send notification email once the task is completed** select this option to send a notification email when a mapping task completes.
    - Only in a case of failure select this option to send the email if the mapping task fails to complete successfully.
  - b. Recipients enter the email address of the recipients of this email. You can specify multiple

recipient email addresses separated by semicolon.

c. Click Next.

#### 9. Step 3: Schedule

- a. Choose from one of three options to schedule the task. The scheduler will be activated only after you complete the task wizard.
  - Run now task runs immediately.
  - Run later task must be started manually.
  - Schedule task will be started at a future date and time entered in the corresponding calendar field
- b. Click Next.

#### 10. Step 4: Summary

- a. Verify the task specifications as described below:
  - i. Name name of the task. You can specify a custom name.
  - ii. Source tenant name of the tenant in this project.
  - iii. Target tenant name of the target tenant in this project.
  - iv. **Scheduled start** date and time when the task will start. **Now** indicates that the task will start immediately.
- b. Click **Back** to revise or review a previous step or click **Finish** to complete the task wizard and start the task as scheduled.

The task is created. You can track its progress from the **Tasks** tab, view the summary on the Dashboard or monitor alerts and notifications from the **Events** tab.

# **Discovering Chats**

On Demand Migration for Teams helps you discover and migrate **Chats** between one or more matched users from a source tenant to a target tenant.

In this topic:

- Prerequisites
- · Starting a Chats Discovery Task
- · Reviewing the Chats Discovery Task
- · Reviewing the Chats Discovery Task Events
- · Deleting inactive users

# **Prerequisites**

User accounts in the source tenant must be matched with user accounts in the target tenant. If new users are added to the source tenant after the Chats discovery task completes, you must match the new users and then rerun another Chats discovery task. For more information about matching user accounts, see Matching Accounts.

# Starting a Chats Discovery Task

The Chats discovery task returns all matched user accounts with chats.

- NOTE: Chats discovery can also return the number of chats and the most recent activity within the last 30 days. To activate this capability, you must configure Microsoft 365 for the source tenant, as described below:
  - In Microsoft 365 admin center of the source tenant, go to Settings > Org Settings and open the Services tab.
  - Select Reports, and clear the check box Display concealed user, group, and site names in all
    reports. This setting gets applied both to the usage reports in Microsoft 365 admin center and
    Teams admin center.
  - 3. Click Save changes.

#### To discover Chats:

- 1. Sign in to Quest On Demand and choose an organization if you have set up multiple organizations.
- 2. From the navigation pane, click Migration to open the My Projects list.
- 3. Create a new project or open an existing project.
- 4. Click the Teams tile, or click Open from the Teams tile to open the Teams dashboard.
- 5. Select the **Teams** tab and then select the **Chats** tab.
- 6. From the local toolbar, select **Discover**. The New Chats Discovery Task wizard opens.
- 7. Step 1: Description
  - a. Read only. The Chats discovery task will list all user accounts that are matched with a user in the target tenant.
  - b. Click Next.
- 8. Step 2: Notification
  - a. **Send notification email once the task is completed** select this option to send a notification email when a discovery task completes.
    - Only in a case of failure select this option to send the email if the discovery task fails to complete successfully.
  - b. **Recipients** enter the email address of the recipients of this email. You can specify multiple recipient email addresses separated by semicolon.
  - c. Click Next.
- 9. Step 3: Schedule
  - a. Choose from one of three options to schedule the task. The scheduler will be activated only after you complete the task wizard.
    - · Run now task runs immediately.
    - · Run later task must be started manually.
    - Schedule task will be started at a future date and time entered in the corresponding calendar field.
  - b. Click Next.

#### 10. Step 4: Summary

- a. Verify the task specifications as described below:
  - Name name of the task. You can specify a custom name. The default name is Discover chats.
  - ii. Source tenant name of the tenant where the statistics will be collected.
  - iii. Target tenant name of the target tenant in this project.
  - iv. **Scheduled start** date and time when the task will start. For example, **Now** indicates that the task will start immediately after you complete the wizard.
- b. Click **Back** to revise or review a previous step.
- c. Click Finish to complete the task wizard. The task will start as scheduled.

## Reviewing the Chats Discovery Task

- 1. Open the Tasks tab.
- 2. Select the Discover Chats task that you want to review.
- 3. In the task details pane that opens, the information presented is as described below:
  - a. Type Type of the task. The type is discover teams.
  - b. Created Date and time when the task was created.
  - c. Modified Date and time when the task was last updated.
  - d. State State of the task.
  - e. Last Operation The action that was most recently performed in this task.
  - f. Schedule Date and time when the task started. For example, Now indicates that the task started immediately after the task was created.
  - g. **Events** (*number*) Number indicates the count of events that the task encountered. The values indicate the type of the events and the event count for each type.

# **Reviewing the Chats Discovery Task Events**

- 1. Open the Tasks tab.
- 2. Select the task named Discover Chats that you want to review.
- 3. In the task details pane that opens, click **Events** (*number*). The *Events* tab opens with a filtered list of events for the selected task.
- 4. Select an event that you want to review. In the task details pane that opens, the information presented is as described below:
  - a. Object name of the user account if applicable.
  - b. Task name of the task.
  - c. Time date and time when the event occurred.

- d. **Category** type of task.
- e. Summary a descriptive statement about the event.

# **Deleting inactive users**

You can delete inactive users from the Chats list view to prevent the migration of the inactive user's personal chats.

## To delete inactive users

- 1. Select one or more users in the list view that you want to delete.
- 2. Click More Actions > Delete.
- 3. Click **Yes** in the *Delete Objects* popup to confirm the action.

# **Managing Chats with Collections**

Migrating large numbers of chats requires careful planning. Organize the user accounts into collections to make large chat lists more manageable.

## Adding chats to Collections

You can add user accounts with chats to collections in three ways:

- · Select the user accounts and create a new collection
- · Select the user accounts and add to an existing collection
- Use a CSV file to create one or more chat collections

#### To add selected user accounts to a new collection:

- 1. From the project dashboard, click **Open** in the Teams tile to open the *Teams* workspace.
- 2. Open the Chats tab and select the user accounts that you want to add to a collection.
- 3. From the actions toolbar, click New Collection. The New Collection dialog opens.

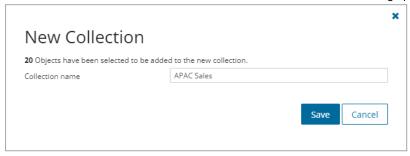

4. Enter a collection name in the **Collection name** field and click **Save** to add the selected user accounts to the collection.

#### To add selected user accounts to an existing collection:

- 1. From the project dashboard, click **Open** in the *Teams* tile to open the *Teams* workspace.
- 2. If you need to create a new collection:
  - a. From the top-right corner of the workspace, click Select Collection > + New Collection
  - b. Enter a collection name and click Save to add this collection to the project.
- 3. Open the Chats tab and select the user accounts that you want to add to the collection.

4. From the actions toolbar, click **Add to Collection**. The *Add to existing collection* dialog opens.

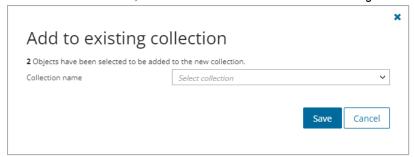

Select your collection from the Collection name dropdown and click Save to add the selected user accounts to the collection.

#### To create one or more collections with a CSV file:

This is a two-step process as described below:

#### Step 1: Prepare the CSV file

- NOTE: Using a CSV file provides the following additional benefits:
  - · Multiple collections can be created with the same CSV file.
  - · Existing collections can be specified in the CSV file to add additional user accounts
  - · Accounts can be listed in multiple collections

Use the format shown below to prepare the CSV file. The minimal set of columns required are shown.

TIP: You can export the selected user accounts to a CSV file and then add the **Collection** column and retain the **Source UPN** column. All other columns in the exported CSV file will be ignored so you can remove those columns if you want.

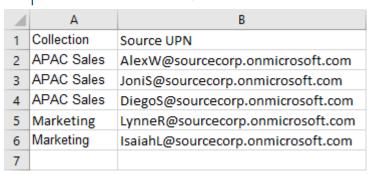

- Collection Column header for the collection name
- Source UPN User Principal Name (UPN) of the source account.

#### Step 2: Import the CSV file

- 1. Log in to Quest On Demand and choose an organization if you have multiple organizations.
- 2. From the navigation pane, click Migration to open the My Projects list.
- 3. Create a new project or open an existing project.
- 4. Click the **Teams** tile, or click **Open** from the Teams tile to open the *Teams* workspace.

- 5. Open the Chats tab.
- 6. From the actions toolbar, click **More Actions** > **Import Collections**. The *Import Collections from File* dialog opens.

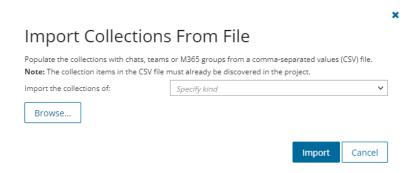

- 7. Select Chats from the Specify kind dropdown.
- 8. Click Browse and select the CSV file. The selected CSV file name appears.
- 9. Click Import.
- NOTE: If a collection in the CSV does not exist, a new collection will be created with the name specified in the CSV.

# **Migrating Chats**

#### In this topic:

- Reviewing migration readiness
- Considerations
- · Starting a Chats Migration Task
- · Reviewing the migration results
- Troubleshooting

# **Reviewing Chats Migration Readiness**

NOTE: Chat migrations are heavily throttled by Microsoft on source and target tenants. As a result, migration throughput performance is very difficult to predict. Quest recommends migrating the last 15 or 30 days of messages during the last phase of migrations. Use a separate migration task to archive *some or all* of the remaining messages for users who require the messages for regulatory or business reasons.

Quest recommends purchasing Chat addon licenses which are 4x faster because archiving all remaining messages will take a considerable amount of time.

Use the following information in the Chats list view to support your decision.

| Property        | Value      | Description                                                                                                    |
|-----------------|------------|----------------------------------------------------------------------------------------------------|
| Workflow        | Discovered | On Demand has discovered the chat.                                                                                                    |
| OneDrive Status | Completed  | The OneDrive migration service has migrated the files for this user. This must be completed for On Demand to migrate chats for this user. You can migrate OneDrive file sharing permissions before or after the Chats migration. |
| Mailbox Status  | Migrated   | User mailbox migration is complete and successful.                                                                                                    |

In addition to the information that you reviewed, verify the following:

- The temporary Migration Manager accounts for source and target tenants that you will use to migrate Teams
  Chat should be granted the Teams license. You should not change your temporary Migration Manager
  accounts before completing the migration project.
- The temporary Migration Manager accounts should be granted the Global Administrator or Teams Administrator role on the tenants for which these account are used.
- [optional] Verify that you have Microsoft Teams Private Chat licenses. Check Settings > Subscriptions.

#### Considerations

- It is a best practice to migrate Chats after all the content like OneDrive, Mailboxes, SharePoint, Teams, etc., is migrated and the user accounts are matched.
- During migration, the migration task will migrate any new messages added to Chats after completing a Discovery task.
- Chats can be migrated multiple times. During remigration, new messages are added to previously migrated live chats in the target, and new chats that were not migrated before are migrated.
- You can archive chats only once regardless of the time-range that you select. For example, if there is a chat between A and B, then if you archive chats for A, all messages sent by both A and B in the same chat will be archived. If you attempt to archive chats for B, only new messages between A and B will be migrated to the live chat in the target tenant, but any messages between A and B that were previously archived will not be archived again.
- When you select the Archive remaining messages option in the Migration Actions step of the New Chats
   Migration Task wizard, the chat archive file will be uploaded to an available OneDrive of a chat participant,
   and shared with other participants. During the process, Microsoft 365 will send a notification email to the
   owner of the file.
- Due to Microsoft API limitations, the discovery task is automatically run for all users during a remigration to discover new messages and new chats. Which is why we don't recommend remigration for small users sets.

# **Starting a Chats Migration Task**

- 1. Log in to Quest On Demand and choose an organization if you have set up multiple organizations.
- 2. From the navigation pane, click Migration to open the My Projects list.
- 3. Create a new project or open an existing project.
- 4. Click **Teams** from the project tiles, or click **Open** from the Teams tile to open the *Teams* workspace.
- 5. Select the **Chats** tab and select the user accounts whose chats you want to migrate.
- 6. Select Migrate from the action ribbon. The New Chats Migration Task wizard opens.

#### 7. Step 1: Migration Options

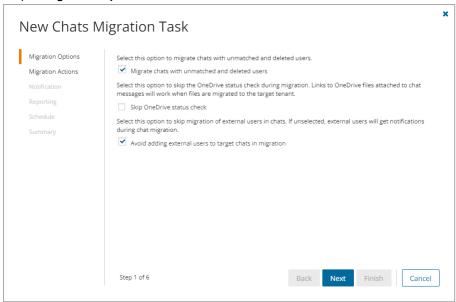

- a. Select one or more options as described below:
  - Migrate chats with unmatched and deleted users select this option to migrate the chats with users that have not been matched with a user the target tenant, or deleted in the source tenant because they have left the organization. The information about the user from the source tenant is used to migrate the chat.

    \*\*The Company of the Company of the Company of
    - If this option is not selected, chats that include unmatched or deleted users will not be migrated. For example, if John chats with Dave, and Dave's user account has deactivated because he left the organization, then any chat with user Dave will not be migrated.
  - Skip OneDrive status check select this option to ignore any verification of OneDrive
    accounts. Chat messages of users will be migrated regardless of their OneDrive status in the
    target tenant. Links to OneDrive files attached to chat messages will work when the
    OneDrive account has been migrated and the files are successfully migrated to the OneDrive
    account in the target tenant.
    - NOTE: OneDrive accounts must be provisioned in the target tenant in advance when using this option.
  - Avoid adding external users to target chats select this option to avoid adding external
    users to the chats that are migrated to the target tenant. If this option is not selected, external
    users will be added to the migrated chat and they will receive unwanted notifications.
- b. Click Next.

## 8. Step 2: Migration Actions

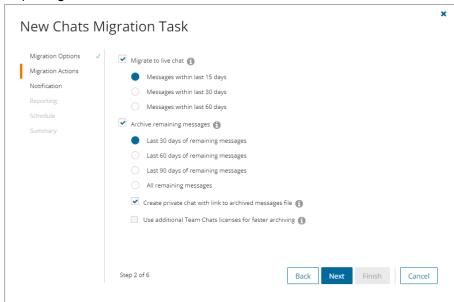

- a. Select one or more action options as described below:
  - i. **Migrate to live chat** select this option to migrate all or a subset of the chat messages from the source tenant to the live chat in the target tenant. You choose a subset or all messages based the date range option as defined below:
    - Messages within last 15 days the most recent chats within 15 days discovered after the last migration will be migrated.
    - Messages within last 30 days the most recent chats within 15 days discovered after the last migration will be migrated.
    - **Messages within last 60 days** the most recent chats within 15 days discovered after the last migration will be migrated.

Messages are merged into manageable sets and then migrated. The effect of merging messages is described in the example below:

Consider a set of original messages in the source tenant as shown below:

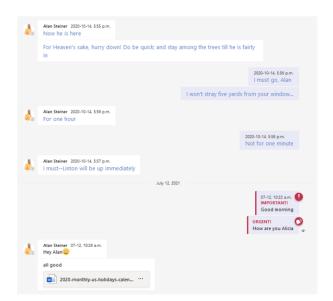

When the message set is merged and migrated, they appear in the target tenant as shown below. The migration service determines the merge set. Messages retain their chronological order and the time stamp is converted to GMT.

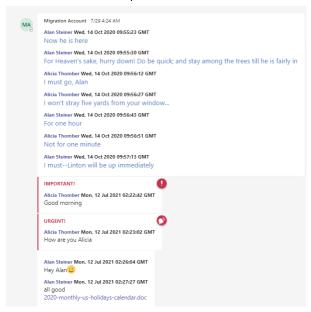

ii. Archive remaining messages - select this option to archive the rest of the chat messages. These messages are archived as an HTML file and are uploaded to an available OneDrive selected from chat participants. Permission to view the HTML file is granted to other chat participants. NOTE: Chat migrations are heavily throttled on source and target tenants. Migration throughput performance is very difficult to predict. Quest recommends migrating the last 15 or 30 days of messages during the last phase of migrations. Use a separate migration task to archive some or all of the remaining messages for users who require the messages for regulatory or business reasons.

You can exercise greater granular control over the remaining messages using the timerange options described below:

- Last 30 days of remaining messages the most recent 30 days of messages that remain to be migrated will be archived.
- Last 60 days of remaining messages the most recent 60 days of messages that remain to be migrated will be archived.
- Last 90 days of remaining messages the most recent 90 days of messages that remain to be migrated will be archived.
- All remaining messages all messages that remain to be migrated will be archived.

#### Additional options:

Create private chat with link to archived messages file - selecting this option
creates a private chat message in the target tenant with the members of the original
chat. The chat message contains a link to the archived messages (HTML) file that is
uploaded to an available OneDrive selected from chat participants. Clearing this
option creates the archived messages (HTML) file with appropriate permissions
without a private chat message.

The archived messages file appears in the OneDrive with the naming convention: <chat name> + <first 3 member names> + current date + <- archivedchat>

The link is named Conversation History.

- Use additional Team Chats licenses for faster archiving select this option to increase the throughput for archiving remaining chat messages.
  - NOTE: This option has been temporarily deactivated because the message order in the archived file cannot be guaranteed due to a limitation of the Microsoft API. If you want to use this option regardless of the limitation, contact Quest Technical Support.
    - This option is displayed when
      - · additional chat licenses are detected, and
      - · Migrate to live chat option is not selected.
      - TIP: If you want to migrate live chats and use additional chat licenses to faster archiving, then start two separate chat migration tasks: one task for migrating live chats, and the other task for fast archiving with additional licenses.

Example 1: Assume that you are migrating chats on June 30.

If you select **Migrate to live chat** and **Messages within 15 days**, then all chat messages from June 16 to June 30 will be migrated to the live chat in the target tenant.

If you also select **Archive remaining messages** and **Last 30 days of remaining messages**, any remaining chats from May 17 to June 15 will be archived as an HTML file in the target tenant. Chats before May 17 will not be migrated.

If you also select **Create private chat with link to archived messages file**, a chat message with a link named *Conversation History* is created in the chat that links to the archived HTML file.

Example 2: Assume that you are migrating chats on June 30.

If you select **Migrate to live chat** and **Messages within 15 days** but there are no chats within the last 15 days, then no chats will be migrated to the live chat in the target tenant.

If you also select **Archive remaining messages** and **Last 30 days of remaining messages**, any remaining chats from May 17 to June 15 will be archived as an HTML file in the target tenant.

If you also select **Create private chat with link to archived messages file**, a chat message with a link named *Conversation History* is created in the chat that links to the archived HTML file.

**Example 3**: Assume that you migrated *all* chats previously on June 20 and are migrating chats again on June 30.

If you select **Migrate to live chat** and **Messages within 15 days**, only new chats discovered after June 20 will be migrated to the live chat in the target tenant. The migration service remembers the previous migration.

If you also select **Archive remaining messages** and **All remaining messages**but no chats remain, then none will be migrated or archived.

### b. Click Next.

#### 9. Step 3: Notification

- a. **Send notification email once the task is completed** select this option to send a notification email when a migration task completes.
  - Only in a case of failure select this option to send the email if the migration task fails to complete successfully.
- b. **Recipients** enter the email address of the recipients of this email. You can specify multiple recipient email addresses separated by semicolon.
- c. Click Next.

## 10. Step 4: Reporting

Select the check box **Generate detailed report of migration errors** to generate a migration error report when you run the migration task.

You can download the report from the **Reports** tab of the *Teams* workspace by clicking the **Download** link in the **Error Log** column. If there are no migration errors, a download link is not available. Error reports are retained for 30 days. After 30 days the download link is replaced with the label **Expired** and you can no longer download the report. For more information about error reports, see Reports.

#### 11. Step 5: Schedule

- a. Choose from one of three options to schedule the task. The scheduler will be activated only after you
  complete the task wizard.
  - Run now task runs immediately.
  - Run later task must be started manually.

- Schedule task will be started at a future date and time entered in the corresponding calendar field.
- Priority select a priority from the dropdown for the objects scheduled for migration with this
  task. Values are: Highest, High, Medium, Low and Lowest. The default priority is Medium.
  If the system is busy, the objects are queued (Migration state = Queued). When the system
  accepts new migration work, objects are taken from the queue based on the assigned priority
  and age in the queue.
- b. Click Next.

### 12. Step 6: Summary

- a. Verify the task specifications as described below:
  - Name name of the task. You can specify a custom name. The default name is Migrate chats.
  - b. Source tenant name of the source tenant for the chats.
  - c. Target tenant name of the target tenant where the chats will be migrated.
  - d. **Scheduled start** date and time when the task will start. For example, **Now** indicates that the task will start immediately after you complete the wizard.
- b. Click Finish to complete the task wizard. The task will start as scheduled.

The migration task is created. You can track its progress from the **Tasks** tab, view the summary on the Dashboard or monitor alerts and notifications from the **Events** tab.

# **Reviewing the Migration Results**

Once the migration task is complete, use the information on the **Chats** tab to verify the success of the migration. The column in the chats migration list view are as follows:

- . User Name name of the user from the source tenant.
- Migration State status of the task in the migration process. Values are as listed below:
  - Discovered
  - Migrating
  - · Partially migrated
  - · Partially migrated with issues
  - Migrated
  - · Migrated with issues
  - · Migration failed
- Workflow the most recent operation performed on the group. Valid values are
  - migrated when all discovered chats have migrated.
  - partially migrated when some chats failed to migrate. The number of migrated chats is fewer than the total number of chats.
- **Migrated Chats** number of chats migrated for the user. This may be fewer than the total number of chats. If a participant is not matched or OneDrive not migrated then migration of the chat is intentionally skipped and the event documented on the **Events** tab.

- Archived Chats indicates whether or not chats have been archived. When chats are migrated and
  archived, the value changes to Yes for the selected user. Since chats can be archived only once, if you
  attempt to re-archive migrated chats, a warning message appears in the migration task events.
- . Source UPN UserPrincipalName (UPN) of the source account.
- Target UPN UserPrincipalName (UPN) of the target account.

# **Troubleshooting**

Chats may not be successfully migrated due to a variety of reasons. Two example are described below.

# Example 1: Members of a chat have not been matched or migrated to the target tenant.

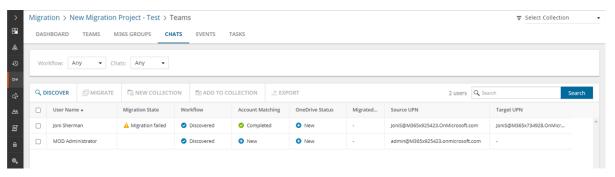

This is a common case where one or more members are not available in the target tenant. In such a case, the chat will not be migrated. In this example, the chat migration for Joni Sherman indicates a failure. The **Status** column indicates Migration failed. Joni has been chatting with the Administrator. However the Administrator account has not been matched or migrated to the target tenant.

When you inspect the migration task details, it will indicate a failure. You can click the event icons to get more information about the failure.

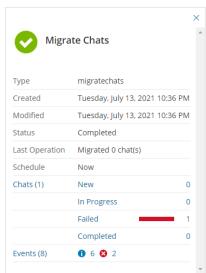

Resolution: When accounts are missing from the target tenant, you must map or migrate the account and rerun the chat migration task.

# Example 2: An error in a chat message prevents all subsequent chat messages from being migrated.

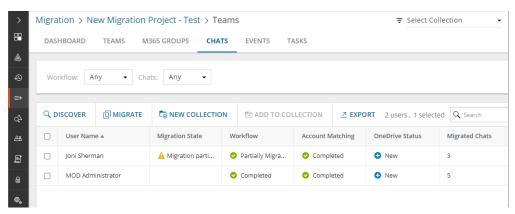

In this example, chats for Joni Sherman indicate a migration problem. The **Status** column indicates Migration partially failed. There are 36 chat messages but only 3 messages could be migrated. The migration task completes successfully but no more messages are migrated. The service account that is used to migrate the chat remains as a member of the chat in the target tenant.

When you inspect the migration task, you will notice that the task has completed successfully, but there are error events in the task detail.

The Events list will indicate the error event, but more importantly you will notice that no more messages are migrated after the error event.

*Resolution*: Inspect the chat messages of the user and resolve the issue. Then rerun the migration task for the same user. If you are unable to address the issues with chat messages, contact Quest Technical Support.

# **Microsoft 365 Groups Migration**

On Demand Migration for Teams securely migrates content for Microsoft 365 Groups without Teams functionality across Microsoft 365 tenants. You can also use this dashboard for migration of Microsoft Teams and associated Microsoft 365 Groups migration (see Microsoft Teams Migration). Microsoft Teams migration requires additional licensing.

The basic Microsoft 365 Groups (without associated Teams) migration process consists of the following steps:

| # | Step                                                                                                    |  |  |
|---|----------------------------------------------------------------------------------------------------|--|--|
| 1 | Create a new migration project or open an existing project.                                                                                                    |  |  |
| 2 | Grant necessary permissions in case these permissions are not already granted.                                                                                                    |  |  |
| 3 | Discover Microsoft 365 Groups (without associated Teams) in the source tenant. These groups are not provisioned in the target tenant at this stage.                                                                                                    |  |  |
| 4 | <ul> <li>Provision groups in the target tenant.</li> <li>The temporary Migration Manager account in the source tenant will be added to all source Microsoft 365 Groups as a member</li> <li>The temporary Migration Manager account in the target tenant will be added to all migrated target Microsoft 365 Groups as a member and owner.</li> <li>These accounts can be removed from groups after the migration is completed.</li> </ul> |  |  |
| 5 | Migrate Microsoft 365 Groups without Teams functionality                                                                                                    |  |  |
| 6 | Automatically migrate files associated with content. All files associated with content are transferred to the target according to the options, selected in the migration task.                                                                                                    |  |  |
| 7 | Monitor the progress by tracking tasks and events.                                                                                                    |  |  |

# **What We Migrate**

The following content associated with Microsoft 365 Groups without Teams functionality can be migrated:

# **Objects and content types**

| Object         | Support  | Notes |
|----------------|----------|-------|
| Group settings | <b>√</b> |       |

| Object                                           | Support   √ | Notes                                                                                            |  |
|--------------------------------------------------|-------------|--------------------------------------------------------------------------------------------------|--|
| Inbox folder and Calendar from the group mailbox |             | this content is always migrated                                                                  |  |
| OneDrive Shared Library                          | ✓           | OneDrive Shared Library must be created and associated with a group in the same SharePoint site. |  |
| Planner                                          | ✓           |                                                                                                  |  |
| SharePoint site                                  | ✓           | the entire site is migrated                                                                      |  |

## Limitations

Microsoft 365 group cannot be migrated in case the target group already exists. For all such groups the
 Target group exists warning message is displayed in the grid. As a workaround, you can rename the
 source group and re-create migration project.

# **Prerequisites**

Verify the following requirements are met before migrating Microsoft Teams. If these actions are not performed, discovery, provision and migration tasks will fail or some data might be lost!

The following consents must be granted before Teams migration can be started

- · Migration Basic,
- · Migration Mailbox Migration
- · Migration SharePoint
- · Migration Teams
- TIP: If the consents are not granted or expired, Discover Teams action is disabled and the following notification is displayed: Grant admin consent to the following Migration sub modules on the Tenants page for both source and target tenants: Basic, SharePoint, and Teams. Open Tenants page and grant the necessary Consents and Permissions so that the product can access the source and target tenants. You will be redirected to the Microsoft web site for granting admin consent. Once admin consent is granted, you can start discovering Teams.
- IMPORTANT: The Tenant Administrator must open the OneNote application just once in the target tenant. It does not have to be opened or run by every user. If OneNote is not initialized before granting consent for Teams migration, the following error occurs: Unexpected response while attempting to register the tenant: AADSTSxxxxxx: The app needs access to a service ("https://\*.onenote.com/")
  - · User must be matched or migrated before using the On Demand Migration for Teams service.
  - Images, media files and documents referenced in one-on-one or group chats are stored in your OneDrive for Business folder. They must be migrated using the On Demand Migration for OneDrive service, before you migrate the chats.
  - · Accounts joined to existing teams should be matched or migrated in the migration project.

# Required permissions

| Feature                             | Required permissions                                                            |
|-------------------------------------|---------------------------------------------------------------------------------|
| Migrate conversations               | Read all channel messages                                                       |
|                                     | Have full access to the Chat Service Aggregator                                 |
|                                     | Have full access to the Skype Teams Service                                     |
|                                     | Create chat and channel messages with anyone's identity and with any time stamp |
| Migrate private chats               | Read all chat messages                                                          |
|                                     | Read and write user chat messages                                               |
| Provision groups and teams          | Read and write directory data                                                   |
|                                     | Read and write all groups                                                       |
| Migrate files and OneNote items     | Read and write all OneNote notebooks                                            |
|                                     | Read and write items in all site collections                                    |
|                                     | View and modify notes for all users                                             |
| Migrate groups and teams membership | Read all users' full profiles                                                   |
|                                     | Read or write user region                                                       |
|                                     | Add and remove members from all teams                                           |
|                                     | Add and remove members from all channels                                        |

# **Temporary Migration Manager accounts**

- It is recommended to create or use source and target temporary Migration Manager accounts.
- The temporary Migration Manager accounts should be granted the Global Administrator or Teams
   Administrator role on the tenants for which these account are used. The temporary Migration Manager
   accounts in the source and target tenant should have Teams license from the Microsoft 365 admin center.
- Do not change your temporary Migration Manager accounts before completing the migration project.
- You must remove the source and target temporary Migration Manager accounts for safety reasons
  after the migration is completed. These accounts can be removed from teams as described in
  Finalizing the Migration.

The target temporary Migration Manager account is used in (but not limited to) the following scenarios:

- · It creates and owns the provisioned target teams.
- It is added to all target teams and Microsoft 365 Groups as a member and an owner, and to all target private channels as an owner.
- It is used to perform the Teams migration and is displayed as the owner of all migrated conversation and chat messages and planner tasks on the target.
- It is added to all the chats (both group chats and private chats) as a participant during chats migration, and
  then removed from the migrated chats as soon as the chat migration is complete. All migrated chats of the
  target temporary Migration Manager account are hidden when the chat migration is complete.

# **Discovering Groups**

## In this topic:

- · Discovering all groups
- · Discovering groups from a file
- · Reviewing the Discover Groups task
- · Reviewing the Discover Groups task events

# Discovering all groups

This is the simplest approach which uses the **Discover Groups** tasks to inspect the source tenant and discover all the Microsoft 365 Groups.

## To start the Discover Groups task:

- 1. Log in to Quest On Demand and choose an organization if you have multiple organizations.
- 2. From the navigation pane, click Migration to open the My Projects list.
- 3. Create a new project or open an existing project.
- 4. Click the Teams tile, or click Open from the Teams tile to open the Teams dashboard.
- 5. Click **Discover M365 Groups** from the *Groups* tile in the Teams dashboard

Select the **M365 Groups** tab and select **List View** if not already selected. Then click **Discover Groups** > **Discover All** from the *Actions* menu.

6. The New Groups Discovery Task wizard opens.

## 7. Step 1: Discovery Options

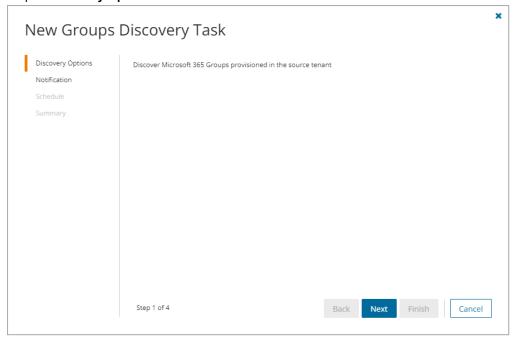

a. Click Next.

#### 8. Step 2: Notification

- a. **Send notification email once the task is completed** select this option to send a notification email when a discovery task completes.
  - Only in a case of failure select this option to send the email if the discovery task fails to complete successfully.
- b. **Recipients** enter the email address of the recipients of this email. You can specify multiple recipient email addresses separated by semicolon.
- c. Click Next.

## 9. Step 3: Schedule

- a. Choose from one of three options to schedule the task. The scheduler will be activated only after you complete the task wizard.
  - Run now task runs immediately.
  - Run later task must be started manually.
  - **Schedule** task will be started at a future date and time entered in the corresponding calendar field.
- b. Click Next.

## 10. Step 4: Summary

- a. Verify the task specifications as described below:
  - i. Name name of the task. You can specify a custom name. The default name is Discover Groups.
  - ii. Source tenant name of the source tenant in this project.

- iii. Target tenant name of the target tenant in this project.
- iv. **Scheduled start** date and time when the task will start. Now indicates that the task will start immediately.
- b. Click **Back** to revise or review a previous step or click **Finish** to complete the task wizard and start the task as scheduled.

# **Discovering Groups from a File**

When you have a large set of groups but you want to migrate a subset of those groups, you can start the discovery process by using a CSV file. The CSV file lets you specify the groups that you want to discover and ignore the rest. This is a two-step process:

## Step 1: Preparing the CSV file

- 1. Log in to the **Microsoft 365 admin center** (https://admin.microsoft.com) with the credentials of your source tenant administrator.
- 2. From the navigation pane, click Active groups.
- 3. Select the Microsoft 365 tab in the Active Groups page.
- Click Export and then click Export groups in this list. A Groups.csv file will be downloaded to your computer.

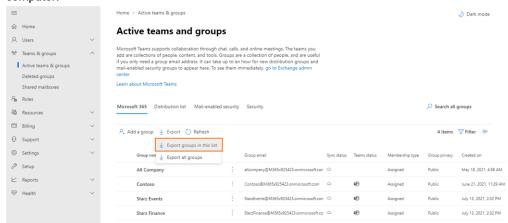

5. Edit the CSV and retain the groups you want to discover that are not associated with Teams and delete the rest. You can filter that data based on the Has Teams column to get a list of groups that are not associated with teams. If you retain a row that references a group associated with a team, the group will be ignored during discovery. Then retain the Group ID and Group name columns.

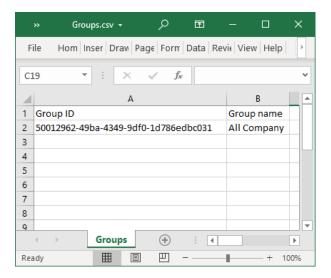

6. Save the CSV file. You may rename the file if needed.

## Step 2: Starting the Discover Groups Task

- 1. Log in to Quest On Demand and choose an organization if you have multiple organizations.
- 2. From the navigation pane, click Migration to open the My Projects list.
- 3. Create a new project or open an existing project.
- 4. Click the **Teams** tile, or click **Open** from the Teams tile to open the *Teams* dashboard.
- 5. Click the **M365 Groups** tab and select **List View** if not already selected. Then click **Discover Groups** > **Discover from file** from the *Actions* menu.
- 6. The New Groups Discovery Task wizard opens.

## 7. Step 1: Discovery Options

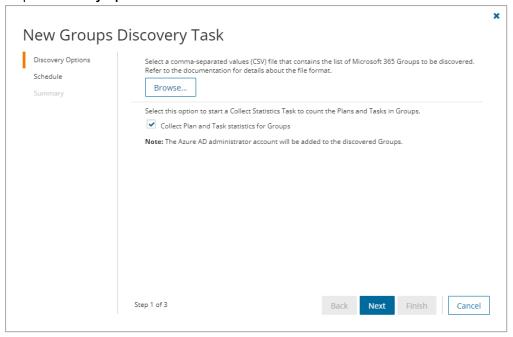

- a. Click **Browse** and select the CSV that contains the Group IDs and Group names of the groups that you want to discover.
- b. Click Next.

### 8. Step 2: Schedule

- a. Choose from one of three options to schedule the task. The scheduler will be activated only after you complete the task wizard.
  - Run now task runs immediately.
  - Run later task must be started manually.
  - Schedule task will be started at a future date and time entered in the corresponding calendar field.
- b. Click Next.

## 9. Step 3: Summary

- a. Verify the task specifications as described below:
  - i. Name name of the task. You can specify a custom name. The default name is Discover Groups.
  - ii. Source tenant name of the source tenant in this project.

  - iv. **Scheduled start** date and time when the task will start. **Now** indicates that the task will start immediately.
- b. Click **Back** to revise or review a previous step or click **Finish** to complete the task wizard and start the task as scheduled.

# **Reviewing the Groups Discovery Task**

- 1. Open the Tasks tab.
- 2. Select the task that you want to review. The default name is Discover.
- 3. In the task details pane that opens, the information presented is as described below:
  - a. Type Type of the task. The type is discovergroups.
  - b. Created Date and time when the task was created.
  - c. Modified Date and time when the task was last updated.
  - d. State State of the task.
  - e. Last Operation The action that was most recently performed in this task.
  - f. Schedule Date and time when the task started. Now indicates that the task started immediately after the task was created.
  - g. **Events** (*number*) Number indicates the count of events that the task encountered. The values indicate the type of the events and the event count for each type.

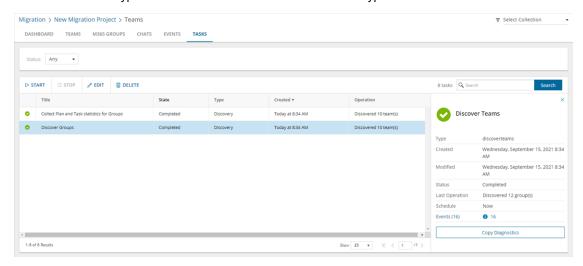

4. If you selected the option to collect statistics in the New Groups Discovery Task wizard, you will see and additional task for Collect Plan and Task statistics for Groups. Click the task to view the corresponding details in the details pane.

# **Reviewing the Groups Discovery Task Events**

- 1. Open the **Tasks** tab.
- 2. Select the task that you want to review.
- 3. In the task details pane that opens, click **Events** (*number*). The *Events* tab opens with a filtered list of events for the selected task.
- 4. Select an event that you want to review. In the event details pane that opens, the information presented is as described below:

- a. Object Name of the group.
- Task Name of the task.
- c. Time Date and time when the event occurred.
- d. Category Type of task. the value is Application.
- e. Source Name of the On Demand Migration service.

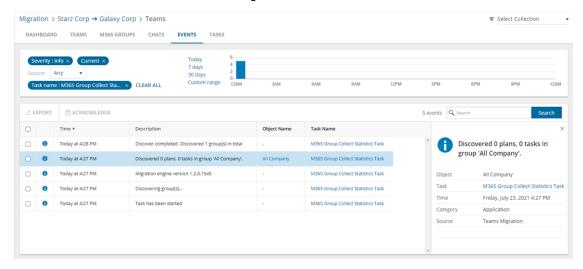

# **Discovering Teams and Groups**

Every team is associated with a Microsoft 365 Group, but there are groups that are not associated with teams. In this topic, the term **team** means a Microsoft Team and includes its associated group, and the term **group** means a Microsoft 365 Group that is not associated with a team.

**NOTE:** This topic explains the process to discover both teams and groups. If you want to discover only teams, see Discovering Teams. If you want to discover only groups that are not related to teams, see Discovering Groups.

### In this topic:

- · Discovering all teams and groups
- · Discovering teams and groups from a file
- · Reviewing the Discover task
- · Reviewing the Discover task events

## Discovering all teams and groups

This is the simplest approach which uses the **Discover** tasks to inspect the source tenant and discover all the teams.

#### To start the Discover task:

- 1. Log in to Quest On Demand and choose an organization if you have multiple organizations.
- 2. From the navigation pane, click Migration to open the My Projects list.
- 3. Create a new project or open an existing project.
- 4. Click **Teams** from the project tiles, or click **Open** from the Teams tile to open the *Teams* dashboard.
- 5. Click **Discover > Discover All** from the Teams dashboard.
- 6. The New Teams & Groups Discovery Task wizard opens.
- 7. Step 1: Discovery Options

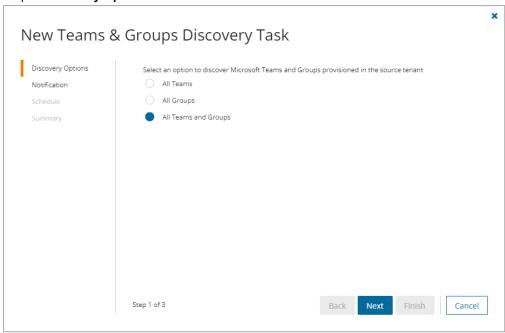

- NOTE: The Azure AD administrator account will be added to the discovered Teams and Groups.
- a. All Teams select this option to discover all Microsoft Teams.
- b. All Groups select this option to discover all Microsoft 365 Groups without Teams.
- c. All Teams and Groups select this option to discover Microsoft 365 Groups and Teams.
- d. Click Next.
- 8. Step 2: Notification
  - a. **Send notification email once the task is completed** select this option to send a notification email when a discovery task completes.
    - Only in a case of failure select this option to send the email if the discovery task fails to complete successfully.
  - b. **Recipients** enter the email address of the recipients of this email. You can specify multiple recipient email addresses separated by semicolon.
  - c. Click Next.

### 9. Step 3: Schedule

- a. Choose from one of three options to schedule the task. The scheduler will be activated only after you complete the task wizard.
  - Run now task runs immediately.
  - · Run later task must be started manually.
  - Schedule task will be started at a future date and time entered in the corresponding calendar field.
- b. Click Next.

### 10. Step 4: Summary

- a. Verify the task specifications as described below:
  - i. Name name of the task. You can specify a custom name. The default name is Discover.
  - ii. Source tenant name of the tenant where the statistics will be collected.
  - iii. Target tenant name of the target tenant in this project.
  - iv. **Scheduled start** date and time when the task will start. Now indicates that the task will start immediately.
- b. Click **Back** to revise or review a previous step or click **Finish** to complete the task wizard and start the task as scheduled.

# Discovering teams and groups from a file

This step is required if you plan to discover teams and groups using a CSV file. When you have a large set of teams and groups but you want to migrate a subset of the objects, the CSV file lets you specify the teams and groups that you want to discover and ignore the rest. You can then use this file in the New Teams & Groups Discovery Task as described in this topic to discover the teams from the source tenant.

## Step 1: Preparing the CSV file

- Log in to the Microsoft 365 admin center (https://admin.microsoft.com) with the credentials of your source tenant administrator.
- 2. From the navigation pane, click Active groups.
- 3. Select Microsoft 365 tab in the Active Groups page

4. Click Export and then click Export all groups. A Groups.csv file will be downloaded to your computer.

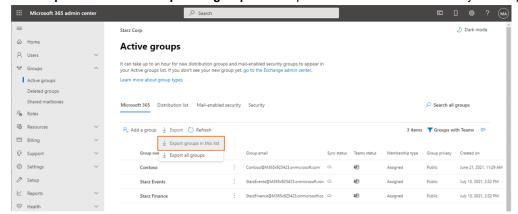

5. Edit the CSV file and retain the **Group ID** and **Group name** columns. Then retain the teams and groups you want to discover and delete the rest.

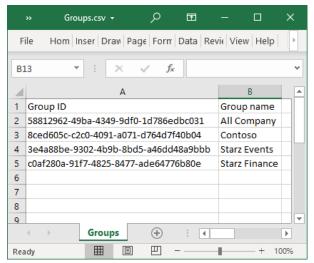

6. Save the CSV file. You may rename the file if needed.

## Step 2: Starting the Discover Task

- 1. Log in to Quest On Demand and choose an organization if you have multiple organizations.
- 2. From the navigation pane, click Migration to open the My Projects list.
- 3. Create a new project or open an existing project.
- 4. Click **Teams** from the project tiles, or click **Open** from the Teams tile to open the *Teams* dashboard.
- 5. Click **Discover > Discover from file** from the Teams dashboard.
- 6. The New Teams & Groups Discovery Task wizard opens.

## 7. Step 1: Discovery Options

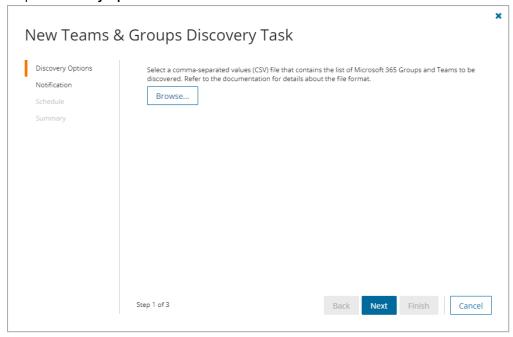

- a. Click **Browse** and select the CSV that contains the Group IDs and Group names of the teams that you want to discover.
- b. Click Next.

### 8. Step 2: Notification

- a. **Send notification email once the task is completed** select this option to send a notification email when a discovery task completes.
  - Only in a case of failure select this option to send the email if the discovery task fails to complete successfully.
- b. **Recipients** enter the email address of the recipients of this email. You can specify multiple recipient email addresses separated by semicolon.
- c. Click Next.

### 9. Step 3: Schedule

- a. Choose from one of three options to schedule the task. The scheduler will be activated only after you complete the task wizard.
  - Run now task runs immediately.
  - Run later task must be started manually.
  - Schedule task will be started at a future date and time entered in the corresponding calendar field.
- b. Click Next.

## 10. Step 4: Summary

- a. Verify the task specifications as described below:
  - i. Name name of the task. You can specify a custom name. The default name is Discover.
  - ii. Source tenant name of the tenant where the statistics will be collected.
  - iii. Target tenant name of the target tenant in this project.
  - iv. **Scheduled start** date and time when the task will start. **Now** indicates that the task will start immediately.
- Click Back to revise or review a previous step or click Finish to complete the task wizard and start the task as scheduled.

# **Reviewing the Discover Task**

- 1. Open the Tasks tab.
- 2. Select the task that you want to review. The default name is Discover.
- 3. In the task details pane that opens, the information presented is as described below:
  - a. Type type of the task. The type is discoverteams.
  - b. Created date and time when the task was created.
  - c. Modified date and time when the task was last updated.
  - d. State state of the task.
  - e. Last Operation the action that was most recently performed in this task.
  - f. **Schedule** date and time when the task started. **Now** indicates that the task started immediately after the task was created.
  - g. **Events** (*number*) number indicates the count of events that the task encountered. The values indicate the type of the events and the event count for each type.

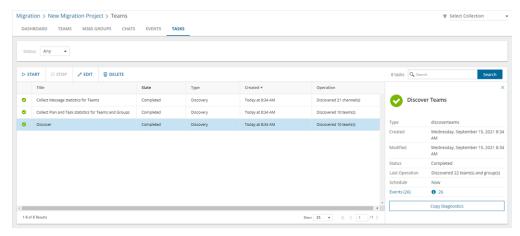

4. If you select the options to collect statistics in the New Teams & Groups Discovery Task wizard, you will see additional tasks: Collect Plan and Task statistics for Teams and Groups and Collect Message statistics for Teams. Click each task to view the corresponding details in the details pane.

# **Reviewing the Discover Task Events**

- 1. Open the Tasks tab.
- 2. Select the task that you want to review.
- In the task details pane that opens, click Events (number). The Events tab opens with a filtered list of events for the selected task.
- 4. Select an event that you want to review. In the event details pane that opens, the information presented is as described below:
  - a. Object name of the team or group discovered.
  - b. Task name of the task.
  - c. Time date and time when the event occurred.
  - d. Category type of task. the value is Application.
  - e. Source name of the On Demand Migration service

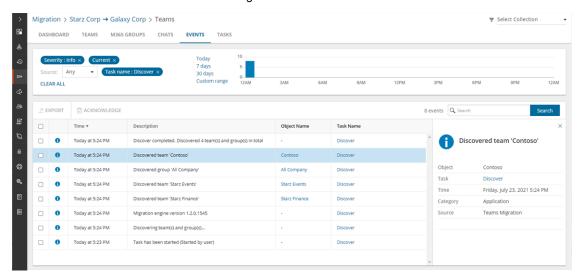

# **Managing Groups with Collections**

Migrating large numbers of groups requires careful planing. The groups could belong to different offices and geographical locations or sensitive departments. Migrating groups of Finance or Legal departments require special care. Organize the groups into collections to make large group lists more manageable.

## Working with the Collection Dashboard

The Collection Dashboard shows the collection-specific summary, allows you to see group added to it, create tasks for them, and monitor the progress of tasks.

- To view the collection dashboard for an existing collection
  - a. Log in to Quest On Demand and choose an organization if you have multiple organizations.
  - b. From the navigation pane, click Migration to open the My Projects list.

- c. Create a new project or open an existing project.
- d. From the project dashboard, click **Open** in the *Teams* tile to open the *Teams* migration workspace.
- e. From the top-right corner of the migration workspace, click **Select Collection** and then select the collection to view. The collection *Dashboard* is displayed.
- f. Click the M365 Groups tab. You will see the list of groups that belong to the collection.
- To see the tasks for collection-specific accounts, use the corresponding tile on the collection *Dashboard* or open the **Tasks** tab.
- To see the events related to the collection, use the corresponding widget on the collection Dashboard or
  open the Events tab.
- To rename or delete the collection, click the corresponding buttons in the menu.
- To return to the project dashboard, click the project name in the navigation bar.

## Creating a Collection manually

- 1. From the project dashboard, click **Open** in the *Teams* tile to open the *Teams* dashboard.
- 2. From the top-right corner of the migration workspace, click Select Collection > + New Collection
- 3. Enter a collection name and click Save to add this collection to the project.

## Adding groups to Collections

You can add groups to collections in several ways:

- · Select the groups and create a new collection for them
- · Select the groups and add to an existing collection
- . Use a CSV file to add groups to a new or existing collection from the Teams tab
- · Use a CSV file to add groups to an existing collection from the Teams collection dashboard

## To add selected groups to a new collection:

- 1. From the project dashboard, click **Open** in the *Teams* tile to open the *Teams* dashboard.
- 2. Click the M365 Groups tab and select List View if not already selected.
- 3. Select the groups you want to add to the collection.
- 4. From the actions toolbar, click **New Collection**. The New Collection dialog opens.

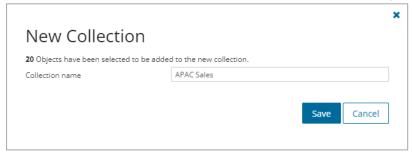

Enter a collection name in the Collection name field and click Save to add the selected groups to the collection.

## To add selected groups to an existing collection:

- 1. From the project dashboard, click **Open** in the *Teams* tile to open the *Teams* dashboard.
- 2. If you need to create a new collection:
  - a. From the top-right corner of the migration workspace, click Select Collection > + New Collection
  - b. Enter a collection name and click Save to add this collection to the project.
- 3. Click the M365 Groups tab.
- 4. Select the groups you want to add to an existing collection.
- 5. From the actions toolbar, click **Add To Collection**. The *Add to existing collection* dialog opens.

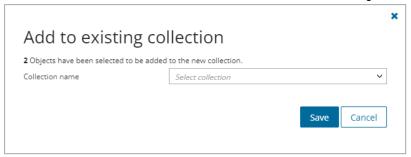

Select a collection from the Collection name dropdown and click Save to add the selected groups to the collection.

#### To add groups from a CSV file to a new or existing collection from the M365 Groups tab:

This is a two-step process as described below to add teams to an existing collection from the M365 Groups tab: Step 1: **Prepare the CSV file** 

NOTE: CSV file names with non-ASCII characters are not supported. Teams in the CSV that have not been discovered cannot be added to a collection.

Use the format shown below to prepare the CSV file. The minimal set of columns required are shown.

TIP: You can export the selected groups to a CSV file and then add the **Collection** column and retain the **Source MailNickname** column. All other columns in the exported CSV file will be ignored so you can remove those columns if you want.

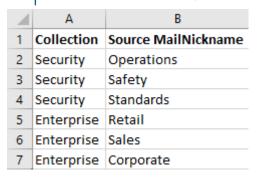

- Collection Column header for the collection name
- Source MailNickname Email alias of the M365 group. You can get the Source MailNickname
  property of the teams when you export groups to a CSV file. Source MailNickname values are
  case-sensitive.

## Step 2: Import the CSV file

- 1. Log in to Quest On Demand and choose an organization if you have multiple organizations.
- 2. From the navigation pane, click Migration to open the My Projects list.
- 3. Create a new project or open an existing project.
- 4. Click the **Teams** tile, or click **Open** from the Teams tile to open the *Teams* migration workspace.
- 5. Open the M365 Groups tab.
- 6. From the actions toolbar, click **More Actions > Import Collections**. The *Import Collections from File* dialog opens.

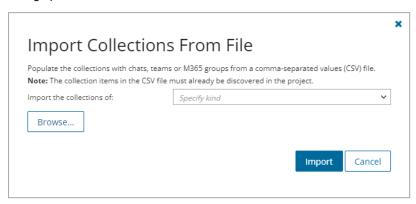

- 7. Select Teams/M365 groups from the Specify kind dropdown.
- 8. Click Browse and select the CSV file. The selected CSV file name appears.
- 9. Click Import.
- NOTE: If a collection in the CSV does not exist, a new collection will be created with the name specified in the CSV.

## To add groups from a CSV file to an existing collection from the Teams Collection dashboard:

This is a two-step process as described below:

### Step 1: Prepare the CSV file

NOTE: CSV file names with non-ASCII characters are not supported. Groups in the CSV that have not been discovered cannot be added to a collection.

Use the format shown below:

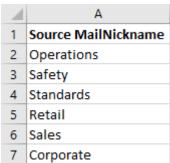

**MailNickName** - Email alias of the M365 group. You can get the **MailNickName** property of the groups when you export groups to a CSV file. **MailNickName** values are case-sensitive.

#### Step 2: Import the CSV file

- 1. From the project dashboard, click **Open** in the *Teams* tile to open the *Teams* migration workspace.
- 2. From the top-right corner of the migration workspace, click **Select Collection** and then select the collection.
- 3. Click Fill From File from the Teams collection Dashboard menu. The Fill from File dialog opens.
- 4. Click Browse and select the CSV file that you created.
- 5. Click **Populate** to add the groups from the file to the collection.

# **Exporting Groups**

### To export groups to a comma-separated values (CSV) file:

- 1. Click **Teams** from your migration project.
- 2. Click the M365 Groups tab. From the M365 Groups List View select the groups you want to export.
- 3. From the M365 Groups List View select More Actions and then select Export.
- 4. Open the CSV file by extracting it from the ZIP file that is downloaded to your computer.

The exported data contain the following information:

- Group Name source Microsoft 365 group name.
- Workflow (deprecated) the most recent operation performed on the Microsoft 365 group.
- Created date and time the Microsoft 365 group record was created
- Target Group Name suggested target team name that will be provisioned in the target tenant
- Source MailNickname alias for the associated Microsoft 365 Group. This value will be used for the mail enabled object and will be used as PrimarySmtpAddress for this Microsoft 365 Group. The value must be unique across your tenant.
- Last Operation Description description of the last operation performed on this group.

# **Provisioning Groups**

Before you start, verify that you have discovered all the Microsoft 365 groups without teams. Make sure that all accounts that are members of these groups, have been discovered and matched with accounts in the target tenant. Group members are not added to groups in this step. Use the migration task to migrate group membership.

#### To provision Microsoft 365 Groups:

- 1. Log in to Quest On Demand and choose an organization if you have multiple organizations.
- 2. From the navigation pane, click Migration to open the My Projects list.
- 3. Create a new project or open an existing project.
- 4. Click the Teams tile, or click Open from the Teams tile to open the Teams dashboard.
- 5. Click the M365 Groups tab.

- 6. Select one or more groups from the Groups List View.
- 7. Click Provision. The New Groups Provisioning Task wizard opens.
- 8. Step 1: Provision Options

These options control the actions of the provisioning task if the selected groups already exist in the target tenant. Groups that are not in the target tenant will be automatically provisioned.

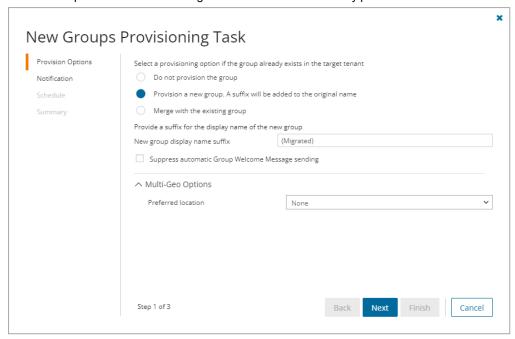

Select and configure the options as described below:

- a. Do not provision the group The group will be skipped if it exists in the target tenant.
- b. **Provision a new group. A suffix will be added to the original name** A new group will be provisioned with the specified suffix appended to the group name
  - **New group display name suffix** Specify a suffix to append to the group name. The default suffix is **(migrated)**.
- c. Merge with the existing group Select this option to set up a mapping between a source and target group with the same name. When members are migrated with the migration task, the accounts that are members of the source group will be added to the same group in the target tenant.
- d. **Suppress automatic Group Welcome Message sending -** Select the check box to prevent group members from receiving a welcome message.
- e. **Multi-geo options: Preferred location** If the target tenant is geo-enabled, select a location to update the geo location of the selected groups in the target tenant. The default is **None**. See Microsoft 365 Multi-Geo availability for the description of the geo locations in the dropdown list.

## 9. Step 2: Notification

- a. Send notification email once the task is completed select this option to send a notification email when a provisioning task completes.
  - Only in a case of failure select this option to send the email if the provisioning task fails to complete successfully.

- b. **Recipients** enter the email address of the recipients of this email. You can specify multiple recipient email addresses separated by semicolon.
- c. Click Next.

### 10. Step 3: Schedule

- a. Choose from one of three options to schedule the task. The scheduler will be activated only after you
  complete the task wizard.
  - Run now task runs immediately.
  - . Run later task must be started manually.
  - Schedule task will be started at a future date and time entered in the corresponding calendar field.
- b. Click Next.

### 11. Step 4: Summary

- a. Verify the task specifications as described below:
  - Name Name of the task. The default name is Provision Groups. You can specify a custom name.
  - · Source tenant Name of the source tenant in this project.
  - · Target tenant Name of the target tenant in this project.
  - Scheduled start Date and time when the task will start. Now indicates that the task will start immediately.
- b. Click **Back** to revise or review a previous step or click **Finish** to complete the task wizard and start the task as scheduled.

The migration task is created. You can track its progress from the **Tasks** tab, view the summary on the Dashboard or monitor alerts and notifications from the **Events** tab.

# **Removing Groups**

To manage large lists of M365 groups in a project, you can remove one or more M365 groups from the groups list view that you don't need for migration. The M365 groups that are removed will remain in the source tenant and you must re-discover the groups in the project when you need them for migration.

When 365 groups are removed, all associated items, mappings and migration information will also be removed from the project. When these M365 groups are rediscovered, they will be treated as new M365 groups in the project and the process of provisioning and migration of the M365 groups and related items must be repeated.

If these groups are listed in other projects, they will be displayed in those projects.

- 1. Log in to Quest On Demand and choose an organization if you have multiple organizations.
- 2. From the navigation pane, click Migration to open the My Projects list.
- 3. Create a new project or open an existing project.
- 4. Click the **Teams** tile, or click **Open** from the Teams tile to open the *Teams* dashboard.
- 5. Select the **Teams** tab and select **List View** if not already selected.

- 6. Select the groups you want to clear.
  - TIP: Use filters, search or collections to quickly navigate through the list of groups.
- 7. Click More Actions and then click Delete.
- 8. The Remove Objects confirmation dialog opens.
- 9. Click Remove to remove the selected groups from the list.

# **Collecting Statistics**

The **Collect Group Statistics Task** for M365 Groups conducts an assessment of all groups in the source tenant and matching groups in the target tenant. It provides information like member count, planner count and planner task count for the groups selected in the source tenant, and optionally in target tenant if the group is already provisioned. Each **Collect Group Statistics Task** generates events. Events are milestones that a task achieves as it runs. For example, when a M365 Groups **Collect Group Statistics Task** starts, an event is logged and it appears in the events list. When the number of groups that are selected for assessment is large, the M365 Groups **Collect Group Statistics Task** divides the total number of groups into manageable sets. Each set is called a batch. When a batch of groups is assessed, another event occurs.

#### In this topic:

- · Starting an Collect Group Statistics Task
- · Reviewing the Collect Group Statistics Task
- · Reviewing the statistics collected
- · Reviewing the events for the Collect Group Statistics Task

# **Starting a Collect Group Statistics Task**

- 1. Log in to Quest On Demand and choose an organization if you have multiple organizations.
- 2. From the navigation pane, click Migration to open the My Projects list.
- 3. Create a new project or open an existing project.
- 4. Click the **Teams** tile, or click **Open** from the Teams tile to open the *Teams* migration workspace.
- 5. Select the M365 Groups tab. Then select any group in the list to activate the menu options.
- Click Collect Statistics from the Actions menu. The New Collect Group Statistics Task wizard opens.
- 7. Step 1: Collect Statistics Options
  - a. Choose from the following options
    - Include collection of statistics from target tenant select this option to include the same groups from the target tenant and generate the Comparison Report. Statistics will only be collected for the target tenant groups if a provision task has been executed for the group previously.
    - Collection levels:
      - **Basic (Fast)** collect statistics about member count and content size (in GB) for the groups selected in the source and target tenant if provisioned.

- Advanced (Slow) collect statistics about member count and content size (in GB),
  planner count and planner task count for the groups selected in the source and target
  tenant if provisioned. The task requires more time to run.
  - **NOTE:** When a **Collect Group Statistics** task is started with this option selected, the temporary Migration Manager for the source tenant will be added to all groups. The additional information collected by the tasks are used in the migration process for teams and groups, and helps improve the performance of the migration task.
- b. Click Next

### 8. Step 2: Notification

- a. **Send notification email once the task is completed** select this option to send a notification email when a discovery task completes.
  - Only in a case of failure Select this option to send the email if the discovery task fails to complete successfully.
- b. **Recipients** enter the email address of the recipients of this email. You can specify multiple recipient email addresses separated by semicolon.
- c. Click Next.

#### 9. Step 3: Schedule

- a. Choose from one of three options to schedule the task. The scheduler will be activated only after you complete the task wizard.
  - Run now task runs immediately.
  - Run later task must be started manually.
  - Schedule task will be started at a future date and time entered in the corresponding calendar field.
- b. Click Next.

## 10. Step 4: Summary

- a. Verify the task specifications as described below:
  - Name name of the task. You can specify a custom name. Default name is Collect Group Statistics Task.
  - ii. Source tenant name of the tenant where the statistics will be collected.
  - iii. Target tenant name of the target tenant in this project.
  - iv. **Scheduled start** date and time when the task will start. **Now** indicates that the task will start immediately.
- b. Click **Back** to revise or review a previous step or click **Finish** to complete the task wizard and start the task as scheduled.

## **Reviewing the Collect Groups Statistics Task**

- 1. Open the Tasks tab.
- 2. Select the Collect Group Statistics task for groups that you want to review.

- 3. In the task details pane that opens, the information presented is as described below:
  - a. Type Type of the task. The type is collect statistics.
  - b. Created Date and time when the task was created.
  - c. Modified Date and time when the task was last updated.
  - d. Status State of the task.
  - e. Last Operation The action that was most recently performed in this task.
  - f. Schedule Date and time when the task started. Now indicates that the task started immediately after the task was created.
  - g. Events (number) The number of events that the task encountered.

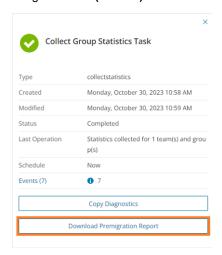

# Reviewing the statistics collected

- 1. Open the **Tasks** tab.
- 2. Select the Collect Group Statistics Task that you want to review.
- 3. From the task details pane, click Download Premigration Report.
- 4. Download and save the ZIP file to a suitable folder, and extract the report.
- NOTE: Premigration reports are also available from the following tasks:
  - Discover All
  - Discover From File

# Reviewing the events for the Collect Group Statistics Task

- 1. Open the **Tasks** tab.
- 2. Select a Collect Group Statistics Task for groups that you want to review.
- 3. In the task details pane that opens, click **Events** (number). The Events tab opens with a filtered list of events for the selected task.
- 4. Select an event that you want to review. In the task details pane that opens, the information presented is as described below:

- a. Object name of the group if applicable.
- b. Task name of the task.
- c. Time date and time when the event occurred.
- d. Category type of task. the value is Application.
- e. Source the migration workspace from where the event was generated. The value is Teams Migration.

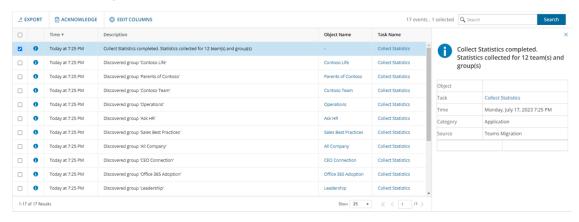

# **Migrating Groups**

Before you start, verify that you have provisioned all the Microsoft 365 groups without teams. See Provisioning Groups for more information. Migration will be skipped for all groups that are not yet provisioned.

When groups are migrated, the account that is assigned the Migration Manager role is added to the group. If dynamic membership is enabled, the rules are modified to include this account. This temporary role is required for migrating groups by the On Demand Migration service.

### To migrate Microsoft 365 Groups:

- 1. Log in to Quest On Demand and choose an organization if you have multiple organizations.
- 2. From the navigation pane, click Migration to open the My Projects list.
- 3. Create a new project or open an existing project.
- 4. Click Teams from the project tiles. Click Open from the Teams tile to open the Teams dashboard.
- Click the M365 Groups tab.
- 6. Select one or more groups from the Groups List View that are provisioned (State = Provisioned)
- 7. Click Migrate. The New Groups Migration Task wizard opens.
- 8. Step 1: Migration Options
  - a. Group mailbox Select this option to migrate Group Mailbox.
  - b. **SharePoint Content** Select this option to migrate associated SharePoint sites including files, One Note, OneDrive Shared Library and other supported tools.

- c. Planner Select this option to migrate the group Planner.
- d. **Group Membership** Select this option to migrate group members. If this option is not selected, group members will not be migrated.

## 9. Step 2: File Version Options

- a. Choose the migration option for file versions associated with groups selected for migration.
  - Latest version only This is the default selection. The most recent version of the file will be migrated. All other versions will be ignored.
  - More versions Additional versions of a file will be migrated based on the options described below. Large version sets take a significantly long time to migrate.
    - Number of versions The maximum number of version to migrate. The available choices are: 2, 5, 10, 30, 60, 90 and 365. When you specify the number of versions, additional options can be selected.
      - Latest version and preceding versions The version count includes the
        latest version and the preceding versions in chronological order restricted to
        the Size Limit of the latest version. For example, if you choose to migrate 5
        versions, then the most recent version and 4 preceding versions will be
        migrated as long as the most recent version does not exceed the selected
        size limit specified.
      - Latest version and daily latest from preceding days The version count includes the latest version and the latest version from each preceding day restricted to the Size Limit of the latest version. For example, if there are many versions of a site and you choose to migrate 5 versions, then the most recent version and the latest version from each of the 4 preceding days will be migrated as long as the most recent version does not exceed the selected size limit specified.
      - Size limit This setting is available if the Latest version and preceding versions or the Latest version and daily latest from preceding days option is selected. By default, the size limit is 80 MB. You can configure the size limitation by selecting from one of the possible values in the dropdown list. If the size of the latest file version exceeds the selected size limit, the latest version will be migrated and previous versions will be ignored. If the size of the latest file version does not exceed the selected size limit, then the file and its versions will be migrated based on your selection between Latest version and preceding versions or Latest version and daily latest from preceding days.
  - All Versions The latest version of the file will be migrated, and all previous versions of the
    file will be migrated if the latest version does not exceed a specified size limit. This option
    requires significantly more time to migrate all the versions.
    - Size limit This setting is available if the All Versions option is selected. By default, the size limit is 80 MB. You can configure the size limitation by selecting from one of the possible values in the dropdown list. If the size of the latest file version exceeds the selected size limit, the latest version will be migrated and previous versions will be ignored. If the size of the latest site version does not exceed the selected size limit, then the file and its versions will be migrated.
- b. Click Next.

### 10. Step 3. SharePoint Permission Options

- a. Select how Sharing Links permissions are migrated. Direct permissions are always migrated.
  - Migrate permissions select this option so that unique permissions associated with web,
    list and list items are migrated. If you clear this option all other options in this step are
    deactivated and permission migration is prevented. When permissions are not migrated, the
    permissions for new migrations of web, list and list items, that are not already on the target
    tenant, will be inherited from its parent. The permissions will not be changed for migrations of
    content that was already migrated to the target tenant.
  - Migrate permissions only for previously migrated webs and lists select this option to migrate permissions for webs and lists only. Permissions will be merged with any existing permissions on the target tenant. List item permissions are not migrated with this option because list item permissions cannot be migrated separately from the list item. To re-migrate list items and its permissions, re-migrate the whole list without selecting this option. Selected objects must be in a migrated or migrated with issues state for this option work.
  - Do not migrate Sharing Links permissions select this option to ignore Sharing Links permissions.
  - Migrate Sharing Links permissions as direct permissions. Migration is slower select
    this option to migrate Sharing Links permissions. These permissions will be migrated as
    direct permissions. The conversion and migration of Sharing Links permissions takes more
    time to migrate.
- b. Click Next.

#### 11. Step 4. SharePoint File Options

- a. Choose from the following options to determine how changes to list items that were previously migrated should be remigrated:
  - **Refresh list items** an incremental migration is performed to repair and update the target list with missing or new items.
  - Migrate all list items all list items are remigrated.
- b. Choose a conflict resolution option.

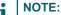

- Conflict resolution rules are applied only to list items that have been previously migrated.
- Conflict resolution rules will not be applied if the Migrate all list items option is selected in the previous step. All files in the target tenant will be overwritten if all files are migrated.
- Conflict resolution rules will not be applied to Site Pages and Site Assets system libraries.
- Overwrite target files all migrated files in the target tenant will be overwritten. Migration is
  fastest with this option selected.
- Skip if target list item is the same version or newer ignore list items in the target tenant with the same or newer version. If the item does not exist in the target tenant, a copy of the source item will be migrated.

- Create a copy if target list item is the same version or newer preserve the list item in
  the target tenant with the same or newer version and migrate a copy of the source item.
   When you choose this option, you must choose from one of the following file suffix options: \_
  Copy, \_Source, \_Older, \_Backup, and \_1.
- c. **Migrate list and library comments** select this option to include list and library comments in the migration task. A large number of list and library comments increase task processing time.
- d. **Auto re-run list item migrations to retry missing items** select this option to automatically re-run the list item migration during list migrations to retry and repair missing items.
- e. Click Next.

### 12. Step 5: Notification

- a. **Send notification email once the task is completed -** select this option to send a notification email when a migration task completes.
  - Only in a case of failure select this option to send the email if the migration task fails to complete successfully.
- b. **Recipients** enter the email address of the recipients of this email. You can specify multiple recipient email addresses separated by semicolon.
- c. Click Next.

### 13. Step 6: Reporting

Select the check box **Generate detailed report of migration errors** to generate a migration error report when you run the migration task.

You can download the report from the **Reports** tab of the *Teams* migration workspace by clicking the **Download** link in the **Error Log** column. If there are no migration errors, a download link is not available. Error reports are retained for 30 days. After 30 days the download link is replaced with the label **Expired** and you can no longer download the report. For more information about error reports, see Reports.

## 14. Step 7: Schedule

- a. Choose from one of three options to schedule the task. The scheduler will be activated only after you
  complete the task wizard.
  - Run now task runs immediately.
  - Run later task must be started manually.
  - Schedule task will be started at a future date and time entered in the corresponding calendar field.
- b. Click Next.

## 15. Step 8: Summary

- a. Verify the task specifications as described below:
  - Name Name of the task. The default name is Migrate Groups. You can specify a
    custom name.
  - Source tenant Name of the source tenant in this project.
  - · Target tenant Name of the target tenant in this project.
  - Scheduled start Date and time when the task will start. Now indicates that the task will start immediately.

b. Click **Back** to revise or review a previous step or click **Finish** to complete the task wizard and start the task as scheduled.

The migration task is created. You can track its progress from the **Tasks** tab, view the summary on the Dashboard or monitor alerts and notifications from the **Events** tab.

NOTE: If a group from the source tenant is merged with a group in the target tenant during the provision process, any new mail items, SharePoint files and Planner items that are generated in the source tenant will appear in the target group.

# Renaming and Mapping Teams and Groups

You can rename and map teams and M365 groups, or rename, map and merge one or more source teams (or M365 group) to a specific team (or M365 group) in the target tenant in two ways:

- · Renaming and mapping teams and groups automatically
- · Renaming and mapping teams and groups manually from a file

#### Renaming and Mapping Teams and Groups automatically

- 1. Log in to Quest On Demand and choose an organization if you have set up multiple organizations.
- 2. From the navigation pane, click Migration to open the My Projects list.
- 3. Create a new project or open an existing project.
- 4. Click Teams from the project tiles, or click Open from the Teams tile to open the Teams dashboard.
- 5. Click the **Teams** tab or the **M365 Groups** tab and select one or more teams or groups that you want to rename and map.
- 6. Click **More Actions** and then click **Rename and Map**. The *New Teams & Groups Rename and Map Task* wizard opens.
- 7. Step 1: Mapping options
  - a. Enter the information as described below:
    - Add prefix specify a prefix for the team or group name.
    - Add suffix specify a suffix for the team or group name.
  - b. Rename mail nick name select this option to add a prefix or suffix to the target team or group.
  - c. Click Next.
- 8. Step 2: Notification
  - a. Send notification email once the task is completed select this option to send a notification email when a mapping task completes.
    - Only in a case of failure select this option to send the email if the mapping task fails to complete successfully.
  - b. Recipients enter the email address of the recipients of this email. You can specify multiple

recipient email addresses separated by semicolon.

c. Click Next.

#### 9. Step 3: Schedule

- a. Choose from one of three options to schedule the task. The scheduler will be activated only after you complete the task wizard.
  - Run now task runs immediately.
  - Run later task must be started manually.
  - Schedule task will be started at a future date and time entered in the corresponding calendar field
- b. Click Next.

#### 10. Step 4: Summary

- a. Verify the task specifications as described below:
  - Name name of the task. You can specify a custom name. The default name is Rename and Map Task.
  - ii. Source tenant name of the tenant in this project.
  - iii. Target tenant name of the target tenant in this project.
  - iv. Scheduled start date and time when the task will start. Now indicates that the task will start immediately.
- b. Click **Back** to revise or review a previous step or click **Finish** to complete the task wizard and start the task as scheduled.

The task is created. You can track its progress from the **Tasks** tab, view the summary on the **Dashboard** or monitor alerts and notifications from the **Events** tab.

#### Mapping, Renaming and Merging Manually from a File

To rename Microsoft 365 groups or merge one or more source groups to a specific group in the target tenant, a CSV file is used to indicate the mapping between source and target groups as described below.

#### To creating a mapping file:

- 1. Prepare a comma-separated values (CSV) file with the source and target group names.
  - TIP: Export selected groups to a comma-separated values (CSV) and then edit this file. See Exporting Groups for more details.
- 2. The header row defines the names of the source and target attribute used for mapping. Subsequent rows list the mapping values of the attributes.

The columns are as follows:

- Source Mailnickname unique name of the source group. The following column header variations are supported: SourceMailNickname, Source MailNickname, Source MailNickname, The column header is case sensitive.
- Target Mailnickname unique name of the target group. The following column header variations are supported: TargetMailNickname, Target MailNickname, Target MailNickname. The

column header is case sensitive. You can merge multiple source groups to a single target group when you specify the same **Target Mailnickname** in a mapping file.

• Target Group Name - display name of the target group. The column header is case sensitive.

|   | А                   | В                   | С                 |           |
|---|---------------------|---------------------|-------------------|-----------|
| 1 | Source Mailnickname | Target Mailnickname | Target Team Name  |           |
| 2 | Corporate           | CompanyNews         | Company News      | Example 1 |
| 3 | StarMarketing       | GalaxyMarketing     | Galaxy Marketing  |           |
| 4 | StarEvents          | GalaxyEvents        | Galaxy Marketing  | Example 2 |
| 5 | TeamSales           | GalaxySales         | Galaxy Sales Team |           |
| 6 | GlobalSales         | GalaxySales         | Galaxy Sales Team | Example 3 |
| 7 | SalesMembers        | GalaxySales         | Galaxy Sales Team |           |

Example 1: Row 2: Simple change of name.

The source group display name and mailnickname are changed.

**Example 2**: Rows 3 and 4: Different target groups with the same display name.

The Target Mailnicknames are different but the Target Group Names are the same. The Target Mailnickname takes precedence and the groups will be mapped to distinct target groups but the display name of each target group will be the same. It is recommended that you use unique display names to avoid confusion.

**Example 3**: Rows 5, 6 and 7: Merge multiple source groups with the same target group.

The Target Mailnickname is the same. The source groups will be merged with the same target group with the specified display name.

3. Save the CSV file.

NOTE: File names with non-ASCII characters are not supported.

#### To upload a mapping file:

- 1. Log in to Quest On Demand and choose an organization if you have multiple organizations.
- 2. From the navigation pane, click Migration to open the My Projects list.
- 3. Create a new project or open an existing project.
- 4. Click **Teams** from the project tiles, or click **Open** from the Teams tile to open the *Teams* dashboard.
- 5. Click the M365 Groups tab.
- 6. Click More Actions and then click Map from File. The New Mapping from File Task wizard opens.
- 7. Step 1: Mapping file
  - Click Browse and select the CSV mapping file. The selected file name appears next to the Browse button.
  - b. Click Next.
- 8. Step 2: Notification
  - a. **Send notification email once the task is completed** select this option to send a notification email when a mapping task completes.

- Only in a case of failure select this option to send the email if the mapping task fails to complete successfully.
- b. **Recipients** enter the email address of the recipients of this email. You can specify multiple recipient email addresses separated by semicolon.
- c. Click Next.

#### 9. Step 3: Schedule

- a. Choose from one of three options to schedule the task. The scheduler will be activated only after you complete the task wizard.
  - Run now task runs immediately.
  - Run later task must be started manually.
  - Schedule task will be started at a future date and time entered in the corresponding calendar field.
- b. Click Next.

#### 10. Step 4: Summary

- a. Verify the task specifications as described below:
  - i. Name name of the task. You can specify a custom name.
  - ii. Source tenant name of the tenant in this project.
  - iii. Target tenant name of the target tenant in this project.
  - iv. **Scheduled start** date and time when the task will start. **Now** indicates that the task will start immediately.
- b. Click **Back** to revise or review a previous step or click **Finish** to complete the task wizard and start the task as scheduled.

The task is created. You can track its progress from the **Tasks** tab, view the summary on the Dashboard or monitor alerts and notifications from the **Events** tab.

# **SharePoint Migration**

On Demand Migration offers a fast and convenient way to transfer SharePoint content between Microsoft 365 tenants. SharePoint migration functionality requires additional licensing.

**IMPORTANT:** Before migrating any SharePoint sites, you must ensure all impacted accounts exist in the target tenant. Account matching or migration should be completed.

The *Getting Started* tile on the SharePoint migration Dashboard with *Quick help* helps you to prepare, start and perform all the steps to migrate your SharePoint sites. The basic SharePoint migration workflow consists of the following steps:

| Step | Description                                                             |
|------|-------------------------------------------------------------------------|
| 1    | Configure the SharePoint migration project defaults (optional)          |
| 2    | Verify prerequisites are met                                            |
| 3    | Discover sites (top-level sites) in the source tenant                   |
| 4    | Discover site contents like members, webs and lists (optional)          |
| 5    | Map geo-locations (optional)                                            |
| 6    | Map source sites to custom target sites (optional)                      |
| 7    | Match source sites to with existing target sites (optional)             |
| 8    | Map Lists (optional)                                                    |
| 9    | Override migration defaults for specific migration tasks (if necessary) |
| 10   | Migrate site collections and their content                              |
| 11   | Monitor the progress and track issues                                   |

- **IMPORTANT:** Quest recommends performing test and pilot migrations before starting the full-scale migration of the production environment. This helps you better plan the migration project and align the migration tasks with the organization requirements.
- CAUTION: Finish all account migration tasks that are pending before starting the SharePoint migration.

# What We Migrate

Migration limitations indicated below may not be an exhaustive list of limitations as some may appear in unique customer migration scenarios, or arise due to platform or legacy support restrictions. In some cases, a solution to a limitation may already be on the product roadmap.

Quest On Demand migrates the following SharePoint components:

NOTE: You can migrate files with a maximum size of 250 GB. Quest On Demand supports **Shared with me** panel functionality on the user's Office portal OneDrive pages for the documents and folders shared using SharePoint.

Microsoft public preview features are not supported.

#### Objects and content types

| Object                                                                       | Support | Notes                                                                                                    |
|------------------------------------------------------------------------------|---------|----------------------------------------------------------------------------------------------------|
| Site collections and sites  Modern experience: top-level sites and sub-sites |         |                                                                                                    |
| Document ID service feature                                                  | ✓       |                                                                                                    |
| Global and site term groups                                                  | ✓       |                                                                                                    |
| Hub settings and associations                                                | ✓       |                                                                                                    |
| Language settings                                                            | ✓       |                                                                                                    |
| List templates                                                               | ✓       |                                                                                                    |
| Lists and Libraries                                                          | ✓       |                                                                                                    |
| Navigation elements                                                          | ✓       |                                                                                                    |
| People and groups                                                            | ✓       |                                                                                                    |
| Quick launch                                                                 | ✓       |                                                                                                    |
| Regional settings                                                            | ✓       |                                                                                                    |
| SharePoint Designer settings                                                 | ✓       |                                                                                                    |
| Site collection admins                                                       | ✓       |                                                                                                    |
| Site collection feature activation                                           | ✓       |                                                                                                    |
| Site collection owner                                                        | ✓       |                                                                                                    |
| Site columns                                                                 | ✓       |                                                                                                    |
| Site content types                                                           | ✓       |                                                                                                    |
| Site feature activation                                                      | ✓       | Active site feature will be activated on the target during migration but the impact of activating the feature may not be supported on the target. |
| Site permissions                                                             | ✓       |                                                                                                    |
| Sub-sites                                                                    | ✓       |                                                                                                    |

| Object                                                                                                    | Support  | Notes                                                                                                    |
|----------------------------------------------------------------------------------------------------|----------|----------------------------------------------------------------------------------------------------|
| Themes gallery                                                                                               | <b>√</b> |                                                                                                    |
| Title, description and logo                                                                                  | ✓        |                                                                                                    |
| Top navigation                                                                                               | ✓        |                                                                                                    |
| Web parts gallery                                                                                            | ✓        |                                                                                                    |
| Site templates Sites and webs based on unsupported templates are remapped. Unsupported site templates listed |          | orted for migration and will be skipped unless they ective of common and popular templates.                                                                                                    |
| Community site (COMMUNITY#0)                                                                                 | ✓        |                                                                                                    |
| Classic project site (PROJECTSITE#0)                                                                         | ✓        |                                                                                                    |
| Classic team site (STS#0,<br>SPSMSITEHOST#0)                                                                 | ✓        |                                                                                                    |
| Document Center (BDR#0)                                                                                      | ✓        |                                                                                                    |
| Enterprise Wiki (ENTERWIKI#0)                                                                                | ✓        | Some limitations are applicable                                                                                                    |
| Modern communication site (SITEPAGEPUBLISHING#0)                                                             | ✓        |                                                                                                    |
| Modern Microsoft 365 group site (Group#0).                                                                   | <b>√</b> | The Group or Team site based on the Group#0 must already exist on the target before the migration is allowed to be performed. The Group or Team sites cannot be set to be cleared before migration. |
| Modern team site without Microsoft 365 group (STS#3)                                                         | ✓        |                                                                                                    |
| Publishing Portal (BLANKINTERNET#0,<br>BLANKINTERNET#2, CMSPUBLISHING#0)                                     | ✓        | Some limitations are applicable                                                                                                    |
| Point publishing sites<br>(POINTPUBLISHINGHUB#0,<br>POINTPUBLISHINGPERSONAL#0,<br>POINTPUBLISHINGTOPIC#0)    | ×        | Can be remapped.                                                                                                    |
| Project Web App site (PWA#0)                                                                                 | ×        | Can be remapped.                                                                                                    |
| Record Center (OFFILE#1)                                                                                     | ✓        |                                                                                                    |
| Search Center (SRCHCEN#0,<br>SRCHCENTERLITE#0,<br>SRCHCENTERLITE#1)                                          | ×        | Can be remapped.                                                                                                    |
| Content types                                                                                                |          |                                                                                                    |
| Advanced settings                                                                                            | ✓        |                                                                                                    |
| Column                                                                                                    | ✓        |                                                                                                    |
| Column Order                                                                                                 | ✓        |                                                                                                    |
| Document set settings                                                                                        | <b>√</b> | The Document set setting to define default content is not currently supported                                                                                                    |

| Object                                                                                                    | Support  | Notes                                                                |
|----------------------------------------------------------------------------------------------------|----------|----------------------------------------------------------------------|
| Name and description                                                                                                    | <b>√</b> |                                                                      |
| Column types of site, list, and content type                                                                                                    |          |                                                                      |
| Choice                                                                                                    | ✓        |                                                                      |
| Currency                                                                                                    | ✓        |                                                                      |
| Date and time                                                                                                    | ✓        |                                                                      |
| Hyperlink or picture                                                                                                    | ✓        |                                                                      |
| Image                                                                                                    | ✓        |                                                                      |
| Managed metadata                                                                                                    | ✓        |                                                                      |
| Multiple lines of text                                                                                                    | ✓        |                                                                      |
| Number                                                                                                    | ✓        |                                                                      |
| Person or group                                                                                                    | ✓        |                                                                      |
| Single line of text                                                                                                    | ✓        |                                                                      |
| Yes/No                                                                                                    | ✓        |                                                                      |
| List and libraries                                                                                                    |          |                                                                      |
| <ul> <li>Advanced settings</li> <li>Folders</li> <li>Search</li> <li>Offline client availability</li> <li>List experience</li> <li>List attachments</li> <li>List item-level permissions</li> <li>List index non-default views</li> <li>Library Document Templates</li> </ul> | ✓        |                                                                      |
| Audience targeting settings                                                                                                    | <b>√</b> | Only Classic audience targeting is supported for document libraries. |
| List alerts                                                                                                    | ✓        |                                                                      |
| List columns                                                                                                    | ✓        |                                                                      |
| <ul><li>New content type button order</li><li>Default content type</li></ul>                                                                                                    | <b>√</b> |                                                                      |
| List name, description and navigation                                                                                                    | ✓        |                                                                      |
| List permissions                                                                                                    | ✓        |                                                                      |
| List views                                                                                                    | ✓        |                                                                      |

| Object                                   | Support | Notes                                                                    |
|------------------------------------------|---------|--------------------------------------------------------------------------|
| Modern list comments                     | ✓       |                                                                          |
| Pages libraries                          | ✓       |                                                                          |
| Validation settings                      | ✓       |                                                                          |
| Version history of documents (optional)  | ✓       | Version history transfer means a significant increase in migration time. |
| Version history of list items (optional) | ✓       |                                                                          |
| Version settings                         | ✓       |                                                                          |
| List templates                           |         |                                                                          |
| Announcements                            | ✓       |                                                                          |
| Contacts                                 | ✓       |                                                                          |
| Custom list                              | ✓       |                                                                          |
| Custom list in data sheet view           | ✓       |                                                                          |
| Discussion board                         | ✓       |                                                                          |
| Document Library                         | ✓       |                                                                          |
| Events and Calendar                      | ✓       |                                                                          |
| Issue tracking                           | ✓       |                                                                          |
| Links                                    | ✓       |                                                                          |
| Picture library                          | ✓       |                                                                          |
| Promoted links                           | ✓       |                                                                          |
| Tasks                                    | ✓       |                                                                          |
| Tasks with timeline and hierarchy        | ✓       |                                                                          |
| Wiki page library                        | ✓       |                                                                          |
| Folder                                   |         |                                                                          |
| Properties                               | ✓       |                                                                          |
| Folder permissions                       | ✓       |                                                                          |
| List item                                |         |                                                                          |
| Alerts on list items                     | ✓       |                                                                          |
| Attachments                              | ✓       |                                                                          |
| Authorship properties                    | ✓       |                                                                          |
| Created date                             |         |                                                                          |
| Created by                               |         |                                                                          |
| Last modified data                       |         |                                                                          |
| <ul> <li>Last modified by</li> </ul>     |         |                                                                          |

| Object                      | Support | Notes |
|-----------------------------|---------|-------|
| Column data                 | ✓       |       |
| List item permissions       | ✓       |       |
| Document                    |         |       |
| Alerts on documents         | ✓       |       |
| Authorship properties       | ✓       |       |
| Created date                |         |       |
| Created by                  |         |       |
| Last modified data          |         |       |
| Last modified by            |         |       |
| Document ID service feature | ✓       |       |
| Document permissions        | ✓       |       |
| Document properties         | ✓       |       |
| Site pages                  |         |       |
| Modern site pages           | ✓       |       |
| Classic pages               | ✓       |       |

#### Web Parts

Supported web parts have been verified to ensure all links and references to SharePoint entities are updated during migration as required. Unverified web parts are migrated as is to the target tenant, links and references to other SharePoint entities may remain linked to the entities on the source.

| Modern web parts | partial | Supported web p       | arts                      |                       |
|------------------|---------|-----------------------|---------------------------|-----------------------|
|                  |         | Bing Maps             | Hero                      | Quick Chart           |
|                  |         | Button                | Highlighted content       | Quick links           |
|                  |         | Call to action        | Image                     | Recent documents      |
|                  |         | Code Snippet          | Image gallery             | Site activity         |
|                  |         | Countdown Timer       | Kindle instant<br>Preview | Sites                 |
|                  |         | Divider               | Link                      | Spacer                |
|                  |         | Document Library      | List                      | Text                  |
|                  |         | Embed                 | List properties           | Twitter               |
|                  |         | Events                | Markdown                  | Weather               |
|                  |         | File viewer           | News                      | World Clock           |
|                  |         | Group Calendar        | Page<br>Properties        | YouTube               |
|                  |         |                       | People                    |                       |
|                  |         |                       |                           |                       |
|                  |         | Unsupported web parts |                           |                       |
|                  |         | Conversations         | Microsoft<br>Power Apps   | Organization<br>Chart |

| Object                                                 | Support  | Notes                                                                                                    |
|--------------------------------------------------------|----------|----------------------------------------------------------------------------------------------------|
|                                                        |          | Highlights My Feed Planner                                                                                                    |
|                                                        |          | Microsoft Forms Office 365<br>Connectors Power BI                                                                                                    |
|                                                        |          | Saved for<br>Later                                                                                                    |
| Classic web parts                                      | partial  | Supported web parts                                                                                                    |
| ·                                                      | ·        | About the Get started with community your site Page Viewer                                                                                                    |
|                                                        |          | Blog Archives Image Viewer Picture Library Slideshow                                                                                                    |
|                                                        |          | Notifications  Join Community  Project Summary                                                                                                    |
|                                                        |          | Blog Tools Library Site Feed                                                                                                    |
|                                                        |          | Community List Site Users                                                                                                    |
|                                                        |          | Content Editor My Membership What's happening                                                                                                    |
|                                                        |          | Unsupported web parts                                                                                                    |
|                                                        |          | Business Data Content Cotategory Category Social Collaboration Category Category                                                                                                    |
|                                                        |          | Content Rollup Search category category Filters Server-driven category content category                                                                                                    |
| Custom web parts                                       | <b>√</b> |                                                                                                    |
| Workflow and Forms                                     |          |                                                                                                    |
| Microsoft InfoPath Forms                               | ✓        | Migrating InfoPath Forms requires a SharePoint token to be associated with the migration project to allow access to the Microsoft retention policy and InfoPath form APIs. For more information see Migrating Record Center Retention Policies and InfoPath Forms. |
| Microsoft Forms                                        | ×        |                                                                                                    |
| Nintex Classic Forms, Responsive Forms, and workflows  | ×        |                                                                                                    |
| SharePoint 2010 Workflows                              | ×        | SharePoint 2010 workflows are no longer supported in SharePoint Online.                                                                                                    |
| SharePoint 2013 Workflow definitions and subscriptions | <b>√</b> | Migration is attempted on a best effort basis and it is recommended that you must review the workflow definitions after the migration.                                                                                                    |

| Object                                               | Support | Notes                                                                 |
|------------------------------------------------------|---------|-----------------------------------------------------------------------|
| Workflow instances                                   | ×       | Any references to in-progress or completed workflows are not migrated |
| M365 security and compliance features                |         |                                                                       |
| Legal Hold                                           | ×       |                                                                       |
| M365 Compliance Customer Lockbox                     | ×       |                                                                       |
| Microsoft Information Protection policies and labels | ×       |                                                                       |
| Retention Labels                                     | ×       |                                                                       |
| Power Platform features                              |         |                                                                       |
| Power Apps                                           | ×       |                                                                       |
| Power Automate (Flow)                                | ×       |                                                                       |
| Power Pages                                          | ×       |                                                                       |
| Power Virtual Agents                                 | ×       |                                                                       |

### Limitations

- Checked out status for files in document libraries is not migrated.
- Currently checked out documents are not migrated. The last checked in version of the document is migrated. If the file has never been checked, no version of the file is migrated.
- Reputation Settings for Community site migration are not supported
- · Reporting of offensive content setting for Community sites is not supported
- · Private views and personal sites are not migrated.
- Classic web parts in classic wiki pages are not migrated. This may affect the home pages of older classic team sites (STS#0) where the home.aspx page is built on a Wiki page.
- · Assigned translators in Language settings for Communication site are not migrated
- · Comments on modern site pages are not migrated
- Migration from an education tenant to another education tenant is not supported for education templates.
- Migration of verified web parts is a best effort. A warning event will be posted for any site pages where an issue occurred while migrating web parts. The warning event will identify the web part and possible cause of the problem. Please review the identified web parts on the site pages and correct as needed.
- OnDemand Migration for SharePoint migrates the content starting with the root site and then proceeds to any sub-sites. As a result:
  - Links to SharePoint lists, libraries and sub-sites that have not been migrated to the target will not be added to the Quick Launch menu.
  - Navigation links and links in web parts to SharePoint content in sub-sites cannot be updated if the linked sub-site has not been migrated.

- Migration of the Master Page Gallery is not supported because active master pages cannot be updated or
  overwritten during the migration. Custom master pages should be manually added to the Master Page
  Gallery in the target tenant and set as the new master page.
- Some Pages library files like Home.aspx, About.aspx and PageNotFoundError.aspx, and the Welcome
  Page setting cannot be migrated if the sites are built with the following features or templates. You must
  manually move these files and reconfigure the Welcome page setting if necessary.
  - The SharePoint Server Publishing Infrastructure site collection feature is activated in the source.
  - · The site is based on the Wiki site template.
  - The site is based on Publishing Portal templates.
- Managed navigation is based on term sets. The term set setting for Managed Navigation for the Publishing
  Portal is not migrated. The term set is set to the default on the target. You must manually update the term set
  setting in the target tenant if the selected term set setting in the source is no longer the default.
- There could be duplication in navigation links because links are managed from the site UI and from a Publishing Portal specific Navigation site setting.
- Hub settings for sites located in non-central regions of a multi-geo tenant cannot be migrated. The hub
  and spoke relationship for sites in non-central regions must be built manually after the site migrations
  are complete.

See the Considerations for details on remigration behavior or if the target site or sub-site exists before the migration is started.

### **Considerations**

Your target tenant might already host SharePoint sites (site collections) or sub-sites created before the migration. See the table below to see the migration action that will be used depending on the existing site properties and the selected migration options.

| Target site (sub- Clear existing site collection Migration act option is selected |     | Migration action                                                          |
|-----------------------------------------------------------------------------------|-----|---------------------------------------------------------------------------|
| Yes                                                                               | No  | Merge, all supported properties will be overwritten using source settings |
| Yes                                                                               | Yes | Create and migrate                                                        |
| No                                                                                | -   | Create and migrate                                                        |

#### Merging and remigration considerations

- Sub-sites based on unsupported site templates are skipped unless they are remapped.
- System settings including site columns, content types etc. from the source will overwrite settings that were changed on the target.
- New site structure including list item and docs that only exist on the target remains unchanged.
- If a new list item with the same name is added on both source and target, the source item will be migrated and added as a separate item (i.e. target will have two items with identical names).

- If a new document with the same name is added on both the source and target, the migration of the source item will be skipped, and the warning that the item already exists on the target is reported. Document libraries only allow one document per name.
- Conflict resolution setting on the List Options step of the New SharePoint Migration Task wizard controls
  how list items and docs (same name and ID) that were previously migrated in this project are remigrated to
  the target.
- Versions for remigrated List item and files will be removed and updated based on the settings selected in the Version Options step of the New SharePoint Migration Task wizard

## **Prerequisites**

- It is highly recommended to at least match all accounts in the project to ensure that membership and content ownership are processed correctly.
- The target tenant should already have the fully configured SharePoint with the active license plan. Note, that licenses are not automatically assigned to the target users during the migration.
- The following admin consents should be granted for SharePoint migration:
  - · Migration Basic,
  - · Migration SharePoint

In case necessary admin consents are not granted or expired, discovery will be disabled and the following notification will be displayed: **Grant admin consent to the Migration module on the Tenants page for both source and target tenants: Basic and SharePoint**. To grant admin consents open **Tenants** page and grant the Consents and Permissions to allow the product to access the source tenant and the target tenant. You will be redirected to the Microsoft web site for granting admin consent. Once admin consent is granted, you can start discovering site collections.

# **SharePoint Migration Workspace**

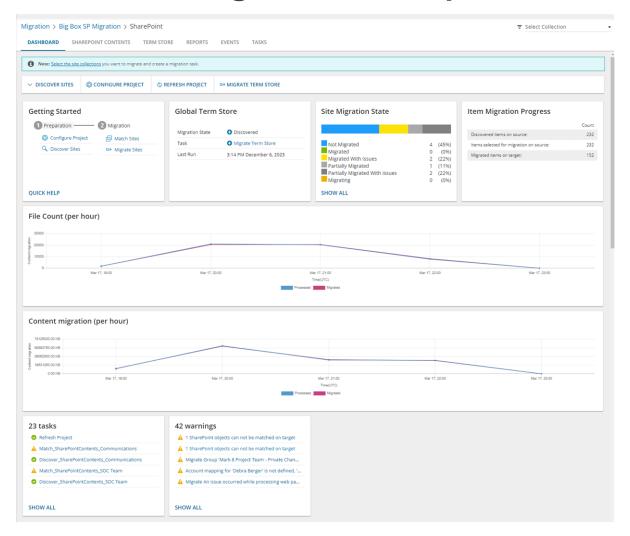

#### **Dashboard**

The SharePoint migration dashboard presents quick links to help you prepare and migrate SharePoint content with intuitive data points and key performance metrics.

TIP: Click Refresh Project to get the latest updates for the SharePoint dashboard.

The dashboard sections are described below:

**Notification panell** - displays helpful information that may include links to manage the content migration **Dashboard Menu** - contains links to the following actions:

- **Discover site collections** starts the *New Discovery Task* wizard to collect information about SharePoint sites in the source tenant. For more information see Discovering SharePoint Site Collections.
- Configure project starts the Edit Project wizard for configuring migration defaults, SharePoint Admin

Center URLs and multi-geo settings. For more information see Configuring the migration Project.

• Refresh project - refreshes the SharePoint migration project settings.

**Getting Started** - presents quick start links to the various actions for preparing and migrating SharePoint content. **Global Term Store** - indicates the status of the Term Store migration. You must migrate the Global Term Store before you migrate SharePoint sites.

#### To migrate the Global Term Store:

- 1. Click Migrate Term Store from the Actions menu. The Migrate Term Store wizard opens.
- 2. Step 1: Notification
  - a. **Send notification email once the task is completed -** select this option to send a notification email when a discovery task completes.
    - Only in a case of failure Select this option to send the email if the discovery task fails to complete successfully.
  - b. **Recipients** enter the email address of the recipients of this email. You can specify multiple recipient email addresses separated by semicolon.
  - c. Click Next.
- 3. Step 2: Schedule
  - a. Choose from one of three options to schedule the task. The scheduler will be activated only after you complete the task wizard.
    - Run now task runs immediately.
    - Run later task must be started manually.
    - Schedule task will be started at a future date and time entered in the corresponding calendar field.
  - b. Click Next.
- 4. Step 3: Summary
  - a. This step lists the following configured options for this task.
    - Name Specify a name for the task. The default name is Migrate Term Store.
    - Source tenant name of the source tenant.
    - . Scheduled start expected start time of the task.
  - b. Click **Back** to change configurations if necessary or click **Finish** to save and start the task as scheduled.

**SharePoint site migration status** - indicates the number of SharePoint sites being migrated with a color coded status bar that indicates the migration count of the SharePoint sites.

**Item Migration Progress** - status count of SharePoint content that is discovered in the source tenant and migrated to the target tenant. The following metrics are displayed:

- · Discovered items on source
- · Items selected for migration on source
- · Migrated items on target

File Count (per hour) - performance chart that indicates the files migrated per hour.

# **Configuring the Migration Project**

- 1. Log in to Quest On Demand and choose an organization if you have set up multiple organizations.
- 2. From the navigation pane, click Migration to open the My Projects list.
- 3. Create a new project or open an existing project.
- 4. From the project Dashboard click Open in the SharePoint tile.
- 5. Click Configure Project on the SharePoint project dashboard menu. The Edit Project wizard starts
- 6. Step 1: Project Settings

#### a. Set Migration Defaults

**Default Target User** - Specify the default target user to use as the site collection owner when the existing owner has no match in the target tenant. During the migration, On Demand Migration checks whether accounts associated with the source site are matched with accounts in the target tenant. Depending on the results, one of the following actions is performed:

| SharePoint<br>Entity              | Matched owner found                      | Matched owner missing | Matched<br>owner and<br>default<br>user<br>missing |
|-----------------------------------|------------------------------------------|-----------------------|----------------------------------------------------|
| Top-level sites (site collection) | Target account matched with source owner | Default target user   | Migration<br>Task fails                            |
| Sub sites                         | System account                           | System account        |                                                    |
| Lists                             | System account                           | System account        |                                                    |
| Folders                           | Target account matched with source owner | Default target user   |                                                    |

NOTE: Migrated list items and files will retain the source user metadata if the user has not been matched with Accounts in the target tenant. This includes Created by, Modified by and Person column metadata on list items and documents. The default target user is not used for matching list items or files.

#### b. Set SharePoint Admin Center Urls

The SharePoint migration service builds the expected SharePoint Admin Center URL based on SharePoint's default naming convention. If a customer has custom SharePoint Admin Center URLs, these URLs should be set manually.

- Source SharePoint Admin Center Url Enter the SharePoint Admin Center Url of the source tenant.
- Target SharePoint Admin Center Url Enter the SharePoint Admin Center Url of the target tenant.

- NOTE: On Demand Migration does not validate SharePoint Admin Center URLs. These URLs are a subject of special request to Microsoft. Do not change the default URL if the custom one is not yet approved by Microsoft.
- c. Click Next.

#### 7. Step 2: Multi-Geo settings

Migrated SharePoint sites can be mapped to geo locations in the target tenant with the *Map Geo Location Task*. The task requires a CSV file that contains the mappings for the migrated sites. For more information about the CSV file format see Mapping geo locations. You can control how the mapping in the target tenant is determined by configuring the following settings:

- a. When the SharePoint project is created a task (Name = Refresh Project) runs. The task determines whether the target is enabled for geo location, and retrieves the set of active geo locations from the target teanant.
  - **Default target geo location** choose a default geo location from the set of active geo locations discovered in the target tenant.
  - NOTE: If a new geo location is added to the target tenant after the SharePoint project is created, the task (Name = Refresh Project) must be rerun.
- b. Choose an option for migrating sites to a multi-geo tenant.
  - Use target geo location. If undefined use geo location of source site. Otherwise use
    default target geo location The Target Location column in the CSV file that is used for
    geo mapping sites, will be used by the Map Geo Location Task to determine the geo
    location of the migrated site in the target tenant. If the column value is blank or invalid, the
    geo location of the site in the Source Location column will determine the geo location in
    the target tenant. If the column value is blank or invalid, the Default target geo location
    will be used.
  - Use target geo location. If undefined use default target geo location The Target
     Location column in the CSV file that is used for geo mapping sites will be used by the Map
     Geo Location Task to determine the geo location of the migrated site in the target tenant. If
     the column value is blank or invalid, the Default target geo location will be used to
     determine the geo location in the target tenant whether or not a geo location is specified for
     the site in the Source Location column of the CSV file.
- 8. Click Finish.

# **Discovering Term Store**

A term store in SharePoint Online is a global site directory of common terms that are used in your organization. The point of the term store is build consistency in the way that users enter and manage data in your SharePoint environment.

When you start a task to discover the term store, the task discovers all the term stores across geo locations in your organization. If your organization has a common location, only one term store will be discovered for the default geo location of your organization. If you have multi-geo enabled, you will see one term store per active region.

**NOTE:** Discovering and migration of term stores is optional. If you don't use managed meta data from the term store in your SharePoint sites then you don't need to discover and migrate the term stores.

To discover terms stores:

- 1. Log in to Quest On Demand and choose an organization if you have set up multiple organizations.
- 2. From the navigation pane, click Migration to open the My Projects list.
- 3. Create a new project or open an existing project.
- 4. From the project Dashboard click Open in the SharePoint tile.
- 5. Click the Term Store tab.
- 6. Click Discover. The Discover Term Store wizard opens.
- 7. Step 1: Notification
  - a. **Send notification email once the task is completed -** select this option to send a notification email when a discovery task completes.
    - Only in a case of failure Select this option to send the email if the discovery task fails to complete successfully.
  - b. **Recipients** enter the email address of the recipients of this email. You can specify multiple recipient email addresses separated by semicolon.
  - c. Click Next.

#### 8. Step 2: Schedule

- a. Choose from one of three options to schedule the task. The scheduler will be activated after you complete the task wizard.
  - · Run now task runs immediately.
  - Run later task must be started manually.
  - Schedule task will be started at a future date and time entered in the corresponding calendar field.
- b. Click Next.

#### 9. Step 3: Summary

- a. Verify the task specifications as described below:
  - i. **Name** name of the task. The default name is **Discover Term Store**. You can specify a custom name.
  - ii. Source tenant name of the tenant where the site discovery occurs.
  - iii. **Scheduled start** date and time when the task will start. **Now** indicates that the task will start immediately.
- b. Click **Back** to revise or review a previous step or click **Finish** to complete the task wizard and start the task as scheduled.
- 10. When the task completes, the *Term Store* list displays the term groups with Migration State = **Discovered** and Task Status = **New**. The *Global Term Store* tile in the *Dashboard* will also indicate the status of the task.

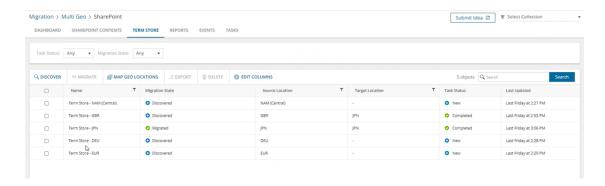

NOTE: If you want to migrate SharePoint Term Stores to a geo located target tenant, you must map the discovered source tenant Term Stores to active geo locations in the target tenant. For more information see Mapping Geo Located Sites.

### **Mapping Geo Located Term Stores**

If you want to migrate SharePoint Term Stores to a geo located target tenant, you must map the discovered source term stores to active geo locations in the target tenant using a CSV file. This is a two-step process:

#### Step 1: Prepare the CSV file

NOTE:

- You need to map only the URLs that will change in the target Tenant.
- You can download a CSV template when you start the New Map Geo Locations Term Store Task wizard and click Download Example File from the Mapping File step.
- CSV file names with non-ASCII characters are not supported.

To prepare a CSV file with geo mapped SharePoint sites, use the CSV format described below:

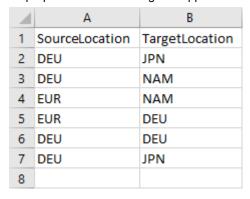

- **Source Location** column header for the geo location of the source term store. The geo location could be blank if your source tenant is not geo enabled.
- **Target location** column header for the geo location of the term store in the target tenant. The geo location could be blank if you choose to use the **Default target geo location** in the SharePoint project settings.

Step 2: Start the Map Geo Locations From Term Store Task

The New Map Geo Locations Term Store Task wizard maps the geo locations of migrated SharePoint Term Stores based on the mappings in the CSV file described in the previous section.

- 1. Log in to Quest On Demand and choose an organization if you have set up multiple organizations.
- 2. From the navigation pane, click Migration to open the My Projects list.
- 3. Create a new project or open an existing project.
- 4. From the project Dashboard click Open in the SharePoint tile.
- 5. Click the **Term Store** tab. Then click **More Actions** and then select **Map Geo Locations**. The *New Map Geo Locations Term Store Task* wizard opens.

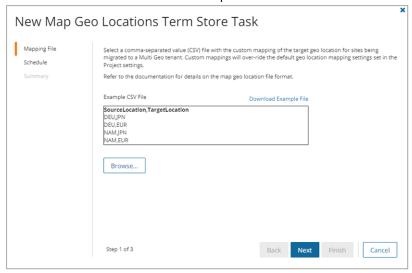

#### 6. Step 1: Mapping File

- a. Click Browse and select the CSV file with the geo location mappings that you prepared.
- b. Click Open in the File Explorer window to load the file into the wizard
- c. Click Next.

#### 7. Step 2: Schedule

- a. Choose from one of three options to schedule the task. The scheduler will be activated only after you complete the task wizard.
  - · Run now task runs immediately.
  - . Run later task must be started manually.
  - Schedule task will be started at a future date and time entered in the corresponding calendar field.
- b. Click Next.

#### 8. Step 3: Summary

- a. Verify the task specifications as described below:
  - i. Name name of the task. The default name is Map Geo Locations From Term Store Task.
     You can specify a custom name.
  - ii. Source tenant name of the tenant where the statistics will be collected.
  - iii. Target tenant name of the target tenant in this project.

- iv. **Scheduled start** date and time when the task will start. **Now** indicates that the task will start immediately.
- Click Back to revise or review a previous step or click Finish to complete the task wizard and start the task as scheduled.

## **Discovering Sites**

The On Demand Migration for SharePoint service must have a reference list of all the sites that can be migrated to the target tenant.

in this topic:

- · Discovering all sites
- · Discovering sites from a file
- · Reviewing the premigration report

NOTE: Before you begin, ensure the you have migrated all the accounts to the target tenant. At the minimum, ensure that all SharePoint users are migrated. For more information see Account Migration.

#### Discovering all sites

This is the simplest approach which uses the Discovery Task to inspect the source tenant and discover all the site collections.

#### To start the Discover Site Task:

- 1. Log in to Quest On Demand and choose an organization if you have set up multiple organizations.
- 2. From the navigation pane, click **Migration** to open the *My Projects* list.
- 3. Create a new project or open an existing project.
- 4. From the SharePoint tile on the project dashboard click Open. The SharePoint Migration Workspace opens.
- 5. Go to the **SharePoint Contents** tab. Then click **Discovery > Discover All Sites**. The *New Discover All Sites Task* wizard opens.
- 6. Step 1: Notification
  - a. Send notification email once the task is completed select this option to send a notification email when a discovery task completes.
    - Only in a case of failure Select this option to send the email if the discovery task fails to complete successfully.
  - b. **Recipients** enter the email address of the recipients of this email. You can specify multiple recipient email addresses separated by semicolon.
  - c. Click Next.
- 7. Step 2: Schedule
  - a. Choose from one of three options to schedule the task. The scheduler will be activated after you complete the task wizard.

- · Run now task runs immediately.
- Run later task must be started manually.
- Schedule task will be started at a future date and time entered in the corresponding calendar field.
- b. Click Next.

#### 8. Step 3: Summary

- a. Verify the task specifications as described below:
  - i. **Name** name of the task. The default name is **Discover All Sites Task**. You can specify a custom name.
  - ii. Source tenant name of the tenant where the site discovery occurs.
  - iii. **Scheduled start** date and time when the task will start. **Now** indicates that the task will start immediately.
- b. Click **Back** to revise or review a previous step or click **Finish** to complete the task wizard and start the task as scheduled.
- 9. When the task completes, the *SharePoint Contents* list is updated. The Provision state of each site is set to **Discovered**.

#### Discovering sites from a file

When you want to migrate a few sites, you can run the discovery process by using a CSV file. The file contains the site URLs and restricts the discovery of sites to the list of URLs provided in the CSV file. This is a two-step process:

#### Step 1: Preparing the CSV file

- **NOTE:** CSV file names with non-ASCII characters are not supported. Using a CSV file provides the following additional benefits:
  - The CSV file could contain more columns. The extra columns are ignored. If there are multiple
    columns with the headers URL, URI or SourceURL, all the columns will be processed.
  - The URL could be either a relative URL or a URL with a fully qualified domain name. For the root site (e.g. https://starzcorp.sharepoint.com) use "/" as the relative URL.
  - The specified URL can be in upper, lower or mixed case. Case is ignored during discovery.

You can prepare the CSV file in two ways:

- Download the CSV file from the SharePoint Admin Center
  - 1. Log in to the SharePoint Admin Center of the source tenant.
  - 2. From the navigation pane, click Active sites.
  - 3. From the Active sites page menu, click Export to download the CSV file.
  - 4. Edit the CSV file to list only the sites in the **URL** column that should be discovered. You can either delete the other columns to maintain a cleaner list.
- Create a new CSV file
  - 1. Enter the column header **SourceURL**. It is case insensitive. Enter the URLs in the subsequent rows manually.

#### NOTE:

- You can download a CSV template when you start the New Discover Sites
   From File Task wizard and click Download Example File from the Discovery
   Options step.
- CSV file names with non-ASCII characters are not supported.

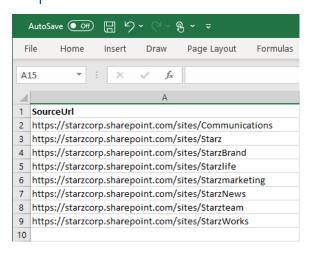

2. Save the CSV file. You may rename the file if needed.

#### Step 2: Starting the discovery task

- 1. Log in to Quest On Demand and choose an organization if you have set up multiple organizations.
- 2. From the navigation pane, click Migration to open the My Projects list.
- 3. Create a new project or open an existing project.
- 4. Click the **Share Point** tile, or click **Open** from the Share Point tile to open the Share Point Migration Workspace.
- 5. From the menu click **Discovery > Discover Sites from File**. The *New Discover Sites From File Task* wizard starts.

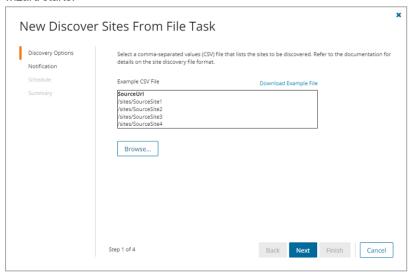

#### 6. Step 1: Discovery Options

- a. Click Browse and locate the CSV file that contains the site collections to be discovered.
- b. Click Open in the File Explorer window to load the file into the wizard.
- c. Click Next.

#### 7. Step 2: Notification

- a. **Send notification email once the task is completed** select this option to send a notification email when a discovery task completes.
  - Only in a case of failure Select this option to send the email if the discovery task fails to complete successfully.
- b. **Recipients** enter the email address of the recipients of this email. You can specify multiple recipient email addresses separated by semicolon.
- c. Click Next.

#### 8. Step 3: Schedule

- a. Choose from one of three options to schedule the task. The scheduler will be activated after you complete the task wizard.
  - Run now task runs immediately.
  - Run later task must be started manually.
  - Schedule task will be started at a future date and time entered in the corresponding calendar field.
- b. Click Next.

#### 9. Step 4: Summary

- a. Verify the task specifications as described below:
  - Name name of the task. The default name is Discover Sites from File Task. You can specify a custom name.
  - ii. Source tenant name of the tenant where the statistics will be collected.
  - iii. **Scheduled start** date and time when the task will start. **Now** indicates that the task will start immediately.
- b. Click **Back** to revise or review a previous step or click **Finish** to complete the task wizard and start the task as scheduled.
- 10. When the task completes, the *SharePoint Contents* list is updated. The Provision state of each site is set to **Discovered**.

#### Reviewing the premigration report

- 1. Select the Tasks tab in the SharePoint workspace.
- 2. Select the Discover Sites from File Task that you want to review.
- 3. From the task details pane, click Download Premigration Report.
- 4. Download and save the ZIP file to a suitable folder, and extract the report. The report covers all the sites discovered.
- NOTE: Premigration reports are also available from the **Discover SharePoint Contents Task** detail pane. This report covers all the site contents for the specific sites selected for this task.

### **Mapping Geo Located Sites**

#### NOTE:

This feature is available if the target tenant is geo-enabled.

We recommend that you run the *Map Geo Location* task before you run the *Mapping from File* task. The *Mapping from File* task sets the geo locations using the default settings, and once the target location is set it can't be reset by the *Map Geo Location* task.

Workaround: Delete site from the SharePoint Contents list and rerun the Discover Site Collections task.

If you want to migrate SharePoint sites to a geo located target tenant, you must map the discovered source tenant sites to active geo locations in the target tenant using a CSV file. This is a two-step process:

#### Step 1: Prepare the CSV file

#### NOTE:

- You need to map only the URLs that will change in the target Tenant.
- You can download a CSV template when you start the New Map Geo Location Task wizard and click
   Download Example File from the Mapping File step.
- CSV file names with non-ASCII characters are not supported.

To prepare a CSV file with geo mapped SharePoint sites, use the CSV format described below:

| 4 | А                          | В               | С               |
|---|----------------------------|-----------------|-----------------|
| 1 | Source Url                 | Source Location | Target Location |
| 2 | /                          | DEU             | JPN             |
| 3 | /sites/marketing-usa       | DEU             | NAM             |
| 4 | /sites/TeamInEUR           | EUR             | NAM             |
| 5 | /sites/TeamInGermay        | EUR             | DEU             |
| 6 | /sites/germany-finance     | DEU             | DEU             |
| 7 | /sites/japan-manufacturing | DEU             | JPN             |
| 8 |                            |                 |                 |

- Source Url column header for the urls of the site in the source tenant
- **Source Location** column header for the geo location of the source site. The geo location could be blank if your source tenant is not geo enabled.
- **Target location** column header for the geo location of the site in the target tenant. The geo location could be blank if you choose to use the **Default target geo location** in the SharePoint project settings.

#### Step 2: Start the Map Geo Location Task

The New Map Geo Location Task wizard maps the geo locations of migrated SharePoint sites based on the mappings in the CSV file described in the previous section.

- 1. Log in to Quest On Demand and choose an organization if you have set up multiple organizations.
- 2. From the navigation pane, click Migration to open the My Projects list.
- 3. Create a new project or open an existing project.

- 4. From the project Dashboard click Open in the SharePoint tile.
- 5. Click the **SharePoint Contents** tab. Then click **More Actions** and then select **Map Geo Location from File**. The *New Map Geo Locations Task* wizard opens.

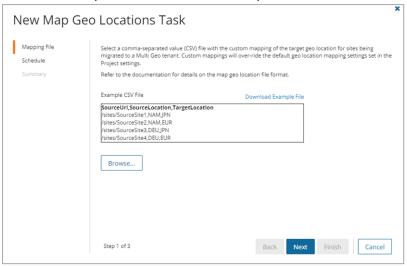

#### 6. Step 1: Mapping File

- a. Click Browse and select the CSV file with the geo location mappings that you prepared.
- b. Click Open in the File Explorer window to load the file into the wizard
- c. Click Next.

#### 7. Step 2: Schedule

- a. Choose from one of three options to schedule the task. The scheduler will be activated only after you complete the task wizard.
  - Run now task runs immediately.
  - Run later task must be started manually.
  - Schedule task will be started at a future date and time entered in the corresponding calendar field.
- b. Click Next.

#### 8. Step 3: Summary

- a. Verify the task specifications as described below:
  - Name name of the task. The default name is Map Geo Location. You can specify a custom name.
  - ii. Source tenant name of the tenant where the statistics will be collected.
  - iii. Target tenant name of the target tenant in this project.
  - iv. **Scheduled start** date and time when the task will start. **Now** indicates that the task will start immediately.
- b. Click **Back** to revise or review a previous step or click **Finish** to complete the task wizard and start the task as scheduled.

### **Mapping Sites**

By default, the OnDemand Migration for SharePoint service will migrate a site using the same relative url and name as the source site. This step is particularly helpful when the source and target sites have different names or are located at different places. You can also change the template of sites with unsupported templates. There are two ways to map sites:

- · Mapping a specific site from the UI
  - · Rename site and map url.
  - · Replace unsupported site template.
- · Mapping one or more sites with a CSV file

A site cannot be mapped if it was previously migrated in the same project. See the Considerations topic for details about migration behavior if the target site or sub-site that is mapped, already exists before the migration is started.

#### Mapping a specific site from the user interface

To change the name of a specific migrated site, relocate the site with a different Url or change an unsupported template during migration, follow the steps described below.

- 1. Log in to Quest On Demand and choose an organization if you have set up multiple organizations.
- 2. From the navigation pane, click Migration to open the My Projects list.
- 3. Create a new project or open an existing project.
- 4. Click the **Share Point** tile, or click **Open** from the Share Point tile to open the *Share Point* Migration Workspace.
- 5. Go to the SharePoint Contents tab.

6. Select a specific site and then click **Map Site** from the site detail pane.

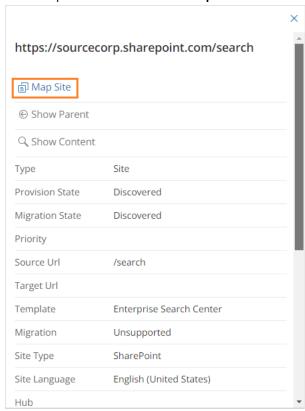

- 7. The New Site Mapping Task wizard opens. Specify the information in the steps described below:
- 8. Step 1: Map Settings

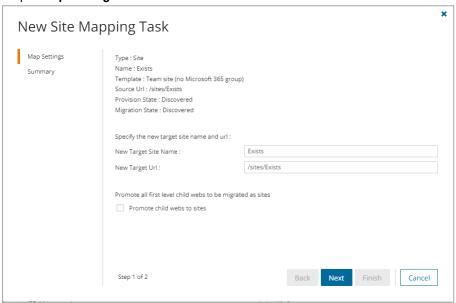

- a. Specify the new target site name and url:
  - **New Target Site Name** specify the new name of the target site (root website) if necessary, or retain the original name.
  - **New Target Url** specify the relative url in the target tenant or retain the original value. You can specify a different relative url in the target tenant to relocate the site if necessary.
- b. Specify a supported target site template. This option is available if the selected site has an unsupported template.

#### NOTE:

To find sites with unsupported site templates, clear the filters in the search ribbon. Then set the following filters: **Migration** = Unsupported and **Type** = Sites

Template mapping is only available for unsupported templates. When you use a supported template, the original site features may not be provisioned. However, supported lists and list items can now be migrated to the target tenant.

**Limitation**: Sites with the "TeamsChanne#0" or "TeamsChanne#1" template cannot be mapped to a different template. These TeamsChannel based sites are provisioned with the ODM Teams provisioning task.

New Target Site Template - choose a supported template. The options are:
 Communication and Teams site (no Microsoft 365 group).

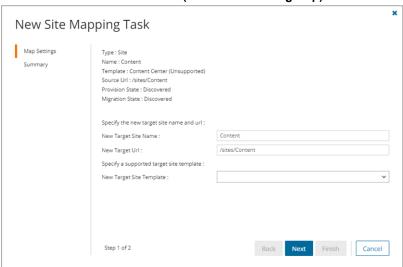

- c. Promote child webs to sites select this option to promote all first level child webs in this site to a new site. Promoted site name and url will be based on the current name of the promoted child web. This option is available for supported sites only. Sites with unsupported templates cannot be promoted.
- d. Click Next.
- 9. Step 2: Summary
  - a. Verify the task specifications as described below:
    - Name name of the task. The default name is Map Single SharePoint Object Task. You can specify a custom name.
    - New Target Site Name new name of the target site (root website)

- . New Target Url the relative url in the target tenant.
- New Target Site Template option to match sub-sites and other descendant structures.
- b. Click **Back** to revise or review a previous step or click **Finish** to complete the task wizard and start the task as scheduled.
- 10. You can track the progress in the *Tasks* tab, monitor alerts and notifications in the *Events* tab and view the summary on the *Dashboard*.
- 11. When the task completes, the *SharePoint Contents* list is updated. Compare the *Source Url*column with the *Target Url* column for the selected site. The Provision state of the selected site is set to **Mapped**.

#### Mapping one or more sites with a CSV file

To change the name of a migrated site or relocate the site with a different Url, use a CSV file to set up a custom map. URLs in a mapping file are case sensitive and must be relative URLs. This is a two-step process:

**NOTE:** If your sites are geo-enabled, we recommend that you run the *Map Geo Location* task before you run the *Mapping from File* task. The *Mapping from File* task sets the geo locations using the default settings, and once the target location is set it can't be reset by the *Map Geo Location* task.

Workaround: Delete site from the SharePoint Contents list and rerun the Discover Site Collections task.

#### Step 1: Prepare the CSV file

There are three ways to prepare a CSV site mapping file.

NOTE: Sites cannot be merged or reorganized with a mapping file. Site templates cannot be changed with a CSV file.

- 1. Download the CSV file from the SharePoint Admin Center
  - a. Log in to the SharePoint Admin Center of the source tenant.
  - b. From the navigation pane, click Active sites.
  - c. From the Active sites page menu, click Export to download the CSV file.
  - d. In the CSV file, delete all columns before the URL column. Rename the URL column header to either **SourceURL**. This must be the first column.
  - e. In the **SourceURL** column keep only the sites that you want to map. Ensure that only relative URLs are used.
  - f. Insert a blank column as the second column and specify the header as either **TargetURL** This must be the second column.
  - g. Specify the corresponding target URLs. Ensure that only relative URLs are used.
- 2. Download the CSV file from the SharePoint Contents page
  - a. Choose one or more sites by selecting the respective check box for the site. You can select the check box in the column header to select all sites.
  - b. Click **Export** from the *Actions* ribbon.
  - c. Extract the CSV file from the downloaded ZIP file.
  - d. In the CSV file, delete all columns before the **SourceURL** column. This must be the first column.
  - e. Insert a blank column as the second column and specify the header as either **TargetURL**. This must be the second column.
  - f. Specify the corresponding target URLs. Ensure that only relative URLs are used.

3. Create a new CSV file and specify the column header in the first row and then enter the URLs in the subsequent rows manually. Since URLs in a mapping file are case sensitive, this method must be used with caution.

#### NOTE:

- You need to map only the URLs that will change in the target Tenant.
- You can download a CSV template when you start the New Mapping from File Task wizard and click Download Example File from the Mapping File step.
- · CSV file names with non-ASCII characters are not supported.
- a. In the first column, specify the header as either SourceURL.
- b. In the second column, specify the header as either TargetURL.
- c. Enter the source and target URLs manually in the subsequent rows . Ensure that only relative URLs are used.
- d. Save the CSV file. You may rename the file if needed.

**Example 1** - The Target URL is used to rename a site from the source tenant.

- The URL /sites/StarzBrand has been renamed to /sites/StarzCorporate.
- The URL /sites/StarzAccounting has been renamed to /sites/StarzFinance.
- The URL /sites/Starzmarketing has been renamed to /sites/StarzMarketing.
- The URL /sites/Starzteam has been renamed to /sites/StarzTeam.

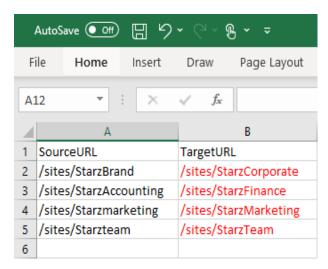

Example 2 - The target URL is used to relocate the root site.

The root URL is relocated to a managed site in the target tenant called /sites/oldroot.

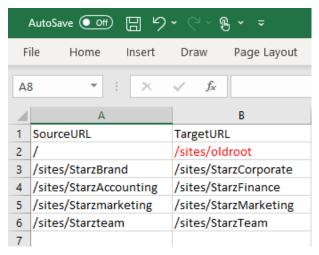

Step 2: Start the Mapping from File Task

- 1. Log in to Quest On Demand and choose an organization if you have set up multiple organizations.
- 2. From the navigation pane, click Migration to open the My Projects list.
- 3. Create a new project or open an existing project.
- 4. Click the **Share Point** tile, or click **Open** from the Share Point tile to open the *Share Point* Migration Workspace.
- 5. Go to the SharePoint Contents tab.
- 6. Click **More Actions** from the *Actions* ribbon and then click **Map from File**. The *New Mapping from File Task* wizard opens.

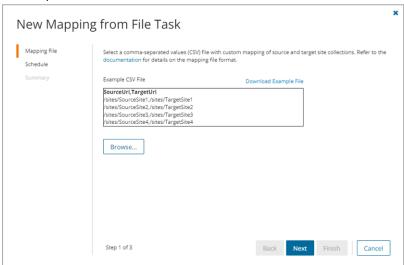

#### 7. Step 1: Mapping File

- a. Click Browse and locate the CSV mapping file.
- b. Click Open in the File Explorer window to load the file into the wizard
- c. Click Next.

#### 8. Step 2: Schedule

- a. Choose from one of three options to schedule the task. The scheduler will be activated after you complete the task wizard.
  - · Run now task runs immediately.
  - · Run later task must be started manually.
  - Schedule task will be started at a future date and time entered in the corresponding calendar field.
- b. Click Next.

#### 9. Step 3: Summary

- a. Verify the task specifications as described below:
  - Name name of the task. The default name is Mapping from File Task. You can specify a custom name.
  - ii. Source tenant name of the tenant where the source URLs exist.
  - iii. Target tenant name of the tenant where the target URLs may or may not exist.
  - iv. **Scheduled start** date and time when the task will start. **Now** indicates that the task will start immediately.
- b. Click **Back** to revise or review a previous step or click **Finish** to complete the task wizard and start the task as scheduled.
- 10. You can track the progress in the *Tasks* tab, monitor alerts and notifications in the *Events* tab and view the summary on the *Dashboard*.
- 11. When the task completes, the *SharePoint Contents* list is updated. Compare the *Source Url*column with the *Target Url* column for the selected sites. The Provision state of each matched site is set to **Mapped**.

### **Matching Sites**

To check if the site already exists on the target or it is correctly mapped, match the source sites with the corresponding target sites using a Matching Task. If a match is found the site state is set to Matched and the target Url is updated. Discovered content for the selected sites can also be matched using the **Include child site structure** setting in the *New Matching Task* wizard.

This step is optional. The SharePoint migration service will match and migrate the source site to the existing target site (the target site and content will be replaced), or create the site as needed base on the default or site mapping.

#### To match sites:

- 1. Log in to Quest On Demand and choose an organization if you have set up multiple organizations.
- 2. From the navigation pane, click Migration to open the My Projects list.
- 3. Create a new project or open an existing project.
- 4. Click the **SharePoint** tile, or click **Open** from the SharePoint tile to open the SharePoint Migration Workspace.
- 5. Click the **SharePoint Contents** tab from to open the *SharePoint Contents* list view.

- 6. Choose one or more sites by selecting the respective check box for the sites. You can select the check box in the column header to select all sites.
- 7. Click More > Match from the Actions ribbon. The New Matching Task wizard opens.
- 8. Step 1: Matching Option
  - SharePoint objects selected indicates the number of sites selected for matching.
  - Include child site structure select this option to include matching discovered site content (webs and other descendant objects) with the matching task. This will increase the task run time significantly.

#### 9. Step 2: Schedule

- a. Choose from one of three options to schedule the task. The scheduler will be activated after you
  complete the task wizard.
  - Run now task runs immediately.
  - . Run later task must be started manually.
  - Schedule task will be started at a future date and time entered in the corresponding calendar field.
- b. Click Next.

#### 10. Step 3: Summary

- a. Verify the task specifications as described below:
  - Name name of the task. The default name is Matching Task. You can specify a custom name.
  - ii. Source tenant name of the tenant where the source URLs exist.
  - iii. Target tenant name of the tenant where the source URLs may or may not exist.
  - iv. **Scheduled start** date and time when the task will start. **Now** indicates that the task will start immediately.
  - v. Include site structure option to match webs and other descendant objects.
- b. Click **Back** to revise or review a previous step or click **Finish** to complete the task wizard and start the task as scheduled.
- 11. You can track the progress in the *Tasks* tab, monitor alerts and notifications in the *Events* tab and view the summary on the *Dashboard*.
- 12. When the task completes, the *SharePoint Contents* list is updated. Compare the *Source Url*column with the *Target Url* column for the selected sites. The Provision state of each matched site is set to **Matched**.

### **Collecting Statistics**

A **Collect SharePoint Statistics Task** conducts an assessment of all SharePoint sites in the source tenant and matching sites in the target tenant.

Each Collect SharePoint Statistics Task generates events. Events are milestones that a task achieves as it runs. For example, when an Collect SharePoint Statistics Task starts, an event is logged and it appears in the events list. When the number of sites that are selected for assessment is large, the Collect SharePoint Statistics Task divides the total number of sites into manageable sets. Each set is called a batch. When a batch of sites is assessed, another event occurs.

NOTE: Before you proceed, verify that the source tenant sites have been discovered. For more information see Discovering Sites

#### In this topic:

- · Create and run an Collect SharePoint Statistics Task
- · Review the Collect SharePoint Statistics Task
- · Review the statistics collected
- · Review the events for the Collect SharePoint Statistics Task

#### **Create a Collect SharePoint Statistics Task**

- 1. Log in to Quest On Demand and choose an organization if you have multiple organizations.
- 2. From the navigation pane, click Migration to open the My Projects list.
- 3. Create a new project or open an existing project.
- 4. Click the SharePoint tile, or click Open from the Mail tile to open the sites and User Data dashboard.
- 5. Select the **Sites** tab and then select **List View** if not already selected. Then select one or more SharePoint sites from the list to activate the menu options.
- 6. From the Actions menu, click Collect Statistics. The New Collect SharePoint Statistics Task wizard opens.
- 7. Step 1: Description

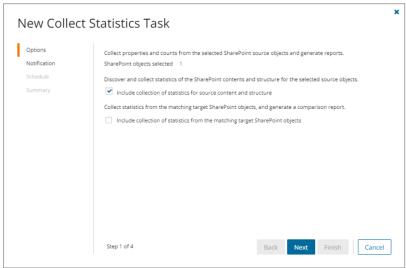

- a. **Include collection of statistics for source content and structure** select this option to discover and collect statistics of the SharePoint contents and structure for the selected source objects.
- Include collection of statistics from the matching target SharePoint objects select this option to collect statistics from the matching SharePoint objects in the target tenant and generate the Comparison Report.
- c. Click Next.
- 8. Step 2: Notification
  - a. **Send notification email once the task is completed** select this option to send a notification email when a discovery task completes.

- Only in a case of failure Select this option to send the email if the discovery task fails to complete successfully.
- b. **Recipients** enter the email address of the recipients of this email. You can specify multiple recipient email addresses separated by semicolon.
- c. Click Next.

### 9. Step 3: Schedule

- a. Choose from one of three options to schedule the task. The scheduler will be activated only after you complete the task wizard.
  - Run now task runs immediately.
  - Run later task must be started manually.
  - Schedule task will be started at a future date and time entered in the corresponding calendar field.
- b. Click Next.

### 10. Step 4: Summary

- a. Verify the task specifications as described below:
  - Name name of the task. You can specify a custom name. The default name is Collect SharePoint Content Statistics Task
  - ii. Source tenant name of the tenant where the statistics will be collected.
  - iii. **Scheduled start** date and time when the task will start. **Now** indicates that the task will start immediately.
- Click Back to revise or review a previous step or click Finish to complete the task wizard and start the task as scheduled.

### Review the Collect SharePoint Statistics Task

- 1. Open the Tasks tab.
- 2. Select the Collect SharePoint Statistics Task that you want to review.
- 3. In the task details pane that opens, the information presented is as described below:
  - a. Type type of the task. The type is SharePoint.
  - b. Created date and time when the task was created.
  - c. Modified date and time when the task was last updated.
  - d. State state of the task.
  - e. Last Operation action that was most recently performed in this task.
  - f. Schedule date and time when the task started. Now indicates that the task started immediately after the task was created.
  - g. Contents (number) number of objects processed and their task status.
  - h. Events (number) number of events that the task encountered.

### Review the statistics collected

- 1. Open the Tasks tab.
- 2. Select the Collect SharePoint Statistics Task that you want to review.
- From the task details pane, click Download Premigration Report. If comparison reports were generated, click Download comparison report.
- 4. Download and save the ZIP file to a suitable folder, and extract the report.

### Review the Collect SharePoint Statistics Task Events

- 1. Open the Tasks tab.
- 2. Select a task named Collect SharePoint Statistics Task that you want to review.
- 3. In the task details pane that opens, click **Events** (*number*). The *Events* tab opens with a filtered list of events for the selected task.
- 4. Select an event that you want to review. In the task details pane that opens, the information presented is as described below:
  - a. Object name of the SharePoint object if applicable.
  - b. Task name of the task.
  - c. Time date and time when the event occurred.
  - d. Category type of task. the value is Application.

## **Managing Sites with Collections**

SharePoint site collections, sites and lists can be grouped in collections.

Migrating large numbers of SharePoint site collections requires careful planing. The site collections could belong to different offices and geographical locations or sensitive departments. Organize the SharePoint site collections into logical groups called *collections* to make large SharePoint site collections more manageable. SharePoint sites, webs and lists can be grouped in *collections*.

### Working with the Collection Dashboard

The Collection Dashboard shows the collection-specific summary, allows you to see SharePoint site collections added to it, create tasks for them, and monitor the progress of tasks.

- · To view the collection dashboard for an existing collection
  - a. Log in to Quest On Demand and choose an organization if you have multiple organizations.
  - b. From the navigation pane, click **Migration** to open the *My Projects* list.
  - c. Create a new project or open an existing project.
  - d. From the project dashboard, click **Open** in the *SharePoint* tile to open the *SharePoint* workspace.
  - e. From the top-right corner of the workspace, click **Select Collection** and then select the collection to view. The collection *Dashboard* is displayed.
  - f. Click the **SharePoint Contents** tab. You will see the list of SharePoint site collections that belong to the collection.

- To see the tasks for collection-specific sites, use the corresponding tile on the collection Dashboard or open the Tasks tab.
- To see the events related to the collection, use the corresponding widget on the collection *Dashboard* or open the **Events** tab.
- To rename or delete the collection, click the corresponding buttons in the toolbar.
- To return to the project dashboard, click the project name in the navigation bar.

### Adding SharePoint site collections to Collections

You can add SharePoint site collections to collections in three ways:

- · Select the SharePoint site collections and create a new collection
- · Select the SharePoint site collections and add to an existing collection.
- Use a CSV file to create one or more collections of SharePoint site collections.

### To add selected SharePoint site collections to a new collection:

- 1. From the project dashboard, click **Open** in the *SharePoint* tile to open the *SharePoint* workspace.
- 2. Select the SharePoint Contents tab.
- 3. Select the SharePoint site collections you want to combine into a collection.
- 4. From the actions toolbar, click New Collection. The New Collection dialog opens.
- Enter a collection name in the Collection name field and click Save to add the selected SharePoint site collections to the collection.

### To add selected SharePoint site collections to an existing collection:

- 1. From the project dashboard, click **Open** in the *SharePoint* tile to open the *SharePoint* workspace.
- 2. If you need to create a new collection:
  - a. From the top-right corner of the workspace, click Select Collection > + New Collection
  - b. Enter a collection name and click Save to add this collection to the project.
- 3. From the actions toolbar, click the **SharePoint Contents** tab and select the site collections that you want to add to the collection.
- 4. Click More Actions > Add to Collection. The Add to existing collection dialog opens.

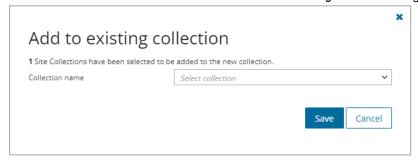

5. Select a collection from the **Collection name** dropdown and click **Save** to add the selected SharePoint sites to the collection.

### To create one or more collections with a CSV file:

This is a two-step process as described below:

### Step 1: Prepare the CSV file

- NOTE: CSV file names with non-ASCII characters are not supported. Using a CSV file provides the following additional benefits:
  - Multiple collections can be created with the same CSV file.
  - Existing collections can be specified in the CSV file to add additional site collections.
  - SharePoint site collections can be listed in multiple collections.
  - You can download a CSV template when you start the *Import Collections from File* wizard and click **Download Example File** from the **Discovery Options** step.
  - CSV file names with non-ASCII characters are not supported.

### Use the format shown below:

| 4 | Α                    | В               |
|---|----------------------|-----------------|
| 1 | SourceURL            | Collection      |
| 2 | /sites/Americas      | Marketing       |
| 3 | /sites/APAC          | Marketing       |
| 4 | /sites/ServicePortal | Human Resources |
| 5 | /sites/Community     | Human Resources |
| 6 |                      |                 |

SourceURL - site collection URL.

Collection - collection name.

### Step 2: Import the CSV file

- 1. Click the SharePoint Contents tab.
- 2. From the actions toolbar, click **More Actions** and then click **Import Collections**. The *Import Collections* from File wizard starts.

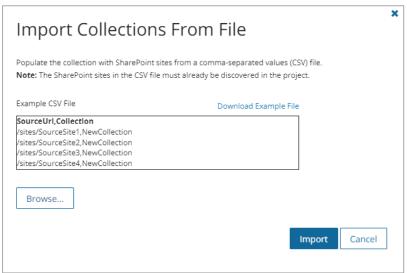

3. Click **Browse** and select the CSV file. The selected CSV file name appears.

- 4. Click Open in the File Explorer window to load the file into the wizard.
- 5. Click Import.
- NOTE: SharePoint site collection URLs in the CSV that have not been discovered cannot be added to the collection.

### To gather a site and all its children into a collection

- 1. From the top-right corner of the workspace, click **Select Collection** and then select the collection to view.
- 2. If needed, add one or more SharePoint site collections to the collection
- 3. Select one or more site collections.
- 4. Run the Discover SharePoint Contents task.
- NOTE: SharePoint content discovered during a migration will be added to the collection as well if the parent site collection is present.

## **Discovering Site Contents**

Discovering the site structure and content provides a better understand of the scope of the migration. The SharePoint contents list displays the following SharePoint object types: Site (site collection), Web (root site), Lists, Webs (sub sites, child sites). The display will include the number of lists and the number of items in each list. In this topic:

- Starting a Discover SharePoint Contents Task
- · Viewing the SharePoint contents
- · Reviewing the premigration report

### Starting a Discover SharePoint Contents Task

- 1. Log in to Quest On Demand and choose an organization if you have set up multiple organizations.
- 2. From the navigation pane, click Migration to open the My Projects list.
- 3. Create a new project or open an existing project.
- 4. Click the **SharePoint** tile, or click **Open** from the SharePoint tile to open the *SharePoint* dashboard.
- 5. Click the **SharePoint Contents** tab to open the *SharePoint Contents* list view.
- 6. Choose one or more sites by selecting the respective check box for the site. You can select the check box in the column header to select all sites.
- 7. Click **Discovery > Discover SharePoint Contents** from the *Actions* ribbon. The *New Discover SharePoint Contents Task* wizard opens.
- 8. Step 1: Options
  - a. **Collect forms and workflow statistics** select this option to count the number of Infopath forms and workflows associated with the selected sites.
  - b. Click Next.

### 9. Step 2: Notification

- a. **Send notification email once the task is completed** select this option to send a notification email when a discovery task completes.
  - Only in a case of failure Select this option to send the email if the discovery task fails to complete successfully.
- b. **Recipients** enter the email address of the recipients of this email. You can specify multiple recipient email addresses separated by semicolon.
- c. Click Next.

### 10. Step 3: Schedule

- a. Choose from one of three options to schedule the task. The scheduler will be activated after you complete the task wizard.
  - Run now task runs immediately.
  - Run later task must be started manually.
  - **Schedule** task will be started at a future date and time entered in the corresponding calendar field.
- b. Click Next.

### 11. Step 4: Summary

- a. Verify the task specifications as described below:
  - Name name of the task. You can specify a custom name. The default name is Discover SharePoint Contents Task.
  - ii. Source tenant name of the tenant where the statistics will be collected.
  - iii. **Scheduled start** date and time when the task will start. **Now** indicates that the task will start immediately.
- Click Back to revise or review a previous step or click Finish to complete the task wizard and start the task as scheduled.

### Viewing the SharePoint contents

- 1. Log in to Quest On Demand and choose an organization if you have set up multiple organizations.
- 2. From the navigation pane, click Migration to open the My Projects list.
- 3. Create a new project or open an existing project.
- 4. Click the Share Point tile, or click Open from the Share Point tile to open the Share Point dashboard.
- 5. Click the SharePoint Contents tab to open the SharePoint Contents list page.
- 6. To view the contents for a specific site:
  - a. Clear any filters in the Filter panel
  - b. Set the Type filter to Site from the dropdown list. The list of sites and site collections are displayed.
  - c. Select a site by clicking the corresponding check box. The site details panel opens.

d. Click Show Content. The site contents are displayed in the list.

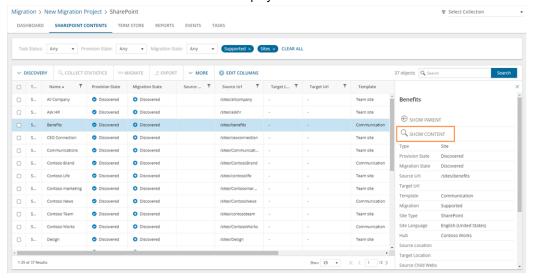

The SharePoint Contents list view columns are as described below. One or more columns may be hidden by default. Use **Edit Columns** to hide or show columns.

- Type SharePoint object type. Values are Site, Web, List, and Members.
- · Name name of the object type.
- Provision State current state of the object. Values are Discovered, Matched, Provisioned and Provisioned With Issues.
- Migration State migration state of the object and its children. Values are:
  - · Not Migrated migration has not started
  - Discovered SharePoint objects have been found in the source tenant.
  - Matched a SharePoint object in the source tenant has been matched with a corresponding SharePoint object in the target tenant.
  - **Mapped** a site in the source tenant has been mapped to another site in the target tenant. Source and target URLs are different.
  - **Provisioned** On Demand has created (updated) the SharePoint object (site, web, list, users and groups) on the target without warnings or errors.
  - Queued waiting for service resources to be available. For more information, see How Queuing Works.
  - · Migrating migration is in progress
  - · Migration Failed migration has failed.
  - Migrated migration is successful
  - Migrated With Issues this object or at least one child object had issues with migration
  - Partially Migrated at least one child object has not been migrated

- Partially Migrated With Issues at least one child object has not been migrated and this object or at least one child object had issues with migration
- · Source Location geo-location of the source object.
- Source Url object url in the source tenant.
- Target Location geo-location of the target object.
- Target Url object url in the target tenant.
- Mapped to Different Url Boolean to indicate if user has mapped the object to different url
  on the target
- Template SharePoint template used for the source object.
- Migration -
- Site Type possible values are M365 Groups, Teams, and SharePoint. The Team Site
  template is associated with M365 Groups. If Teams has been activated on an Team Site
  template then it is associated with Teams. All other site templates are associated with
  SharePoint.
- · Site Language default language of the source site.
- **Hub** name of the hub group that the site belongs to if the source site is organized in a hubspoke relationship.
- Task Status Status of the task that is working on this object. Values are New, Stopped, In Progress, Failed, and Completed.
- Last Updated most recent date and time when the object information was updated.
- Owner owner account name
- Source Child Items total of all the child lists and libraries in the site or web in the source tenant.
- Target Child Items total of all the child lists and libraries in the site or web in the target tenant.
- Source InfoPath Forms number of Infopath forms in the source tenant.
- . Source SharePoint Workflows number of workflows in the source tenant.
- 7. To view the contents for a specific content type:
  - a. Clear any filters in the Filter panel
  - b. Set the **Type** filter to a content type from the dropdown list. The list of content types are displayed.

### Reviewing the premigration report

- 1. Select the **Tasks** tab in the SharePoint workspace.
- 2. Select the Discover SharePoint Contents Task that you want to review.

3. From the task details pane, click Download Premigration Report.

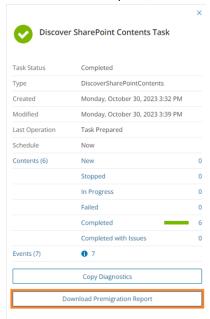

- 4. Download and save the ZIP file to a suitable folder, and extract the report.
- NOTE: This premigration report covers all the site contents for the specific sites selected for this task. Premigration reports for all sites (excluding site contents) are also available from the following tasks:
  - · Discover All Sites
  - · Discover Sites from File

## **Mapping Webs**

Webs or sub-sites that have not been migrated can be renamed, mapped to a different parent, or promoted to a site in the target tenant. When these objects are migrated, they will be renamed, relocated to the new parent or promoted to a site. The web is retained in the source tenant but set as Relocated (ie., not migratable)

The conditions for mapping a web to another web are as follows:

- · Web has not been previously migrated.
- · Web is not a root web.

If a web is promoted to a site, then:

- Site must have a new name.
- A new site and member objects are cloned form the web's parent site.
- · Web is cloned as the root web of the new site.
- · Children of the web are re-parented under the cloned web.
- Migrate the new site to complete the migration of the promoted web

**Example**: Consider the promotion of a web (\sites\HR\Benefits) to a site (\sites\HR-Benefits). When the task completes, the **SharePoint Contents** list will display the following:

| Туре | Name        | Source URL | Target URL        |
|------|-------------|------------|-------------------|
| Site | HR          | \sites\HR  |                   |
| Web  | HR          | \sites\HR  |                   |
| Site | HR-Benefits | \sites\HR  | \sites\HR-Benefit |
| Web  | HR-Benefits | \sites\HR  | \sites\HR-Benefit |

### Limitations

- Links from the source web may not be updated on target. For example, links to the old parent.
- For webs with unique SP Groups the groups may be duplicated.

### To map a web

- 1. Open the **SharePoint contents** tab and locate the list. You can use the list filter **Type** = Web to narrow down your search.
- 2. Select a web that has not been migrated. You can select only one web at a time. Then click **Map Web** from the list detail pane.

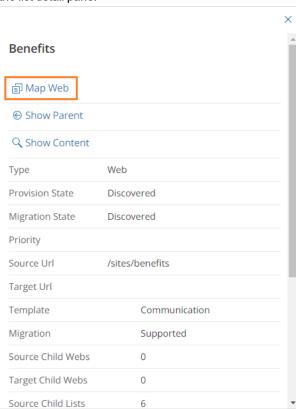

3. The New Web Mapping Task wizard starts. Specify the information in the steps described below:

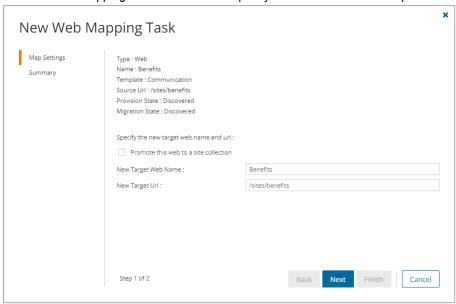

### 4. Step 1: Map Settings

- a. Promote this web to a site collection select this option to promote the web to a site. Webs with unsupported templates cannot have the template remapped and be promoted to site, so this setting will is displayed if the selected web has a supported template.
- b. Specify the new name and relative url
  - **New Target Web Name** specify the new name of the target web if necessary, or retain the original name if you want to relocate the web.
  - **New Target Url** Enter the new relative url of the web if you plan to relocate the web. This option is not available if the web is promoted to a site.
- Specify a supported target web template. This option is available if the selected site has an unsupported template.
  - NOTE:

To find webs with unsupported web templates, clear the filters in the search ribbon. Then set the following filters: **Migration** = Unsupported and **Type** = Web

When you use a supported template, the original web features may not be provisioned. However, supported lists and list items can now be migrated to the target tenant.

 New Target Web Template - choose Teams site (no Microsoft 365 group) from the dropdown.

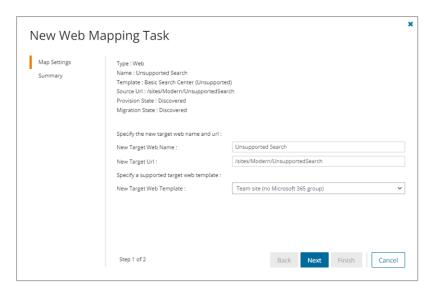

- d. Click Next.
- 5. Step 2: Summary
  - a. Verify the task specifications as described below:
    - Name name of the task. The default name is Map Single SharePoint Object Task. You can specify a custom name.
    - . New Target Web Name new name of the target web
    - . New Target Url relative url of the site or web in the target tenant.
  - b. Click **Back** to revise or review a previous step or click **Finish** to complete the task wizard and start the task as scheduled.
- 6. You can track the progress in the *Tasks* tab, monitor alerts and notifications in the *Events* tab and view the summary on the *Dashboard*.
- 7. When the task completes, the *SharePoint Contents* list is updated. Compare the *Source Url*column with the *Target Url* column for the selected web. The Provision state of the selected web is set to **Mapped**.

## **Mapping Lists**

Lists or libraries that have not been migrated can be mapped to a different web on the target tenant or mapped to an existing list. When these objects are migrated, they can be relocated to the new SharePoint web or merged with a target list. This web can be in the same site or a different site.

- The web in the target tenant must exist before the mapping otherwise mapping will fail.
- · Previously migrated lists cannot be mapped to a different web.
- · The source and target lists must have the same template type.
- · The list mapping will be used by a migration task that includes the list.

- If lists are merged during migration, then
  - · List objects merged
    - · Content types
    - List columns
    - List Items (with permissions)
  - · List objects not merged
    - · List settings including Title and Description
    - · List Permissions
    - Views
    - Alerts

### To map a list to a different site or web

- 1. Open the **SharePoint Contents** tab and locate the list. You can use the list filter **Type** = List to narrow down your search.
- 2. Select a list that has not been migrated. You can select only one list at a time. Then click **Map List** from the list detail pane.

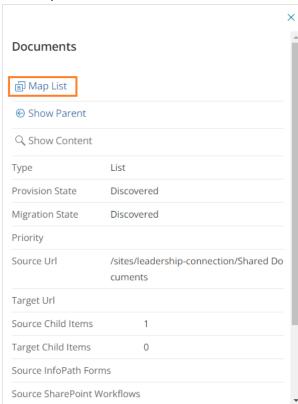

3. The New List Mapping Task wizard starts. Specify the information in the steps described below:

### 4. Step 1: Map Settings

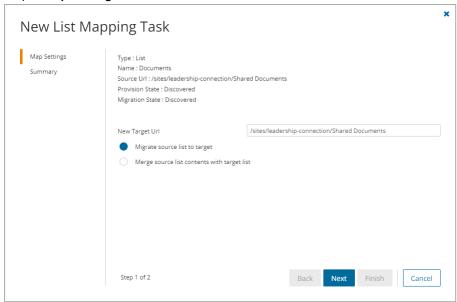

- a. Specify the new name and relative url
  - **New Target Url** Enter the new name of the list or retain the original name. You can specify a different url in the target tenant to relocate the site if necessary.
- b. Choose a the mapping option
  - Migrate source list to target select this option to migrate the contents of the source list to the specified target list
  - Merge source list contents with target list select this option to merge the contents of the source list with the specified target list.
- c. Click Next.

### 5. Step 2: Summary

- a. Verify the task specifications as described below:
  - Name name of the task. The default name is Map Single SharePoint Object Task. You can specify a custom name.
  - . New Target Url the relative url of the site or web in the target tenant.
  - Map option option to match sub-sites and other descendant structures.
- Click Back to revise or review a previous step or click Finish to complete the task wizard and start the task as scheduled.
- 6. You can track the progress in the *Tasks* tab, monitor alerts and notifications in the *Events* tab and view the summary on the *Dashboard*.
- 7. When the task completes, the *SharePoint Contents* list is updated. Compare the *Source Url*column with the *Target Url* column for the selected list. The Provision state of the selected list is set to **Mapped**.

## **Migrating Term Stores**

NOTE: Discovering and migration of term stores is optional. If you don't use managed meta data from the term store in your SharePoint sites then you don't need to discover and migrate the term stores.

Term store migration for multi-geo site deployments are supported. Term groups that are not in the Central region must be migrated separately by migrating the regional Term Store.

If you want to migrate SharePoint Term Stores to a geo located target tenant, you must map the discovered source tenant Term Stores to active geo locations in the target tenant. For more information see Mapping Geo Located Sites.

### To migrate terms stores:

- 1. Log in to Quest On Demand and choose an organization if you have set up multiple organizations.
- 2. From the navigation pane, click Migration to open the My Projects list.
- 3. Create a new project or open an existing project.
- 4. From the project Dashboard click Open in the SharePoint tile.
- 5. Click the Term Store tab.
- 6. Select the term stores to migrate. You can select multiple term stores.
- 7. Click Migrate. The Migrate Term Store wizard opens.
- 8. Step 1: Notification
  - a. **Send notification email once the task is completed** select this option to send a notification email when a discovery task completes.
    - Only in a case of failure Select this option to send the email if the discovery task fails to complete successfully.
  - b. **Recipients** enter the email address of the recipients of this email. You can specify multiple recipient email addresses separated by semicolon.
  - c. Click Next.
- 9. Step 2: Schedule
  - a. Choose from one of three options to schedule the task. The scheduler will be activated after you complete the task wizard.
    - Run now task runs immediately.
    - · Run later task must be started manually.
    - Schedule task will be started at a future date and time entered in the corresponding calendar field.
  - b. Click Next.
- 10. Step 3: Summary
  - a. Verify the task specifications as described below:
    - i. Name name of the task. The default name is Migrate Term Store. You can specify a
    - ii. Source tenant name of the tenant where the site discovery occurs.

- Scheduled start date and time when the task will start. Now indicates that the task will start immediately.
- Click Back to revise or review a previous step or click Finish to complete the task wizard and start the task as scheduled.
- 11. When the task completes, the Term Store list displays the term groups with Migration State = Migrated and Task Status = Completed. The Global Term Store tile in the Dashboard will also indicate the status of the task.

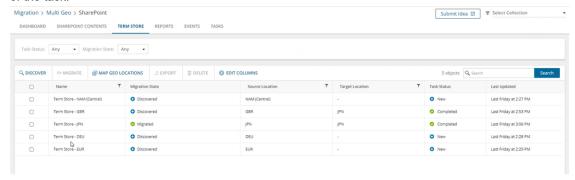

## **Migrating SharePoint Objects**

Use the **SharePoint contents** tab to migrate SharePoint objects like sites, lists, web, members, retention policies and InfoPath forms. You can migrate an entire site or initiate a granular or incremental migration. You can navigate through SharePoint site objects and identify any site objects that failed to migrate.

### Incremental migration

Incremental migration (or remigration) is typically used to synchronize and repair lists in the target tenant. When a list is remigrated, the contents of the list in the source and target tenants are compared. Missing items in the target are restored and items that are updated in the source since the previous migration will be incrementally migrated.

- · All child lists can be repaired and refreshed during migration of sites and webs.
- Lists in the Migrated with Issues state will be repaired if the Refresh list items option is selected for the migration task.
- · Lists is in the Migrated state do not need to be repaired, and only an incremental migration will be done.
- NOTE: The change token used by the migration service for incremental migration remains active for 60 days. It is recommended to perform an incremental migration every 50 days to make sure the change token remains active.

### In this topic:

- Migrating Record Center Retention Policies and InfoPath Forms
- Starting a SharePoint migration task

### Migrating Record Center Retention Policies and InfoPath Forms

Migrating Record Center Retention Policies and InfoPath Forms requires a SharePoint token to be associated with the migration project to allow access to the Microsoft retention policy and InfoPath form APIs.

### To associate a SharePoint token with the migration project using PowerShell:

- 1. Download the PowerShell module and connect to ODM PowerShell to get the project id. See Appendix A: Working with PowerShell for more details.
- 2. Get the project workloads (Accounts, Teams, SharePoint, Public Folders)

3. Select the Id for the **SharePoint** project workload as the context

SharePoint tH8u5nsB-aY5ES3q6NyZ M365toM365 Accounts sn8u5nsB-aY5ES3qytwe M365toM365

```
Select-OdmProjectWorkload -ProjectWorkloadId 'tH8u5nsB-aY5ES3q6NyZ'
```

4. Get the SharePoint connection token

```
Set-OdmSpConnectionToken -ConnectionType target
```

5. In the credentials window that opens, enter the **On Demand** credentials (typically the On Demand administrator)

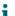

### NOTE:

- · Token is stored in the SharePoint project
- Token expires in 2-3 days. We recommend that you refresh the token after 2 days if you expect your migration to run for longer periods.
- 6. Start the migration task. See Starting a SharePoint migration task for details.

### To migrate tenant level settings:

- 1. Log in to the SharePoint admin center of your target tenant.
- 2. Go to More Features > InfoPath.

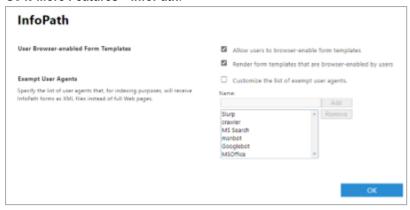

3. Copy the information over from your source tenant.

### Starting a SharePoint migration task

Any discovered SharePoint object where **Provision state** = **Discovered**, can be migrated including sites, lists (including individual lists) and webs (root and child webs). All children of the object selected for migration will be migrated.

CAUTION: Don't start the migration before the discovery task is finished because migrated objects could be incorrectly processed.

### NOTES:

- When migrating multiple SharePoint sites, it is a best practice to add no more than 10 sites to a
  migration task to avoid creating a large load that may trigger throttling in the Microsoft export
  interfaces.
- Creating and running multiple migration tasks at the same time may create a large load that may trigger throttling in the Microsoft export interfaces.
- If the parent of the object selected for migration does not already exist on the target then the object will not be migrated.
- Migration of a Group site collection will be skipped if the corresponding Group site collection does not already exist at the target Url.
- Migration of a site or web results in a full migration of all child lists and discovery of any new child web
  or list.

### To start a SharePoint migration task:

- 1. Log in to Quest On Demand and choose an organization if you have set up multiple organizations.
- 2. From the navigation pane, click Migration to open the My Projects list.
- 3. Create a new project or open an existing project.
- 4. From the project Dashboard click Open in the SharePoint tile.
- 5. Click the **SharePoint Contents** tab.
- 6. Select the sites to migrate. You can select multiple sites.

- 7. Click Migrate. The New SharePoint Migration Task wizard opens.
- 8. Step 1: Migration Scope

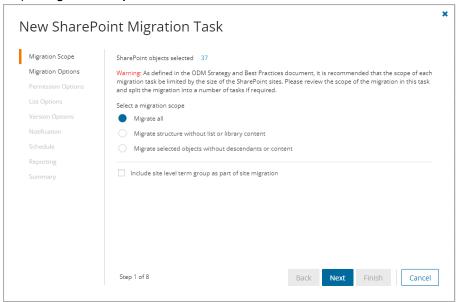

- a. Choose a migration scope as described below:
  - **Migrate all** select this option to migrate the selected objects including any descendants or content associated with these objects.
  - Migrate structure without list or library content select this option to limit the scope of
    the migration to the full site structure like Site, Members (users and groups), Webs and Lists.
    List items will not be migrated.
  - Migrate selected objects without descendants or content select this option to migrate only the selected objects. Any descendants or content associated with these objects will be ignored.
- b. Select Include site level term group as part of site migration to add site level metadata to the Global Term Store. The Global Term Store must be migrated before you can use this option, otherwise an error will be logged as an event. For more information, see Migrating the Global Term Store.
- c. Click Next.

### 9. Step 2: Migration Options

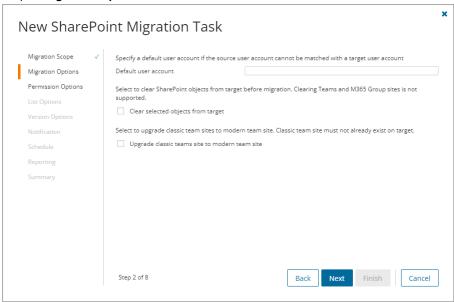

- a. Configure the migration options as described below:
  - **Default user account** Specify a default user account if the source user account cannot be matched with a target user account.
  - Clear selected objects from the target Select this option to delete the selected SharePoint objects that already exist on the target before being migrated. Clearing of Group site collections is not supported and will be skipped to keep the association with Microsoft 365 Groups and Teams.
  - **Upgrade classic team sites to modern team sites** Select this option to upgrade classic team sites to modern team sites. If the classic team site does not exist on the target, create the site using the modern team site.
- b. Click Next.

### 10. Step 3: Permission Options

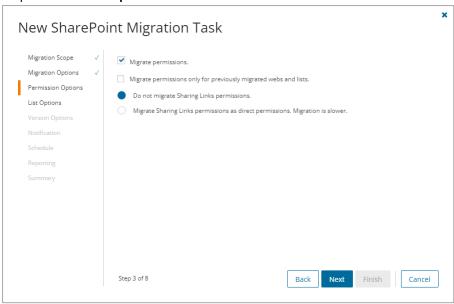

- a. Select how Sharing Links permissions are migrated. Direct permissions are always migrated.
  - Migrate permissions select this option so that unique permissions associated with web,
    list and list items are migrated. If you clear this option all other options in this step are
    deactivated and permission migration is prevented. When permissions are not migrated, the
    permissions for new migrations of web, list and list items, that are not already on the target
    tenant, will be inherited from its parent. The permissions will not be changed for migrations of
    content that was already migrated to the target tenant.
  - Migrate permissions only for previously migrated webs and lists select this option to migrate permissions for webs and lists only. Permissions will be merged with any existing permissions on the target tenant. List item permissions are not migrated with this option because list item permissions cannot be migrated separately from the list item. To re-migrate list items and its permissions, re-migrate the whole list without selecting this option. Selected objects must be in a migrated or migrated with issues state for this option work.
  - Do not migrate Sharing Links permissions select this option to ignore Sharing Links permissions.
  - Migrate Sharing Links permissions as direct permissions. Migration is slower select
    this option to migrate Sharing Links permissions. These permissions will be migrated as
    direct permissions. The conversion and migration of Sharing Links permissions takes more
    time to migrate.
- b. Click Next.

### 11. Step 4: List Options

This step applies to specific lists selected for migration from the SharePoint Contents list view.

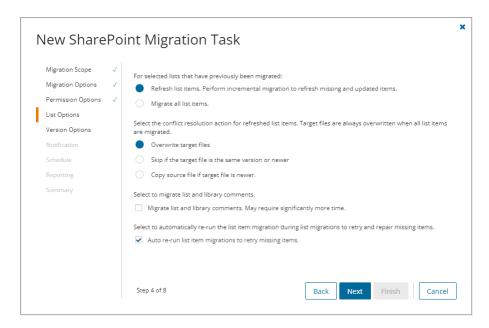

- a. Choose from the following options to determine how changes to selected list items that were previously migrated should be remigrated:
  - **Refresh list items** an incremental migration is performed to repair and update the target list with missing or new items.
  - · Migrate all list items all list items are remigrated.
- b. Choose a conflict resolution option.

### NOTE:

- Conflict resolution rules are applied only to lists that have been previously migrated.
- Conflict resolution rules will not be applied if the Migrate all list items list option is selected in the previous step. All files in the target tenant will be overwritten if all files are migrated.
- Conflict resolution rules will not be applied to Site Pages and Site Assets system libraries.
- Overwrite target files all migrated files in the target tenant will be overwritten. Migration is
  fastest with this option selected.
- Skip if target list item is the same version or newer ignore list items in the target tenant with the same or newer version. If the item does not exist in the target tenant, a copy of the source item will be migrated.
- Create a copy if target list item is the same version or newer preserve the list item in
  the target tenant with the same or newer version and migrate a copy of the source item.
   When you choose this option, you must choose from one of the following file suffix options: \_
  Copy, \_Source, \_Older, \_Backup, and \_1.
- c. **Migrate list and library comments** select this option to include list and library comments in the migration task. A large number of list and library comments increase task processing time.

- d. **Auto re-run list item migrations to retry missing items** select this option to automatically re-run the list item migration during list migrations to retry and repair missing items.
- e. Click Next.

### 12. Step 5: Version Options

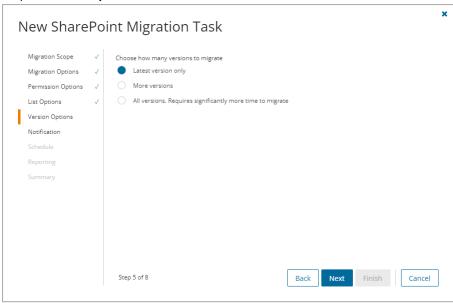

- a. Specify the versions of the SharePoint files to migrate. These options are relevant only if the Migrate
   all option is selected in the Migration Scope step.
  - NOTE: When you select a conflict resolution option and a version option, you should expect the following behavior:

Overwrite target files - the file is replaced with the file and version history from the source based on the version settings.

Skip if target list item is the same version or newer - the target file is not changed, but new items migrated will follow versions settings.

Create a copy if target list item is the same version or newer - the copy is migrated using the version settings.

Each site has its own version history of its files and each change to a file is saved with a new version. Select from the following migration options to determine how SharePoint file versions should be migrated:

- Latest version only This is the default selection. The most recent version of the file will be migrated. All other versions will be ignored.
- **More versions** Additional versions of a file will be migrated based on the options described below. Large version sets take a significantly long time to migrate.
  - **Number of versions** The maximum number of version to migrate. The available choices are: 2, 5, 10, 30, 60, 90 and 365. When you specify the number of versions, additional options can be selected.
    - Latest version and preceding versions The version count includes the latest version and the preceding versions in chronological order restricted to the Size Limit of the latest version. For example, if you choose to migrate 5

- versions, then the most recent version and 4 preceding versions will be migrated as long as the most recent version does not exceed the selected size limit specified.
- Latest version and daily latest from preceding days The version count includes the latest version and the latest version from each preceding day restricted to the Size Limit of the latest version. For example, if there are many versions of a site and you choose to migrate 5 versions, then the most recent version and the latest version from each of the 4 preceding days will be migrated as long as the most recent version does not exceed the selected size limit specified.
- Size limit This setting is available if the Latest version and preceding versions or the Latest version and daily latest from preceding days option is selected. By default, the size limit is 80 MB. You can configure the size limitation by selecting from one of the possible values in the dropdown list. If the size of the latest file version exceeds the selected size limit, the latest version will be migrated and previous versions will be ignored. If the size of the latest file version does not exceed the selected size limit, then the file and its versions will be migrated based on your selection between Latest version and preceding versions or Latest version and daily latest from preceding days.
- All Versions The latest version of the file will be migrated, and all previous versions of the
  file will be migrated if the latest version does not exceed a specified size limit. This option
  requires significantly more time to migrate all the versions.
  - Size limit This setting is available if the All Versions option is selected. By default, the size limit is 80 MB. You can configure the size limitation by selecting from one of the possible values in the dropdown list. If the size of the latest file version exceeds the selected size limit, the latest version will be migrated and previous versions will be ignored. If the size of the latest site version does not exceed the selected size limit, then the file and its versions will be migrated.
- b. Click Next.

### 13. Step 6: Notification

- a. Send notification email once the task is completed select this option to send a notification email when a discovery task completes.
  - Only in a case of failure Select this option to send the email if the discovery task fails to complete successfully.
- b. **Recipients** enter the email address of the recipients of this email. You can specify multiple recipient email addresses separated by semicolon.
- c. Click Next.

### 14. Step 7: Schedule

- a. Choose from one of three options to schedule the task. The scheduler will be activated only after you complete the task wizard.
  - Run now task runs immediately.
  - Run later task must be started manually.

- Schedule task will be started at a future date and time entered in the corresponding calendar field.
- Priority select a priority from the dropdown for the objects scheduled for migration with this
  task. Values are: Highest, High, Medium, Low and Lowest. The default priority is Medium.
  If the system is busy, the objects are queued (Migration state = Queued). When the system
  accepts new migration work, objects are taken from the queue based on the assigned priority
  and age in the queue.

### b. Click Next.

### 15. Step 8: Reporting

Select the check box **Generate detailed report of migration errors** to generate a migration error report when you run the *New SharePoint Migration Task* wizard.

You can download the report from the **Reports** tab of the *SharePoint* workspace by clicking the **Download** link in the **Error Log** column. If there are no migration errors, a download link is not available. Error reports are retained for 30 days. After 30 days the download link is replaced with the label **Expired** and you can no longer download the report. For more information about error reports, see Reports.

### 16. Step 9: Summary

- a. This step lists the following configured options for this task.
  - Name Specify a name for the task. The default name is Migrate SharePoint Contents Task.
  - SharePoint objects selected number of SharePoint objects selected for migration.
  - · Migration Scope selected migration scope.
  - Include site level term groups from Term store whether or not the site level term group from the Term store should be included in the migration.
  - Default target user UPN of the default target user if the source user cannot be matched to a target user.
  - Clear selected objects from target whether or not the target site collection are deleted if it
    exists is the target tenant.
  - Upgrade classic team sites whether or not classic team sites are migrated to modern team sites.
  - **Migrate permissions** whether permissions are migrated or migrated objects will inherit permissions from their parent.
  - Migrate permissions only whether or not permissions are migrated for previously migrated webs and lists.
  - Migrate Sharing Links permissions how Sharing Links permissions are migrated.
  - **List migration** choice between migration of all list items or migration of incremental changes with a refresh.
  - Conflict Resolution migration action how version conflicts are resolved. Indicates the suffix if a copy of migrated list items are created.
  - Migrate list and library comments whether or not list and library comments should be migrated.
  - Migrate list item and document versions version option selected.
  - Scheduled start expected start time of the task.

- Reporting option to collect and retain data for report generation.
- Priority the priority of this task.
- b. Click **Back** to change configurations if necessary or click **Finish** to save and start the task as scheduled.

## **Reviewing Migration Results**

### In this topic:

- · About Provision and Migration states
- · Review using the SharePoint Contents list view with filters
- · Review using the SharePoint Content View
- Warning and errors

### **About Provision and Migration states**

Use the **Provision state** and **Migration state** columns in the **SharePoint Contents** list view to determine the state of any SharePoint object in the migration process.

### **Provision state**

Use the provision state property to track the object itself. When the object is added to On Demand its state is **Discovered**. When discovered you can trigger a migration:

| State                   | Description                                                                                                    |
|-------------------------|----------------------------------------------------------------------------------------------------|
| Discovered              | SharePoint objects have been found in the source tenant.                                                                                                    |
| Matched                 | a SharePoint object in the source tenant has been matched with a corresponding SharePoint object in the target tenant.                                                                      |
| Provisioned             | On Demand has created (updated) the SharePoint object (site, web, list, users and groups) on the target without warnings or errors. You are now ready to track the <b>Provision state</b> . |
| Provisioned with issues | On Demand has created (updated) the object with warnings or errors. See Warnings and errors.                                                                                                |

### Migration state

Use the **Migration state** property to track the progress of migrating the SharePoint object's content. Note that the Migration state value is transient (may change) while the task status is in progress.

| State        | Description                                                                                                    |
|--------------|----------------------------------------------------------------------------------------------------|
| Not Migrated | On Demand has not migrated the content. This is the default Migration state when the provision state is <b>Discovered</b> .                                                             |
| Migrating    | On Demand is migrating the object content.                                                                                                    |
| Migrated     | On Demand has successfully migrated the content to the target without warning or errors. If the object is a list then all the list items have migrated successfully. If the object is a |

| State                | Description                                                                                                    |  |  |
|----------------------|----------------------------------------------------------------------------------------------------|--|--|
|                      | SharePoint site or web (root site) then all the child lists and webs have migrated successfully.                                                                                                    |  |  |
| Partially Migrated   | While a migration task is in progress, partially migrated can be a transitory state showing at least one child is migrating or not migrated. Once the migration task is complete, partially migrated indicates that not all children of the object migrated: at least one child migrated and at least one child did not migrate. |  |  |
| Migrated with Issues | On Demand has migrated the content to the target with warnings or errors. See Warnings and errors.                                                                                                    |  |  |

### The transient nature of the Provision and Migration states during migration

When migrating a site the web and list, the task state changes to **Complete** when the web or list provision state is set to **Provisioned**. This is expected behavior in the current implementation. It indicates that the sub task to provision the object is complete. The **Migration state** will not change to **Migrated** until the child content is migrated When migrating a site or web, the **Migration state** may be set to **Migrated** and then reset to **Partially migrated**. This will typically happen for a site that had not had the SharePoint content discovery run before migration is started. In this case the migration is discovering content to migrate as it goes along. The **Migration state** is set to **Migrating** when the migration completes what it has discovered so far, then it looks for more and resets to **partially migrating**, repeating until all content is discovered and migrated. It discovers lists in a web in groups (not all at once) and then it discovers any sub sites after the lists are done.

### Reviewing results from the list view with filters

Once the migration task is complete, locate objects where **Provision state = Provisioned with issues** or **Migration state = Migrated with issues** using a flat view of the objects and filtering.

To see all SharePoint objects in the SharePoint contents list view

• Remove the Type:Site filter.

To filter the list view to see all SharePoint objects with issues with provisioning

• Set the **Provision state** filter to **Provisioned with Issues**. You can filter further by setting a filter on an object **Type**.

To filter the list view to see objects with issues with the migration

 Set the Provision state filter to Migrated with Issues. You can filter further by setting a filter on an object Type. The smallest object type where migration issues will be found is List.

### Review using the SharePoint content view

- 1. When the migration task is complete, locate objects in the SharePoint list view by setting the following filters:
  - Provision state = Provisioned with issues
  - Migration state = Migrated with issues

### 2. From the SharePoint contents tab

- a. Select the object so the row is highlighted and the details pane opens to the right of the screen.
- b. From the details pane click Show Contents
- c. Continue following the webs into the site structure until you see
  - an object where the Provision state = Provisioned with Issues, or
  - a list where the Migration state = Migrated with Issues
- d. From the details pane click **Show Parent** to return upward through the hierarchy.

### Warnings and errors

### To see the warnings and errors for a given object

From the SharePoint contents tab

- 1. Highlight the object to open the details pane on the right.
- 2. From the details pane click Events.

### To see the number of list items on the source

From the SharePoint contents tab

- 1. Highlight the list object to see the details pane on the right.
- 2. The details pane provides a count of the number of the list items for this list on the source.

## **Exporting Site Collection Mapping**

To export site collection mapping into comma-separated values (CSV) file for analytics or archival purposes open **SharePoint Contents** on SharePoint migration Dashboard, select site collections to export and click **Export**. Output CSV file will contain mapping data for discovered and matched (migrated) site collection URLs.

# Removing Sites from the Migration Project

You can temporarily remove any source site collections from the migration project, if necessary. Consider, site collections cannot be removed permanently from the migration project, all existing source site collections will be added in after next discovery.

To temporarily remove sites from the migration project:

- 1. Go to the migration project Dashboard.
- 2. Click SharePoint widget.
- 3. Open SharePoint Contents and select the items you want to remove from the migration project.
- 4. Click More Actions | Delete
- 5. Click **Delete** to confirm the action.

# **Public Folders Migration**

The Public Folders migration workflow consists of the following steps:

| # | Step                                  |
|---|---------------------------------------|
| 1 | Create or open a migration project    |
| 2 | Configure connections                 |
| 3 | Discover Public Folders               |
| 4 | Migrate Public Folders                |
| 5 | Monitor the progress and track issues |

# **What We Migrate**

All types of Public Folders (appointment, contact, journal, mail, note, task, and so on) can be migrated in case they are supported in the target tenant.

Please consider the following migration specifics:

- If the public folder with the same path already exists on the target, the source public folder will not be migrated. Check the **Events** tab.
- The first processed mailbox will be set as a primary for a public folder. Other mailboxes will be set as secondary public folder mailboxes.
- Send As and Send on Behalf properties will only be transferred for mail-enabled Public Folders.
- · Read and unread status is not migrated.

## **Public Folders Migration Workspace**

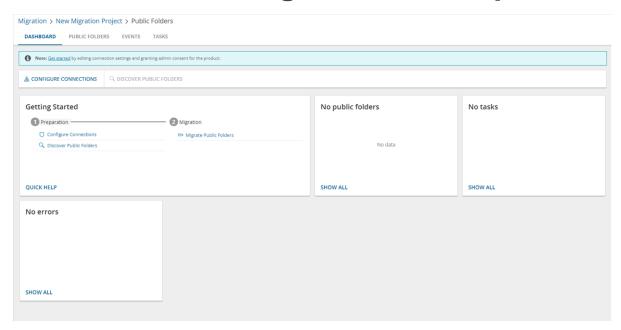

### **Dashboard**

From this dashboard you can:

- Keep track of your location within project and quickly return to the main project dashboard using breadcrumbs on the top of the pane
- · View list of discovered public folders with source and target paths, and last events related to the public folder
- · Quickly navigate to the event lists
- · Quickly navigate to the tasks list
- · Create discovery tasks and public folder migration tasks
- · Export feature data into comma-separated file
- Temporarily remove public folders from the migration project
- · Search public folder
- · Filter public folder by status, by matching state, or by mail settings
- · Delete public folder

## **Prerequisites**

Verify the following prerequisites before you start migrating Public Folders:

- · Consents for the following permissions are granted for source and target tenants.
  - · Migration Basic
  - · Mailbox Migration

If you want to verify or regrant consents for source and target tenants, see Consents and Permissions.

- · Explicit credentials have been provided using Configure Connections.
- Target temporary Migration Manager account has Owner permission to the target public folder root.
- It is highly recommended to match or migrate all accounts in the corresponding migration project to ensure that the folder permissions and account related mail settings will be migrated.

### To configure connections:

- 1. Open the **Dashboard** tab from the Public Folders workspace
- 2. Click **Configure Connections** from the actions menu. The *Configure Connections* wizard for Public Folders open.
- Select any tenant that you want to reconfigure. Then click Edit and provide the necessary consents or credentials.

## **Discovering Public Folders**

Before proceeding with the migration, retrieve the list of public folders from the source tenant. Explicit credentials must be provided using **Configure Connections**. For more information, see Prerequisites.

- · Discovering all Public Folders
- Discovering Public Folders from a file
- · Reviewing the Discover public folders task
- · Reviewing the Discover public folders task events
- TIP: If you want to rediscover public folders, rerun the existing discovery task.

### **Discovering all Public Folders**

### To create a new discovery task

- 1. Log in to Quest On Demand and choose an organization if you have set up multiple organizations.
- 2. From the navigation pane, click Migration to open the My Projects list.
- 3. Create a new project or open an existing project.
- 4. Click **Public Folders** from the project tiles, or click **Open** from the Public Folders tile to open the *Public Folders* Migration Workspace.
- 5. Go to the **Public Folders** tab. Then click **Discovery > Discover Public Folders**. The *New Public Folder Discovery Task* wizard starts.

### 6. Step 1: Schedule

- a. Choose from one of three options to schedule the task. The scheduler will be activated only after you complete the task wizard.
  - Run now task runs immediately.
  - . Run later task must be started manually.
  - Schedule task will be started at a future date and time entered in the corresponding calendar field.
- b. Click Next.

### 7. Step 4: Summary

- a. Verify the task specifications as described below:
  - Name name of the task. You can specify a custom name. The default name is Public Folder Discovery Task.
  - ii. Source tenant name of the tenant where the statistics will be collected.
  - iii. **Scheduled start** date and time when the task will start. **Now** indicates that the task will start immediately.
- Click Back to revise or review a previous step or click Finish to complete the task wizard and start the task as scheduled.

When the discovery task is complete, you will see the source tenant's public folder summary on the Dashboard.

### Discovering Public Folders from a file

When you have a large set of public folders but you want to migrate a subset of those public folders, you can start the discovery process by using a CSV file. The CSV file lets you specify the public folders that you want to discover and ignore the rest. This is a two-step process:

### Step 1: Preparing the CSV file

1. Create a CSV file with the column title **Source Path**. Then enter the relative path of the folders that you want to search. Some examples are shown below:

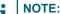

- You can download a CSV template when you start the New Public Folder Discover from File
  Task wizard and click Download Example File from the Discovery Options step.
- · CSV file names with non-ASCII characters are not supported.

|   | А                                   |
|---|-------------------------------------|
| 1 | Source Path                         |
| 2 | \ParentFolder                       |
| 3 | \ParentFolder\SubFolder             |
| 4 | \ParentFolder\SubFolder\ChildFolder |

2. Save the CSV file. You may rename the file if needed.

### Step 2: Starting the Discovery Task

- 1. Log in to Quest On Demand and choose an organization if you have multiple organizations.
- 2. From the navigation pane, click Migration to open the My Projects list.
- 3. Create a new project or open an existing project.
- Click the Public Folders tile, or click Open from the Public Folders tile to open the Public Folders
  Migration Workspace.
- 5. Go to the *Public Folders* tab. Then click **Discovery > Discover Public Folders from File**. The *New Public Folder Discover from File Task* wizard opens.

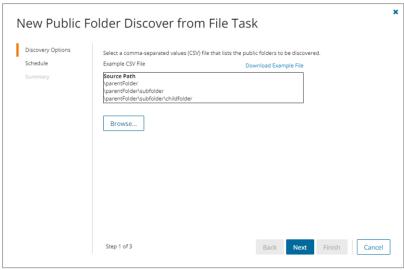

### 6. Step 1: Discovery Options

- a. Click Browse and select the CSV that contains the folder paths that you want to search.
- b. Click Next.

### 7. Step 2: Schedule

- a. Choose from one of three options to schedule the task. The scheduler will be activated only after you complete the task wizard.
  - · Run now task runs immediately.
  - Run later task must be started manually.
  - Schedule task will be started at a future date and time entered in the corresponding calendar field.
- b. Click Next.

### 8. Step 4: Summary

- a. Verify the task specifications as described below:
  - Name name of the task. You can specify a custom name. The default name is Public Folder Discover from File Task.
  - ii. Source tenant name of the tenant where the statistics will be collected.
  - iii. **Scheduled start** date and time when the task will start. *Now* indicates that the task will start immediately.

 Click Back to revise or review a previous step or click Finish to complete the task wizard and start the task as scheduled.

### **Reviewing the Discovery Task**

- 1. Open the Tasks tab.
- 2. Select the task that you want to review. The default name is Public Folder Discovery Task or Public Folder Discover from File Task.
- 3. In the task details pane that opens, the information presented is as described below:
  - a. Type Type of the task. The type is Discover.
  - b. Created Date and time when the task was created.
  - c. Modified Date and time when the task was last updated.
  - d. Status State of the task.
  - e. Last Operation The action that was most recently performed in this task.
  - f. Schedule Date and time when the task started. Now indicates that the task started immediately after the task was created.
  - g. **Events** (*number*) Number indicates the count of events that the task encountered. The values indicate the type of the events and the event count for each type.

### **Reviewing the Discovery Task Events**

- 1. Open the **Tasks** tab.
- 2. Select the task that you want to review.
- 3. In the task details pane that opens, click **Events** (number). The Events tab opens with a filtered list of events for the selected task.
- 4. Select an event that you want to review. In the event details pane that opens, the information presented is as described below:
  - a. Object Name of the team or group discovered.
  - b. Task Name of the task.
  - c. Time Date and time when the event occurred.
  - d. Category Type of task. the value is Application.
  - e. Source Name of the On Demand Migration service

# Removing Public Folders from the Migration Project

You can temporarily remove any source public folders from the migration project, if necessary. Consider, public folders cannot be removed permanently from the migration project, all existing source public folders will be added in after next discovery.

To temporarily remove public folders from the migration project:

- 1. Go to the migration project **Dashboard** in case you use new migration UI. In case you are using classic experience or you are already on the Public Folders migration Dashboard, go to step 3.
- 2. Click Public Folders widget.
- 3. Open Public Folders and select the items you want to remove from the migration project.
- 4. Click Delete
- 5. Click **Delete** to confirm the action.

## **Mapping Public Folders**

Use this method to map specific public folders from the source to existing public folders in the tenant that do not have any matching attributes. The CSV file lets you specify the public folders that you want to map and ignore the rest. You can then use this file in the New Mapping from File Task wizard to map the public folders from the source to the target tenant. This is a two-step process:

### Step 1: Prepare the CSV file

1. Create a new CSV file and specify the column header in the first row and then enter the relative path in the subsequent rows manually. Since paths in a mapping file are case sensitive, this method must be used with caution.

### NOTE:

- You need to map only the public folder paths that will change in the target Tenant.
- You can download a CSV template when you start the New Public Folder Mapping from File
  Task wizard and click Download Example File from the Mapping File step.
- CSV file names with non-ASCII characters are not supported.
- a. In the first column, specify the header as either Source Path.
- b. In the second column, specify the header as either Target Path.
- Enter the source and target paths manually in the subsequent rows. Ensure that only relative paths are used.
- 2. Save the CSV file. You may rename the file if needed.

### Step 2: Start the Mapping from File Task

- 1. Log in to Quest On Demand and choose an organization if you have set up multiple organizations.
- 2. From the navigation pane, click Migration to open the My Projects list.
- 3. Create a new project or open an existing project.
- 4. Click the *Public Folders* tile, or click **Open** from the *Public Folders* tile to open the *Public Folders* Migration Workspace.
- 5. Go to the *Public Folders* tab. Then click **Map from File**. The *New Public Folder Mapping from File Task* wizard opens.

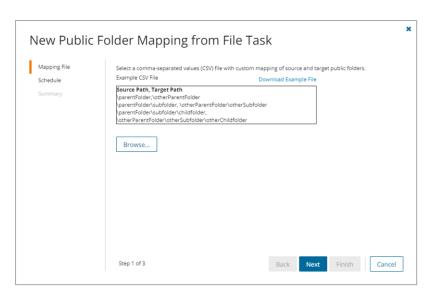

### 6. Step 1: Mapping File

- a. Click **Browse** and locate the CSV mapping file.
- b. Click Open in the File Explorer window to load the file into the wizard.
- c. Click Next.

### 7. Step 2: Schedule

- a. Choose from one of three options to schedule the task. The scheduler will be activated after you complete the task wizard.
  - · Run now task runs immediately.
  - Run later task must be started manually.
  - Schedule task will be started at a future date and time entered in the corresponding calendar field.
- b. Click Next.

### 8. Step 3: Summary

- a. Verify the task specifications as described below:
  - Name name of the task. The default name is **Public Folder Mapping from File Task**. You can specify a custom name.
  - Source tenant name of the tenant where the source URLs exist.
  - Target tenant name of the tenant where the target URLs may or may not exist.
  - **Scheduled start** date and time when the task will start. **Now** indicates that the task will start immediately.
- b. Click **Back** to revise or review a previous step or click **Finish** to complete the task wizard and start the task as scheduled.

You can track the progress in the *Tasks* tab, monitor alerts and notifications in the *Events* tab and view the summary on the *Dashboard*.

When the task completes, the *Public Folders* list is updated. Compare the *Source Path*column with the *Target Path* column for the selected public folders. The Status is set to **Mapped**.

## **Migrating Public Folders**

Make sure that all associated accounts in this project are matched or migrated:

- 1. Log in to Quest On Demand and choose an organization if you have set up multiple organizations.
- 2. From the navigation pane, click Migration to open the My Projects list.
- 3. Create a new project or open an existing project.
- 4. Click the *Public Folders* tile, or click **Open** from the *Public Folders* tile to open the *Public Folders* Migration Workspace.
- 5. Go to the Public Folders tab and select the public folders that you want to migrate.
  - TIP: Use search and filtering to quickly navigate through the list of public folders.
- 6. Click Migrate. The New Public Folder Migration Task wizard starts.
- 7. Step 1: Options
  - Include subfolders in migration scope select this option to migrate all sub-folders.
  - Migrate public folder content select this option to migrate folder and sub-folder contents. You
    can clear this option for a test migration to create an empty public folder structure and transfer folder
    permissions.
- 8. Step 2: Schedule
  - a. Choose from one of three options to schedule the task. The scheduler will be activated after you complete the task wizard.
    - . Run now task runs immediately.
    - · Run later task must be started manually.
    - Schedule task will be started at a future date and time entered in the corresponding calendar field.
  - b. Click Next.
- 9. Step 3: Summary
  - a. Verify the task specifications as described below:
    - Name name of the task. The default name is Public Folder Migration Task. You can specify a custom name.
    - Source tenant name of the tenant where the source URLs exist.
    - Target tenant name of the tenant where the target URLs may or may not exist.
    - Scheduled start date and time when the task will start. Now indicates that the task will start
      immediately.
  - b. Click **Back** to revise or review a previous step or click **Finish** to complete the task wizard and start the task as scheduled.

The migration task is created. You can track its progress in the **Tasks**, view the summary on the Dashboard or monitor alerts and notifications in the **Events**.

# **Troubleshooting**

Before you contact Quest support is recommended to prepare organization ID, project ID and task ID

### To find Task ID and Project ID

In **Events** grid right click task link in **Task Name** column and select **Copy link address**. Copied link contains the Task ID and the Project ID.

### To find organization ID

If you are trying to find an existing On Demand organization ID that another users have created, make sure that they have added your email address under Access Control > Administrators.

- 1. In case you are Administrator of the organization, click your account in top right corner to open the account related menu.
- 2. Click the organization name. You can see Organization ID in Manage Organization dialog.

### Special Cases

**Table 1: Special Cases** 

| Featu<br>re                                 | Event                                                                                                    | Root<br>cause                                                  | Workaround                                                                                                    |
|---------------------------------------------|----------------------------------------------------------------------------------------------------|----------------------------------------------------------------|----------------------------------------------------------------------------------------------------|
| Micro<br>soft<br>Team<br>s<br>Migra<br>tion | Cannot find the group ' {Group ID}' on the source. Try to check whether the group exists using PowerSh ell cmdlet 'Get-UnifiedGroup' as describe d in the documen tation | Group<br>associ<br>ated<br>with<br>the<br>team<br>not<br>found | Use the following PowerShell script and the group ID provided by the error message to get the group name:  Install-Module PowerShellGet -Force Install-Module -Name ExchangeOnlineManagement  \$UserCredential = Get-Credential  Connect-ExchangeOnline -Credential \$UserCredential |
|                                             |                                                                                                    |                                                                | Get-UnifiedGroup - Identity "b1552bc6-f932-4ac9-a4f2-24a5d2da2eed"   Format-List DisplayName, Id  If this is a source group, fix your source data before proceed for migration.                                                                                                    |
|                                             |                                                                                                    |                                                                | If this is a target group, check if this group exists in target. If this group exists, please contact our support. If this group doesn't exist, remove this group associated team from target, and rerun provision and migration.                                                    |

# **Finalizing the Migration**

Congratulations! The migration is complete.

If you have created a temporary Migration Manager account for the migration as described in the Consents and Permissions topic, it is time to remove it because this account has elevated permissions and could pose security risks.

## Removing the temporary account from Teams

The temporary Migration Manager account added to all source and target teams respectively as members or owners, can be removed. To remove the temporary Migration Manager account from the teams and groups use the following script:

· Remove-Migration-Account-From-Teams

This script can be downloaded here: https://support.quest.com/on-demand-migration/kb/320327

**IMPORTANT:** To run this script, a user account with the **Global Administrator**role is required for the source tenant. For example, you can use the Tenant Administrator account.

Although the Remove-TeamUser command used in the script runs successfully, the Teams application does not reflect the update immediately. The Teams application may need to be open for up to an hour before changes are reflected.

# **Appendix A: Using PowerShell**

You can use the On Demand Migration PowerShell API to interact with objects in your On Demand Migration environment. The PowerShell cmdlets allow you to perform tasks, such as account discovery, mail migration, OneDrive migration, task and event management in a PowerShell scripting environment.

The ODM API is available for install or download from the PowerShell Gallery.

**NOTE:** Usage of the PowerShell Gallery requires the **PowerShellGet** module to be installed on your computer. The module is normally installed with operating system, but may need an upgrade to the latest version. For more information, see How to Install PowerShellGet.

### In this topic:

- · On Demand User Role Requirements
- · Deploying the ODM PowerShell API Module
- · Connecting to the ODM service
- · Example: Selecting the organization and migration project
- · Getting Help

### On Demand User Role Requirements

User must have the **Migration Administrator** role to access and run any of the On Demand Migration PowerShell commands. On Demand ships with this role. See the On Demand Global Settings Current User Guide for more information about setting up roles.

### **Deploying the ODM PowerShell API Module**

The ODM PowerShell API module must be installed or download from the PowerShell Gallery.

### Searching in PowerShell gallery

Find-Module OdmApi -Repository PSGallery

### Installing the module from the PowerShell gallery

Install-Module OdmApi -Repository PSGallery

### Downloading the module from the PowerShell gallery (without installing it)

Save-Module OdmApi -Repository PSGallery -Path "C:\temp"

## Connecting to the ODM service

Before you can use the ODM PowerShell cmdlets to interact with your ODM environment, you must connect and authenticate your access to your ODM host. The credentials you use must be granted a role with sufficient privileges to work with the On Demand Migration services.

### Connecting to the ODM service - Interactive mode

The Microsoft Account Authentication Workflow requires user interaction for the initial authentication with Microsoft. When Microsoft Account authentication is used all authentication is handled via Microsoft and the user's Microsoft Entra ID. This type of authentication supports MFA and is fully controlled by the user's Microsoft Entra ID Conditional Access Policies. Any password and lockout policies are also managed directly by the customer through their Microsoft Entra ID.

1. Run the following command to connect to your ODM Service. The default region is US.

Connect-OdmService

To connect to a specific region like Europe, run the command <code>Connect-OdmService -Region EU</code>. The region value can be set in the <code>OdmApi.psm1</code> file by editing this line: <code>[string]\$Region = 'us'</code>. For example to set default region to Europe replace the line to <code>[string]\$Region = 'EU'</code>.

This command will redirect the user to the Microsoft Authentication workflow to authentication against the user's Azure Active Directory. In the authentication dialog, enter the credentials of the **On Demand** account (not the tenant account)

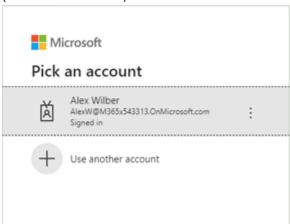

If MFA is enforced, users will see an additional window

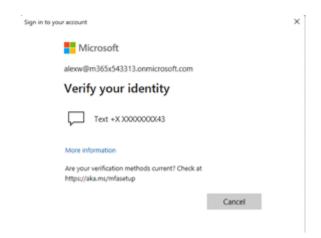

### Connecting to the ODM service - Unattended (or Headless) mode

The Microsoft Account Authentication Workflow requires user interaction for the initial authentication with Microsoft. This type of authentication doe not supports MFA. It is used primary for work or school accounts. The Tenant ID is required.

Connect-OdmService -Username "admin@democorp.com" -Password "P@ssword!" -TenantId "81f2b32e-c198-44fd-99d4-109665c16f34"

## **Example: Selecting the organization and migration project**

### Step 1: Get the organization id

- 1. Log in to Quest On Demand.
- 2. From the Choose an organization page, note the organization id.

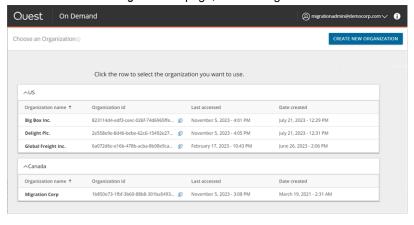

- or, if you have already selected an organization -

- 1. Click the logged in user name from the top right corner of the page.
- 2. Click the **Organization Name** from the drop-down to open the *Edit Organization* page. Then make a note of the organization id.

### Step 2: Connect to the organization

In your PowerShell session console, enter the command:

```
Select-OdmOrganization -OrganizationId '6a079d6e-e98a-475b-acba-8b08e9caa430'
```

### Step 3: Select a migration project

Once connected to the Organisation, we need to connect to the Project, the project GUID is required, this is obtained from the ODM GUI or running the command **Get-ODMProject** which will list all past and present projects associated with the ODM organization, an example of this command is below:

```
Get-OdmProject | fl
```

Name : New Migration Project

Description : Migrate Sales division assets SourceTenantDefaultDomainName : sourcecorp.onmicrosoft.com TargetTenantDefaultDomainName : targetcorp.onmicrosoft.com

d : Elf813YBfQYAK6Q42Kun

### Step 4: Connect to your project

Identify the project Id and connect to the project using the following command.

```
Select-OdmProject 'Elf813YBfQYAK6Q42Kun'
```

## **Getting Help**

OdmApi module supports online help via Get-Help command. Any command syntax and examples of usage can be displayed by the **Get-Help** command.

### Examples:

Get-Help Connect-OdmService

```
PS C:\> Get-Help Connect-OdmService

NAME
Connect-OdmService

SYNOPSIS
Connects to ODM service.

SYNTAX
Connect-OdmService [[-Region] <String>] [[-Region2EndpointMapUrl] <String>] [[-UserName] <String>] [[-Password] <String>] [[-TenantId] <String>] [[-UserName] <String>] [[-Password] <String>] [[-DserName] <String>] [[-Password] <String>] [[-DserName] <String>] [[-Password] <String>] [[-DserName] <String>] [[-DserName] <String>] [[-Password] <String>] [[-DserName] <String>] [[-DserName] <String>] [[-
```

### Get-Help Connect-OdmService -Examples

Get-Help Connect-OdmService -Full

```
PS C:\> Get-Help Connect-OdmService -Full
NAME
     Connect-OdmService
SYNOPSIS
     Connects to ODM service.
SYNTAX
     ....
Connect-OdmService [[-Region] <String>] [[-Region2EndpointMapUrl] <String>] [[-UserName] <String>] [[-Password] <Stri
ng>] [[-TenantId] <String>] [-UseIntegratedWindowsAuth] [-PassThru] [<CommonParameters>]
DESCRIPTION
     Connects to ODM service.
PARAMETERS
      -Region <String>
           Specifies connection region. The parameter is optional. "us" is the default.
          Required?
                                                  false
           Position?
           Default value
          Accept pipeline input? false
Accept wildcard characters? false
      -Region2EndpointMapUrl <String>
          Specifies connection region endpoint mapping url. The parameter is optional. "https://odmprodconfiguration.blob.c
ore.windows.net/common/psApiConfiguration.json" is the default.
           Required?
           Position?
                                                  {\bf 2} \\ {\tt https://odmprodconfiguration.blob.core.windows.net/common/psApiConfiguration.json} \\
          Default value
Accept pipeline input?
Accept wildcard characters?
                                                  false
false
```

## **About us**

Quest creates software solutions that make the benefits of new technology real in an increasingly complex IT landscape. From database and systems management, to Active Directory and Microsoft 365 management, and cyber-security resilience, Quest helps customers solve their next IT challenge now. Around the globe, more than 130,000 companies and 95% of the Fortune 500 count on Quest to deliver proactive management and monitoring for the next enterprise initiative, find the next solution for complex Microsoft challenges and stay ahead of the next threat. Quest Software. Where next meets now. For more information, visit www.quest.com.

## **Technical support resources**

Technical support is available to Quest customers with a valid maintenance contract and customers who have trial versions. You can access the Quest Support Portal at https://support.quest.com.

The Support Portal provides self-help tools you can use to solve problems quickly and independently, 24 hours a day, 365 days a year. The Support Portal enables you to:

- · Submit and manage a Service Request
- View Knowledge Base articles
- · Sign up for product notifications
- · Download software and technical documentation
- View how-to-videos
- · Engage in community discussions
- · Chat with support engineers online
- View services to assist you with your product